# **KENWOOD**

# **MDV-L504W MDV-L504 MDV-L404W MDV-L404**

#### AV Navigation System **取扱説明書<詳細版>**

お買い上げいただきましてありがとうございます。 ご使用の前に、この取扱説明書をよくお読みのうえ、説明の通り正しくお使いください。 また、この取扱説明書は大切に保管してください。 本機は日本国内専用モデルのため、外国で使用することはできません。

株式会社 IVCケンウッド

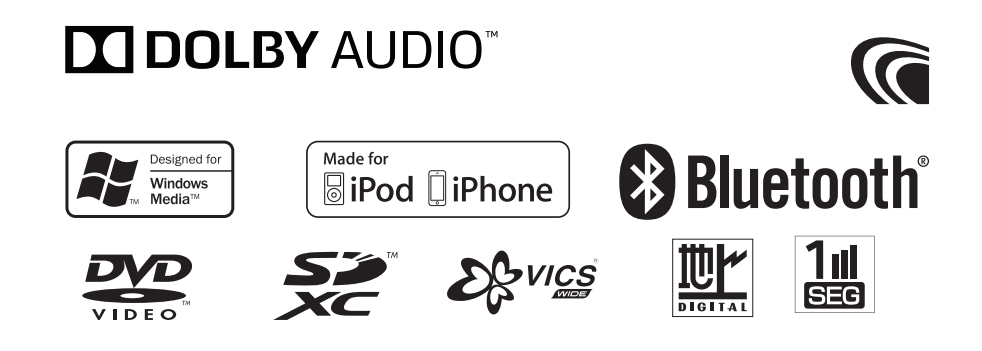

# 目次

## はじめに

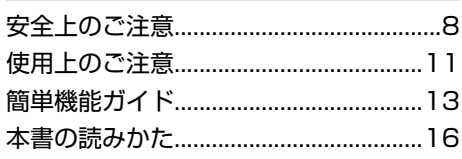

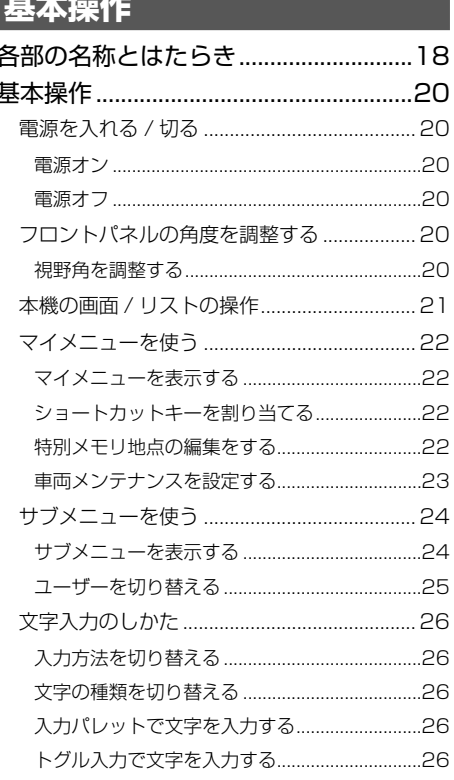

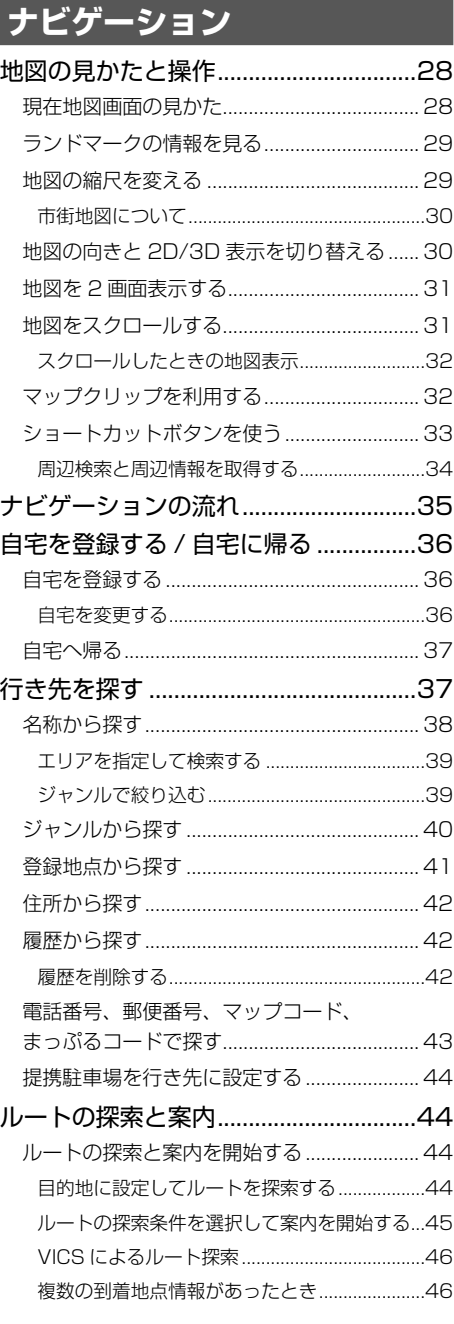

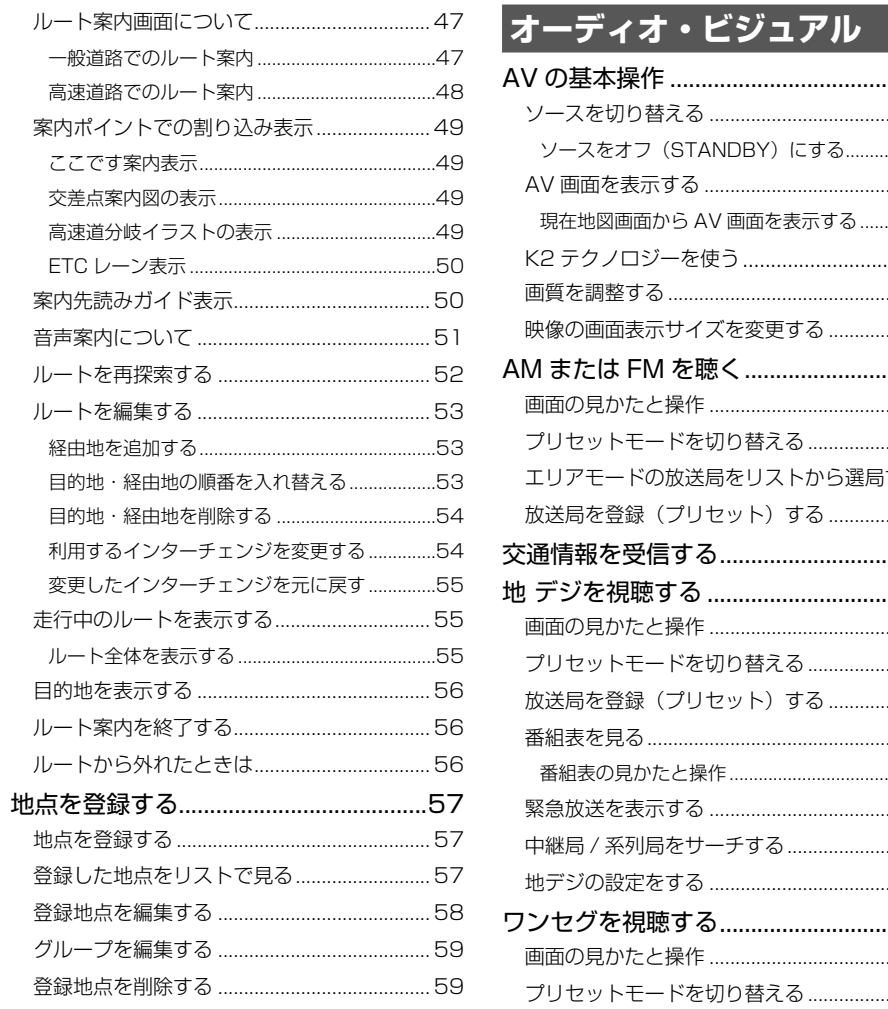

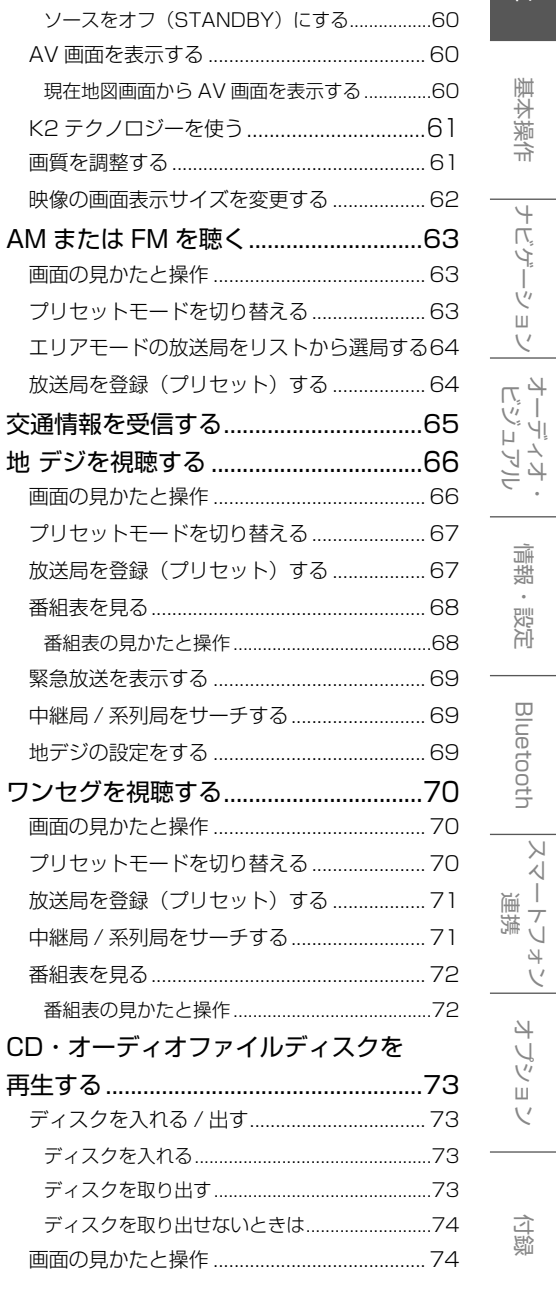

基本操作

情報・設定

..60

.. 60

 $\overline{c}$ 

付録

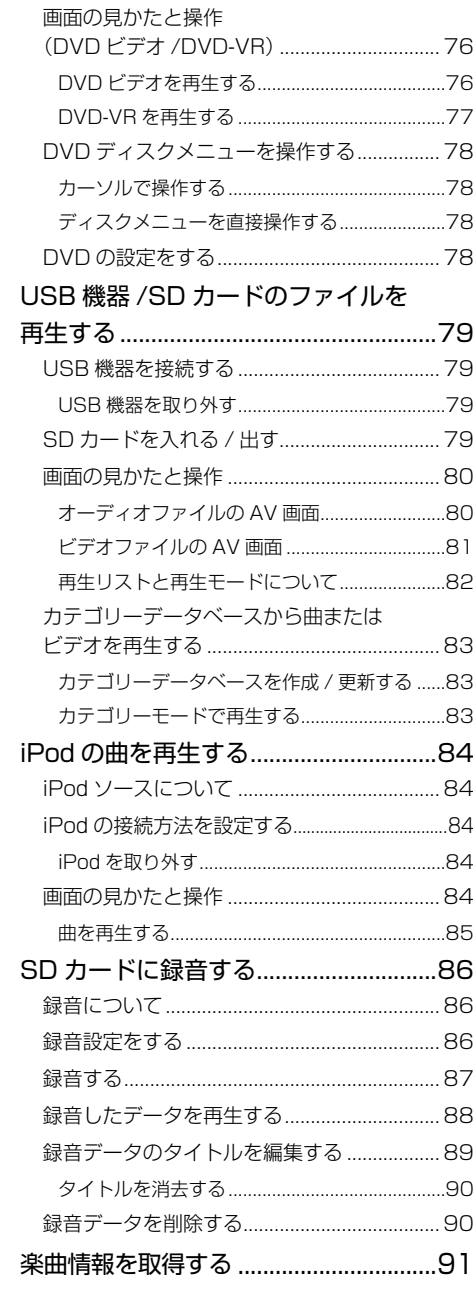

[DVD を再生する......................................76](#page-38-0)

#### **[情報・設定](#page-46-0)**

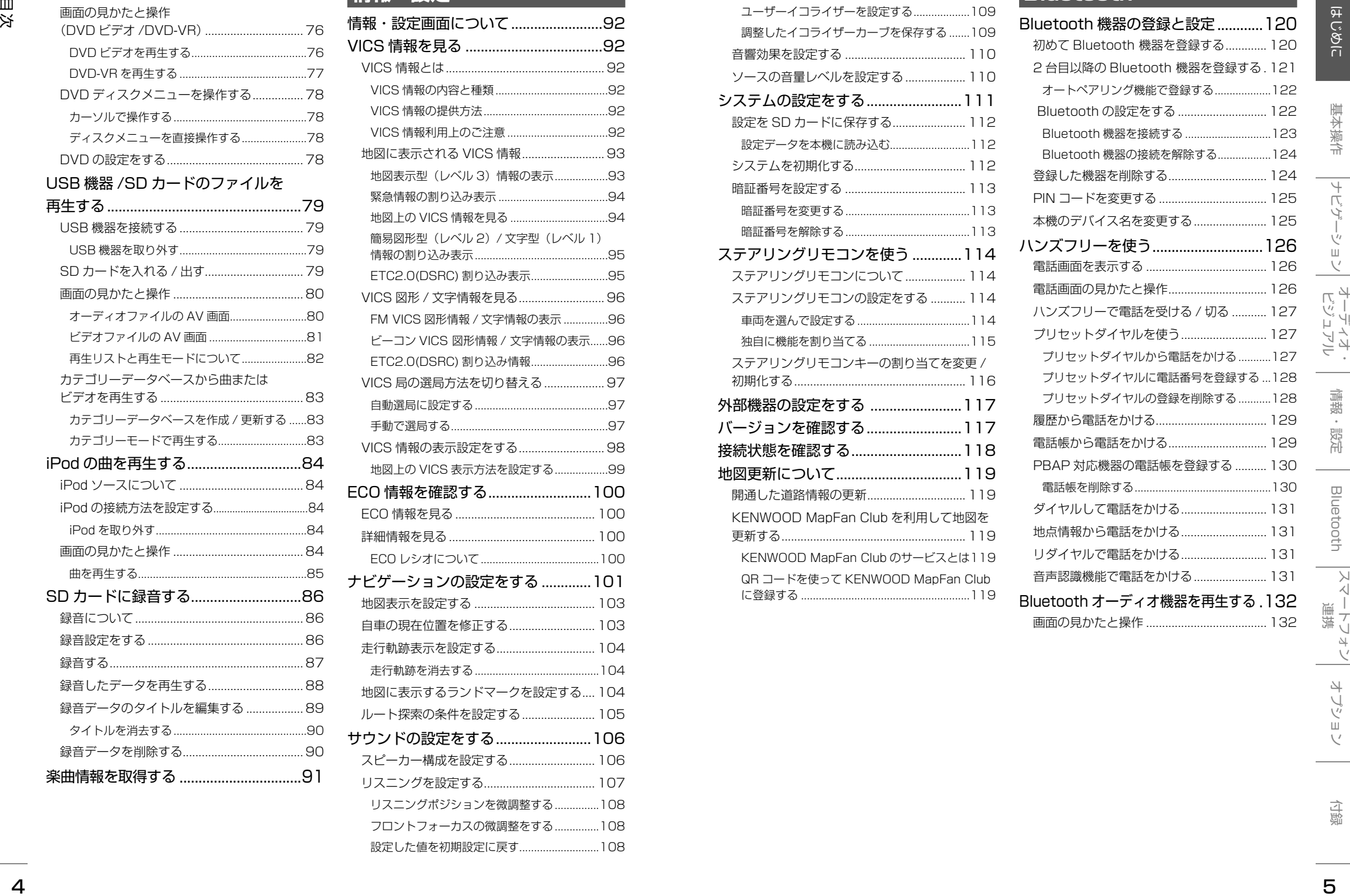

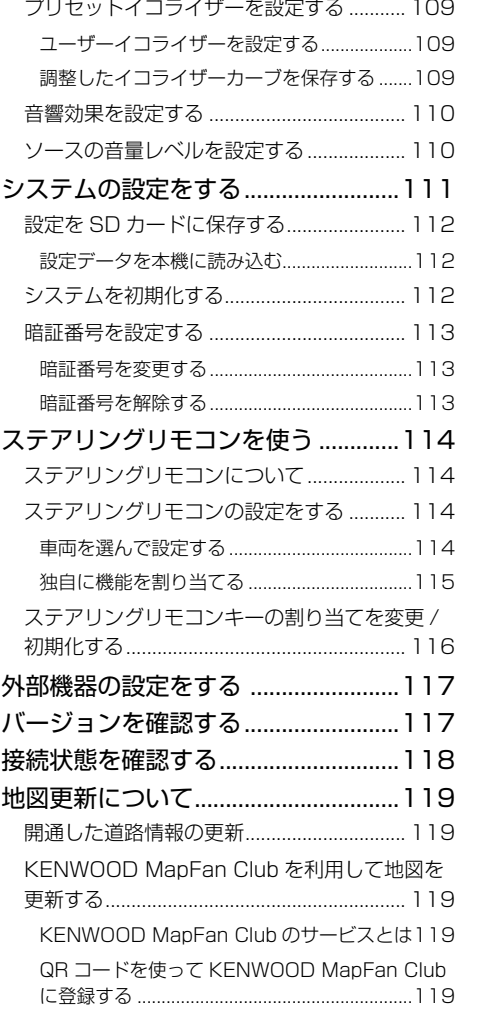

## **[Bluetooth](#page-60-0)**

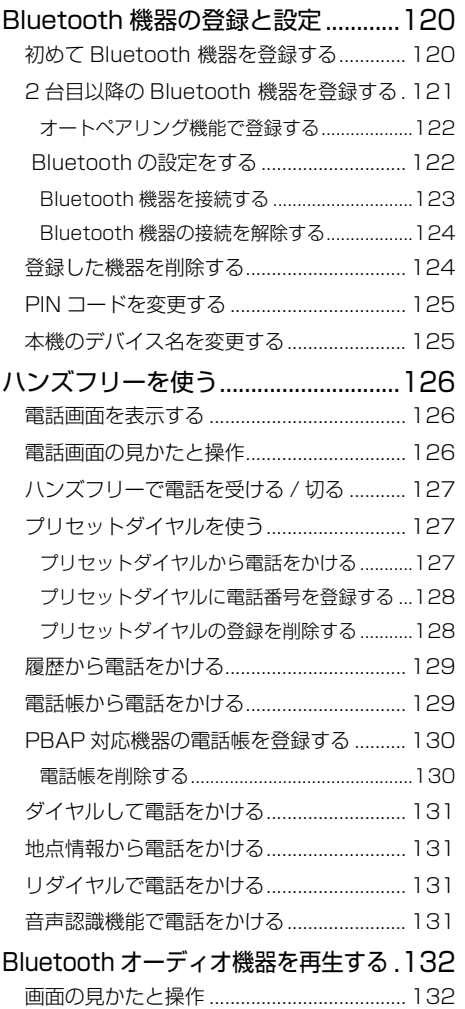

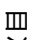

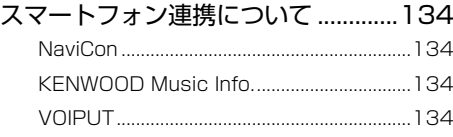

**[スマートフォン連携](#page-67-0)**

## **[オプション](#page-68-0)**

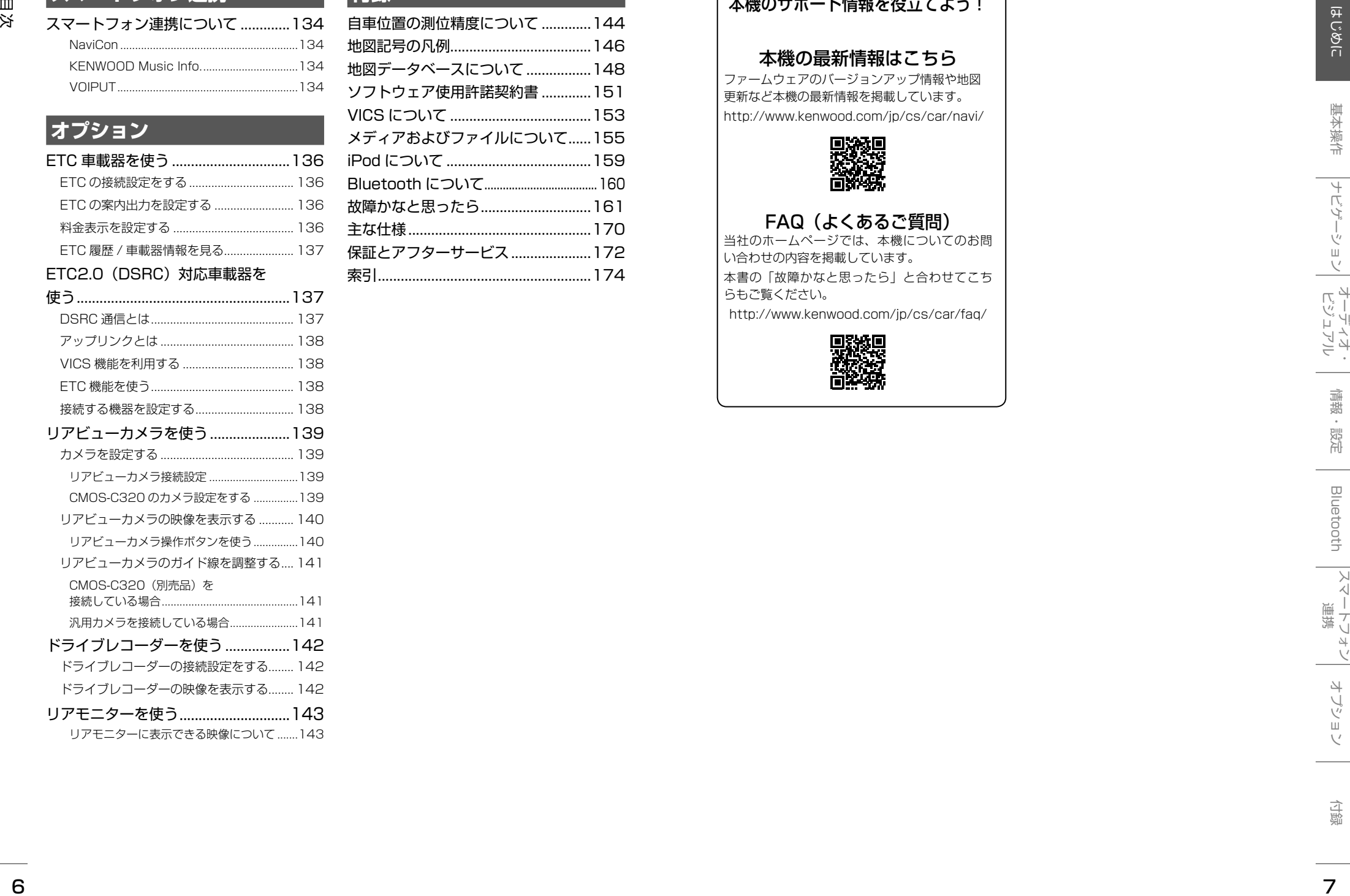

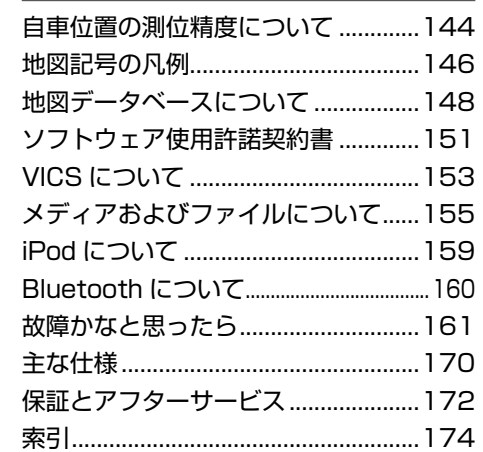

**[付録](#page-72-0)**

#### 本機のサポート情報を役立てよう!

#### 本機の最新情報はこちら

ファームウェアのバージョンアップ情報や地図 更新など本機の最新情報を掲載しています。 http://www.kenwood.com/jp/cs/car/navi/

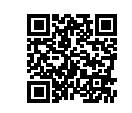

#### FAQ (よくあるご質問)

当社のホームページでは、本機についてのお問 い合わせの内容を掲載しています。 本書の「故障かなと思ったら」と合わせてこち らもご覧ください。 http://www.kenwood.com/jp/cs/car/faq/

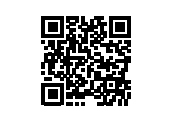

# <span id="page-4-1"></span>**安全上のご注意**

あなたや他の人々への危害や財産への損害を未然に防止するために、必ずお守りいただくことを説明して います。

● 表示を無視して誤った使い方をしたときに生じる危害や損害の程度を区別して、説明しています。

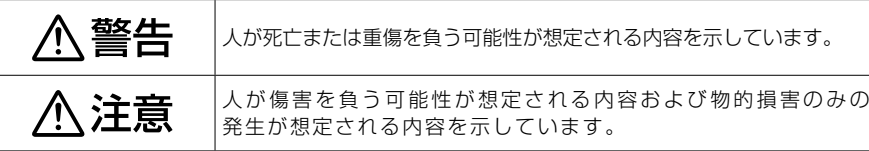

#### ● お守りいただく内容の種類を絵記号で区別して、説明しています。

<span id="page-4-0"></span>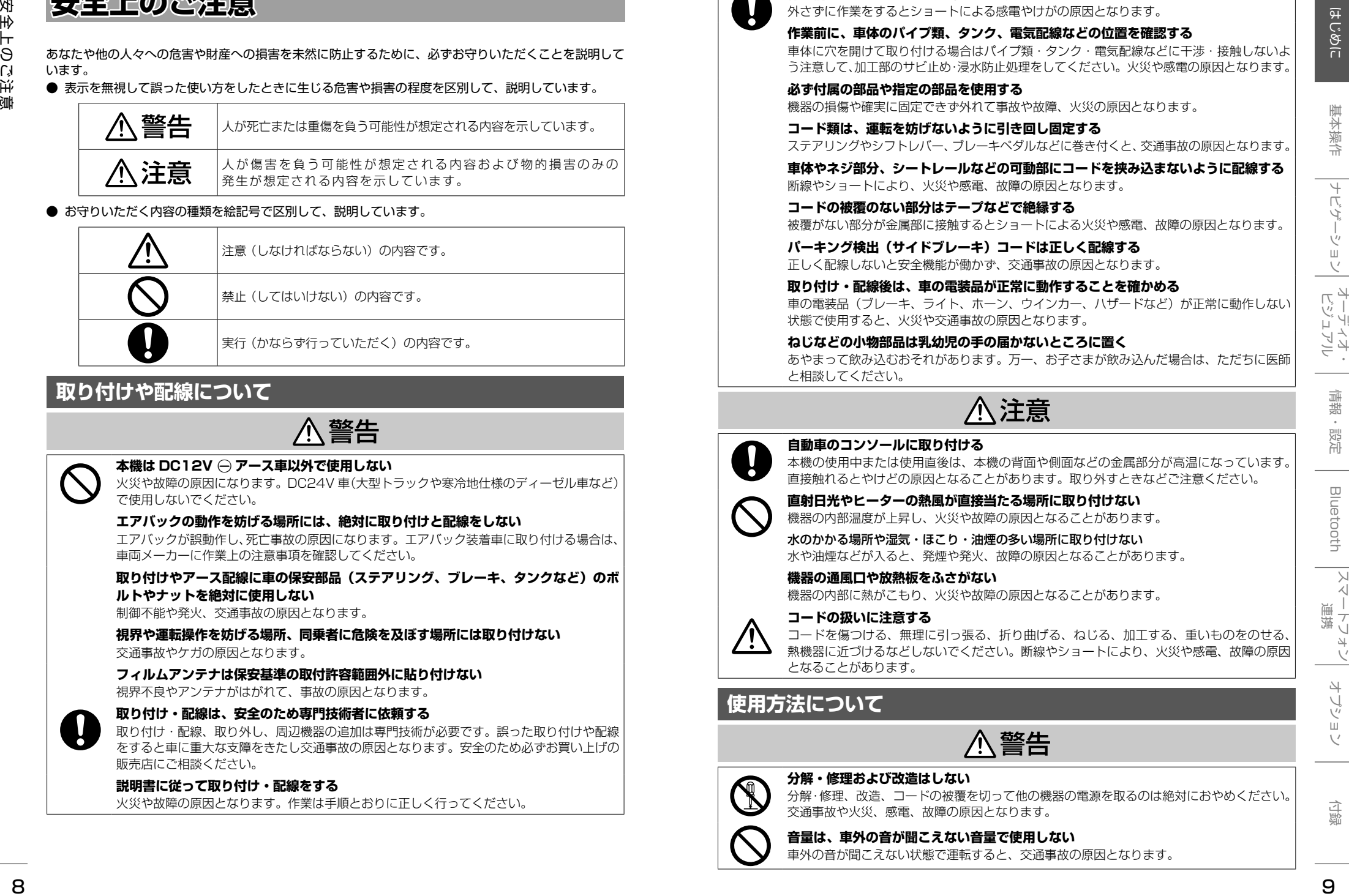

## **取り付けや配線について**

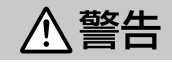

#### **本機は DC12V ← アース車以外で使用しない**

火災や故障の原因になります。DC24V 車(大型トラックや寒冷地仕様のディーゼル車など) で使用しないでください。

#### **エアバックの動作を妨げる場所には、絶対に取り付けと配線をしない**

エアバックが誤動作し、死亡事故の原因になります。エアバック装着車に取り付ける場合は、 車両メーカーに作業上の注意事項を確認してください。

**取り付けやアース配線に車の保安部品(ステアリング、ブレーキ、タンクなど)のボ ルトやナットを絶対に使用しない**

制御不能や発火、交通事故の原因となります。

**視界や運転操作を妨げる場所、同乗者に危険を及ぼす場所には取り付けない** 交通事故やケガの原因となります。

#### **フィルムアンテナは保安基準の取付許容範囲外に貼り付けない**

視界不良やアンテナがはがれて、事故の原因となります。

#### **取り付け・配線は、安全のため専門技術者に依頼する**

取り付け・配線、取り外し、周辺機器の追加は専門技術が必要です。誤った取り付けや配線 をすると車に重大な支障をきたし交通事故の原因となります。安全のため必ずお買い上げの 販売店にご相談ください。

#### **説明書に従って取り付け・配線をする**

火災や故障の原因となります。作業は手順とおりに正しく行ってください。

←業前に必ずバッテリーの ← 端子を外す

外さずに作業をするとショートによる感電やけがの原因となります。

#### **作業前に、車体のパイプ類、タンク、電気配線などの位置を確認する**

車体に穴を開けて取り付ける場合はパイプ類・タンク・電気配線などに干渉・接触しないよ う注意して、加工部のサビ止め・浸水防止処理をしてください。火災や感電の原因となります。

**必ず付属の部品や指定の部品を使用する**

機器の損傷や確実に固定できず外れて事故や故障、火災の原因となります。

#### **コード類は、運転を妨げないように引き回し固定する**

ステアリングやシフトレバー、ブレーキペダルなどに巻き付くと、交通事故の原因となります。

**車体やネジ部分、シートレールなどの可動部にコードを挟み込まないように配線する** 断線やショートにより、火災や感電、故障の原因となります。

**コードの被覆のない部分はテープなどで絶縁する** 被覆がない部分が金属部に接触するとショートによる火災や感電、故障の原因となります。

**パーキング検出(サイドブレーキ)コードは正しく配線する** 正しく配線しないと安全機能が働かず、交通事故の原因となります。

#### **取り付け・配線後は、車の電装品が正常に動作することを確かめる**

車の電装品(ブレーキ、ライト、ホーン、ウインカー、ハザードなど)が正常に動作しない 状態で使用すると、火災や交通事故の原因となります。

#### **ねじなどの小物部品は乳幼児の手の届かないところに置く**

あやまって飲み込むおそれがあります。万一、お子さまが飲み込んだ場合は、ただちに医師 と相談してください。

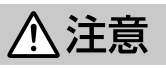

#### **自動車のコンソールに取り付ける**

本機の使用中または使用直後は、本機の背面や側面などの金属部分が高温になっています。 直接触れるとやけどの原因となることがあります。取り外すときなどご注意ください。

**直射日光やヒーターの熱風が直接当たる場所に取り付けない**

機器の内部温度が上昇し、火災や故障の原因となることがあります。

水のかかる場所や湿気・ほこり・油煙の多い場所に取り付けない 水や油煙などが入ると、発煙や発火、故障の原因となることがあります。

**機器の通風口や放熱板をふさがない** 機器の内部に熱がこもり、火災や故障の原因となることがあります。

#### **コードの扱いに注意する**

コードを傷つける、無理に引っ張る、折り曲げる、ねじる、加工する、重いものをのせる、 熱機器に近づけるなどしないでください。断線やショートにより、火災や感電、故障の原因 となることがあります。

## **使用方法について**

#### **分解・修理および改造はしない**

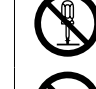

分解・修理、改造、コードの被覆を切って他の機器の電源を取るのは絶対におやめください。 交通事故や火災、感電、故障の原因となります。

#### **音量は、車外の音が聞こえない音量で使用しない**

車外の音が聞こえない状態で運転すると、交通事故の原因となります。

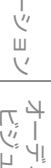

## **使用方法について**

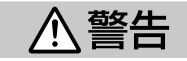

#### **機器内部に、水や異物を入れない**

金属物や燃えやすいものなどが入ると、動作不良やショートによる火災や発煙、発火、感電 の原因となります。飲み物などが機器にかからないようにご注意ください。

#### **故障や異常な状態のままで使用しない**

画像が映らない、音が出ない、異物が入った、水がかかった、煙が出る、異音・異臭がする 場合は、ただちに使用を中止してください。事故や火災、感電の原因となります。

#### **運転者は走行中に操作したり、画像や表示を注視したりしない**

必ず安全な場所に車を停車し、サイドブレーキを引いた状態でご使用ください。交通事故の 原因となります。

**雷が鳴り出したら、アンテナコードや本機に触れない** 落雷による感電の原因となります。

#### **ルート案内中でも実際の交通規制に従って走行する**

ナビゲーションのルート案内のみに従って走行すると実際の交通規制と反することがあり、 交通事故の原因となります。

#### **ヒューズは、必ず規定容量品を使用し、交換は専門業者に依頼する**

規定容量を超えるヒューズを使用すると、火災や故障の原因となります。交換は、お買い上 げの販売店、またはお近くのサービス窓口に依頼してください。

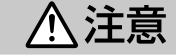

#### **本機を車載用以外で使用しない**

発煙や発火、感電やけがの原因となることがあります。

#### **可動部やディスク挿入口に手や指を入れない**

モニター開閉や角度調整の時にはご注意ください。けがの原因となることがあります。

#### **異常時の問い合わせ**

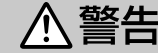

**異常が起きた場合は、直ちに使用を中止し、必ず販売店かサービス窓口に相談する** そのまま使用すると、思わぬ事故や火災、感電の原因となります。

お客様または第三者が、この製品の誤使用、使用中に生じた故障、その他の不具合またはこの製品の 使用によって受けられた損害については法令上の賠償責任が認められる場合を除き、当社は一切その 責任を負いませんので、あらかじめご了承ください。

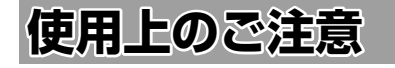

#### **安全走行のために**

本製品は、目的地までの道のりを、曲がり角ごと に案内をして誘導します。ご使用になる前に必ず、 取扱説明書や注意事項などをよく読み、正しく理 解して使用してください。

安全上の配慮から、走行中はテレビやビデオの映 像を見ることはできません。安全な場所に駐車し てパーキングブレーキを引いてからお楽しみくだ さい。なお、走行中であっても音声だけは出力さ れます。また、同様の理由で一部の機能で操作で きないものがあります。

#### **本機の異常にお気づきのときは**

本機の異常にお気づきのときは、ま[ず「故障かな](#page-80-1) [と思ったら」](#page-80-1)(➜ P.161)を参照して解決方法が ないかお調べください。解決方法が見つからない ときは、お買い上げの販売店またはケンウッドサー ビスセンターへご相談ください。

#### **本機のお手入れについて**

操作パネルや本体部が汚れたときは、市販のシリコ ンクロスなどの柔らかい布で乾拭きしてください。 汚れがひどいときは、中性洗剤を付けた布で汚れ を拭き取ってから、乾いた布で洗剤を拭き取って ください。硬い布やアルコールなどの揮発性の薬 品は使用しないでください。 傷が付いたり文字が消えることがあります。

#### **フィルムアンテナのお手入れ**

- フロントウィンドウの内側を清掃の際には、 フィルムアンテナをやわらかい布で優しく拭き 取るようにしてください。汚れのひどいときは、 水に薄めた中性洗剤に浸した布を堅くしぼり、 軽く拭いてください。アルコール、シンナー、 ベンジンなどはご使用にならないでください。
- 一度貼り付けたフィルムアンテナは、はがさな いようにしてください。機能が損なわれます。

#### **オートアンテナ(電動アンテナ装備車) の操作について**

車両側のアンテナコントロール端子と本機のアン テナコントロール (ANT CONT) 端子を接続して いるときは、本機の電源をオンにするとオートア ンテナが伸びます。天井の低い駐車場に入る場合 などオートアンテナを下げたいときは、オートア ンテナをしまってください。(➜ [P.24\)](#page-12-1)

#### **モニター画面について**

- 画面部をボールペンなどの先のとがった物で操作し ないでください。画面が損傷する場合があります。
- 画面部に強い衝撃を加えないでください。故障 の原因になります。
- 画面部に保護用フィルムなどを貼らないでくださ い。タッチ操作時に誤動作する場合があります。
- 画面に直射日光が当たらないようにしてくださ い。直射日光が当たる状態で長時間使用すると 高温になり、画面が故障する原因となります。
- 極端に高温または低温になると、表示の動きが 遅くなったり、暗くなったりすることがありま す。これは液晶画面の特性によるもので故障で はありません。車内が常温に戻れば回復します。
- 画面に小さな点が出ることがあります。これは 液晶画面特有の現象で故障ではありません。
- 液晶画面の特性により、液晶を見る角度によっ ては表示が見づらいことがありますが、故障で はありません。

#### **ナビゲーションについて**

- 初めてご使用になるとき、または長期間ご使用に ならなかったときは、現在地が正しく位置表示さ れない場合があります。しばらくすると GPS の 測位により正しく表示されるようになります。
- 走行中は、安全のため、一部を除く細街路\*は 表示されません。ただし、以下の場合は走行中 も細街路が表示されます。
	- 細街路を走行中の現在地図画面
	- 市街地図を表示しているとき - マップマッチングしていないとき
	- 駐停車中
	- \*: 細街路とは、道幅 5.5m 未満の道路のこと をいいます。

#### **結露について**

<span id="page-5-0"></span><sup>10</sup> <sup>11</sup>はじめに 基本操作 ナビゲーション ビジュアル オーディオ・ 情報・設定 Bluetooth スマートフォン 連携 オプション 付録 安全上のご注意 寒いときにヒーターを付けた直後など、本機の内 部に露(水滴)が付くことがあります。これを結 露といい、この状態ではディスクの読み取りがで きなくなります。 このようなときは、ディスクを取り出して約1時 間ほど放置すると、結露が取り除かれます。 もし、何時間たっても正常に作動しない場合は、 販売店へ連絡してください。

#### **フロントパネルの安全装置について**

フロントパネルを閉じるときにパネルに触れると、 再度フロントパネルが開きます。 パネルの隙間にコードなどの異物を挟んで閉じた ときは、安全装置が働き、フロントパネルの動作 が停止します。この場合は異物を取り除いてから、 再度操作してください。

#### **本機に記録された個人情報について**

本機を譲渡したり、売却したりする場合は、本機 に記録された情報(例:登録地点や検索履歴等)を、 必ずお客様自身によってデータを消去し、確認し てください。

個人情報の消去は、[「システムを初期化する」\(](#page-56-1)→ [P.112\)](#page-56-1) / [「暗証番号を解除する」\(](#page-56-2)→ P.113) で行うことができます。未消去のデータの流出に よる損害等について、当社では一切の責任を負い ませんので予めご了承ください。

#### **本機での個人情報を含む検索データの 取り扱いについて**

当社は、同データに収録された個人情報をその機 能の実現のみに使用し、第三者へは開示しません。 該当する個人情報の開示、訂正、削除などをご希 望のお客様は、JVC ケンウッドカスタマーサポー トセンター(裏表紙)までご連絡ください。ご本 人の確認および所定の手続きを経た後、対応が可 能となる次回製品より、該当する情報の削除など を行います。

#### **電波について**

本機は、電波法に基づく小電力データ通信システ ム無線局設備として技術基準適合証明を受けてい ます(受けた部品を使用しています)。

- したがって、本機を使用するときに無線局の免 許は必要ありません。日本国内のみで使用して ください。日本国内以外で使用すると各国の電 波法に抵触する可能性があります。また、本機 は、電気通信事業法に基づく技術基準適合証明 を受けていますので、以下の事項を行うと、法 律で罰せられることがあります。
- 分解 / 改造すること
- 本機に貼ってある証明ラベルをはがすこと **● 本機は24GHz帯の周波数を使用しますが、** 他の無線機器も同じ周波数を使っていることが あります。ほかの無線機器との電波干渉を防止 するため、下記事項に注意してご使用ください。

#### 使用上のご注意

本機の使用周波数帯(2.4GHz)では、電子レン ジ等の産業・科学・医療機器のほか工場の製造ラ イン等で使用されている移動体識別用の構内無線 局(免許を要する無線局)及び特定小電力無線局 (免許を要しない無線局)並びにアマチュア無線 局(免許を要する無線局)が運用されています。

- 1.本機を使用する前に、近くで移動体識別用の 構内無線局および特定小電力無線局、並びに アマチュア無線局が運用されていないことを 確認してください。
- 2.万一、本機から移動体識別用の構内無線局に 対して有害な雷波干渉の事例が発生した場合 には、速やかに使用周波数を変更するか、ま たは電波の発射を停止した上、当社カスタ マーサポートセンターにご連絡頂き、混信回 避の処置等についてご相談ください。
- 3. その他、本機から移動体識別用の特定小電力無 線局あるいはアマチュア無線局に対して、有害 な電波干渉の事例が発生した場合など、何かお 困りのことが起きたときは、当社カスタマーサ ポートセンターへお問い合わせください。
- 製品に表示している周波数表示の意味は下記の 通りです。

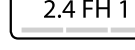

- 2.4: 2.4GHz 帯を使用する無線機器です。 FH: FH-SS 変調方式を表します。 1: 電波与干渉距離は 10m です。
	- □ □ □ :全帯域を使用し、移動体識別装 置の帯域回避可能です。
- 使用可能距離は見通し距離約 10 m です。 鉄筋コンクリートや金属の壁等をはさんでトラ ンスミッターとレシーバーを設置すると電波を 遮ってしまい、音楽が途切れたり、出なくなっ たりする場合があります。本機を使用する環境 により伝送距離が短くなります。
- 下記の電子機器と本機との距離が近いと電波干 渉により、正常に動作しない、雑音が発生する などの不具合が生じることがあります。
	- 2.4GHz の 周 波 数 帯 域 を 利 用 す る 無 線 LAN、電子レンジ、デジタルコードレス電 話などの機器の近く。電波が干渉して音が 途切れることがあります。
	- ラジオ、テレビ、ビデオ、BS/CS チュー ナー、VICS などのアンテナ入力端子を持 つ AV 機器の近く。音声や映像にノイズが のることがあります。
- 本機は電波を使用しているため、第3者が故 意または偶然に傍受することが考えられます。 重要な通信や人命にかかわる通信には使用しな いでください。

# **簡単機能ガイド**

## 画面の出しかた

#### <span id="page-6-1"></span>**ホーム画面での操作**

ホーム画面は、本機を使うためのスタート地点です。ここからさまざまな機能にアクセスします。 ホーム画面はフロントパネルにある【HOME】を押すと、いつでも表示できます。

<span id="page-6-0"></span>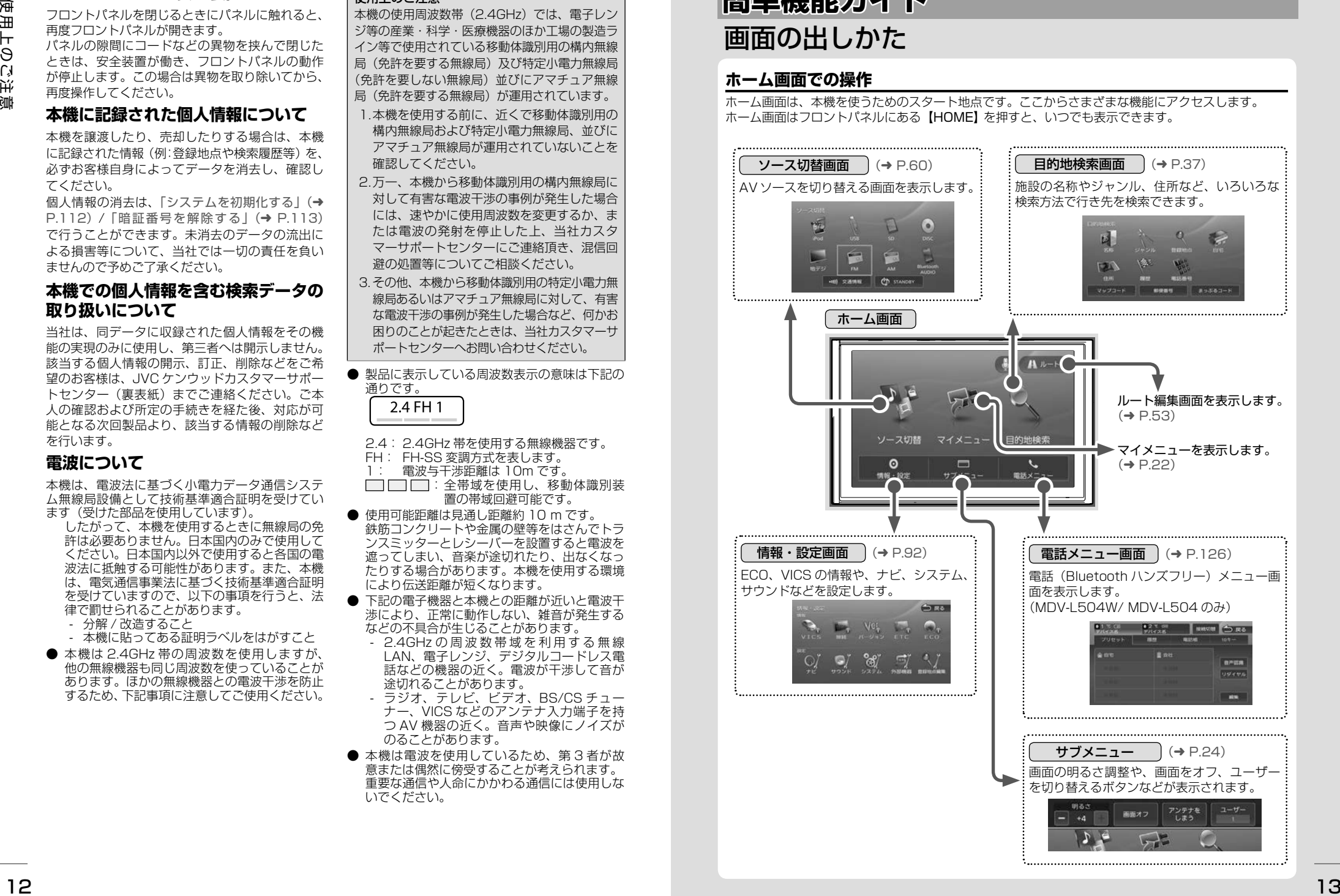

## ナビゲーション機能

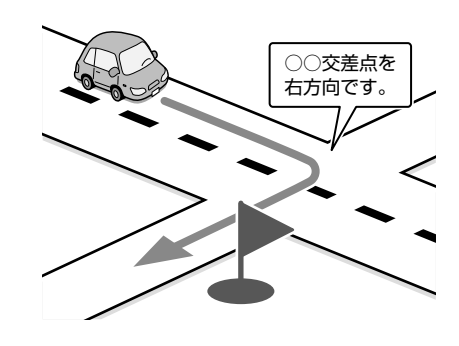

#### ■ **目的地検索画面**

施設の名称やジャンル、住所など、多彩な 検索方法から行き先を探すことができます。  $(⇒ P.37)$  $(⇒ P.37)$ 

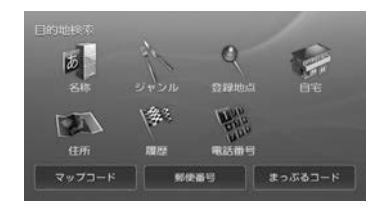

#### ● ルート探索・編集

行き先を設定すると、最適なルートが探索さ れます。優先する道路や距離別のルートを選 んだり、経由地を追加することもできます。  $(⇒P44)$ 

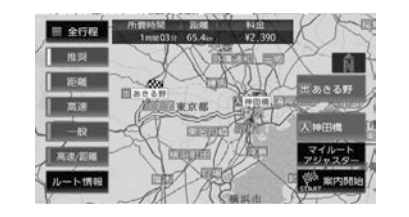

#### ● ルート案内

行き先までのルートのほか、方面看板や交差 点のレーン情報などをイラストや音声でお知 らせします。(➜ [P.28\)](#page-14-1)

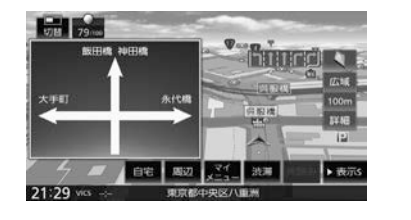

# ドライブに役立つ交通情報

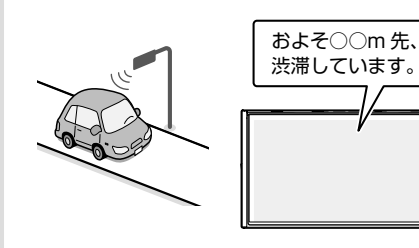

VICS 情報を受信して、渋滞や規制など、さま ざまな交通情報をアイコンや音声でお知らせ します。(➜ [P.92\)](#page-46-2) また、別売の ETC 車載器や ETC2.0 (DSRC) 対応車載器を接続すると、ETC の利用料金を お知らせすることもできます。  $(→ P 1.36. P 1.37)$ 

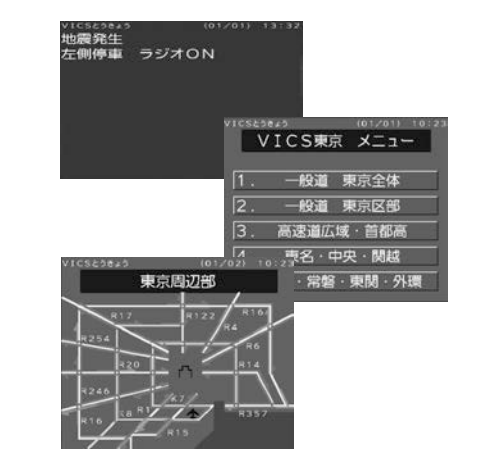

## 音楽や映像を楽しむ

いろいろなメディアで音楽や映像をお楽しみいただけます。

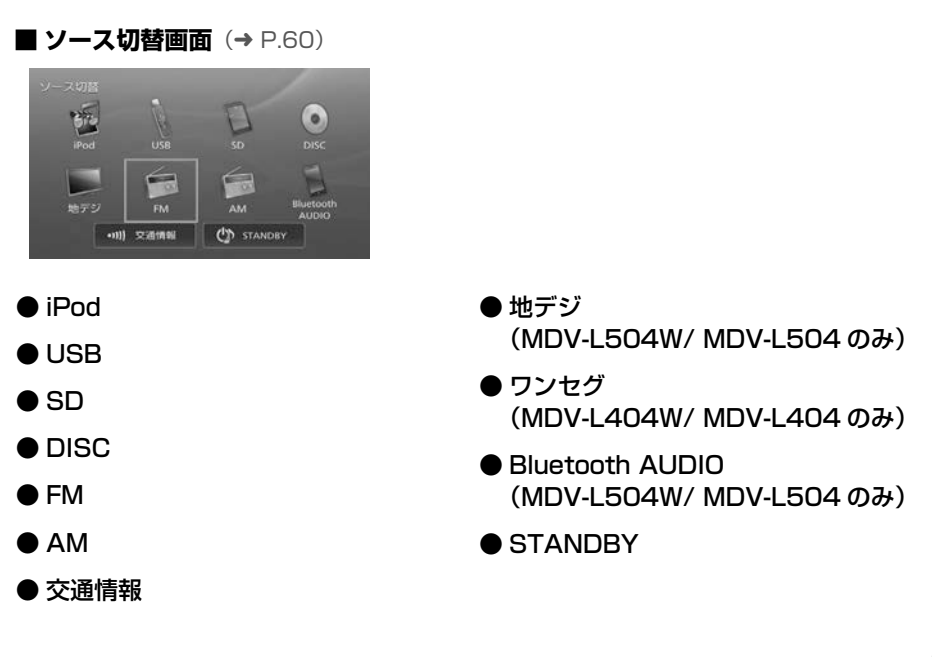

## 情報確認や各種設定の変更

情報・設定画面では、ECO 情報や接続状態を確 ● ナビ(ナビゲーション)設定 認できます。 また、本機のさまざまな設定をお好みにあわせ て設定し直すことができます。

#### ■ **情報・設定画面(→** [P.92\)](#page-46-1)

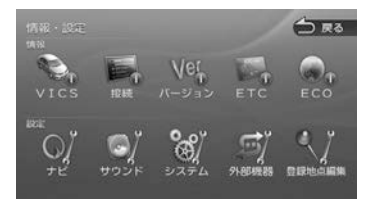

地図に表示する情報や、案内の方法などを設定し ます。(➜ [P.101\)](#page-50-1)

● サウンド設定 車内の音響効果や音質などを設定します。  $(→ P.106)$  $(→ P.106)$ 

● システム設定 車両やシステム全般の設定を行います。.

 $(→ P.111)$  $(→ P.111)$ 

- 外部機器設定 Bluetooth、外部機器などの接続設定を行い ます。(➜ [P.117\)](#page-58-1)
- 登録地点編集

登録した地点の名称や電話番号などを編集し ます。(➜ [P.58\)](#page-29-1)

# **本書の読みかた**

#### この取扱説明書の構成と、表記方法について説明します。

#### **本書の構成**

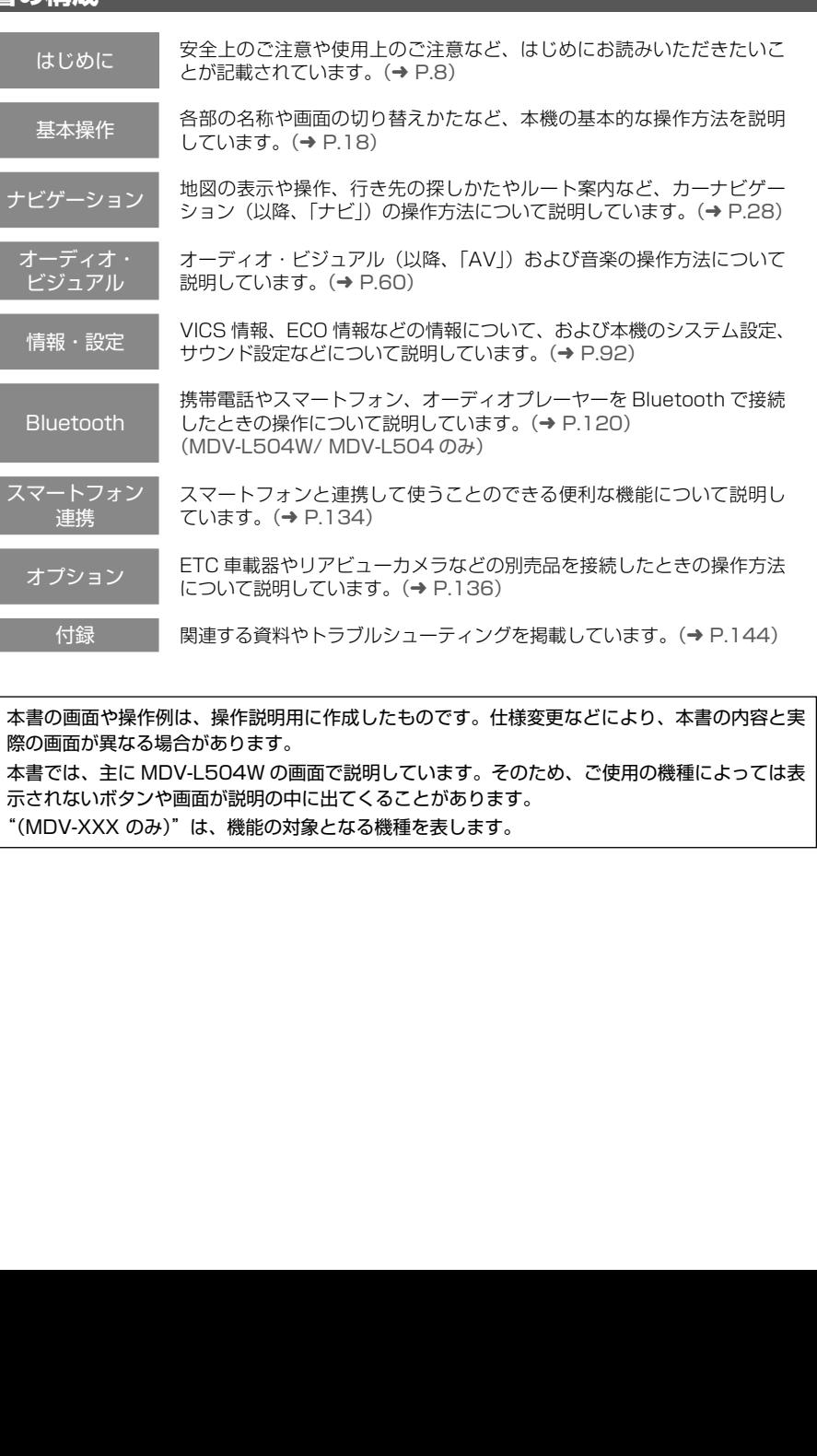

- 本書の画面や操作例は、操作説明用に作成したものです。仕様変更などにより、本書の内容と実 際の画面が異なる場合があります。
- 本書では、主に MDV-L504W の画面で説明しています。そのため、ご使用の機種によっては表 |<br>- コンスカード 2:0 画 2:0 MB 2:0 MB 2:0 MB 2:0 MB 2:0 MB 2:0 MB 2:0 MB 2:0 MB 2:0 MB 2:0 MB 2 示されないボタンや画面が説明の中に出てくることがあります。 には、
- "(MDV-XXX のみ)"は、機能の対象となる機種を表します。

<span id="page-8-0"></span>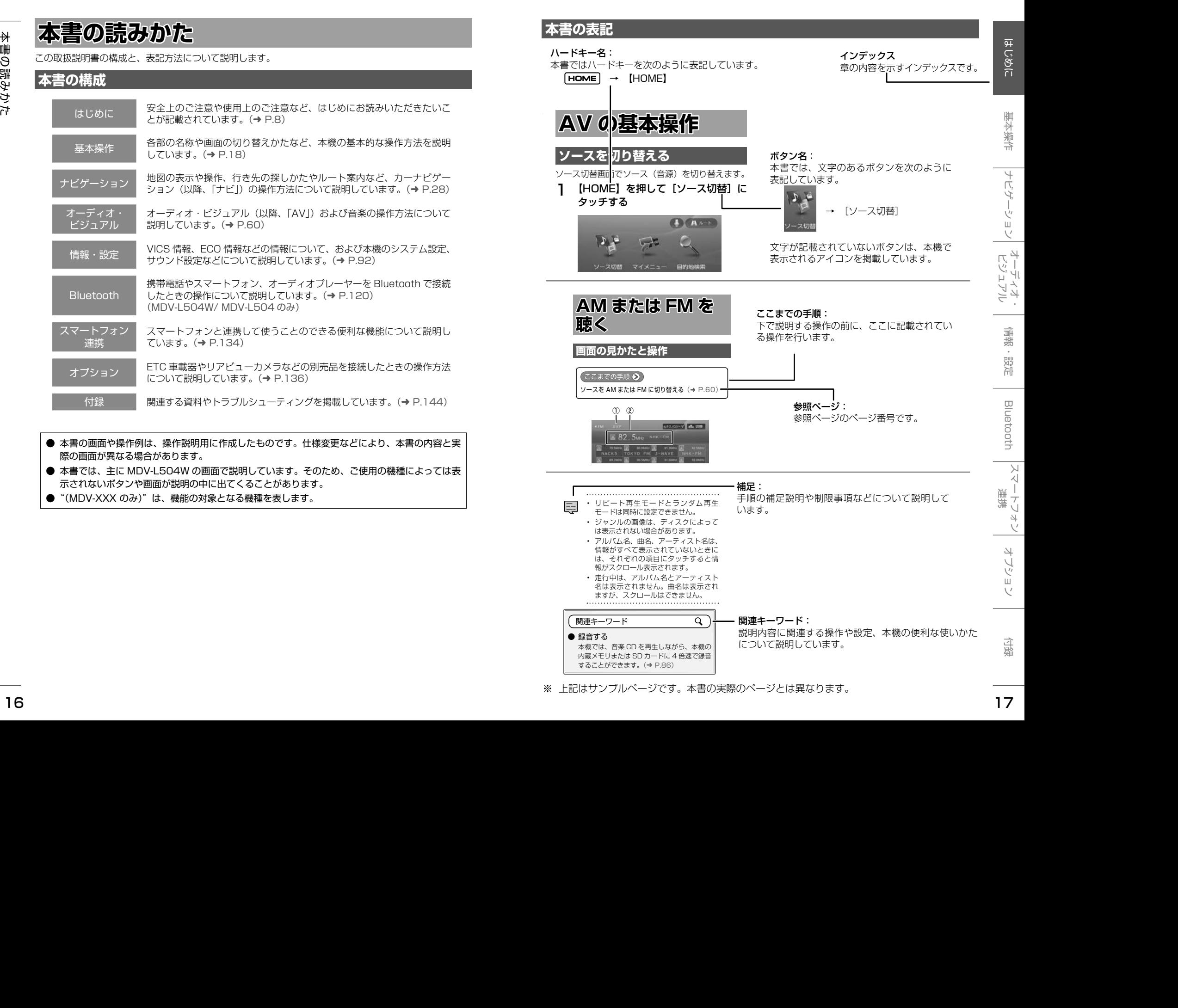

 $\rightarrow$ 

 $\mathsf{U}$ 

 $\Xi$ 

 $\rightarrow$  $\zeta_{\pm}$ 

## <span id="page-9-1"></span>**各部の名称とはたらき**

#### MDV-L504W/MDV-L404W

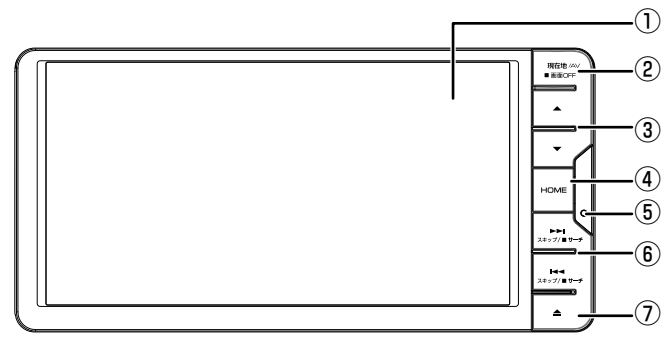

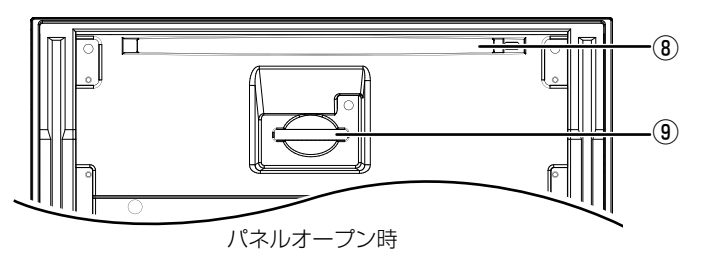

#### MDV-L504/MDV-L404

<span id="page-9-0"></span>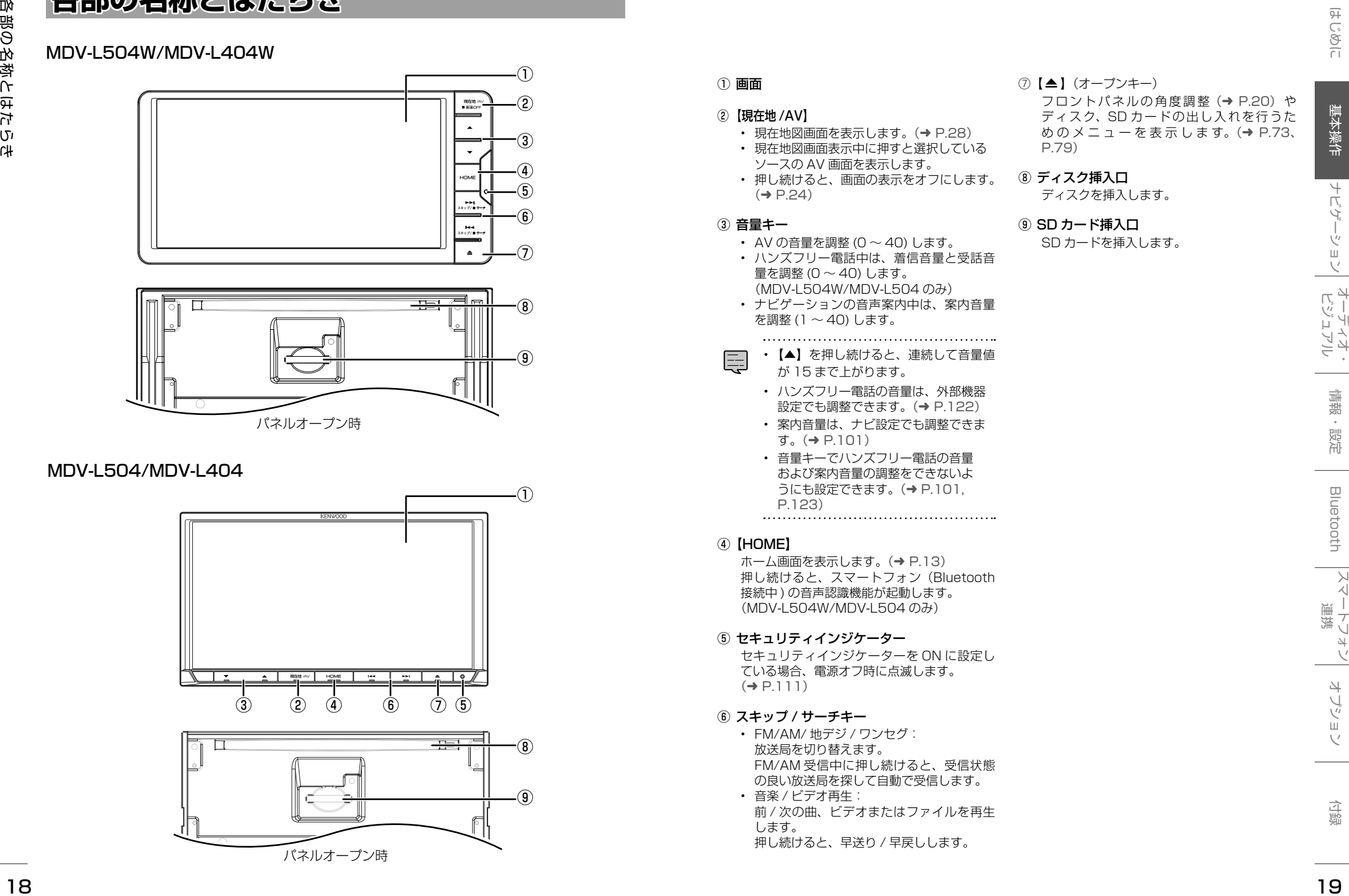

#### ① 画面

#### ②【現在地 /AV】

- 現在地図画面を表示します。(→ [P.28\)](#page-14-1)
- 現在地図画面表示中に押すと選択している ソースの AV 画面を表示します。
- 押し続けると、画面の表示をオフにします 。  $(\rightarrow$  [P.24\)](#page-12-3)

⑦【▲】(オープンキー)

ディスクを挿入します。

SD カードを挿入します。

[P.79](#page-39-1))

⑧ ディスク挿入口

⑨ SD カード挿入口

フロントパネルの角度調整(→ [P.20\)](#page-10-1)や ディスク、SD カードの出し入れを行うた めのメニューを表示します。 (→ [P.73](#page-36-1)、

#### ③ 音量キー

- AV の音量を調整 (0 ∼ 40) します。
- ハンズフリー電話中は、着信音量と受話音 量を調整 (0 〜 40) します。 (MDV-L504W/MDV-L504 のみ)
- ナビゲーションの音声案内中は、案内音量 を調整 (1 〜 40) します。
- 【▲】を押し続けると、連続して音量値 が 15 まで上がります。
- ハンズフリー電話の音量は、外部機器 設定でも調整できます。(→ [P.122\)](#page-61-1)
- 案内音量は、ナビ設定でも調整できま す。 ( ➜ [P.101\)](#page-50-2)
- 音量キーでハンズフリー電話の音量 および案内音量の調整をできないよ **うにも設定できます。(→ [P.101](#page-50-3),** [P.123](#page-61-2))

#### ④【HOME】

ホーム画面を表示します。(→ [P.13\)](#page-6-1) 押し続けると、スマートフォン(Bluetooth 接続中 ) の音声認識機能が起動します。 (MDV-L504W/MDV-L504 のみ)

#### ⑤ セキュリティインジケーター

セキュリティインジケーターを ON に設定し ている場合、電源オフ時に点滅します。  $(⇒ P.111)$  $(⇒ P.111)$ 

#### ⑥ スキップ / サーチキー

- FM/AM/ 地デジ / ワンセグ: 放送局を切り替えます。 FM/AM 受信中に押し続けると、受信状態 の良い放送局を探して自動で受信します。
- 音楽 / ビデオ再生: 前 / 次の曲、ビデオまたはファイルを再生 します。 押し続けると、早送り / 早戻しします。

# **基本操作**

## **電源を入れる / 切る**

#### **電源オン**

車両のイグニッションキーを「ACC」または 「ON」にすると、本機の電源がオンになります。

![](_page_10_Picture_5.jpeg)

#### **電源オフ**

車両のイグニッションキーを「OFF」にすると、 本機の電源がオフになります。

![](_page_10_Picture_8.jpeg)

- 取り付け後に初めて電源をオンにした ときや、バッテリーを交換した場合な どには、測位に時間がかかるため、現 在地付近の地図の表示に多少時間がか かります。
- 使用状況や電源電圧の変動などによっ て、本機の取り付け後に初めて電源を オンにしたときと同じ状態になる場合 があります。
- ルート案内の途中で電源をオフにして もルートは消えません。次に電源をオ ンにしたときには、現在地からの続き を案内します。
- 録音中は電源をオフにしないでくださ い。録音を停止してから電源をオフに してください。

#### <span id="page-10-1"></span>**フロントパネルの角度を調整する**

光の反射などで画面が見づらい場合などに、ド ライビングポジションから見やすいようにフロ ントパネルの角度と画面の明るさを調整できま す。

角度を調整しても見づらい場合は視野角を調整 してください。

![](_page_10_Picture_16.jpeg)

【 ▲ 】(オープンキー) を押す MDV-L504W/MDV-L404W

![](_page_10_Figure_18.jpeg)

MDV-L504/MDV-L404

![](_page_10_Picture_20.jpeg)

2 チルト [0] ~ [6] にタッチする

![](_page_10_Picture_22.jpeg)

• フロントパネルの角度が"0"以外に設 定されていても、電源オフ時には"0" の位置に戻ります。再度電源をオンに したときには、フロントパネルは設定 されている角度になります。

#### **視野角を調整する**

フロントパネルの角度を調整しても画面が見え にくい場合は、視野角 ([-3] ~ [0]) にタッ チして調整します。マイナスの値に設定するほ ど、画面がより白みがかって見えます。

![](_page_10_Picture_26.jpeg)

#### **本機の画面 / リストの操作**

#### ■ **前の画面に戻る**

[戻る]にタッチすると、1つ前の画面に戻り ます。

![](_page_10_Picture_30.jpeg)

#### ■ **リストの操作**

リストは上下にスクロールして見たい項目を表 示させます。

- リストのスクロールには、次の 2 つの方法があ ります。
- スクロールしたい方向にリストをドラッグまた はフリックする。

ドラッグまたはフリックした方向にリストがス クロールします。

フリックしたときは、スクロール中のリストにタッ チすると、スクロールを止めることができます。

![](_page_10_Picture_37.jpeg)

• リストをページ送りする。 送りたい方向の △ または √ にタッチし ます。

![](_page_10_Picture_39.jpeg)

■ または ■ にタッチするとリストの最初ま たは最後を表示します。

#### ■ **項目が無効のとき**

選択できない項目は、タッチしても操作するこ とはできません。

![](_page_10_Picture_43.jpeg)

#### ■ **設定画面**

設定画面は、設定の種類ごとにまとめてリスト で表示されます。

リストをスクロールして目的の設定の種類①を 探し、項目にタッチして決定します。 ②にタッチするとそれぞれの設定項目の先頭を 表示します。

<span id="page-10-0"></span>![](_page_10_Figure_47.jpeg)

#### <span id="page-11-1"></span>**マイメニューを使う**

マイメニューでは、よく使う AV ソースや機能 のショートカットボタンへの割り当て、エンジ ンオイルなどの車両メンテナンスの設定などが できます。また、特別メモリ地点 1 〜 5 に登 録済みの地点名称を表示します。

#### **マイメニューを表示する**

1 【HOME】を押して [ マイメニュー ] にタッチする

![](_page_11_Picture_4.jpeg)

![](_page_11_Figure_5.jpeg)

マイメニューは2画面あります。 ①[<<マイメニュー]と⑪[マイメニュー >>]で切り替えます。

![](_page_11_Picture_7.jpeg)

![](_page_11_Picture_8.jpeg)

- ① マイメニュー画面を切り替えます。
- ② 現在地図を表示します。ルート案内中は次の 案内ポイントまでの距離と交差点名称も表示 されます。
- ③ 選択しているソースの AV 画面を表示します。
- ④ 日付と時刻を表示します。タッチすると1ヶ 月分のカレンダーを表示します。
- ⑤ よく使う AV ソースを3つまで割り当てるこ とができます。
- ⑥ ECO 情報を表示します。ルート案内中はタッ チするたびに ECO 情報と目的地までの距離 / 到着予想時間に切り替わります。
- ⑦ ⑤、 ⑨、 ⑩を編集する画面を表示します。 ⑧ 車両メンテナンスの設定画面を表示します。 ⑨ 機能ショートカットボタン
- ⑩ 特別メモリ地点ボタン
- ⑪ マイメニュー画面を切り替えます。 **ショートカットキーを割り当てる**

本機の機能または AV ソースをそれぞれの ショートカットボタンに割り当てます。

# 1 [ 編集 ] にタッチする

2 機能または AV ソースを割り当てる ボタンにタッチする

![](_page_11_Picture_21.jpeg)

3 リストから機能または AV ソースを 選ぶ

#### **特別メモリ地点の編集をする**

1 [ 編集 ] にタッチする

![](_page_11_Picture_25.jpeg)

2 編集する特別メモリ地点のボタンに タッチする

![](_page_11_Picture_27.jpeg)

#### 3 地点を編集する

地点の名称や電話番号、グループを編集でき ます。

![](_page_11_Picture_30.jpeg)

#### 編集については [58 ページ](#page-29-1)をご覧ください。

#### **車両メンテナンスを設定する**

#### [ メンテナンス] にタッチする

![](_page_11_Picture_34.jpeg)

#### 2 設定する項目にタッチする

![](_page_11_Picture_36.jpeg)

#### 3 各項目の設定をする

![](_page_11_Picture_538.jpeg)

<span id="page-11-0"></span>![](_page_11_Picture_539.jpeg)

#### <span id="page-12-2"></span>**サブメニューを使う**

画面の明るさ、画面表示のオフやユーザー切り 替えなどの操作ができます。

#### **サブメニューを表示する**

1 【HOME】を押して [ サブメニュー ] にタッチする

![](_page_12_Picture_4.jpeg)

サブメニューが表示されます。

![](_page_12_Picture_6.jpeg)

#### ■ **アンテナを伸ばす / アンテナをしまう**

<span id="page-12-1"></span>オートアンテナの設定を「あり」にして いる場合(➜ [P.111\)](#page-55-3)、オートアンテ ナを伸ばしたりしまったりできます。

#### [アンテナを伸ばす]:

アンテナを伸ばします。

#### [アンテナをしまう]:

アンテナが収納されます。

![](_page_12_Picture_13.jpeg)

• アンテナをしまうと FM VICS の受信 状態が悪くなることがあります。

#### ■ **画面オフ**

<span id="page-12-3"></span>本機を使用しないときなどに、画面の表 示を消します。 画面をオンにするには画面にタッチしま

<span id="page-12-0"></span>![](_page_12_Picture_17.jpeg)

- 【現在地 / AV】を押し続けても画面を オフにできます。
- 画面表示のオフ中に本機の電源をオフ にすると、次に電源をオンにしたとき には、画面表示はオンになります。
- リアビューカメラが接続されている場 合は、画面表示のオフ中にシフトレバー を「R」に入れると、リアビューカメラ の画面が表示されます。
- 画面オフのときに時計を表示しないよ うにすることもできます。(→ [P.111\)](#page-55-4)<br>……………………………………………………

#### **■ 画面の明るさ**

本機の画面の明るさ(− 4 ~+ 4)を ■ または ■ にタッチして調整します。

• DVD ビデオや地上デジタル TV 放送の映 像の明るさは、AV 画面の[映像調整]の「ブ ライトネス」で調整します。(➜ [P.61\)](#page-30-3)

#### **ユーザーを切り替える**

本機は2ユーザー分の設定を保持し、切り替え ることができます。

#### ■ **切り替わる項目**

- 音量設定(音声案内、着信、受話、 Bluetooth の音質調整のマイクゲイン)
- 地図表示の設定 (地図の向き、縮尺、ランドマーク) - 登録地点
- 目的地検索履歴
- マイルートアジャスター
- 1 【HOME】を押して [ サブメニュー ] にタッチする

#### 2 [ユーザー]にタッチする

![](_page_12_Picture_34.jpeg)

3 [ユーザー選択]にタッチしてユー ザーを選ぶ

![](_page_12_Picture_36.jpeg)

![](_page_12_Picture_37.jpeg)

選択したユーザーの設定に切り替わります。 設定を変えると、選択中のユーザーの設定とし て自動的に保存されます。

![](_page_12_Picture_39.jpeg)

#### 1 [ユーザー名編集]にタッチする

![](_page_12_Picture_41.jpeg)

2 名前を編集する

![](_page_12_Picture_43.jpeg)

この画面でユーザーの名称を編集することが できます。文字の入力方法は [26 ページ](#page-13-1)を ご覧ください。

#### <span id="page-13-1"></span>**文字入力のしかた**

#### **入力方法を切り替える**

文字の入力方法を五十音図の入力パレットと携 帯電話のようなトグル入力パレットに切り替え ます。

#### 1 [ 入力切替 ] にタッチする

![](_page_13_Picture_4.jpeg)

#### **文字の種類を切り替える**

入力する文字の種類(ひらがな、カタカナ、英 数字、記号)を切り替えます。

#### 1 切り替える文字の種類にタッチする

![](_page_13_Picture_8.jpeg)

#### [切替]:

タッチするたびにかな(ひらがな)/ カナ(カ タカナ)/ 英数(英字 / 数字)/ 記号に切り 替わります。

#### [小文字]:

小文字に切り替わります。

#### [半角]:

半角英数文字または記号に切り替わります。

#### <span id="page-13-2"></span>**入力パレットで文字を入力する**

キーボードを使って文字を入力します。ひらが な、カタカナ入力の場合は、漢字に変換するこ ともできます。

#### 1 文字を選んでタッチする

![](_page_13_Picture_18.jpeg)

[音声入力](MDV-L504W/MDV-L504 のみ): カーナビ連携スマホアプリケーション 「VOIPUT」を使うと音声で入力することもで

きます。詳細は [134 ページ](#page-67-1)をご覧ください。

2 変換する場合は、[変換]にタッチする

![](_page_13_Picture_334.jpeg)

#### [無変換]:

文字を変換せず、入力した状態で確定し ます。

3 変換候補リストから単語を選んで タッチする

![](_page_13_Picture_26.jpeg)

文字の変換結果が確定されます。

#### △ [決定]にタッチする

![](_page_13_Picture_335.jpeg)

#### **トグル入力で文字を入力する**

#### 1 文字を選んでタッチする

![](_page_13_Picture_336.jpeg)

例:「い」を入力する場合 [ あ ] を 2 回タッチします。 例:「あい」を入力する場合 [ あ ] をタッチし、[ 送り ] にタッチしたあと、 [ あ ] を 2 回タッチします。

[音声入力](MDV-L504W/MDV-L504 のみ): カーナビ連携スマホアプリケーション

「VOIPUT」を使うと音声で入力することもで きます。詳細は [134 ページ](#page-67-1)をご覧ください。

#### 2 変換する場合は、[変換]にタッチする

![](_page_13_Picture_337.jpeg)

#### [無変換]:

文字を変換せず、入力した状態で確定し ます。

3 変換候補リストから単語を選んで タッチする

![](_page_13_Picture_41.jpeg)

文字の変換結果が確定されます。

4 [決定]にタッチする

<span id="page-13-0"></span>![](_page_13_Picture_44.jpeg)

![](_page_13_Picture_45.jpeg)

# <span id="page-14-2"></span>**地図の見かたと操作**

#### <span id="page-14-1"></span>**現在地図画面の見かた**

現在地図画面以外を表示しているときにフロントパネルの【現在地 /AV】を押すと、現在地周辺の地図が 表示されます(現在地図画面)。

<span id="page-14-0"></span>![](_page_14_Picture_3.jpeg)

#### ① エコ情報

エコ情報が点数で表示されます。

② [ 切替 ]

タッチすると 2 画面表示の設定画面が表示さ れます。(➜ [P.31\)](#page-15-1)

③ 方面看板

方面看板情報がある交差点に近づくと表示さ れます。タッチすると表示を消します。

#### ④ ショートカットボタン

タッチすると、ボタンに割り当てられた機能 が実行されます。ボタンの表示する数は「表 示 S」と「表示 L」で異なります。詳細は [33 ページ](#page-16-1)をご覧ください。

⑤ 時計

現在の時刻が 24 時間表記で表示されます。 本機は GPS 電波を利用して自動で時刻を調整 します。

#### ⑥ VICS 情報提供時刻

VICS 情報の提供時刻が表示されます。

#### ⑦ 現在地情報

現在の自車位置の情報が表示されます。

⑧ 走行軌跡

これまでの走行軌跡が水色の点で表示されま す。走行軌跡は表示しないように設定できま す。(➜ [P.104\)](#page-52-1) また、走行軌跡のデータを消去することもで きます。(➜ [P.104\)](#page-52-2)

⑨ ランドマーク

目印となる施設がマークで地図上に表示され ます。

⑩[広域]/[詳細]

タッチすると、地図の縮尺を変えることがで きます。(➜ [P.29\)](#page-14-3) ボタンの間に地図の縮尺が表示されます。 縮尺表示にタッチするとスライダーバーが表 示され縮尺を変えることができます。  $(→ P.29)$  $(→ P.29)$ 

#### ⑪ (コンパスボタン)

地図の方位が表示されます。 タッチすると、地図の向きを切り替えること ができます。(➜ [P.30\)](#page-15-2)

#### ⑫ レーン情報

次の交差点のレーン情報が表示されます。

#### ⑬ 案内地点

:方面看板の案内地点が表示されます。 :レーン情報の案内地点が表示されます。

#### ⑭ 自車マーク

細街路(幅員 5.5 m 未満の道路)は、 駐停車中または細街路の走行中に表示 されます。市街地図([P.30](#page-15-3))の表示 中は、常に細街路が表示されます。 • ③、⑫は表示しないように設定できま す。(➜ [P.102\)](#page-51-1)

## **ランドマークの情報を見る**

#### 1 情報を表示したいランドマークのア イコンにタッチする

![](_page_14_Picture_35.jpeg)

![](_page_14_Picture_36.jpeg)

施設名と現在地への距離と方向(矢印)が表 示されます。 さらに詳細な情報を見るには、[詳細]にタッ

チします。詳細情報については、[32 ペー](#page-16-2) [ジ](#page-16-2)をご覧ください。

- 複数のランドマークが重なっている場 合は、[ 切替 ] にタッチすると、表示す るランドマークの情報を切り替えるこ とができます。
	- ランドマークは、ガソリンスタンド / コンビニ / ファミリーレストラン / ファーストフードについては、500m 以下のスケールで表示します。その他 のランドマークは 200m 以下のスケー ルで表示されます。
	- 地図の向きが 3D ビューの場合、タッ チした場所が画面の中央からずれたと ころにスクロールすることがあります。

#### <span id="page-14-3"></span>**地図の縮尺を変える**

#### [広域] または [詳細]にタッチする

![](_page_14_Picture_44.jpeg)

それぞれのボタンにタッチし続けると、連続 して拡大または縮小されます。

#### <span id="page-14-4"></span>■ **スライダーバーで縮尺を変える**

#### 縮尺表示にタッチして、タッチした ままスライダーバーを上下にドラッ グする

![](_page_14_Picture_48.jpeg)

![](_page_14_Picture_49.jpeg)

#### <span id="page-15-3"></span>**市街地図について**

市街地図は、100m 以下で表示されます。ナビ設 定の「市街地図の表示縮尺」を「50m 以下」にす ると、50m 以下で表示できます。設定については [101 ページ](#page-50-4)をご覧ください。

![](_page_15_Picture_2.jpeg)

- 市街地図が収録されていない地域もあ ります。
- 市街地図では、道路によっては自車マー クが道路の中央や右側に表示されるこ ともあります。
- 現在地の地図画面の縮尺は記憶されま す。このため、スクロール地図画面 (➜ [P.31\)](#page-15-4)で縮尺を変えても、現在 地の地図画面に戻ったときは、直前の 現在地の地図画面と同じ縮尺で表示さ れます。
- 走行中は、連続スクロール、スライダー バーでの縮尺変更はできません。

#### <span id="page-15-2"></span>**地図の向きと 2D/3D 表示を切 り替える**

地図の表示方法(向き、2D/3D 表示)を切り替 えることができます。表示方法は「3D ビュー」、 「2D ノースアップ」、「2D ヘディングアップ」の 3 つがあります。

#### 1 地図画面のコンパスボタンにタッチ する

タッチするごとに地図の表示方法が切り替わ ります。

![](_page_15_Picture_11.jpeg)

#### (3D ビュー)

進行方向が画面の上方向になる向きで、3D 地図 が表示されます。

市街地図(➜ [P.30\)](#page-15-3)では、スケールを 50m 以下にしていると、周囲の建物を再現した詳細 なバーチャル 3D マップが表示されます。

![](_page_15_Picture_15.jpeg)

#### **(2D ノースアップ)**

地図の北が画面の上方向になるように表示されま す。

#### (2D ヘディングアップ)

進行方向が画面の上方向になるように表示されま す。

![](_page_15_Picture_20.jpeg)

• 地域によっては、バーチャル 3D マッ プを表示できない場所があります。

#### <span id="page-15-1"></span>**地図を 2 画面表示する**

現在地図画面の上に、現在地図画面または AV 簡 易画面を表示できます。

#### 地図画面の [切替 ] にタッチする

![](_page_15_Picture_25.jpeg)

#### 2 表示したい方法にタッチする

![](_page_15_Picture_27.jpeg)

[ 地図 ] 現在地図を1画面表示します。

[ 地図 & 地図中 ] 現在地図を2画面表示します。

![](_page_15_Picture_30.jpeg)

#### [ 地図 &AV 中 ]

現在地図の上に、選択している AV ソースの簡 易画面を表示します。

![](_page_15_Picture_33.jpeg)

- 地図 2 画面表示中も、背景の現在地図 画面は、地図の縮尺の変更やスクロー ルなどの操作ができます。
	- 上に表示される地図は、スクロールで きません。

#### <span id="page-15-4"></span>**地図をスクロールする**

地図のスクロールには、次の方法があります。

#### ■ **ドラッグスクロール**

指の動きに合わせて地図がスクロールします。

<span id="page-15-0"></span>![](_page_15_Picture_40.jpeg)

#### ■ **フリックスクロール**

フリックした方向に地図がスクロールします。

![](_page_15_Picture_43.jpeg)

#### ■ **ポイントスクロール**

地図にタッチすると、タッチした場所が画面の中 央に表示されるように地図がスクロールします。 タッチし続けると、タッチしている方向に連続し てスクロールします。

![](_page_15_Picture_46.jpeg)

スクロールした後に【現在地 /AV】を押すと、. 現在地図画面に戻ります。

![](_page_15_Picture_48.jpeg)

![](_page_15_Picture_54.jpeg)

<span id="page-16-0"></span>![](_page_16_Figure_1.jpeg)

#### ① 地図回転ボタン:

3D ビュー表示のときに表示されます。タッ チするとカーソルを中心に地図を回転できま す。

#### ② フライビューマップ:

スクロールした地点を広域地図で表示します。 フライビューマップは表示しないようにする こともできます。(➜ [P.101\)](#page-50-4)

- ③ [+] (カーソル): 地図画面の中心点に表示されます。
- ④ [ 切替 ]:

同じ地点に複数の地点情報があるとタッチす ることができます。タッチするたびに地点情 報の表示が切り替わります。

#### ⑤ 地点情報:

カーソルの位置の地点情報(住所や名称など) と現在地への距離と方向(矢印)が表示され ます。

#### ⑥[提携 P]:

<span id="page-16-3"></span>カーソルのあるランドマークに提携駐車場が あるとタッチすることができます。タッチす ると提携駐車場を目的地に設定できます。

[目的地]/[経由地](経由地は目的地が設 定済みの場合のみ):

この地点を目的地 / 経由地に設定します。

#### [渋滞]:

VICS 情報画面が表示されます。

#### [周辺]:

周辺の施設を検索します。

#### [登録]:

この地点を登録します。

#### [詳細]:

地点詳細情報画面を表示します。 携帯電話またはスマートフォンで QR コー ドを読み取ると、MapFan のサイトに接続 し、地点情報や目的地までのルートなどを 表示することができます。詳しくは、[「マップ](#page-16-2) [クリップを利用する」\(](#page-16-2)➜ P.32)をご覧く ださい。

#### (7) 「 閉じる 1:

[⑥の](#page-16-3)表示を消します。

- 施設名や住所、電話番号などの詳細情 報は、本機のデータベースから取得で きた場合に表示されます。表示される 内容は、取得できた情報によって異な ります。
	- 走行中は詳細情報の名称のみ表示され ます。

#### <span id="page-16-2"></span>**マップクリップを利用する**

マップクリップは、QR コード(2 次元バーコード) に変換した地点情報を、携帯電話またはスマート フォンで読み取って地図を表示するサービスです。

- 「マップクリップ」は、ドコモ、au、ソフトバ ンクの携帯電話またはスマートフォンで利用で きます。
- 携帯電話の機種によっては、QR コードの読み 取りに対応していないものもあります。また、 スマートフォンの場合は QR コードを読み取る アプリケーションが必要です。
- 携帯電話での QR コードの読み取り操作につい ては、携帯電話の取扱説明書をご覧ください。
- 携帯電話の場合は、読み取った地図 1 画面の みの閲覧は無料です。

ケータイ MapFan 会員の方は、地図の縮尺変 更や移動など、1画面を超える範囲を見ること ができます。

また、表示した地図周辺のさまざまなスポット を検索することもできます。

- スマートフォンの場合は、地図の縮尺変更や移 動は無料です。(通信料、パケット料はお客様 負担となります。)
- ケータイ MapFan、MapFan プレミアム につ いては、http://www.kenwood.com/jp/faq/ ce\_navi[/](http://www2.jvckenwood.com/faq/ce_navi/mapfan/ )mapfan/ をご覧ください。
- 「マップクリップ」のサービスは、予告なく変 更、中断、中止される場合があります。
	- 1 地点詳細情報画面を表示したい地点 を表示して、[詳細]にタッチする

![](_page_16_Picture_39.jpeg)

2 QR コードを表示して、携帯電話ま たはスマートフォンで読み取る

![](_page_16_Picture_41.jpeg)

#### (地点地図):

カーソルのある地点の位置を QR コードで表示 します。

#### (地点地図+現在地):

ドで表示します。

■ 第一日 (地点地図+目的地):

ドで表示します。

QR コードを読み取ると MapFan のサイト に接続し、検索した地点の地図が表示されま す。

#### <span id="page-16-1"></span>**ショートカットボタンを使う**

ます。ショートカットボタンは「S」と「L」があ ります。

#### ■ **ショートカット L 表示時**

![](_page_16_Picture_53.jpeg)

#### ①[自宅]:

自宅へ帰るルートを探索します。(➜ [P.37\)](#page-18-2) 自宅を登録していない場合は自宅を登録する ことができます。(➜ [P.36\)](#page-18-3)

#### ②[周辺]:

現在地の周辺にある施設の検索や、地点情報 を表示します。検索した施設を目的地に設定 することもできます。

#### ③[マイメニュー]:

マイメニューを表示します。(➜ [P.22\)](#page-11-1)

#### ④[渋滞]:

VICS 情報画面が表示されます。

ドを表示します。(➜ [P.50\)](#page-25-1)

⑤[先読み]: ルート案内中にタッチすると案内先読みガイ

#### ⑥[ 表示 S ]:

ショートカット S 表示になります。

#### ■ **ショートカット S 表示時**

![](_page_16_Picture_66.jpeg)

①[マイメニュー]: マイメニューを表示します。(➜ [P.22\)](#page-11-1)

#### ②[渋滞]:

VICS 情報画面が表示されます。

ショートカット L 表示になります。

#### ③[先読み]:

④[ 表示 L ]:

ルート案内中にタッチすると案内先読みガイ ドを表示します。(➜ [P.50\)](#page-25-1)

カーソルのある地点と現在地の位置を QR コー

カーソルのある地点と目的地の位置を QR コー

現在地図画面にショートカットボタンが表示され

# **周辺検索と周辺情報を取得する** 現在地の周辺の施設を検索します。 1 [周辺]にタッチする

| 四边校养 |                        | 戻る   |
|------|------------------------|------|
|      | ■ コンビニエンスストア           | 全て検索 |
|      | ■ ガソリンスタンド             | 全て構築 |
|      | P EES                  |      |
|      | 属 良事                   | 全て検索 |
| ×    | 闘 ショッピング               | 全て検索 |
|      | <b>37 AV</b><br>IOI-1. | 检索   |

検索したいジャンルにタッチしてください。 ジャンルを絞り込んだ後の操作は、[41 ペー](#page-20-1) [ジ](#page-20-1)の手順 4 からご覧ください。

<span id="page-17-0"></span>![](_page_17_Figure_4.jpeg)

![](_page_18_Picture_1.jpeg)

## <span id="page-18-3"></span>**自宅を登録する**

自宅を登録すると、お出かけ先から自宅までのルー ト案内を簡単にはじめることができます。

#### 1 【HOME】を押して [ 目的地検索 ] に タッチする

![](_page_18_Picture_5.jpeg)

#### 2 [自宅]にタッチする

![](_page_18_Picture_7.jpeg)

確認メッセージが表示されます。

#### 3 [はい]にタッチする

4 自宅の検索方法にタッチする

![](_page_18_Picture_11.jpeg)

#### ここでは住所で説明します。 住所以外の検索方法については [37 ページ](#page-18-1) をご覧ください。

#### 5 画面に従って自宅の住所を入力する

![](_page_18_Picture_530.jpeg)

#### 6 [自宅に設定する]にタッチする

![](_page_18_Picture_16.jpeg)

#### 7 [決定]にタッチする

![](_page_18_Picture_531.jpeg)

この画面で自宅の名称を編集することができ ます。文字の入力方法は [26 ページ](#page-13-1)をご覧 ください。

- 名称の編集は、後からでも編集するこ とができます。(➜ [P.58\)](#page-29-1)
	- 自宅は名称と電話番号を編集すること ができます。(➜ [P.58\)](#page-29-1)
	- 現在地図画面の「自宅」からも登録す ることができます。(→ [P.33\)](#page-16-1)
- **自宅を変更する**
- 新しく自宅に登録する地点を検索し て [ 登録 ] にタッチする

![](_page_18_Picture_25.jpeg)

#### 2 [自宅]にタッチする

![](_page_18_Picture_27.jpeg)

## 確認メッセージが表示されます。

3 [はい]にタッチする

#### △ [決定]にタッチする

![](_page_18_Picture_31.jpeg)

この画面で自宅の名称を編集することができ ます。文字の入力方法は [26 ページ](#page-13-1)をご覧 ください。

• 先に自宅として登録されていた地点は、 「未分類」グループに変更されます。

#### <span id="page-18-2"></span>**自宅へ帰る**

本機に登録した自宅までのルート案内を開始します。

1 現在地図画面で「自宅]にタッチする [自宅]が表示されていないときは下記画面 の [表示 S] のボタンが [表示 L] になって います。[表示 L]にタッチすると [自宅]が 表示されます。

![](_page_18_Picture_37.jpeg)

確認メッセージが表示されます。

- 2 [はい]にタッチする
- 3 探索条件にタッチして [案内開始]に タッチする

![](_page_18_Picture_41.jpeg)

自宅へのルート案内が開始されます。  $(\rightarrow$  [P.44\)](#page-22-1)

![](_page_18_Picture_43.jpeg)

# <span id="page-18-1"></span>**行き先を探す**

本機の「目的地検索」画面に表示されるさまざま な方法を使って、行き先(目的地)や立ち寄りた い場所(経由地)を探すことができます。

<span id="page-18-0"></span>![](_page_18_Picture_46.jpeg)

施設の名称やキーワードで行き先を探します。 エリアやジャンルで絞り込むこともできます。  $(→ P.38)$  $(→ P.38)$ 

食事や買い物など、ジャンルで行き先を探しま  $\overline{J}$  ( $\rightarrow$  [P.40\)](#page-20-2)

#### 登録地点:

本機に登録した場所(登録地点)から行き先を 探します。(➜ [P.41\)](#page-20-3)

#### 自宅:

名称:

ジャンル:

現在地から自宅に帰るルートを探索して、ルー ト案内を開始します。(➜ [P.37\)](#page-18-2)自宅が未 登録の場合はメッセージが表示され自宅を登 録することができます。登録方法については 36 [ページ](#page-18-3)をご覧ください。

#### 住所:

住所から目的地を探します。(➜ [P.42\)](#page-21-1)

#### 履歴:

いままでにルートを探索した行き先から探しま  $\tau$ ,  $(\rightarrow$  [P.42\)](#page-21-2)

#### 電話番号:

電話番号を入力して行き先を探します。  $(\rightarrow$  [P.43\)](#page-21-3)

#### マップコード:

マップコードを入力して行き先を探します。  $(\rightarrow$  [P.43\)](#page-21-3)

#### 郵便番号:

郵便番号を入力して行き先を探します。  $(\rightarrow$  [P.43\)](#page-21-3)

#### まっぷるコード:

まっぷるコードを入力して行き先を探します。  $(\rightarrow$  P 43)

#### <span id="page-19-1"></span>**名称から探す**

#### 会社や店舗などの施設名 (読みがな)から行き先 を探します。

1 [名称]にタッチする

![](_page_19_Picture_3.jpeg)

#### 2 施設の名前を入力して、[検索]にタッ チする

![](_page_19_Picture_5.jpeg)

- 施設名の入力時に、「゛」(濁点) や「゜」 (半濁点)は省略できます。清音で入力 してください。また、「っ」(促音)や「ゃ」 「ゅ」「ょ」など(拗音)は、通常の文 字で入力してください。
	- 文字を入力するたびに、「完全一致」ま たは「部分一致」に該当する件数が表 示されます。部分一致件数が 5 件以下 になると、自動的に手順 3 の画面が表 示されます。

#### 3 行き先にタッチする

![](_page_19_Picture_9.jpeg)

#### [ジャンルで絞り込む]:

さらにジャンルで絞り込みます。.  $(\rightarrow$  [P.39\)](#page-19-2)

#### [エリア指定]:

さらに指定したエリアで検索します。.  $(\rightarrow$  [P.39\)](#page-19-3)

#### [名称順]:

検索結果を名称順で表示します。

#### [距離順]:

検索結果を距離順で表示します。

△ [このピンを選択]にタッチする

![](_page_19_Picture_19.jpeg)

[リスト]: リストから施設を選ぶことができます。

![](_page_19_Picture_21.jpeg)

[目的地]にタッチすると、ルートの探索が 始まります。(➜ [P.44\)](#page-22-1)

- ピンは手順3で指定した行き先を含め て 50 件まで表示します。指定する施 設を変更したい場合は、[ 前へ ] または 「次へ1にタッチするかピンを直接タッ チすると、施設を切り替えることがで きます。
	- 地図をスクロールして「この地点を選 択]にタッチすると、カーソルの位置 を行き先に設定できます。

#### <span id="page-19-3"></span>**エリアを指定して検索する**

検索結果を指定したエリアでさらに検索すること ができます。

#### 1 検索結果画面([38 ページ](#page-19-1)の手順 3)で「エリア指定]にタッチする

![](_page_19_Picture_28.jpeg)

#### 2 指定したい項目にタッチする

<span id="page-19-2"></span>![](_page_19_Picture_30.jpeg)

#### [地域を指定]:

地域(都道府県から)を入力して検索します。 [地図から指定]:

地図をスクロールして場所を指定します。

#### [現在地周辺]/[目的地周辺]/

[経由地(1 ~ 5)周辺]:

指定した地点の周辺地図が表示されます。

#### 3 [前へ] / [次へ] にタッチして、目 的の施設を選ぶ

「前へ] / [次へ]にタッチするたびに施設情 報が切り替わります。 施設が 1 件のときは、[前へ] / [次へ] は 表示されません。手順 4 に進んでください。

![](_page_19_Picture_39.jpeg)

#### [リスト]: リストから施設を選ぶことができます。

![](_page_19_Picture_41.jpeg)

# △ 「このピンを選択】にタッチする

<span id="page-19-0"></span>![](_page_19_Picture_43.jpeg)

## <span id="page-20-0"></span>3 目的の施設を選ぶ

#### [エリア指定]:

さらに指定したエリアで検索します。.  $(\rightarrow$  [P.39\)](#page-19-3)

#### [名称順]:

検索結果を名称順で表示します。

#### [距離順]:

検索結果を距離順で表示します。

#### △ [前へ] / [次へ] にタッチして、目 的の施設を選ぶ

[前へ]/[次へ]にタッチするたびに施設情 報が切り替わります。

施設が 1件のときは、[前へ] / [次へ]は 表示されません。手順 5 に進んでください。

![](_page_20_Picture_12.jpeg)

#### [リスト]: リストから施設を選ぶことができます。

#### • 地図をスクロールして[この地点を選 択]にタッチすると、カーソルの位置 を行き先に設定できます。

![](_page_20_Picture_16.jpeg)

![](_page_20_Picture_17.jpeg)

[目的地]にタッチすると、ルートの探索が **始まります。(→ [P.44\)](#page-22-1)** 

#### <span id="page-20-2"></span>**ジャンルから探す**

食事や買い物など、目的のジャンルから行き先を 探します。

#### 1 [ジャンル]にタッチする

![](_page_20_Picture_22.jpeg)

#### 2 目的のジャンルにタッチする

![](_page_20_Picture_423.jpeg)

さらにジャンルの分類がある場合は、絞り込 むことができます。

#### [全て検索]:

選択したジャンル全て (下層の分類も含む)で 検索します。

#### 3 指定したい項目にタッチする

![](_page_20_Picture_29.jpeg)

#### [地域を指定]:

地域(都道府県から)を入力して検索します。 [地図から指定]: 地図をスクロールして場所を指定します。

#### [ルート周辺]:

ルート前方にある施設を表示します。

#### [現在地周辺] / [目的地周辺] /

[経由地(1 ~ 5)周辺]: 指定した地点の周辺地図が表示されます。

#### △ [前へ] / [次へ] にタッチして、目 的の施設を選ぶ

<span id="page-20-1"></span>[前へ]/[次へ]にタッチするたびに施設情 報が切り替わります。

施設が 1 件のときは、[前へ] / [次へ] は 表示されません。手順 5 に進んでください。

![](_page_20_Picture_39.jpeg)

#### [リスト]:

リストから施設を選ぶことができます。

![](_page_20_Picture_42.jpeg)

#### 5 [このピンを選択]にタッチする

![](_page_20_Picture_44.jpeg)

[目的地]にタッチすると、ルートの探索が 始まります。(➜ [P.44\)](#page-22-1)

- 手順3の「ルート周辺」は現在地周辺 の半径 10km 以内でルート前方両側に ある施設を検索します。( 最大 50 件). その他は指定した地点を中心とした半 径 50km 以内で検索します。( 最大 50 件 )
	- [ルート周辺]検索をしたときに、一般 道のルート周辺に高速道路、有料道路 の施設が表示されることがあります。
	- 手順3の[目的地周辺]/[ルート周辺] /[経由地(1 ~5)周辺]は、目的地 または経由地を設定している場合のみ 表示されます。

#### <span id="page-20-3"></span>**登録地点から探す**

ナビに登録した地点から行き先を探します。

- 事前に本機に地点を登録してください。 地点の登録方法は [57ページ](#page-28-2)をご覧 ください。
	- 登録地点の編集については、58 [ペー](#page-29-1) [ジ](#page-29-1)をご覧ください。

#### [登録地点]にタッチする

![](_page_20_Picture_54.jpeg)

#### 2 グループにタッチする

![](_page_20_Picture_56.jpeg)

#### 3 登録地点にタッチする

![](_page_20_Picture_58.jpeg)

[目的地]にタッチすると、ルートの探索が **始まります。(→ [P.44\)](#page-22-1)** 

#### <span id="page-21-1"></span>**住所から探す**

#### 住所から行き先を探します。

1 [住所]にタッチする

![](_page_21_Picture_3.jpeg)

#### 2 画面に従って行き先にしたい住所を 選ぶ

![](_page_21_Picture_5.jpeg)

リストの最初に現在地周辺の都道府県が4つ まで表示されています。

[目的地]にタッチすると、ルートの探索が 始まります。(➜ [P.44\)](#page-22-1)

- [ 番地を入力 ] にタッチすると、番地の 入力画面が表示されます。 番地の入力画面では、丁目、番、号は、"-" でつないで一度に入力することができ ます。
- [あ] ~ [わ]にタッチすると都道府県 名、市区町村名、地名を頭だしします。
- [代表地点] にタッチするとそれぞれの 代表地点を地図で表示します。

<span id="page-21-2"></span>![](_page_21_Picture_11.jpeg)

いままでにルートを探索した行き先から探します。

![](_page_21_Picture_13.jpeg)

![](_page_21_Picture_14.jpeg)

#### 2 目的の履歴地点にタッチする

![](_page_21_Picture_16.jpeg)

[目的地]にタッチすると、ルートの探索が **始まります。(→ [P.44\)](#page-22-1)** 

- 目的地または経由地として設定した場 所が履歴に保存されます。
	- 検索履歴は 50 か所まで保存されます。 50 か所を超えると、古いものから自動 的に削除されます。

#### **履歴を削除する**

履歴地点を削除します。

- 削除した履歴地点は元に戻せません。 削除する履歴を間違えないように操作 してください。
- 検索履歴画面で[削除]にタッチす る

![](_page_21_Picture_423.jpeg)

#### 2 削除する履歴地点にタッチする

履歴は複数選択することもできます。選択し た項目はチェックがつきます。

![](_page_21_Picture_27.jpeg)

#### [全て選択]:

リスト内のすべての地点を選択します。

#### [全て解除]:

- リスト内のすべての地点の選択を解除します。
- 3 [削除]にタッチして、[はい]にタッ チする

![](_page_21_Picture_33.jpeg)

<span id="page-21-3"></span>**電話番号、郵便番号、マップコー まっぷるコードで探す** 

電話番号、郵便番号、マップコード、まっぷるコー ドの番号から行き先から探します。

1 [電話番号]、「郵便番号」、[マップコー ド]、または[まっぷるコード]にタッ チする

![](_page_21_Picture_37.jpeg)

#### 2 番号を入力して [検索] にタッチ する

<span id="page-21-0"></span>![](_page_21_Picture_39.jpeg)

電話番号、郵便番号のハイフンは入力しません。

**: 453 B** カーソルの前にある文字を消去します。

[目的地]にタッチすると、ルートの探索が 始まります。(➜ [P.44\)](#page-22-1)

- 電話番号および郵便番号は、全桁を入 力すると自動的に地点検索が開始され ます。[検索] にタッチする必要はあり ません。
	- 電話番号検索で指定した番号に該当す る施設がない場合は、局番が使用され ている地域の地図が表示されます。 局番でも見つからなかった場合は、「入 力した電話番号の施設がありません。」 というメッセージが表示されます。
	- 個人宅を電話番号で検索すると、個人 宅の名字の入力が必要になります。名 字の読みを入力して [ 検索 ] にタッチし ます。
	- 郵便番号で検索した場合は、郵便番号 が使用されている地域の地図が表示さ れます。
	- 指定した番号に該当する施設がない場 合は、メッセージが表示されます。
	- マップコードに関する情報は、マップ コードのホームページ[\(http://www.](http://www.e-mapcode.com/) [e-mapcode.com/\)](http://www.e-mapcode.com/)をご覧ください。
	- まっぷるコードに関する情報は、昭 文社のホームページ [\(http://www.](http://www.mapple.co.jp/) [mapple.co.jp/\)](http://www.mapple.co.jp/)をご覧ください。

## **提携駐車場を行き先に設定する**

検索した施設に提携駐車場がある場合は、[提携 P] が表示されます。提携駐車場を目的地に変更する ことができます。

![](_page_22_Picture_3.jpeg)

![](_page_22_Picture_4.jpeg)

2 [前へ]/[次へ]にタッチして、目 的の施設を選ぶ

> 「前へ]/「次へ]にタッチするたびに施設情 報が切り替わります。 施設が 1 件のときは、[前へ] / [次へ] は 表示されません。手順 3 に進んでください。

![](_page_22_Picture_7.jpeg)

#### [リスト]: リストから施設を選ぶことができます。

3 [このピンを選択]にタッチする

<span id="page-22-0"></span>![](_page_22_Picture_10.jpeg)

[目的地]にタッチすると、ルートの探索が **始まります。(→ [P.44\)](#page-22-1)** 

![](_page_22_Picture_12.jpeg)

#### <span id="page-22-1"></span>**ルートの探索と案内を開始する**

検索した場所を行き先(目的地)に設定して、ルー トの探索と案内を開始します。距離や高速道路優 先など、探索条件を指定することもできます。

#### **目的地に設定してルートを探索する**

![](_page_22_Picture_16.jpeg)

#### 1 [目的地]にタッチする

![](_page_22_Picture_18.jpeg)

表示している地点が目的地に設定され、ルー トの探索が始まります。 すでに目的地が設定されているときは、以前 の目的地が削除され、新しい目的地に変更さ

れます。

- 経由地を設定する場合は 53 [ページ](#page-26-2) をご覧ください。
- 「一般道に目的地(経由地)を設定しま す。よろしいですか?」と表示された ときは、
	- 「はい]:一般道を目的地 (経由地)に 設定します。
- [いいえ]: 高速·有料道路を目的地 (経 由地)に設定します。
- 「この施設には複数の到着地点情報があ ります。到着地点を選択しますか?」 と表示されたときは、[46 ページ](#page-23-1)をご 覧ください。

#### <span id="page-22-2"></span>**ルートの探索条件を選択して案内を 開始する**

#### ルートの探索条件にタッチする

目的地までの到着予想時刻と距離が表示され ます。有料道路を通る条件の場合は、料金、 および最初と最後の IC 名が表示されます。

![](_page_22_Picture_29.jpeg)

#### [推奨]:

本機が推奨するルートです。

#### [距離]:

走行距離ができるだけ短くなるルートです。た だし、最短距離にならない場合があります。

#### [高速]:

高速道路(有料道路)を優先的に通るルートで す。

#### [一般]:

一般道路を優先的に通るルートです。 一般道だけで目的地に到達できない場合は、高 速道路 ( 有料道路 ) を通るルートになることが あります。

#### [高速 / 距離]:

高速道路(有料道路)を優先的に通り、一般道路 では走行距離ができるだけ短くなるルートです。

#### [全行程]:

すべての条件でルートを探索します。各条件の ルートを比較することができます。

![](_page_22_Picture_42.jpeg)

#### [ルート情報]:

選択した探索条件のルート上にある施設や道路 の名称、距離などの情報を表示します。

#### 入神田橋 / 田あきる野 :

利用するインターチェンジを変更します。. (→ [P.54\)](#page-27-2) 有料道路を使用するときに表示さ れます。

#### [マイルートアジャスター]:

ルート探索の詳細条件を設定します。 マイルートアジャスター機能は、5 ルート(推 奨、距離、高速、一般、高速/距離)全てに詳 細条件が反映されます。 設定については [105 ページ](#page-52-3)をご覧ください。

#### 2 [案内開始]にタッチする

![](_page_22_Picture_50.jpeg)

ルート案内が開始されます。(➜ [P.47\)](#page-23-2)

- 表示される料金は、ETC 割引などの各 種割引は考慮されません。
	- フェリーを利用したルートを案内する 場合は「所要時間」表示にフェリーア イコンが表示されます。.

フェリーアイコン:

- フェリーを利用したルートを案内する 場合の「料金」表示には、フェリーの 使用料は含まれていません。
- スマート IC を利用したルート案内をす る場合は「料金」表示にスマート IC ア イコンが表示されます。

スマート IC アイコン: <mark>帑</mark>†

- 料金は、地図データベース作成当時の ものです。料金改定などにより、実際 の料金と異なる場合があります。
- 料金が不明な道路を経由した場合、 「¥~以上」または「¥---」と表示され る場合があります。
- 有料道路上に目的地を設定した場合、 料金が表示されないことがあります。

![](_page_22_Picture_61.jpeg)

![](_page_22_Picture_65.jpeg)

![](_page_22_Picture_67.jpeg)

![](_page_22_Picture_68.jpeg)

#### **VICS によるルート探索**

#### ■ **規制考慮探索**

- VICS 規制情報 ( 通行止めなど ) を受信している 場合、規制を考慮したルートを探索します。
- ルート案内中に規制のある箇所に近づいたら、 自動的に規制箇所を回避するルートが探索され ます。

#### ■ **渋滞考慮探索**

• ルート案内中に渋滞のある箇所に近づいたら、 最適時間を考慮して、自動的に渋滞箇所を回避 するルートが探索されます。

<span id="page-23-1"></span>![](_page_23_Picture_7.jpeg)

検索した施設に複数の到着地点情報がある場合は、 到着地点を選ぶことができます。

[はい]にタッチする

![](_page_23_Picture_10.jpeg)

2 [前へ] / [次へ] にタッチして、目 的の施設を選ぶ

> [前へ]/[次へ]にタッチするたびに施設情 報が切り替わります。

![](_page_23_Picture_13.jpeg)

#### [リスト]:

リストから施設を選ぶことができます。

![](_page_23_Figure_16.jpeg)

3 [このピンを選択]にタッチする

![](_page_23_Picture_18.jpeg)

選択した地点が目的地に設定され、ルートの 探索が始まります。(➜ [P.44\)](#page-22-1)

#### <span id="page-23-2"></span>**ルート案内画面について**

ルート案内中は、案内ルートのほか、案内ポイントや交通情報など、さまざまな情報が地図に表示されます。

本機のルート案内と実際の交通規制が異なる場合があります。実際の交通規制に従って走行してく ださい。

#### **一般道路でのルート案内**

一般道路でのルート案内には次の情報が表示されます。

<span id="page-23-0"></span>![](_page_23_Picture_25.jpeg)

#### ① ◆案内ポイント

- ② 自車位置マーク
- ③ 案内ルート

目的地または経由地までのルートです。 道路の種類(一般道 / 高速道路 / 細街路)によっ て色分けして表示されます。

④ 到着予想時刻と距離

対象の行き先(次の経由地または目的地)へ の到着予想時刻と距離が表示されます。 このボタンにタッチするたびに、対象の行き 先が切り替わります。

#### ⑤ レーン情報表示

(白色矢印):案内レーン (水色矢印):推奨通過レーン

#### ⑥ 次々案内ポイント情報

次案内ポイントからさらに次の案内ポイント が近い場合は、その案内ポイントの進行方向 が表示されます。

#### ⑦ 次案内ポイント情報

次の案内ポイントの交差点名、距離、および 進行方向が表示されます。交差点に名前がな い場合は、交差点名は表示されません。

#### **高速道路でのルート案内**

高速道路でのルート案内中は、自動的にハイウェイモード画面が表示されます。

<span id="page-24-0"></span>![](_page_24_Picture_2.jpeg)

#### ① ハイウェイモードボタン

ハイウェイモード画面が表示されていないと きにタッチすると、ハイウェイモード画面を 表示します。

#### ② ハイウェイモード画面

高速道路を走行中に、ルート上にある施設の 情報を表示します。 ここです案内または高速分岐イラストが表示 されます。

#### ③ 施設名称 / 施設案内表示

進行方向にあるインターチェンジ (IC)/ ジャ ンクション(JCT)、サービスエリア(SA)、 パーキングエリア(PA)、料金所の名称と距離、 通過予想時刻、各施設の設備が表示されます。 SA・PA の場合は、タッチすると詳細情報が 表示されます。 施設情報に表示される設備のマークは、最大 4 個です。

#### ④ 交通情報表示

施設間の交通情報が表示されます。 橙色:混雑 赤色:渋滞

#### ⑤ 規制情報表示

車線規制などの情報(VICS 情報規制表示)が 3件までマークで表示されます。(→ [P.93\)](#page-46-3) マークにタッチすると詳細情報を表示します。 情報が複数あるときはリストが表示されます。 見たい情報にタッチすると詳細情報を表示し ます。

#### ⑥ スクロールボタン / 現区間

ハイウェイモード画面内の施設情報をスク ロールします。スクロールすると「現区間] ボタンが表示されます。[現区間] をタッチす ると、施設情報が現在地に近い施設に戻りま す。

#### ⑦ 閉じる

ハイウェイモード画面を閉じます。. ①にタッチすると再度表示します。

#### ⑧ 自車マーク

⑨ 案内ルート

• ハイウェイモード画面は、ルート案内 中だけでなく、高速道路を走行中も表 示されます。ただし、高速道路によっ てはハイウェイモード画面が表示され ない場合があります。

#### **案内ポイントでの割り込み表示**

案内ポイントに近づくと、ここです案内、交差点 案内図、高速道分岐イラストが表示されます。割 り込み表示は、現在地画面で表示されます。

割り込み表示は案内ポイントを通過すると自動的 に消えます。通過前に消したいときは、割り込み 表示にタッチしてください。 消した割り込み表示は、[案内図]を押すともう一 度表示できます。

![](_page_24_Picture_23.jpeg)

- AV 画面を表示しているときに割り込み 表示があると、割り込み表示画面に切 り替わります。
	- 割り込み表示は表示しないように設定 することができます。(➜ [P.102\)](#page-51-2)
	- ここです案内と交差点案内図の表示を 両方 ON に設定している場合は、案内 ポイントの 50m 手前(高速道路では 300m 手前)で、ここです案内から交 差点案内図の表示に切り替わります。  $(→ P.102)$  $(→ P.102)$

#### **ここです案内表示**

案 内 す る 交 差 点 の 約 350m( 高 速 道 路 は 約 1.1km) 手前に近づくと表示されます。

![](_page_24_Picture_29.jpeg)

#### **交差点案内図の表示**

#### ■ **交差点拡大図**

約 200m(高速道路は約 800m)手前に近づく と表示されます。

![](_page_24_Picture_33.jpeg)

#### ■ **リアル交差点イラスト**

イラスト情報がある場合、約 300m 手前に近づく と表示されます。

![](_page_24_Picture_36.jpeg)

#### ■ **空港構内案内**

イラスト情報がある場合、約 300m 手前に近づく と表示されます。

![](_page_24_Picture_39.jpeg)

#### ■ **側道分岐イラスト**

イラスト情報がある場合、約 300m 手前に近づく と表示されます。

![](_page_24_Picture_42.jpeg)

#### **高速道分岐イラストの表示**

高速道路では、分岐する案内ポイントに近づくと 高速道分岐イラストが表示されます。 場所によっては、イラスト情報がない場合があります。 その場合は表示されません。

#### ■ **高速入口**

都市高速道路入口の約 300m 手前で表示されます。

![](_page_24_Picture_47.jpeg)

#### ■ **分岐**

出口やジャンクションの約 1km 手前で表示され ます。

![](_page_24_Picture_50.jpeg)

<span id="page-25-0"></span>

#### 場所によっては、実際の看板をイメージしたイラ ストが表示されます。

#### ■ **出口後分岐**

出口分岐を通過後、約 1km 手前に近づくと表示 されます。

![](_page_25_Picture_6.jpeg)

#### ■ **料金所後分岐**

料金所を通過後に分岐がある場合に表示されます。

![](_page_25_Picture_9.jpeg)

#### **ETC レーン表示**

出口または本線料金所に近づくと、料金所ゲート の ETC レーンが表示されます。

ETC レーンは、ルート案内していないときにも表 示されます。場所によっては ETC レーン情報がな い場合があります。その場合は表示されません。

![](_page_25_Picture_13.jpeg)

#### <span id="page-25-1"></span>**案内先読みガイド表示**

次の案内ポイントから目的地までの最大 99 案内 ポイントを見ることができます。 また、案内先読みガイド内のルートを、地図をス クロールして表示することができます。(オンルー トスクロール)

#### 1 [ 先読み ] にタッチする

![](_page_25_Picture_17.jpeg)

案内先読みガイドが表示されます。

![](_page_25_Picture_19.jpeg)

#### ① 案内先読みガイド

画面下から上にスクロールすると次の案内ポ イントから目的地までの最大 99 案内ポイン トが2ポイントずつ表示されます。

⑤

#### ②[非表示]

案内先読みガイドの表示を消します。消すと [非表示]は[表示]になります。[表示]にタッ チするとガイドを表示します。

#### ③ 交差点名

①の案内ポイントに交差点名情報があるとき に表示します。上段に①の上の交差点名、下 段に①の下の交差点名を表示します。

#### ④ プログレスバー

案内先読みガイド表示(最大 99) 全体の内の どのあたりのガイド表示かを表します。

#### ⑤ オンルートスクロール操作ボタン

![](_page_25_Picture_582.jpeg)

• オンルートスクロール中に地図の拡大、 縮小または地図のスクロールをすると 一時停止します。

#### **音声案内について**

本機はルート案内情報、および走行状況に応じた 道路情報の音声案内を行います。

• 音声案内の前には"ジャーン"と案内 警告音が鳴ります。案内警告音は鳴ら

- ないように設定することができます。  $(→ P.101)$  $(→ P.101)$ 
	- 音声案内の音量調整は [101 ページ](#page-50-2)を ご覧ください。
	- 音声案内はフロントスピーカーのみ出 力します。
	- 音声案内時の AV 音量を設定すること ができます。(➜ [P.111\)](#page-55-1)
	- ルート案内ポイントの直前では"ポン ポン"と音が鳴ります。

#### **進行方向の音声案内**

■ **規制考慮探索**

[105 ページ](#page-52-3)をご覧ください。

案内します。 ■ **渋滞回避探索**

交差点での進行方向は、次のように案内します。

![](_page_25_Picture_41.jpeg)

• 本線を直進する場合でも、左または右 に分岐路があると「斜め右方向です」 または「斜め左方向です」とアナウン

• 道路の形状によっては、実際の進行方 向が音声案内と異なる場合があります。<br>………………………………………………

スされる場合があります。

規制を回避したルートを再探索したときは、「交通 規制があります。新しいルートで案内します。」と

渋滞を回避してルートを再探索したときは、「交通 情報が変わりました。新しいルートで案内します。」 と案内します。渋滞回避の探索は設定があります。

#### ■ **合流 / 踏切 / 車線の音声案内**

走行中の合流、踏切、車線状況に応じて、以下の 音声案内を行います ( ルート案内中以外でも音声 案内を行います )。これらの音声出力の設定は変更 することができます。(➜ [P.102\)](#page-51-4)

![](_page_25_Picture_583.jpeg)

(\* ルート案内時のみ)

![](_page_25_Picture_584.jpeg)

る場合、状況に応じて、音声案内を行います ( ルー ト案内中以外でも音声案内を行います )。

![](_page_25_Picture_585.jpeg)

![](_page_25_Picture_53.jpeg)

#### ■ **盗難多発地点の音声案内**

目的地や現在地付近で盗難が多い場合、音声案内 を行います。(現在地付近については、ルート案内 中以外でも音声案内を行います)

![](_page_26_Picture_299.jpeg)

#### **ルートを再探索する**

現在地から、探索条件(推奨、距離、高速、一般、 高速 / 距離)を変更して、ルートを再探索します。 【HOME】を押して [ルート] にタッ

チする

![](_page_26_Picture_6.jpeg)

#### 2 [再探索]にタッチする

![](_page_26_Picture_8.jpeg)

#### 3 探索条件を選んで[案内開始]にタッ チする

![](_page_26_Picture_10.jpeg)

選択したルートでルート案内が開始されます。

• 乗降 IC を指定しているときは、ルー トの種類を変更することができません。 ルートの種類を変更して再探索したい ときは乗降 IC の指定を解除してくださ い。

#### <span id="page-26-1"></span>**ルートを編集する**

経由地の追加や順番の入れ替え、削除など、ルー トの編集ができます。

#### <span id="page-26-2"></span>**経由地を追加する**

ルートの途中に立ち寄る地点(経由地)を追加し ます。経由地は 5 か所まで追加できます。

• 目的地が設定されていないときは経由 地を設定できません。

ここまでの手順 ▶ 行き先を検索する

#### [経由地] にタッチする

![](_page_26_Picture_20.jpeg)

2 経由地の挿入位置を確認し、[決定] にタッチする

![](_page_26_Picture_22.jpeg)

ルートの探索が始まります。

挿入位置の変更や削除については [53 ペー](#page-26-3) [ジ](#page-26-3)をご覧ください。

3 探索条件を選んで[案内開始]にタッ チする

![](_page_26_Picture_26.jpeg)

#### [到着順変更]:

到着順を編集することができます。編集操作は 後述の「目的地・経由地の順番を入れ替える」 の手順2からの操作をご覧ください。

#### <span id="page-26-3"></span>**目的地・経由地の順番を入れ替える**

行き先(目的地・経由地)の順番を変更します。 目的地と経由地が設定されているときに順番を変 更できます。

1 【HOME】を押して [ルート] にタッ チして[到着順変更]にタッチする

![](_page_26_Picture_33.jpeg)

#### 2 順番を変更する行き先にタッチする

![](_page_26_Picture_35.jpeg)

#### 3 移動先の[挿入]にタッチする

![](_page_26_Picture_37.jpeg)

#### 4 [再探索]にタッチする

<span id="page-26-0"></span>![](_page_26_Picture_39.jpeg)

#### [やり直す]:

到着順の編集を中止し、元の並び順に戻します。

5 探索条件を選んで [案内開始]にタッ チする

新しいルートで案内が開始されます。

• 削除した地点は元に戻せません。間違 えのないように、慎重に操作してくだ さい。

**目的地・経由地を削除する**

• 目的地を削除すると、最後の経由地が 目的地になります。

【HOME】を押して [ルート] にタッ チして[到着順変更]にタッチする

![](_page_27_Picture_5.jpeg)

2 削除する行き先にタッチする

![](_page_27_Picture_392.jpeg)

3 [削除]にタッチする

![](_page_27_Picture_9.jpeg)

選択した行き先が削除されます。

4 [再探索]にタッチする

![](_page_27_Picture_12.jpeg)

5 探索条件を選んで「案内開始】にタッ チする

新しいルートで案内が開始されます。

#### <span id="page-27-2"></span>**利用するインターチェンジを変更する**

探索された入口または出口 IC(インターチェンジ) 以外の IC を利用するように指定できます。

1 【HOME】を押して[ルート]にタッ チして「再探索」にタッチする

![](_page_27_Picture_18.jpeg)

2 変更したい入口または出口 IC にタッ チする

![](_page_27_Picture_20.jpeg)

3 入口または出口に指定する IC 名を地 図に直接タッチして選ぶ

![](_page_27_Picture_22.jpeg)

#### [ 切替 ]:

タッチした地点に複数の情報があった場合に表 示されます。タッチするたびに情報が切り替わ り、このボタンで選択することもできます。

• 変更したい IC を中心とした半径 40km 以内にある IC( 最大 36 件まで ) を選ぶ ことができます。

<span id="page-27-0"></span>![](_page_27_Picture_26.jpeg)

指定した IC を通過するルートが探索されます。

5 [案内開始]にタッチする

![](_page_27_Picture_29.jpeg)

- 手順 4 で違う路線または進行方向と逆 方向の IC を選択していると、確認メッ セージが表示されます。
	- 経由地を設定しているときに、乗降 IC を指定しようとすると、確認メッセー ジが表示され、[はい]にタッチすると 経由地が解除されます。
	- 乗降 IC を指定しているときに、経由地 を設定しようとすると確認メッセージ が表示され、[はい]にタッチすると乗 降 IC の指定が解除されます。
	- 現在地と指定した IC の位置によって は、指定した IC が入口 / 出口にならな いルートを探索する場合があります。

#### **変更したインターチェンジを元に戻す**

【HOME】を押して [ルート] にタッ チして「再探索]にタッチする

![](_page_27_Picture_36.jpeg)

#### 2 [IC 変更を解除]にタッチする

![](_page_27_Picture_38.jpeg)

- 変更する前のインターチェンジを利用する ルートで再探索します。
- [案内開始] にタッチする

#### **走行中のルートを表示する**

現在案内中のルートの全体地図や、ルート情報を 表示します。また、ルートを走行したときのシミュ レーションを確認できます。

#### **ルート全体を表示する**

- ルート全体を地図画面で表示します。
- 【HOME】を押して [ルート]にタッ チして「ルート表示]にタッチする

![](_page_27_Picture_46.jpeg)

![](_page_27_Picture_47.jpeg)

#### [ルート情報]:

ルート上にあるインターチェンジ、ジャンク ションや道路の名称、距離などの情報を表示し ます。

#### [デモ走行]:

地図やルート、画面表示や音声でのルート案内 を確認することができます。

![](_page_27_Picture_52.jpeg)

[×1]/[×2]/[×3]: デモ走行のスピードを変更できます。 [デモ終了]:デモ走行を終了します。

<span id="page-27-1"></span>• デモ走行中の画面は、通常の走行中の 画面と同様に地図の縮尺や向きなどを 変えることができます。

## **目的地を表示する**

目的地、経由地付近の地図画面を表示できます。 1 【HOME】を押して [ルート]にタッ チして [目的地表示]にタッチする

![](_page_28_Picture_2.jpeg)

#### 2 表示する目的地または経由地にタッ チする

経由地が設定されていないときは、リストは 表示されません。

![](_page_28_Picture_5.jpeg)

<span id="page-28-0"></span>![](_page_28_Picture_6.jpeg)

<span id="page-28-1"></span>![](_page_28_Picture_7.jpeg)

ルート案内を途中で終了します。

1 【HOME】を押して [ルート]にタッ チする

![](_page_28_Picture_10.jpeg)

#### 2 [案内終了]にタッチする

![](_page_28_Picture_12.jpeg)

メッセージが表示されます。

- 3 [はい]にタッチする ルート案内が終了し、現在地図画面が表示さ れます。
	- ルート案内を終了しても、スタート地 点、経由地、目的地の旗は消えません。 旗を消したい場合は、新たにルート案 内を開始するか、本機の電源を入れな おしてください。

#### **ルートから外れたときは**

案内中のルートから外れた場合、オートリルート 機能によって自動的に新しいルートが探索され、 案内が再開されます。ルートの再設定などの操作 は必要ありません。

![](_page_28_Picture_18.jpeg)

![](_page_28_Picture_19.jpeg)

# **地点を登録する**

#### <span id="page-28-2"></span>**地点を登録する**

地図のスクロールや目的地検索画面から探した地 点を本機に登録します。 本機には 300 件まで地点を登録できます。

- 1 登録したい場所の地点情報画面を表 示する
- 2 [登録]にタッチする

![](_page_28_Picture_25.jpeg)

3 登録するグループにタッチする

![](_page_28_Picture_27.jpeg)

△ [決定]にタッチする

![](_page_28_Picture_29.jpeg)

この画面で登録する名称を編集することがで きます。文字の入力方法は [26 ページ](#page-13-2)をご 覧ください。

- 手順 3 で登録先のグループを選択しな かった場合は「未分類」グループに登 録されます。
	- 名称は、後からでも編集することがで きます。(➜ [P.58\)](#page-29-1)
	- 自宅および特別メモリ地点1〜5は、 それぞれ 1 か所のみ登録できます。

## **登録した地点をリストで見る**

本機に登録した場所をリストで確認します。

「目的地検索」画面の [登録地点] に タッチする

![](_page_28_Picture_37.jpeg)

#### 2 見たい地点情報のグループにタッチ する

![](_page_28_Picture_39.jpeg)

登録地点がリストで表示されます。

#### <span id="page-29-1"></span>**登録地点を編集する**

本機に登録した地点の名称や電話番号、グループ を編集できます。

1 【HOME】を押して「情報・設定1 にタッチして [登録地点編集] にタッ チする

![](_page_29_Picture_3.jpeg)

- 2 [登録地点編集]にタッチする
	-
- 3 編集したい地点のグループにタッチ する

![](_page_29_Picture_402.jpeg)

4 編集したい地点にタッチする

![](_page_29_Picture_9.jpeg)

5 編集したい項目にタッチする

![](_page_29_Picture_11.jpeg)

#### ● 名称を編集する

名称欄にタッチして名前を入力して[決定] にタッチします。

![](_page_29_Picture_403.jpeg)

● グループを変更する グループ欄にタッチして設定したいグループ にタッチします。

![](_page_29_Picture_16.jpeg)

● 電話番号を設定および変更する 電話番号欄にタッチして電話番号を入力して 「決定】にタッチします。

![](_page_29_Picture_404.jpeg)

- 登録地点の住所は編集できません。
- 文字の入力方法については [26 ペー](#page-13-1) [ジ](#page-13-1)をご覧ください。
- 電話番号は 15 文字まで入力できます。
- 電話番号のハイフン「-」は省略する こともできます。
- 自宅が設定されているときに、別の地 点をグループ変更で自宅に設定しよう とすると確認メッセージが表示されま す。
- 特別メモリ地点1〜5が設定されてい るときに、別の地点をグループ変更で 特別メモリ地点1〜5に設定しようと すると確認メッセージが表示されます。
- 先に自宅または特別メモリ地点1〜5 として登録されていた地点は、[未分類] グループに変更されます。
- 名称には、漢字、ひらがな、カタカナ、 英数字、記号で 48 文字まで入力でき ます。

#### **グループを編集する**

登録した地点のグループ(登録先)のグループ名 とグループアイコンを編集できます。

- 「未分類」、「自宅」のグループ名とグルー プアイコンの変更はできません。
- グループ名には、漢字、ひらがな、カ タカナ、英数字、記号で 48 文字まで 入力できます。
- 1 「登録地点を編集する」の手順2の画 面を表示する

![](_page_29_Picture_32.jpeg)

#### ● グループ名を編集する

[グループ名変更]にタッチして編集したいグ ループにタッチします。グループ名を編集し て [ 決定 ] にタッチします。

![](_page_29_Picture_35.jpeg)

● グループアイコンを変更する [アイコン変更]にタッチしてアイコンを変更 したいグループにタッチします。 変更したいアイコンにタッチします。

![](_page_29_Picture_37.jpeg)

## **登録地点を削除する**

• 削除した登録地点を元に戻す方法はあ りません。間違えのないように、慎重 に操作してください。

#### 1 登録地点編集画面を表示する 2 [ 登録地点削除]にタッチする

![](_page_29_Picture_405.jpeg)

#### 3 削除したい地点のあるグループに タッチする

![](_page_29_Picture_406.jpeg)

#### 4 削除したい地点を選ぶ 複数の地点を選択することもできます。

![](_page_29_Picture_407.jpeg)

#### [全て選択]:

リスト内のすべての地点を選択します。

[全て解除]: リスト内のすべての地点の選択を解除します。

5 [ 削除 ] にタッチする

![](_page_29_Picture_51.jpeg)

6 [はい]にタッチする

選択した登録地点が削除されます。

<span id="page-29-0"></span>![](_page_29_Picture_62.jpeg)

# <span id="page-30-2"></span>**AV の基本操作**

## **ソースを切り替える**

- <span id="page-30-1"></span>ソース切替画面でソース(音源)を切り替えます。
- 1 【HOME】を押して「ソース切替]に タッチする

![](_page_30_Picture_5.jpeg)

- ソース切替画面が表示されます。
- 2 切り替えたいソースにタッチする

![](_page_30_Picture_8.jpeg)

#### iPod:

iPod の曲を再生します。(➜ [P.84\)](#page-42-1)

#### USB:

USB 機器のオーディオ / ビデオファイルを再 生します。(➜ [P.79\)](#page-39-2)

#### SD:

SD カードのオーディオ / ビデオファイルを再 生します。(➜ [P.79\)](#page-39-2)

Bluetooth AUDIO(MDV-L504W/ MDV-L504のみ): 本機に接続した Bluetooth 対応オーディオプ

レーヤーを再生します。(➜ [P.132\)](#page-66-1)

#### 地デジ(MDV-L504W/ MDV-L504 のみ):

地上デジタル TV 放送を受信します。(➜ [P.66\)](#page-33-1)

#### ワンセグ(MDV-L404W/ MDV-L404 のみ):

ワンセグ放送を受信します。(➜ [P.70\)](#page-35-1)

#### FM:

**FM ラジオ放送を受信します。(→ [P.63\)](#page-31-1)** 

#### AM:

**AM ラジオ放送を受信します。(→ [P.63\)](#page-31-1)** 

#### 交通情報:

交通情報放送を受信します。(➜ [P.63\)](#page-31-1)

#### DISC:

CD や DVD、オーディオファイルを保存した CD-R などのディスクを再生します。 (➜ [P.73](#page-36-2)、[P.76\)](#page-38-1)

<span id="page-30-0"></span> $\frac{60}{2} = \frac{1}{2} \times \frac{1}{2} = \frac{1}{2} \times \frac{1}{2} = \frac{1}{2} \times \frac{1}{2} = \frac{1}{2} \times \frac{1}{2} = \frac{1}{2} \times \frac{1}{2} = \frac{1}{2} \times \frac{1}{2} = \frac{1}{2} \times \frac{1}{2} = \frac{1}{2} \times \frac{1}{2} = \frac{1}{2} \times \frac{1}{2} = \frac{1}{2} \times \frac{1}{2} = \frac{1}{2} \times \frac{1}{2} = \frac{1}{2} \times \frac{1}{2} = \frac{1}{2}$ • DISC ソース以外は機器を接続したり、 SD カードを挿入してもソースは自動 で切り替わりません。 ■ **AV 画面からソース選択画面を表示する** AV 画面左上のソース名にタッチするとソース選 択画面を表示します。

## **ソースをオフ(STANDBY)にする**

ソース切替画面で [STANDBY] に タッチする

![](_page_30_Picture_32.jpeg)

![](_page_30_Figure_33.jpeg)

#### **AV 画面を表示する**

#### **現在地図画面から AV 画面を表示する**

1 【現在地 /AV】を押す

MDV-L504W/MDV-L404W

![](_page_30_Picture_38.jpeg)

#### MDV-L504/MDV-L404

![](_page_30_Picture_40.jpeg)

#### <span id="page-30-4"></span>**K2 テクノロジーを使う (MDV-L504W/ MDV-L504 のみ)**

各ソースの AV 画面に「K 2テクノロジー」をオ ン / オフするボタンがあります。 チェックをつけると、録音時に失われた信号成分 を補完し、より自然な音声再生にします。

![](_page_30_Picture_43.jpeg)

- アナログソースにおいても K2 テクノ ロジーのボタンがタッチできるように なっています。より高音質にお楽しみ いただけるよう、本機では全てのソー スで高解像度なデジタル処理をしてい ます。K2 テクノロジーをオンにするこ とにより、本来の音に復元することが 可能となります。
	- K2( ケー・ツー ) は、1987 年に株式 会社 JVC ケンウッドとビクターエンタ テインメントのビクタースタジオによ り共同開発されたデジタルにおける高 音質化技術です。

## <span id="page-30-3"></span>**画質を調整する**

#### 画面に表示する映像の画質を調整します。

- 1 調整する映像ソース画面を表示する
- 2 [ 映像調整 ] にタッチする

操作ボタンが表示されていないときは、画面 にタッチすると表示されます。

![](_page_30_Picture_51.jpeg)

#### 3 [ - ] または [ + ] にタッチして各項 目を調整する

![](_page_30_Picture_53.jpeg)

#### コントラスト:

- コントラストを調整します。
- [+]:コントラストが強くなります。
- [-]:コントラストが弱くなります。

#### ブライトネス:

- 明るさを調整します。
- [+]:明るくなります。
- [-]:暗くなります。

#### 色の濃さ:

- 色の濃淡を調整します。
- [+]:色が濃くなります。
- [-]:色が淡くなります。

#### 色合い(カメラ / ドライブレコーダー映像のみ): 色合いを[+]/[-]で調整します。

• 地図画面の画質は調整できません。 • [非表示] にタッチすると、操作ボタン を消すことができます。

• カメラ映像、地デジの映像、およびド ライブレコーダーの映像は、画面表示 サイズの変更はできません。<br>………………………………………………… 1 サイズを変更する映像ソース画面を

**映像の画面表示サイズを変更する** 画面に表示する映像のサイズを変更します。

## 表示する

2 [映像調整]にタッチする 操作ボタンが表示されていないときは、画面

![](_page_31_Picture_4.jpeg)

3 「アスペクト」の ■ または ■ にタッ チして、サイズを調整する

![](_page_31_Picture_6.jpeg)

#### レギュラー:

4:3 の比率で表示します。

#### フル:

画面いっぱいに表示します。

#### オリジナル:

映像の比率はそのままに、画面の縦か横いっぱ いに表示します。

#### オート:

16:9 の映像はフルで、4:3 の映像はレギュ ラーで表示します。

![](_page_31_Picture_454.jpeg)

**■ 映像サイズイメージ** ■ 16:0 画像 4:3 画像 ■

> • オリジナルは SD、USB ソースのみです。 • オートは DVD 再生時のみです。

## <span id="page-31-1"></span>**AM または FM を 聴く**

#### <span id="page-31-3"></span>**画面の見かたと操作**

![](_page_31_Picture_19.jpeg)

![](_page_31_Picture_20.jpeg)

- ① プリセットモード
- ② プリセット番号 / 周波数 / 受信中の放送局名 ③ ステレオ受信表示

#### ④ 電波の強さ

#### ● 表示されるボタンとはたらき

<span id="page-31-0"></span>![](_page_31_Picture_455.jpeg)

## ボタン [プリセット切替] プリセットモード(エリア / お気 替えます。(➜ [P.63\)](#page-31-2)

に入り 1/ お気に入り 2)を切り

## <span id="page-31-2"></span>**プリセットモードを切り替える**

放送局のプリセットモードには、「エリアモード」 と「お気に入りモード」があります。

#### ■ **エリアモード**

本機の登録データに基づいて、現在地周辺の放送 局が表示されます。

エリアモードのプリセットボタンには、そのエリ アで受信可能な放送局(コミュニティ FM 局を除 く)が周波数の低い順に最大 8 局まで自動的に登 録されます。

エリアモードで選択できる放送局は、「リスト]に タッチすると表示できます。(➜ [P.64\)](#page-32-1)

#### ■ **お気に入りモード**

手動でお好みの放送局をお気に入り 1 またはお気 に入り 2 にそれぞれ 8 局まで登録できます。  $(→ P.64)$  $(→ P.64)$ 

#### 1 [プリセット切替]にタッチする

![](_page_31_Picture_37.jpeg)

タッチするたびに、エリア→お気に入り 1 → お気に入り 2 →エリアの順で切り替わりま す。

## <span id="page-32-1"></span>**エリアモードの放送局をリストか ら選局する**

エリアモード時のプリセット放送局リストから、 受信する放送局を選択します。

1 [プリセット切替]にタッチして、エ リアモードに切り替える

#### 2 [リスト]にタッチする

![](_page_32_Picture_5.jpeg)

- 3 受信する放送局にタッチする
- 1 ~ 8 : プリセットボタンにプリセットされて いる放送局 :コミュニティ FM 局

• 「コミュニティ」FM 局とは、市町村や 政令指定都市の行政区内の一部地域を 放送対象とする放送の形態です。

## <span id="page-32-2"></span>**放送局を登録(プリセット)する**

お気に入りモードのプリセットボタンに手動で放 送局を登録(プリセット)します。

#### 1 登録する放送局を受信する

- マニュアル選局またはオート選局などで、登 録する放送局を受信します。(→ [P.63\)](#page-31-3)
- 2 [プリセット切替]にタッチして、「お 気に入り 1」または「お気に入り 2」 に切り替える

![](_page_32_Picture_15.jpeg)

#### 3 登録先のプリセットボタンを 2 秒以 上タッチし続ける

![](_page_32_Picture_17.jpeg)

受信中の放送局がプリセットボタンに登録さ れます。

登録した放送局は、お気に入りモード(1ま たは 2)で該当するプリセットボタンにタッ チすると受信できます。

# **交通情報を受信する**

交通情報(1620kHz または 1629kHz)を受信 します。交通情報に切り替えると、受信状態が良 いほうが自動的に受信されます。

<span id="page-32-0"></span>![](_page_32_Figure_22.jpeg)

#### ① 受信周波数

#### ② 雷波の強さ

#### ● 表示されるボタンとはたらき

![](_page_32_Picture_296.jpeg)

![](_page_32_Picture_27.jpeg)

• 交通情報の音量は、他のソースから独 立して調整できます。

![](_page_32_Picture_29.jpeg)

<span id="page-33-2"></span><span id="page-33-1"></span><span id="page-33-0"></span>![](_page_33_Picture_633.jpeg)

![](_page_33_Picture_634.jpeg)

ください。

• 12 セグとワンセグの切り替え時に、放

送によっては音量が変わったり、映像 / 音声のつながりが途切れる場合があり ます。

- 放送局によっては、12 セグとワンセグ で番組が異なる場合があります。
- 本機は 5.1ch サラウンドには対応して おりません。音声は 2ch で出力されま す。

#### **プリセットモードを切り替える**

プリセットには、「エリア」、「ホーム」、「お出かけ」 の 3 つのモードがあります。

#### ■ **エリア**

エリアでは自車の移動先の地域のものに自動的に 切り替わります。移動中に放送局を手早く選択す るときに便利です。

#### ■ ホーム / お出かけ

ホームとお出かけは、それぞれにプリセットが登 録できます。自宅周辺では ホーム、ドライブ先で はお出かけと使い分けると便利です。

#### 1 [プリセット切替]にタッチする 操作ボタンが表示されていないときは、画面

にタッチすると表示されます。

![](_page_33_Picture_16.jpeg)

タッチするたびに、エリア→ホーム→お出か け→エリアの順に切り替わります

![](_page_33_Picture_18.jpeg)

はじめてご使用になる場合は、ホームまたはお出 かけには放送局が登録されていないため、初期ス キャンを行ってください。

放送局をスキャンして、ホームまたはお出かけモー ドのプリセットボタンに放送局を登録します。

[プリセット切替]にタッチして、「ホー ム」または「お出かけ」に切り替える

操作ボタンが表示されていないときは、画面 にタッチすると表示されます。

![](_page_33_Picture_23.jpeg)

## 2 [プリセット一覧]にタッチする

![](_page_33_Picture_25.jpeg)

![](_page_33_Figure_26.jpeg)

#### △ 現在地の都道府県にタッチして [は い]にタッチする

![](_page_33_Picture_28.jpeg)

受信できる放送局を検索し、プリセットに登録 します。

- [再スキャン]は初期スキャンを行った あとで、新たに受信できる放送局を空 いているプリセットボタンに登録しま す。
	- 再スキャンはすでにプリセットされて いる内容はそのまま残ります。
	- プリセットした後に初期スキャンをす るとプリセットされていた内容はすべ て消去され新たにプリセットします。

#### <span id="page-34-1"></span>**番組表を見る**

最大 8 日分の番組表を表示できます。また、表示 した番組表から放送局を選局することもできます。

#### 1 [番組表]にタッチする

操作ボタンが表示されていないときは、画面 にタッチすると表示されます。

![](_page_34_Picture_4.jpeg)

#### 番組表が表示されます。

- すでに放送時間がすぎた番組の番組表 は表示できません。
	- 番組表データは、電源をオフにしてオ ンにすると消去されます。
	- 受信したチャンネルは番組表データを 自動で収集し表示します。受信してい ないチャンネルの番組表を表示したい ときは[データ収集]にタッチしてデー タを取得してください。
	- ワンセグ番組表では、最大 10 番組ま で表示されます。
	- 受信していないサービスの箇所は空欄 になります。受信すると表示されます。
	- サービスの選局直後は、番組表から選 局できない場合があります。

#### **番組表の見かたと操作**

番組表はフリックまたはドラッグすることで、上 下左右にスクロールできます。

<span id="page-34-0"></span>![](_page_34_Picture_15.jpeg)

- ① 日時:
- タッチすると、表示する番組表の日付を選択 できます。
- ② 放送局:
- タッチするとその放送局を受信します。 ③ フォーカス
- 
- ④ 現在視聴中の番組:
	- 背景が青色で表示されます。
- ⑤[AV 画面]:

番組表を消して、AV 画面に戻ります。

#### ⑥ 視聴中番組:

タッチすると現在視聴している番組にフォー カスを移動します。

(7) 125eg 15eg a

タッチすると 12 セグ番組表とワンセグ番組 表を切り替えます。

⑧[データ収集]:

プリセットされている放送局の現在時刻から 24 時間先までの番組表データを収集します。

 $\circledcirc$   $\wedge$  /  $\vee$  :

フォーカスを移動します。

⑩[番組切替]:

マルチ編成番組 (1 つのチャンネルで 2 番 組を同時に放送すること ) の場合はタッチ すると番組表内の番組情報を別サービスに 切り替えます。

#### ⑪ 番組詳細:

フォーカスされている番組の情報を表示しま す。タッチすると、番組の詳細情報が表示さ れます。

#### **緊急放送を表示する**

緊急警報放送を受信すると、自動的に緊急警報放 送に切り替わります。

地図画面などが表示されているときに緊急警報放 送を受信すると、メッセージが表示されます。

![](_page_34_Picture_40.jpeg)

#### $[$  $[$  $[$  $]$  $[$  $]$  $[$  $]$  $[$  $]$  $[$  $]$  $[$  $]$  $[$  $]$  $[$  $]$  $[$  $]$  $[$  $]$  $[$  $]$  $[$  $]$  $[$  $]$  $[$  $]$  $[$  $]$  $[$  $]$  $[$  $]$  $[$  $]$  $[$  $]$  $[$  $]$  $[$  $]$  $[$  $]$  $[$  $]$  $[$  $]$  $[$  $]$  $[$  $]$  $[$  $]$  $[$  $]$  $[$  $]$  $[$  $]$  $[$  $]$  $[$  $]$  $[$  $]$  $[$  $]$  $[$  $]$  $[$  $]$

緊急警報放送に切り替わります。

• 緊急警報放送は、AV ソースが地デジの ときのみ表示されます。

#### **中継局 / 系列局をサーチする**

受信レベルが低下して番組を視聴できなくなった とき、自動的に受信可能な中継局 / 系列局を探し て切り替えることができます(中継局サーチ)。

中継局 / 系列局の自動切り替え条件は、「地デジ設 定」の[中継局 / 系列局サーチ]で設定できます。 [中継局 / 系列局サーチ]を "自動切替 (中継局)" に設定している場合は、中継局のみがサーチされ ます。

• 系列局に切り替わった場合、元のサー

- ビスと番組が異なる場合があります。
- 受信条件によっては、サーチに数分以 上かかる場合があります。
- 系列局のない放送局の場合は、中継局 のみがサーチされます。

#### <span id="page-34-2"></span>**地デジの設定をする**

地デジの設定を変更します。 操作ボタンが表示されていないときは、画面にタッ チすると表示されます。

#### [地デジ設定] にタッチする

![](_page_34_Picture_54.jpeg)

#### 設定できる項目は以下のとおりです。

![](_page_34_Picture_628.jpeg)

\*:お買い上げ時の設定です。

<span id="page-35-3"></span><span id="page-35-1"></span><span id="page-35-0"></span>![](_page_35_Picture_1.jpeg)

プリセットされている放送局に切り ホームとお出かけは、それぞれにプリセットが登 録できます。自宅周辺では ホーム、ドライブ先で はお出かけと使い分けると便利です。

「プリヤット切替]にタッチする

操作ボタンが表示されていないときは、画面 にタッチすると表示されます。

![](_page_35_Picture_5.jpeg)

タッチするたびに、エリア→ホーム→お出か け→エリアの順に切り替わります

## **放送局を登録(プリセット)する**

はじめてご使用になる場合は、ホームまたはお出 かけには放送局が登録されていないため、初期ス キャンを行ってください。

放送局をスキャンして、ホームまたはお出かけモー ドのプリセットボタンに放送局を登録します。

「プリセット切替]にタッチして、「ホー ム」または「お出かけ」に切り替える

操作ボタンが表示されていないときは、画面 にタッチすると表示されます。

![](_page_35_Picture_12.jpeg)

2 [プリセット一覧]にタッチする

![](_page_35_Picture_14.jpeg)

3 [初期スキャン]にタッチする

![](_page_35_Picture_16.jpeg)

![](_page_35_Picture_556.jpeg)

![](_page_35_Picture_18.jpeg)

受信できる放送局を検索し、プリセットに登録 します。

- 「再スキャン】は初期スキャンを行った あとで、新たに受信できる放送局を空 いているプリセットボタンに登録しま す。
	- 再スキャンはすでにプリセットされて いる内容はそのまま残ります。
	- プリセットした後に初期スキャンをす るとプリセットされていた内容はすべ て消去され新たにプリセットします。

## <span id="page-35-2"></span>**中継局 / 系列局をサーチする**

受信レベルが低下して番組を視聴できなくなった とき、自動的に受信可能な中継局 / 系列局を探し て切り替えることができます(中継局サーチ)。

#### [ワンセグ設定] にタッチする

![](_page_35_Picture_26.jpeg)

2 [中継局 / 系列局サーチ]にタッチす る

![](_page_35_Picture_28.jpeg)

![](_page_35_Picture_32.jpeg)

 $(→ P.61)$  $(→ P.61)$ 

に切り替えます。

替えます。視聴している放送局が複 数のサービスを放送している場合 は、■□が表示されます。視聴中の プリセットボタンをタッチするたび

 $[1]~\sim~[12]$ (プリセット チャンネルボ タン)
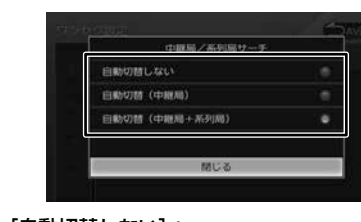

[自動切替しない]: 中継局サーチをしません。

[自動切替(中継局)]:

受信可能な中継局に切り替えます。

#### [自動切替(中継局+系列局)](初期設定):

受信可能な中継局または系列局に切り替えま す。

• 系列局に切り替わった場合、元のサー ビスと番組が異なる場合があります。

- 受信条件によっては、サーチに数分以 上かかる場合があります。
- 系列局のない放送局の場合は、中継局 のみがサーチされます。

# **番組表を見る**

番組表を表示できます。また、表示した番組表か ら放送局を選局することもできます。

1 [番組表]にタッチする

操作ボタンが表示されていないときは、画面 にタッチすると表示されます。

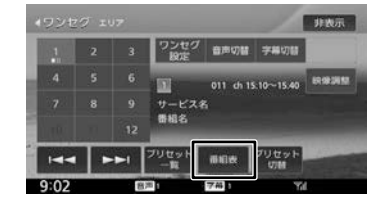

番組表が表示されます。

• すでに放送時間がすぎた番組の番組表 は表示できません。

- 番組表データは、電源をオフにしてオ ンにすると消去されます。
- 受信したチャンネルは番組表データを 自動で収集し表示します。受信してい ないチャンネルの番組表を表示したい ときは[データ収集]にタッチしてデー タを取得してください。
- ワンセグ番組表では、最大 10 番組ま で表示されます。
- 受信していないサービスの箇所は空欄 になります。受信すると表示されます。

• サービスの選局直後は、番組表から選 局できない場合があります。

#### **番組表の見かたと操作**

番組表はフリックまたはドラッグすること で、上下左右にスクロールできます。

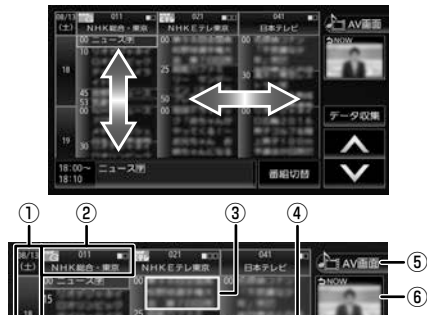

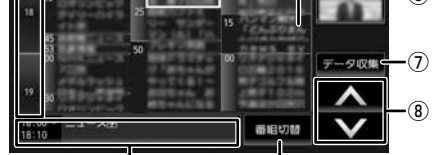

<span id="page-36-0"></span>⑨

- ① 日時
- ② 放送局:

タッチするとその放送局を受信します。

- ③ フォーカス
- ④ 現在視聴中の番組:

背景が青色で表示されます。

⑩

- ⑤[AV 画面]:
- 番組表を消して、AV 画面に戻ります。 ⑥ 視聴中番組:
- タッチすると現在視聴している番組にフォー カスを移動します。
- ⑦[データ収集]: プリセットされている放送局の現在時刻から 24 時間先までの番組表データを収集します。
- $\circledcirc$   $\wedge$  /  $\vee$  :

フォーカスを移動します。

- ⑨[番組切替]:
	- マルチ編成番組 (1 つのチャンネルで 2 番 組を同時に放送すること ) の場合はタッチ すると番組表内の番組情報を別サービスに 切り替えます。

#### ⑩ 番組詳細:

フォーカスされている番組の情報を表示しま す。タッチすると、番組の詳細情報が表示さ れます。

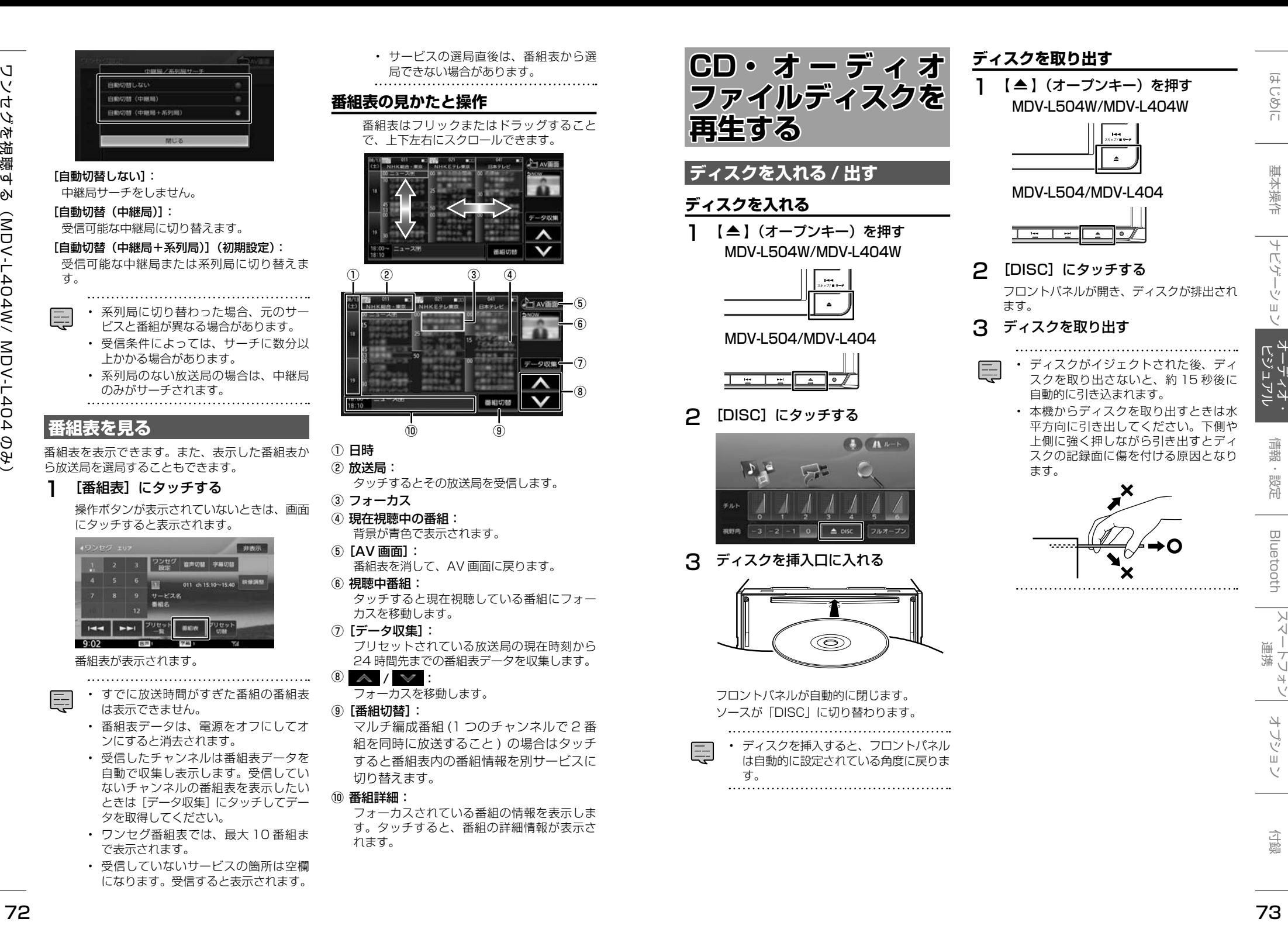

# **ディスクを取り出せないときは** 1 【 ▲ 】(オープンキー)を押し続ける MDV-L504W/MDV-L404W

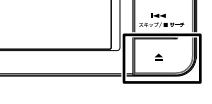

# MDV-L504/MDV-L404

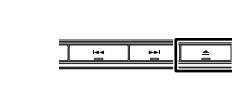

# 2 [はい]にタッチする

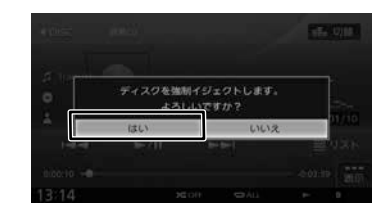

フロントパネルが開き、ディスクが排出され ます。

# 3 ディスクを取り出す

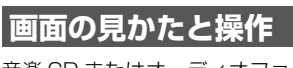

音楽 CD またはオーディオファイルディスクを再 生します。

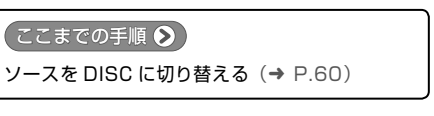

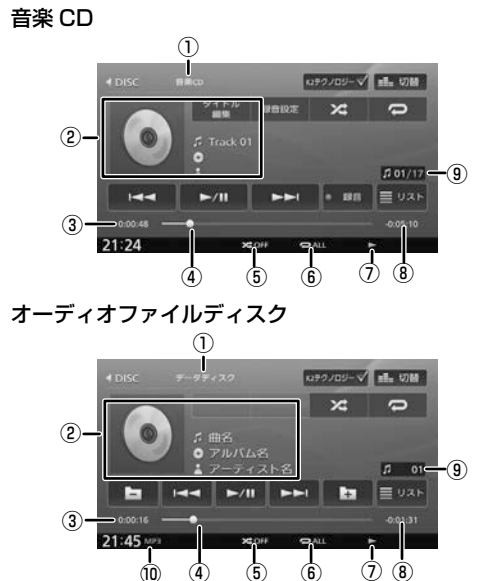

⑦ ④ ⑧

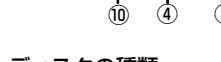

# ① ディスクの種類

- ② 曲名(ファイル名) ◎アルバム名 (フォルダ名) ヘアーティスト名 ジャンルの画像(音楽 CD のみ) ③ 演奏時間
- ④ シークバー
- ⑤ ランダム再生モード
- ⑥ リピート再生モード
- ⑦ 再生状態表示
- ⑧ 演奏残り時間
- ⑨ トラック番号 / 総曲数(ファイル番号)
- ⑩ ファイル形式(オーディオファイルディス クのみ)
- 表示されるボタンとはたらき

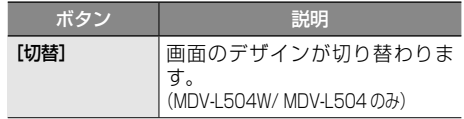

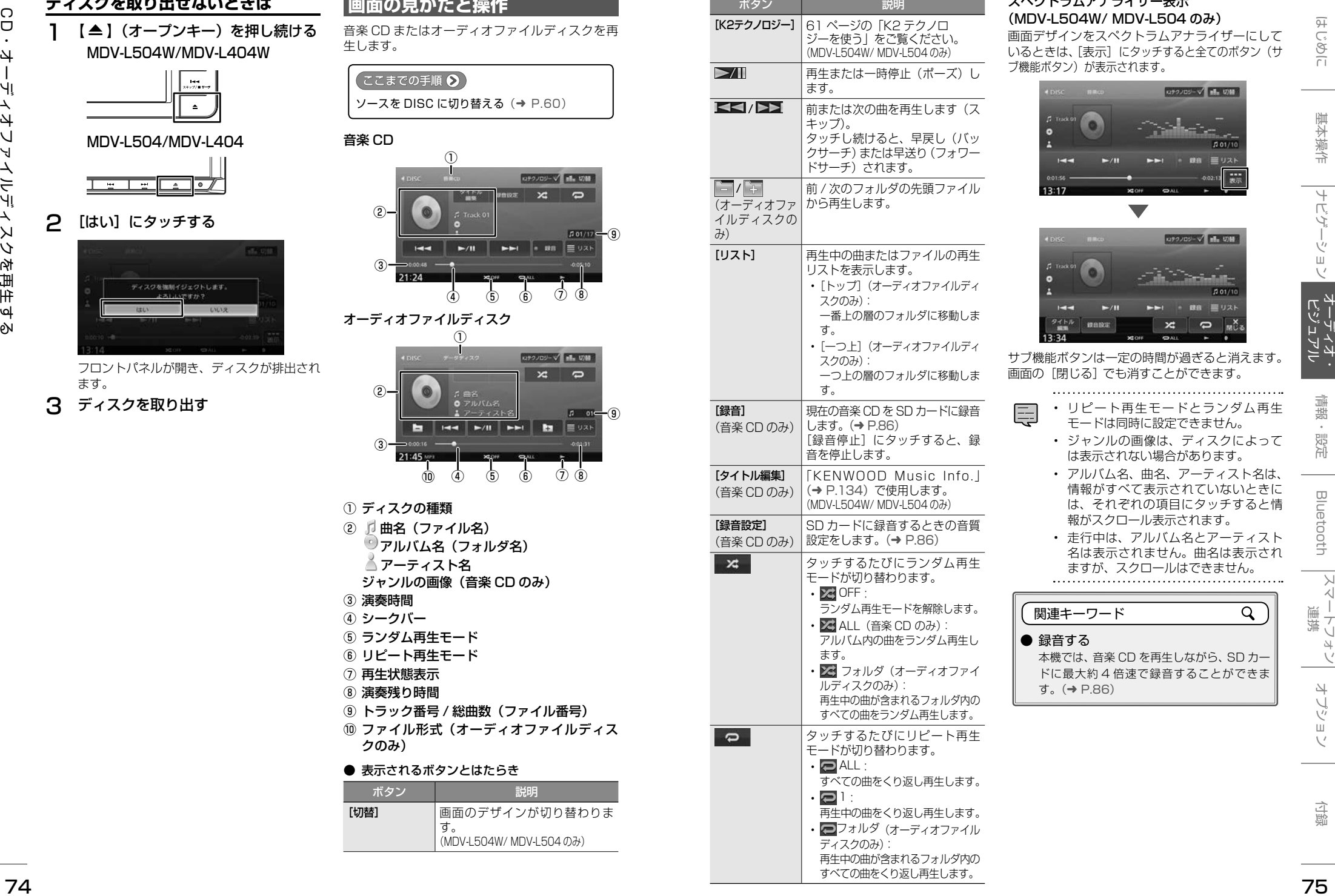

# スペクトラムアナライザー表示● (MDV-L504W/ MDV-L504 のみ)

画面デザインをスペクトラムアナライザーにして いるときは、[表示]にタッチすると全てのボタン(サ ブ機能ボタン)が表示されます。

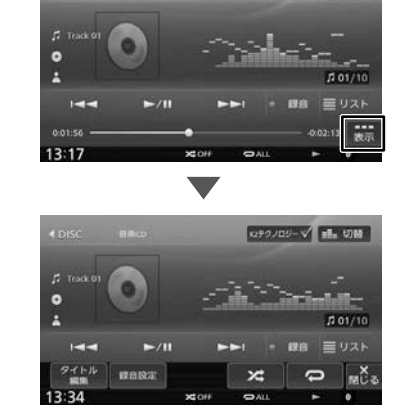

サブ機能ボタンは一定の時間が過ぎると消えます。 画面の[閉じる]でも消すことができます。

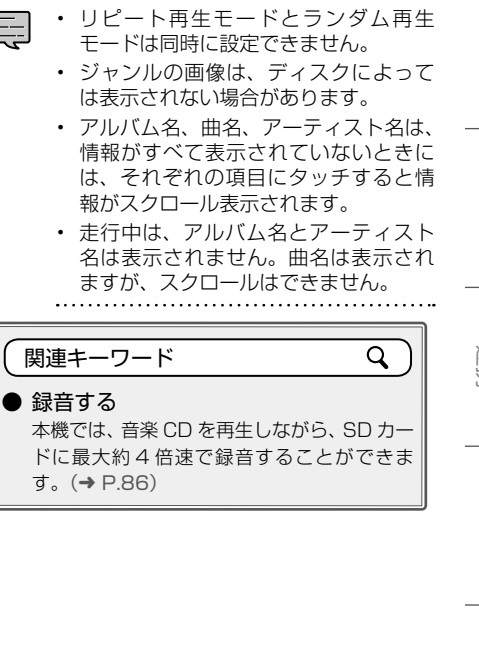

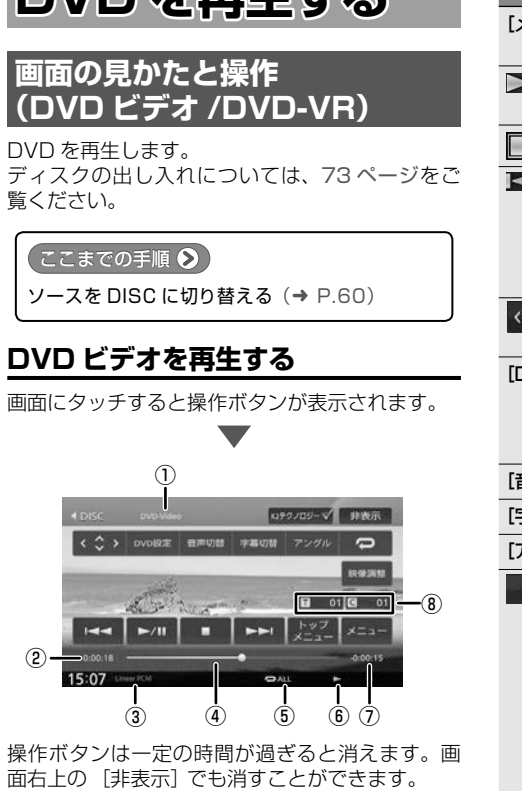

**DVD を電生オス** 

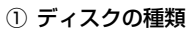

- ② 再生時間
- ③ 音声形式
- ④ シークバー
- ⑤ リピート再生モード
- ⑥ 再生状態表示
- ⑦ 再生残り時間
- ⑧ タイトル番号 / チャプター番号

#### ● 表示されるボタンとはたらき

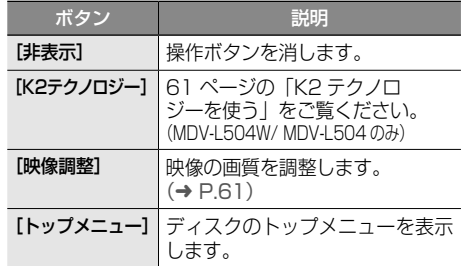

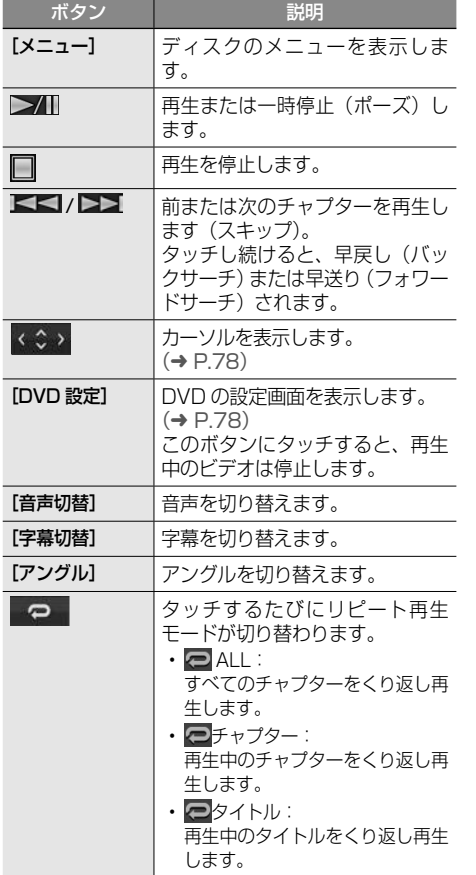

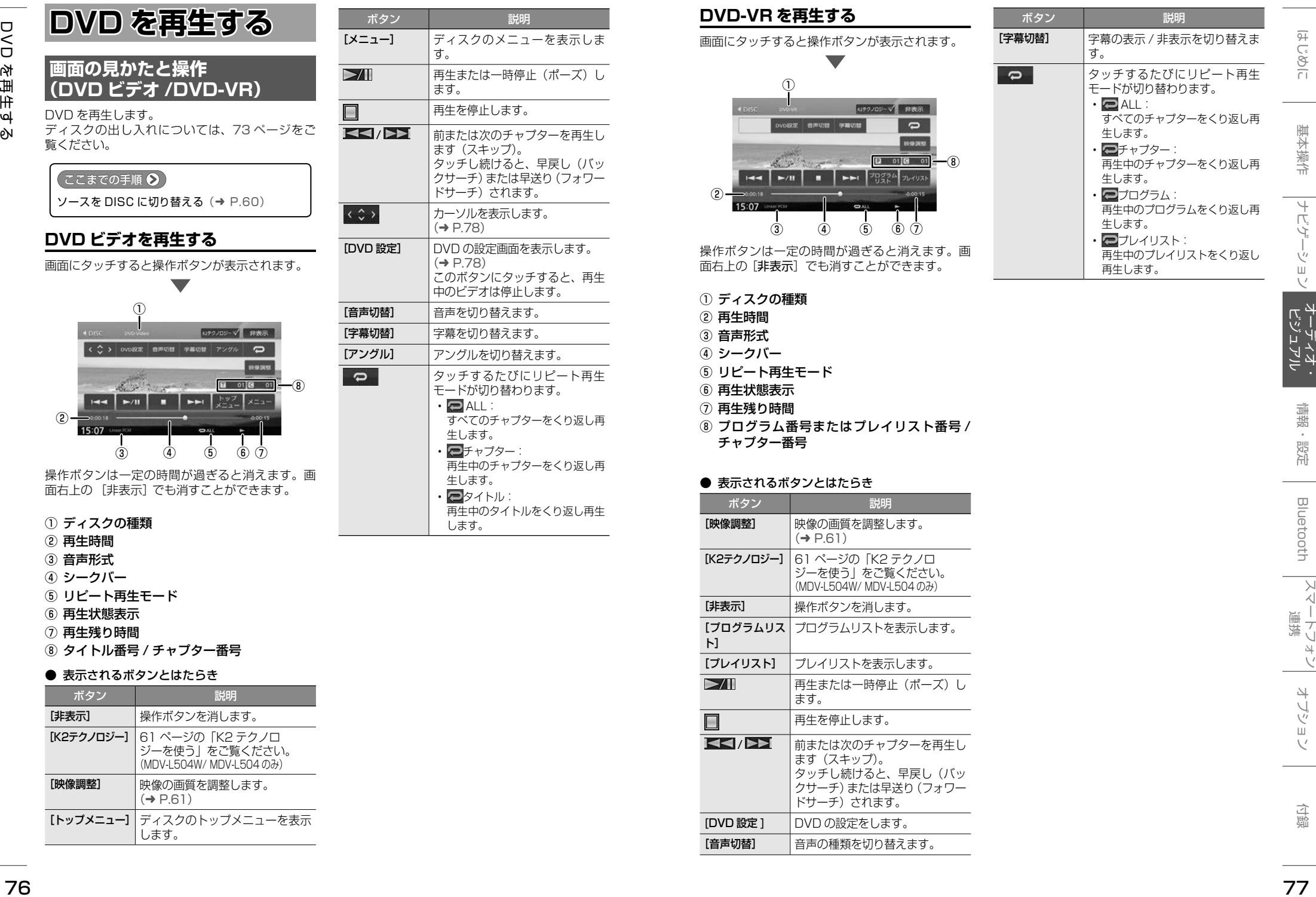

- ⑤ リピート再生モード ⑥ 再生状態表示
- ⑦ 再生残り時間
- ⑧ プログラム番号またはプレイリスト番号 / チャプター番号

#### ● 表示されるボタンとはたらき

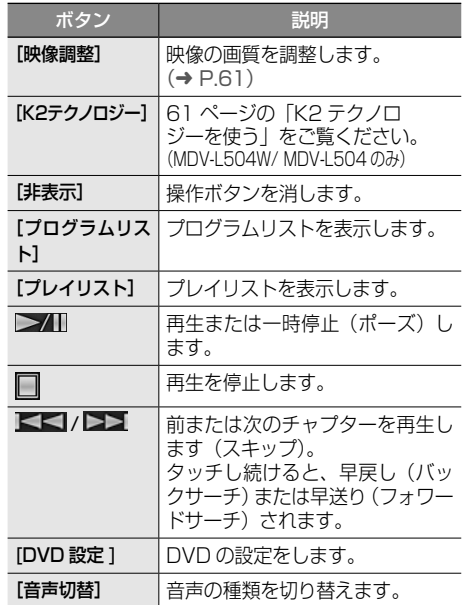

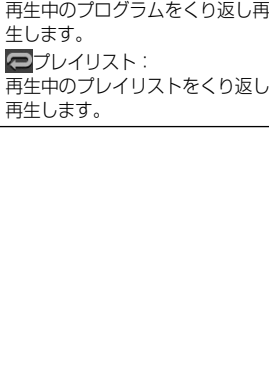

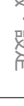

<span id="page-39-0"></span>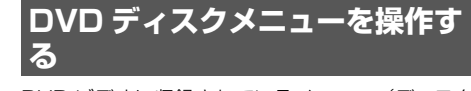

DVD ビデオに収録されているメニュー(ディスク メニュー)を操作します。

- **カーソルで操作する**
- 1 ディスクメニュー表示中に画面に タッチする
- 2 にタッチする

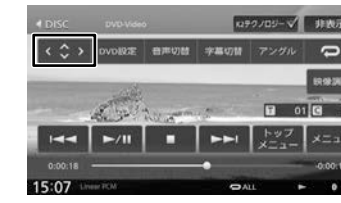

# 3 各ボタンにタッチして操作する

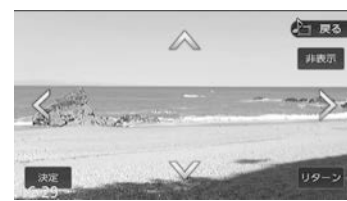

# [非表示]:

操作ボタンを消します。

# $\langle$  /  $\rangle$  /  $\vee$  /  $\wedge$ :

タッチした方向にメニューのカーソルを移動し ます。

# [リターン]:

ディスクメニューの 1 階層上の項目を表示し ます。

# [決定]:

選択中の項目を実行します。

• 表示されるディスクメニューおよび操 作できる項目は、DVD によって異なり ます。

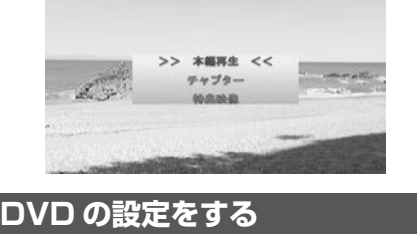

**ディスクメニューを直接操作する** ディスクメニューを表示しているときは、ディス クメニューの項目に直接タッチして操作できます。

# <span id="page-39-1"></span>DVD に関する設定を行います。

操作ボタンが表示されていないときは、画面にタッ チすると表示されます。

# [DVD 設定] にタッチする

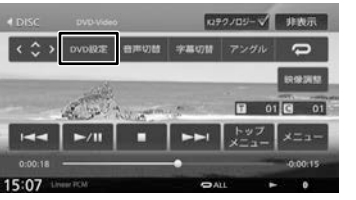

# 2 各項目を設定する

ル

設定できる項目は以下のとおりです。

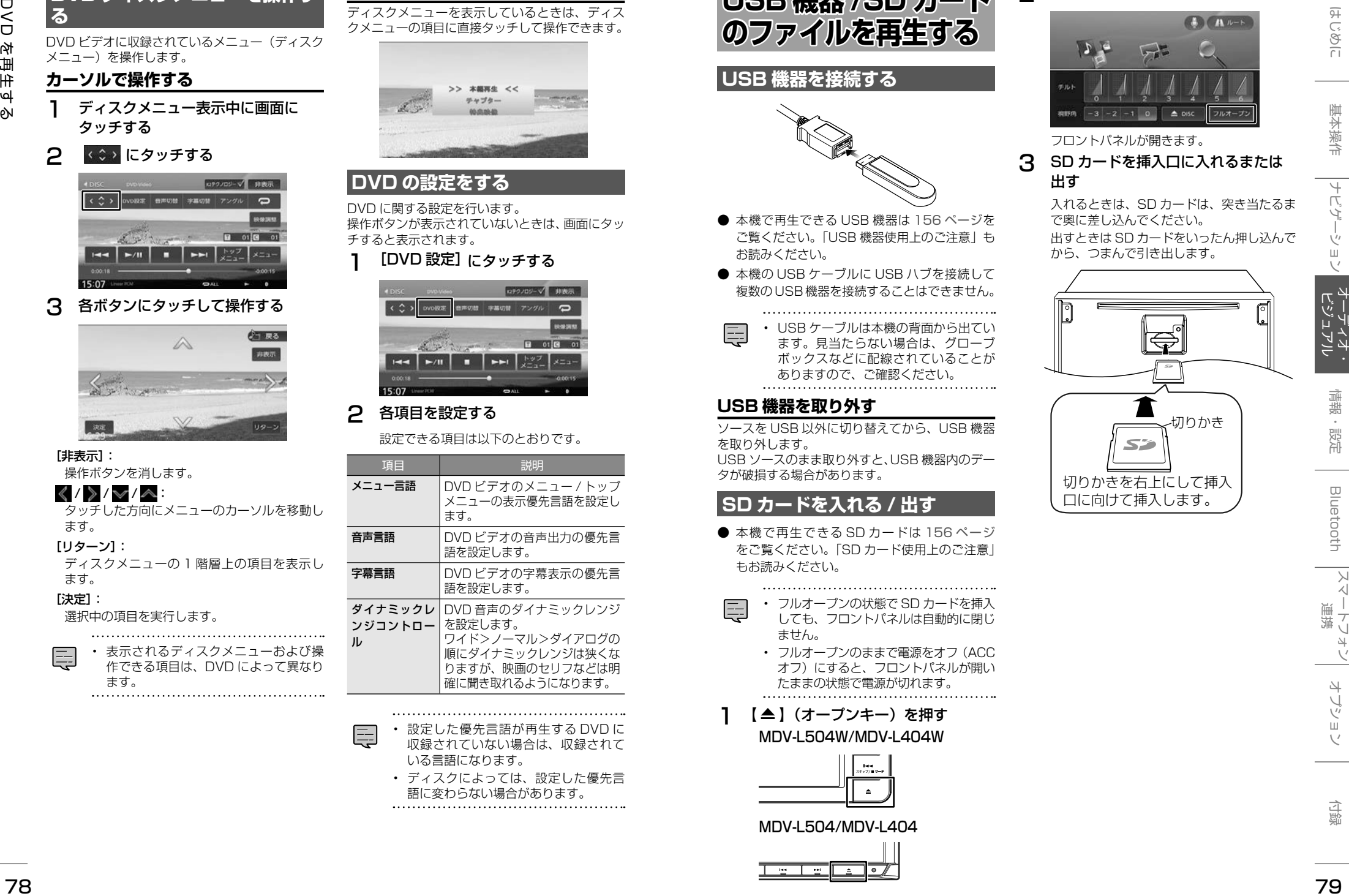

- 設定した優先言語が再生する DVD に 収録されていない場合は、収録されて いる言語になります。
	- ディスクによっては、設定した優先言 語に変わらない場合があります。<br>……………………………………………

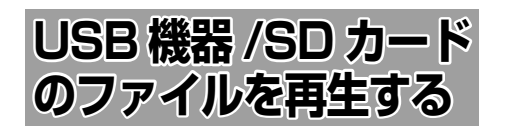

# **USB 機器を接続する**

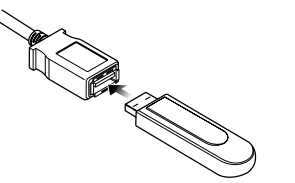

- 本機で再生できる USB 機器は [156 ページ](#page-78-0)を ご覧ください。「USB 機器使用上のご注意」も お読みください。
- 本機の USB ケーブルに USB ハブを接続して 複数のUSB機器を接続することはできません。

• USB ケーブルは本機の背面から出てい ます。見当たらない場合は、グローブ ボックスなどに配線されていることが ありますので、ご確認ください。

# **USB 機器を取り外す**

ソースを USB 以外に切り替えてから、USB 機器 を取り外します。 USB ソースのまま取り外すと、USB 機器内のデー タが破損する場合があります。

# **SD カードを入れる / 出す**

● 本機で再生できる SD カードは [156 ページ](#page-78-1) をご覧ください。「SD カード使用上のご注意」 もお読みください。

• フルオープンの状態で SD カードを挿入 しても、フロントパネルは自動的に閉じ

- ません。
- フルオープンのままで電源をオフ(ACC オフ)にすると、フロントパネルが開い たままの状態で電源が切れます。
- 【 ▲ 】(オープンキー) を押す MDV-L504W/MDV-L404W

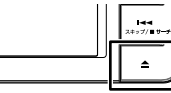

# MDV-L504/MDV-L404

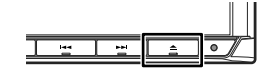

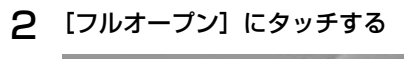

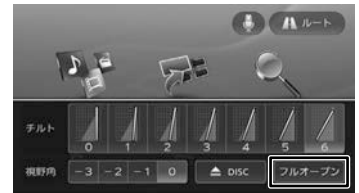

# フロントパネルが開きます。

3 SD カードを挿入口に入れるまたは 出す

入れるときは、SD カードは、突き当たるま で奥に差し込んでください。 出すときは SD カードをいったん押し込んで から、つまんで引き出します。

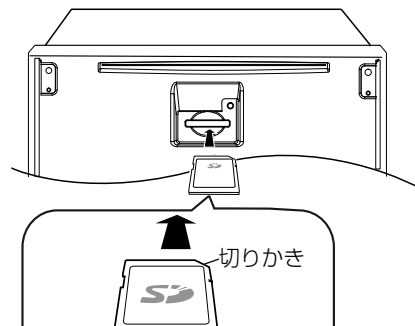

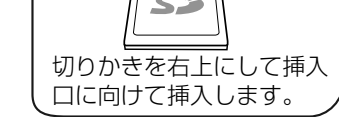

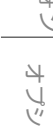

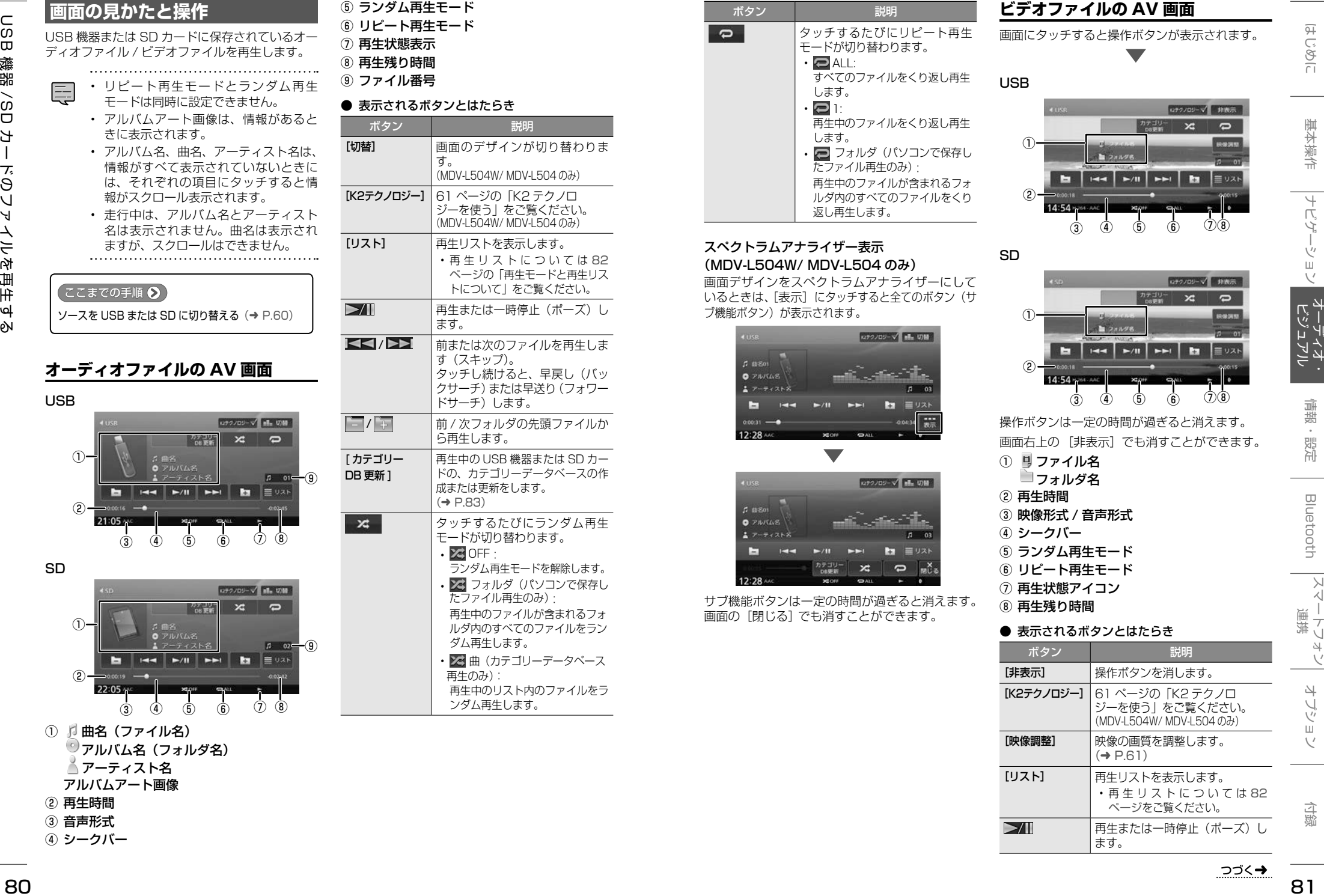

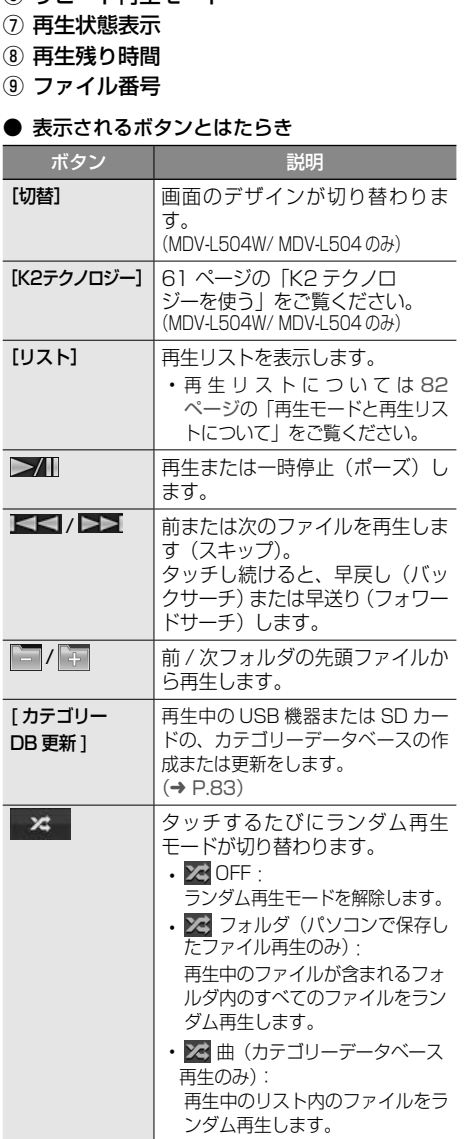

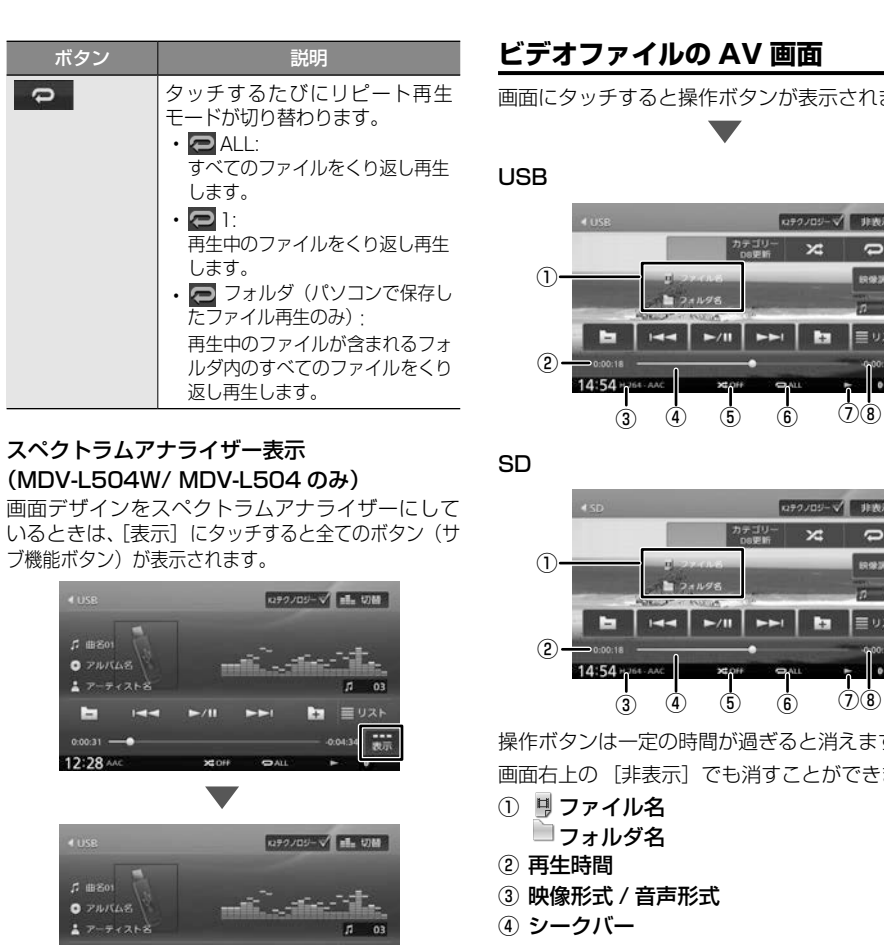

サブ機能ボタンは一定の時間が過ぎると消えます。 画面の[閉じる]でも消すことができます。

**ビデオファイルの AV 画面** 画面にタッチすると操作ボタンが表示されます。

⑤ ⑥

④ シークバー

⑤ ⑥  $\frac{1}{3}$  (4) (5) (6) (7)(8) 操作ボタンは一定の時間が過ぎると消えます。 画面右上の [非表示]でも消すことができます。 ⑤ ランダム再生モード

⑥ リピート再生モード ⑦ 再生状態アイコン ⑧ 再生残り時間

# ● 表示されるボタンとはたらき

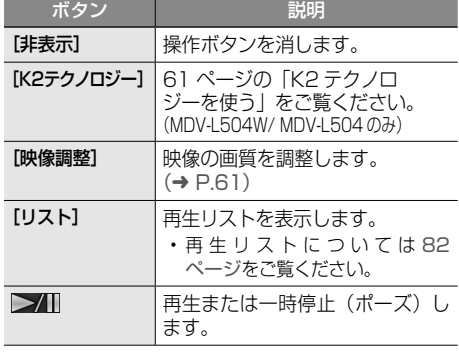

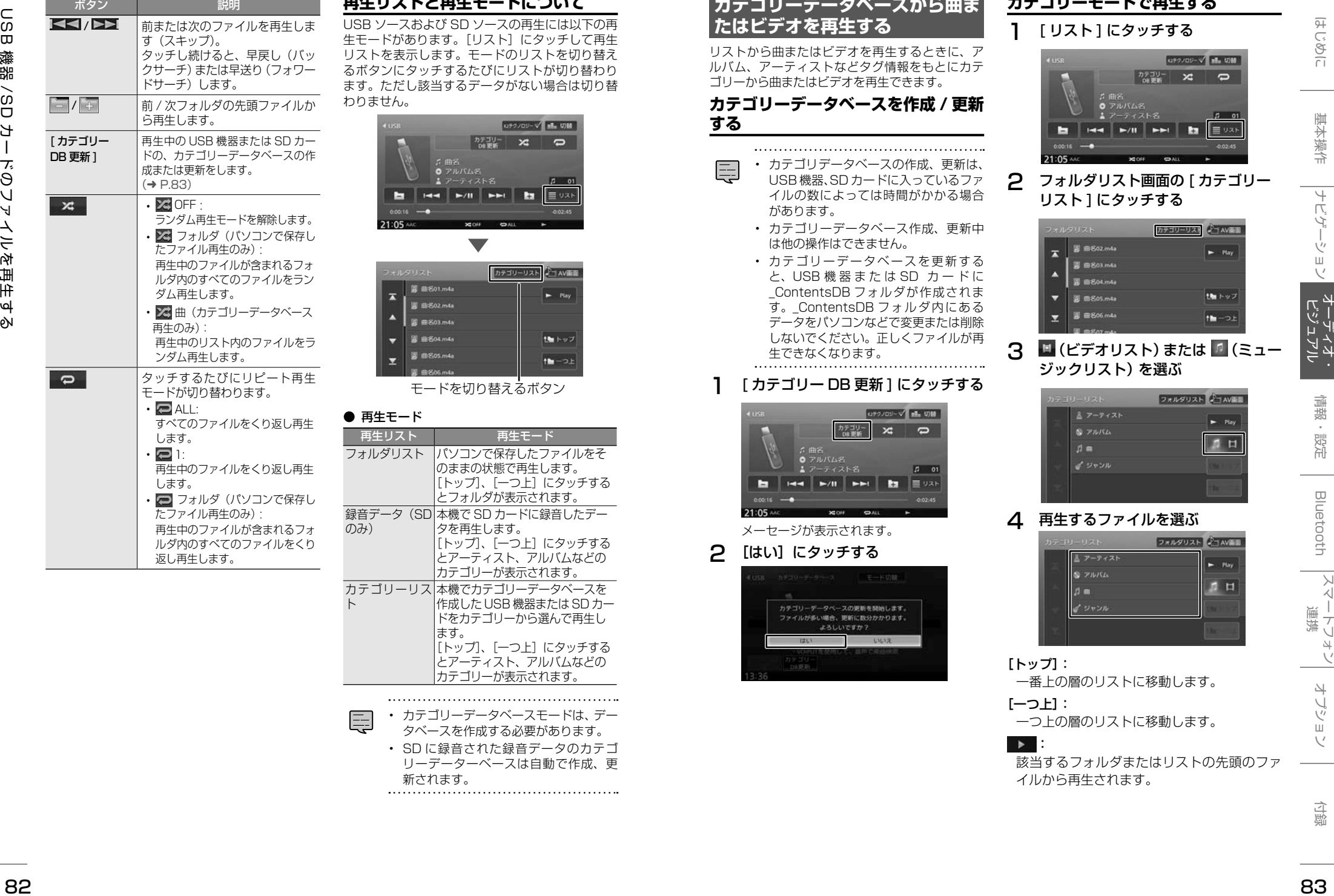

# <span id="page-41-0"></span>**生リストと再生モードについて**

**SB ソースおよび SD ソースの再生には以下の再** モードがあります。[リスト]にタッチして再生 リストを表示します。モードのリストを切り替え るボタンにタッチするたびにリストが切り替わり ます。ただし該当するデータがない場合は切り替 わりません。

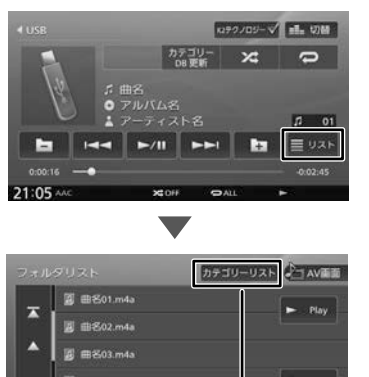

モードを切り替えるボタン

# ● 再生モード

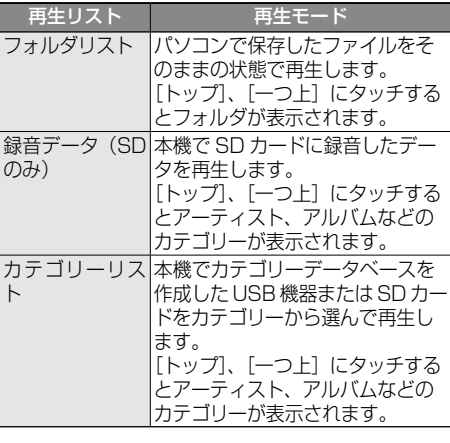

#### • カテゴリーデータベースモードは、デー タベースを作成する必要があります。 • SD に録音された録音データのカテゴ リーデーターベースは自動で作成、更 新されます。

# **カテゴリーデータベースから曲ま たはビデオを再生する**

リストから曲またはビデオを再生するときに、ア ルバム、アーティストなどタグ情報をもとにカテ ゴリーから曲またはビデオを再生できます。

# <span id="page-41-1"></span>**カテゴリーデータベースを作成 / 更新 する**

• カテゴリデータベースの作成、更新は、

- USB 機器、SD カードに入っているファ イルの数によっては時間がかかる場合 があります。
- カテゴリーデータベース作成、更新中 は他の操作はできません。
- カテゴリーデータベースを更新する と、USB 機 器 ま た は SD カードに \_ContentsDB フォルダが作成されま す。\_ContentsDB フォルダ内にある データをパソコンなどで変更または削除 しないでください。正しくファイルが再 生できなくなります。

# 1 [ カテゴリー DB 更新 ] にタッチする

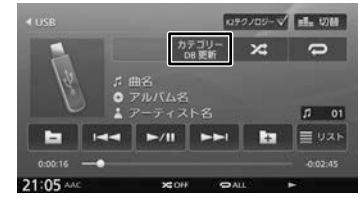

メーセージが表示されます。

# 2 [はい]にタッチする

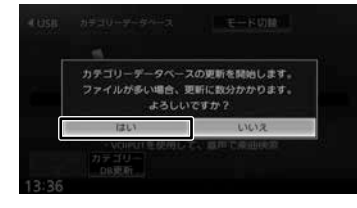

# **カテゴリーモードで再生する**

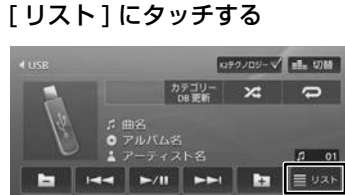

# 2 フォルダリスト画面の [ カテゴリー リスト ] にタッチする

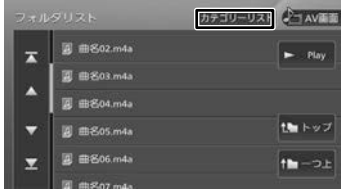

# 3 ■(ビデオリスト)または ■(ミュー ジックリスト)を選ぶ

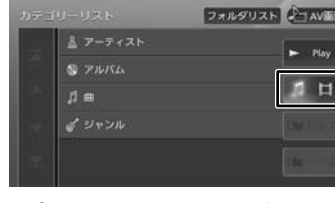

# 4 再生するファイルを選ぶ

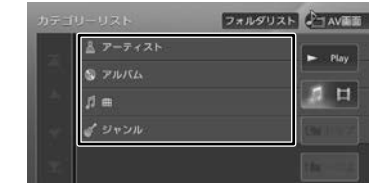

# [トップ]:

一番上の層のリストに移動します。

[一つ上]: 一つ上の層のリストに移動します。

# :

該当するフォルダまたはリストの先頭のファ イルから再生されます。

# **iPod の曲を再生する**

# **iPod ソースについて**

#### iPod ソースのコントロール

- iPod ソース中にコントロールできるのは音楽再 生のみです。ビデオの再生コントロールはでき ません。
- iPod を Bluetooth で 接 続 で き る の は、 MDV-L504W/MDV-L504 のみです。

#### USB 接続時のご注意

• iPod接続ケーブルを接続するUSBケーブルは、 本機の背面から出ています。見当たらない場合 は、グローブボックスなどに配線されているこ とがありますので、ご確認ください。

#### Bluetooth 接続時のご注意

• iPod の接続方法の変更するときに、Bluetooth 接続している場合は Bluetooth 接続を解除して から設定を変更してください。

# <span id="page-42-0"></span>**iPod の接続方法を設定する (MDV-L504W/ MDV-L504 のみ)**

お買い上げ時は、接続方法が USB 接続になって います。Bluetooth 接続する場合は、接続方法を 設定しなおしてください。

- この操作を行う前に、本機に iPod/iPhone、 Android、または USB 接続している機器が ある場合は取り外してください。接続してい る機器があると設定を変更できません。また 本機に Bluetooth 接続している機器がある 場合も接続を解除してください。
- 1 【HOME】を押して[情報・設定]にタッ チして「外部機器]にタッチする
- 2 「AV」の[iPhone との接続方法]にタッ チする

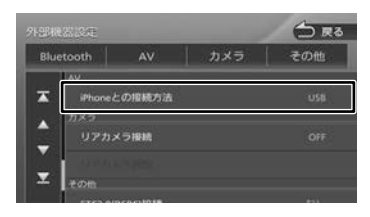

# 3 接続方法にタッチする

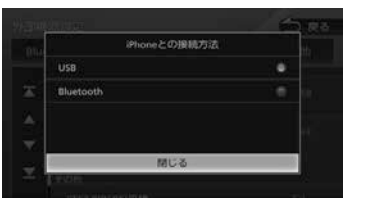

#### USB :

iPod 接続ケーブルで USB 接続します。

# Bluetooth :

Bluetooth で接続します。 Bluetooth 接続に設定したあとに、接続する 機器を本機に Bluetooth 機器として登録し、 接続してください。登録については [120 ペー](#page-60-0) [ジ](#page-60-0)をご覧ください。

# **iPod を取り外す**

ソースを iPod 以外に切り替えてから、iPod を取 り外します。 iPod ソースのまま取り外すと、iPod 内のデータ が破損する場合があります。

## **画面の見かたと操作**

#### 【ここまでの手順 ♪

ソースを iPod に切り替える(➜ [P.60\)](#page-30-0)

- アルバム名、曲名、アーティスト名は、 情報がすべて表示されていないときに は、それぞれの項目にタッチすると情 報がスクロール表示されます。
	- 走行中は、アルバム名とアーティスト 名は表示されません。曲名は表示され ますが、スクロールはできません。
	- 「iPhone の接続方法」の設定が「USB」、 「Bluetooth」のどちらに設定されてい ても、アルバムアート画像がある場合 は表示されます。
	- シャッフル再生が設定されているとき は、アルバムアートが表示されない場 合があります。

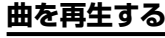

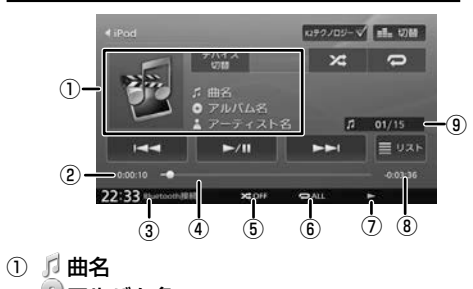

#### アルバム名 ◎アーティスト名 アルバムアート画像

- ② 再生時間
- ③ 接続方法
- ④ シークバー
- ⑤ ランダム再生モード
- ⑥ リピート再生モード
- ⑦ 再生状態
- ⑧ 再生残り時間
- ⑨ 曲番号 / 全曲数

## ● 表示されるボタンとはたらき

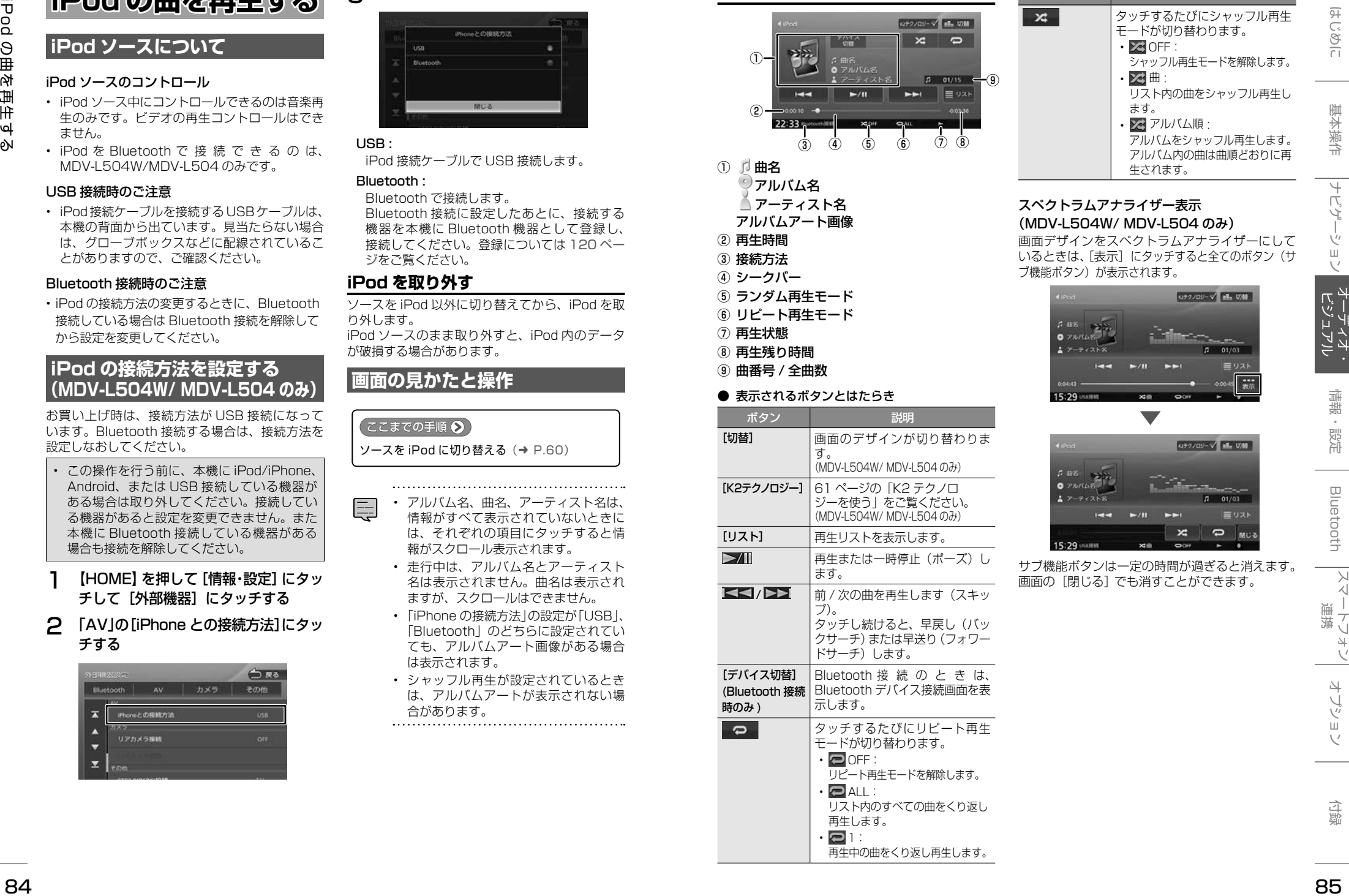

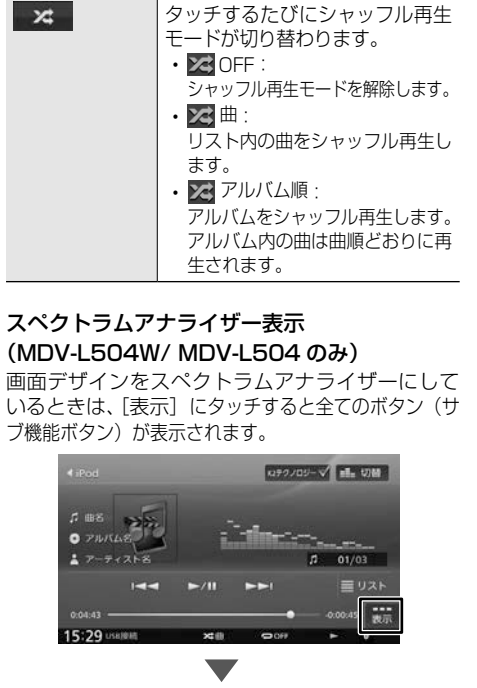

ボタン ショップ 説明

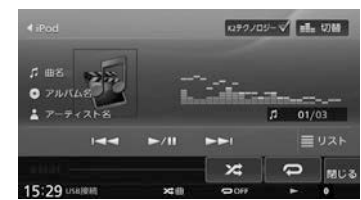

サブ機能ボタンは一定の時間が過ぎると消えます。 画面の[閉じる]でも消すことができます。

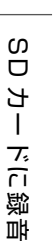

<span id="page-43-0"></span>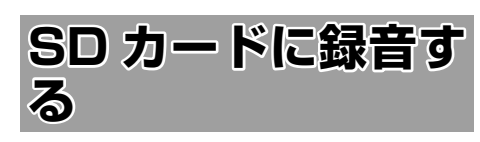

# **録音について**

- 本機では SD カードに録音できます。
- 録音中は、地デジ、ワンセグと SD は選択する ことができません。
- 録音中にナビの画面に切り替えても、録音は継 続されます。
- 録音中は、画面に以下のアイコンが表示されま す。

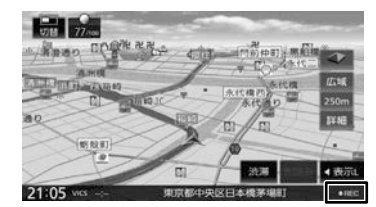

- 録音中に本機の電源をオフにしたり、録音を中 断しても、それまでに録音を完了しているデー タは保存されています。
- 本機は SCMS(シリアルコピーマネージメン トシステム)に対応しており、デジタル録音さ れた複製ディスク内の曲を SD カードに録音す ることはできません。
- SD カードがいっぱいで録音できない場合は メッセージが表示されます。不要なデータを削 除してから録音してください。(→ [P.90\)](#page-45-0)
- 録音する音楽 CD のアルバム情報がないときに は、次のように名前が付けられます。
	- タイトル名:"Track"+ Track 番号+年(西 暦)+月日+時刻(24 時間制)
	- アルバム名:"Album"+年(西暦)+月 日+時刻(24 時間制)
	- アーティスト名: "Artist" +年 (西暦) + 月日+時刻(24 時間制) なお、年、月日、時刻は、その音楽 CD が初め て録音されたときの開始時のものです。
- 楽曲情報は本機で編集することができます。  $(→ P.89)$  $(→ P.89)$
- 録音中に「録音音質」は設定できません。
- 本機で使用できる SD カードについては、 [156 ページ](#page-78-1)をご覧ください。

## **■ 緑音可能曲数について**

録音可能曲数は、録音品質によって異なります。

- SD カード (8GB の場合): 標準音質 … 約 2000 曲 高音質 … 約 1000 曲

#### **■ 録音可能アルバム数について**

1 枚の SD カードに 999 枚まで録音できます。

# <span id="page-43-1"></span>**録音設定をする**

音楽 CD から録音するときの録音音質を設定しま す。

1 音楽 CD の AV 画面を表示して、[録 音設定]にタッチする

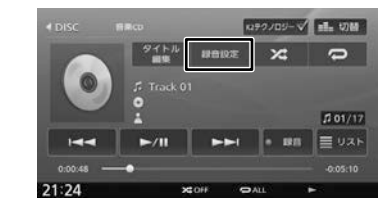

# 2 [ 録音音質 ] にタッチする

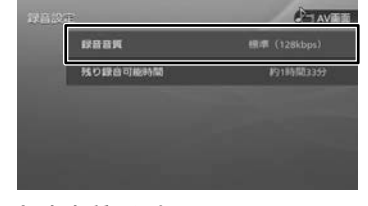

# 3 録音音質を選択する

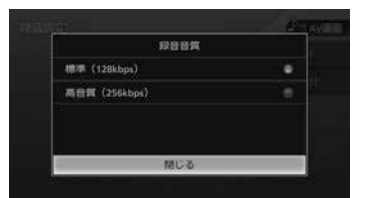

[標準 128kbps]:標準の音質で録音します。 [高音質 256kbps]:高音質で録音します。

# **録音する**

音楽 CD を再生しながら、SD カードに最大約 4 倍速で録音できます。

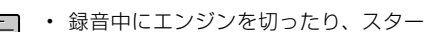

- トしないでください。ファイルが消え てしまったり、SD カードが破損する おそれがあります。 • エンジンを切ったりスタートさせたい
- ときは、録音を中止してください。 • SD カードが本機に挿入されていない
- と録音できません。

# 1 ソースを DISC に切り替えて、録音 したい音楽 CD を再生する

2 [録音]にタッチする

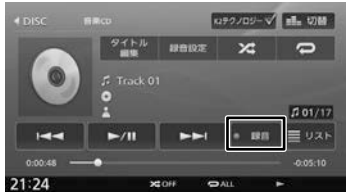

- 3 録音する曲を選択する
	- ■: 録音していない曲
	- : 録音済みの曲

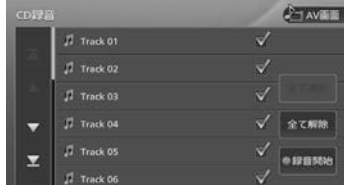

表示されているリストでは、すべての曲が選 択されています。録音しない曲にタッチする と、選択が解除されます。

#### [全て選択]:

すべての曲を選択します。

#### [全て解除]:

すべての曲の選択を解除します。 4 [録音開始]にタッチする

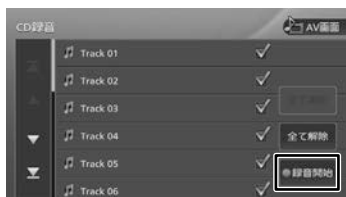

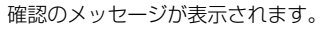

# 5 [はい]にタッチする

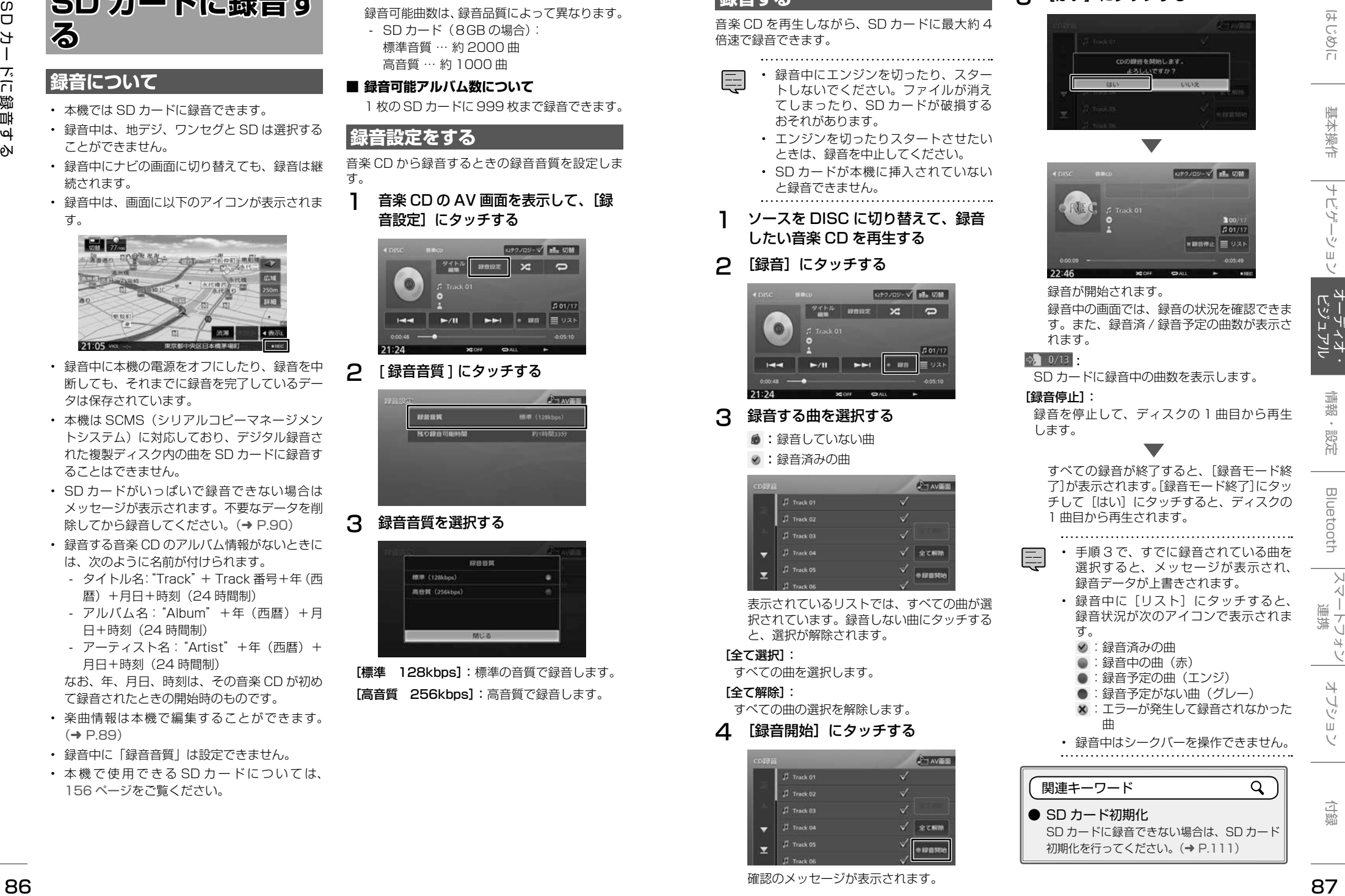

- ●: 録音済みの曲
- ●:録音中の曲(赤)
- ●:録音予定の曲(エンジ)
- : 緑音予定がない曲 (グレー) :エラーが発生して録音されなかった
	- 曲
- 録音中はシークバーを操作できません。

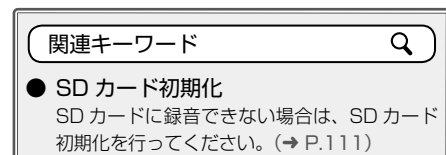

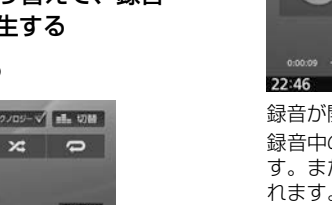

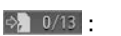

**録音したデータを再生する**

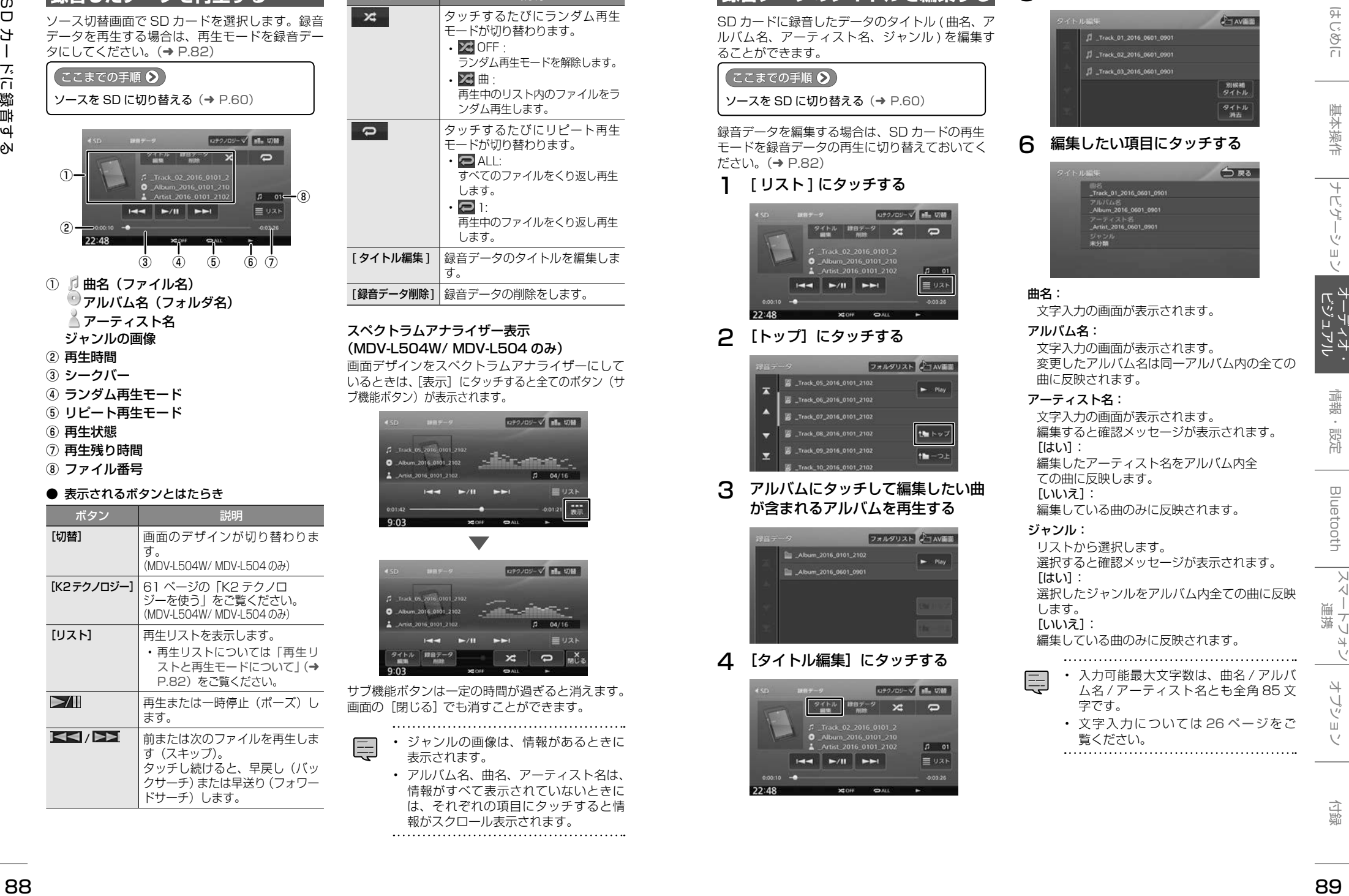

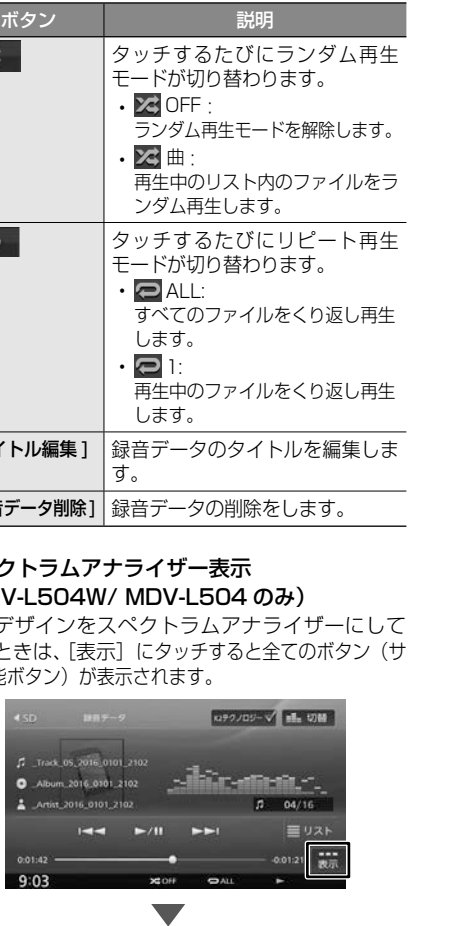

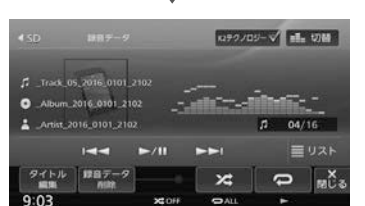

サブ機能ボタンは一定の時間が過ぎると消えます。 画面の[閉じる]でも消すことができます。

- ジャンルの画像は、情報があるときに 表示されます。
	- アルバム名、曲名、アーティスト名は、 情報がすべて表示されていないときに は、それぞれの項目にタッチすると情 報がスクロール表示されます。

<span id="page-44-0"></span>**録音データのタイトルを編集する**

SD カードに録音したデータのタイトル (曲名、ア ルバム名、アーティスト名、ジャンル)を編集す ることができます。

#### $\epsilon$ ここまでの手順  $\mathbf{\Theta}^{\dagger}$

ソースを SD に切り替える(➜ [P.60\)](#page-30-0)

録音データを編集する場合は、SD カードの再生 モードを録音データの再生に切り替えておいてく ださい。(➜ [P.82\)](#page-41-0)

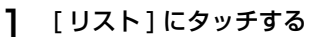

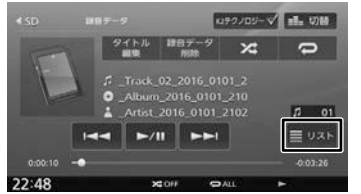

# 2 [トップ]にタッチする

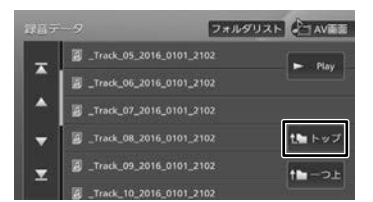

# 3 アルバムにタッチして編集したい曲 が含まれるアルバムを再生する

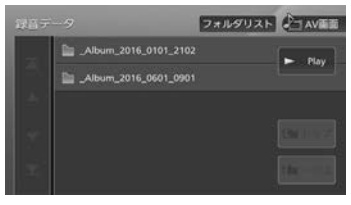

# △ 「タイトル編集]にタッチする

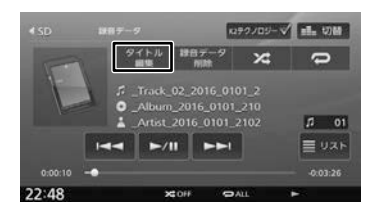

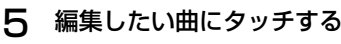

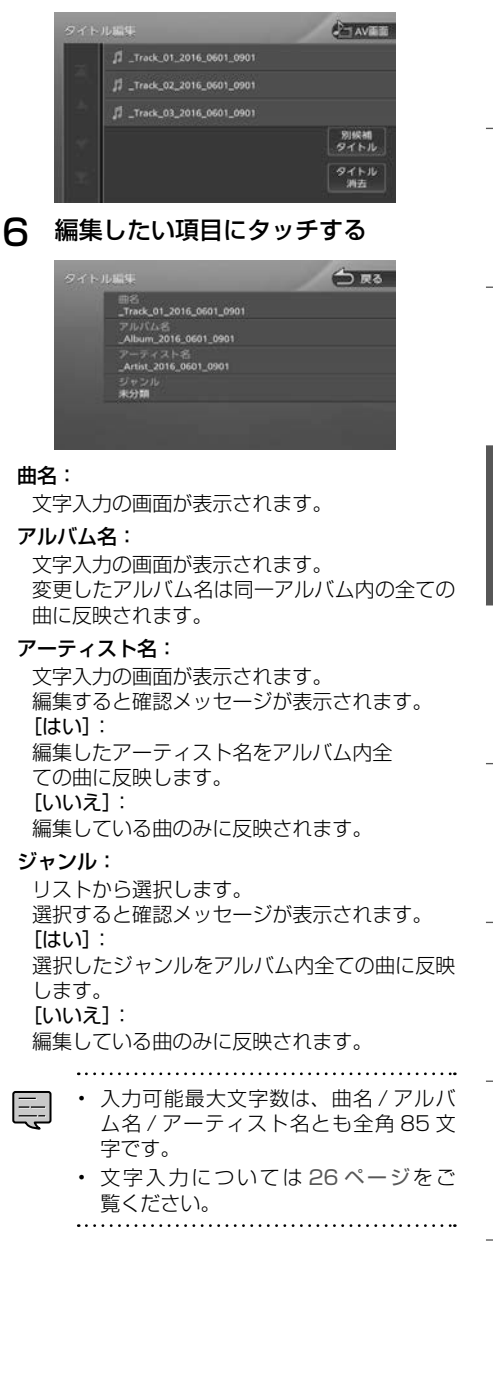

# **タイトルを消去する**

編集したアルバム内全てのタイトル(曲名、アル バム名、アーティスト名、ジャンル)を消去する ことができます。 1 [ リスト ] にタッチする

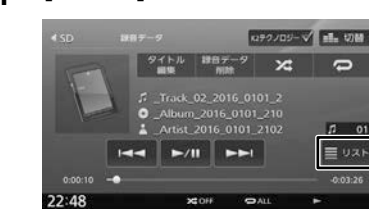

2 [トップ]にタッチする

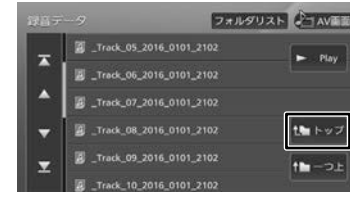

3 アルバムにタッチしてタイトルを消 去したい曲が含まれるアルバムを再 生する

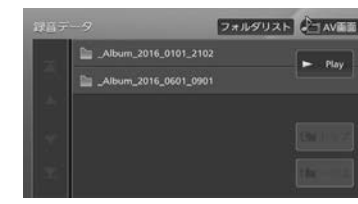

4 [タイトル編集]にタッチする

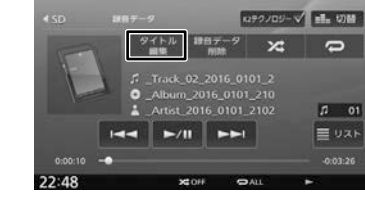

5 [タイトル消去]にタッチする

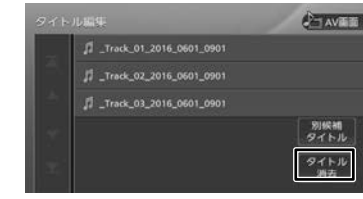

 $[$  $[$  $[$  $]$  $[$  $]$  $[$  $]$  $[$  $]$  $[$  $]$  $[$  $]$  $[$  $]$  $[$  $]$  $[$  $]$  $[$  $]$  $[$  $]$  $[$  $]$  $[$  $]$  $[$  $]$  $[$  $]$  $[$  $]$  $[$  $]$  $[$  $]$  $[$  $]$  $[$  $]$  $[$  $]$  $[$  $]$  $[$  $]$  $[$  $]$  $[$  $]$  $[$  $]$  $[$  $]$  $[$  $]$  $[$  $]$  $[$  $]$  $[$  $]$  $[$  $]$  $[$  $]$  $[$  $]$  $[$  $]$  $[$  $]$ 現在の曲を含むアルバム内すべてのタイトルを 消去します。  $[U_1U_2\overline{z}]$ : 消去しません。

<span id="page-45-0"></span>**録音データを削除する**

SD カードに録音したデータを削除します。

録音データを削除する場合は、事前に SD カード の再生モードを録音データに切り替えておいてく ださい。(➜ [P.82\)](#page-41-0)

# ●ここまでの手順 >

ソースを SD に切り替える(➜ [P.60\)](#page-30-0)

# 1 [ リスト ] にタッチする

2 [トップ]にタッチする

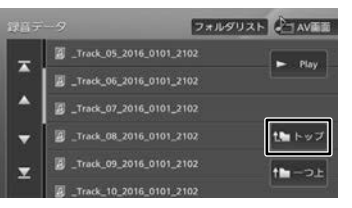

3 アルバムにタッチして削除したい曲 が含まれるアルバムを再生する

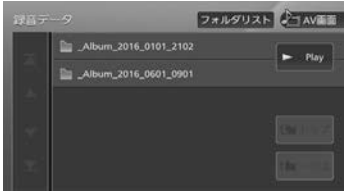

# △ 「録音データ削除】にタッチする

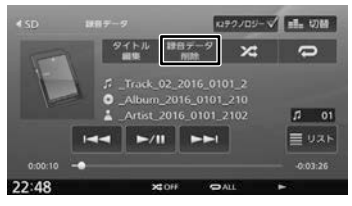

# 5 削除するデータを選んでタッチする

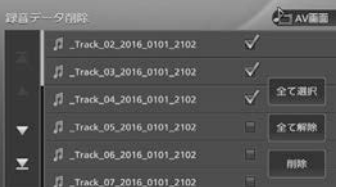

#### [全て選択]:

すべての曲を選択します。

#### [全て解除]:

すべての曲の選択を解除します。

# 6 [削除]にタッチして、[はい]にタッ チする

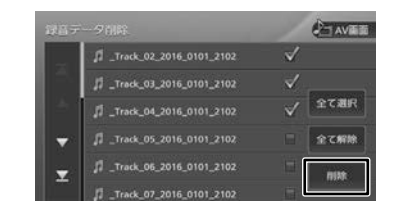

# **楽曲情報を取得する (MDV-L504W/ MDV-L504 のみ)**

 $\frac{9}{2} \frac{1}{2} \frac{1}{2} \frac{$ 音楽 CD を再生または録音したときに、本機で楽 曲情報が表示されない場合、その音楽 CD の楽曲 情報を取得して本機で表示できるようにします。 iPhone または Android 対応のスマートフォンア プリケーション「KENWOOD Music Info.」を使っ てインターネット上にある Rovi 音楽データサー バーの楽曲情報データベースにアクセスし、楽曲 情報を取得できます。

アプリケーション操作など詳細は、当社ホームペー ジ

#### [http://manual.kenwood.com/edition/2017/](http://manual2.jvckenwood.com/edition/2015/mdvzx.html) [mdvz.html](http://manual2.jvckenwood.com/edition/2015/mdvzx.html) をご覧ください。

• この機能をご使用の場合には、スマー トフォンの通信料金が発生します。パ ケット定額料金プランをおすすめしま す。

確認メッセージが表示されます。

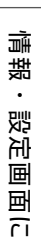

# **情報・設定画面につ いて**

情報・設定画面では、VICS 情報、ETC 情報など の表示や、ナビゲーション、サウンドなどに関す る設定のカスタマイズができます。

# 1 【HOME】を押して [ 情報・設定 ] に タッチする

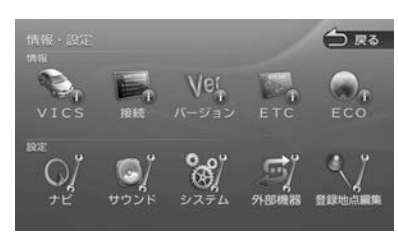

# ■ **情報**

#### VICS:

FM VICS、ETC2.0(DSRC) 割り込み情報を 表示します。(➜ [P.92\)](#page-46-0)

#### 接続:

本機に接続されている機器の接続状態や GPS の受信状態などを表示します。(➜ [P.118\)](#page-59-0)

#### バージョン:

本機に収録されている各種データのバージョ ン情報を表示します。(➜ [P.117\)](#page-58-0)

#### ETC:

本機に接続されている ETC 機器の履歴や情報 を表示します。(➜ [P.92\)](#page-46-0)

#### ECO:

車のエコドライブ情報を表示します。  $(→ P.100)$  $(→ P.100)$ 

## ■ **設定**

#### ナビ:

ナビゲーションに関する設定を行います。  $(→ P.101)$  $(→ P.101)$ 

#### サウンド:

サウンドに関する設定を行います。  $(→ P.106)$  $(→ P.106)$ 

#### システム:

システムに関する設定を行います。  $(⇒ P.111)$  $(⇒ P.111)$ 

#### 外部機器:

外部機器を接続するときの設定を行います。  $(→ P.117)$  $(→ P.117)$ 

#### 登録地点編集:

登録地点を編集します。(➜ [P.58\)](#page-29-0)

<span id="page-46-0"></span>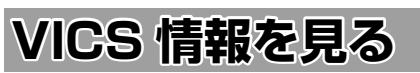

# **VICS 情報とは**

VICS(Vehicle Information and Communication System) は、一般財団法人日 本道路交通情報通信システムセンターが走行中の 車両に交通情報を提供するシステムです。

# **VICS 情報の内容と種類**

渋滞情報、交通障害情報、臨時交通規制情報、所 要時間情報、駐車場情報およびその他の緊急情報 が提供されます。提供される VICS 情報は次の 3 つのレベル(種類)があります。

- レベル 1(文字型情報) 情報が文字で表示されます。
- レベル 2 (簡易図形型情報) 情報が進路地図の模式図で表示されます。
- レベル 3(地図表示型情報) 情報がナビゲーション画面の地図上に表示され ます。

# **VICS 情報の提供方法**

本機は、FM 多重放送(NHK-FM)、光ビーコンと ITS スポットを通じて、VICS の情報を受信する ことができます。

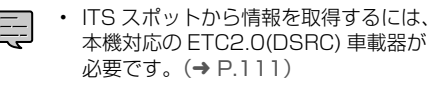

# **VICS 情報利用上のご注意**

以下の点に注意してご利用ください。

#### ■ **FM 多重放送**

- 各 FM 放送局のサービスエリア内で受信できま す。
- サービスエリア外やトンネル内、電波環境が良 くない場所(雑音、マルチパスなどによる)で は、受信困難になることがあります。
- 情報は一定周期で更新されています。更新中は、 情報が蓄積されるまでに時間がかかります(情 報によっては最大 5 分周期でデータを更新す る場合があります)。
- FM 放送時間外は利用できません。

# ■ **光ビーコン**

- 光ビーコンの発信器は主に一般道に設置されて います。
- 以下の場合は受信が困難になることがありま す。
	- 通信エリア外
	- 雨や雪の影響がある
	- 大型車両の並走などでビーコン発信器の光 が遮られた
- ビーコンアンテナ付近に光ビーコンを遮る ものがある
- アンテナ受光面が汚れている
- 直射日光がアンテナ受光面に当たっている

# **地図に表示される VICS 情報**

# <span id="page-46-1"></span>**地図表示型(レベル 3)情報の表示** VICS情報を受信すると、地図画面に表示されます。

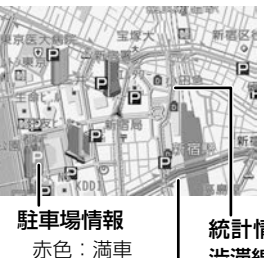

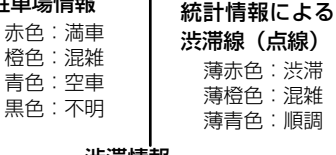

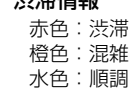

# 気象・災害情報エリアの表示

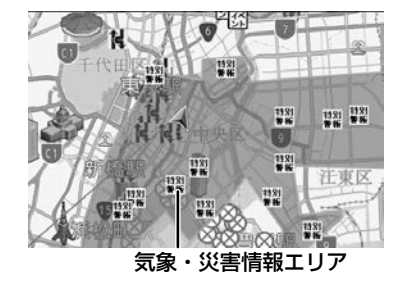

規制情報と駐車場情報で使用される主要なマーク は以下のとおりです。

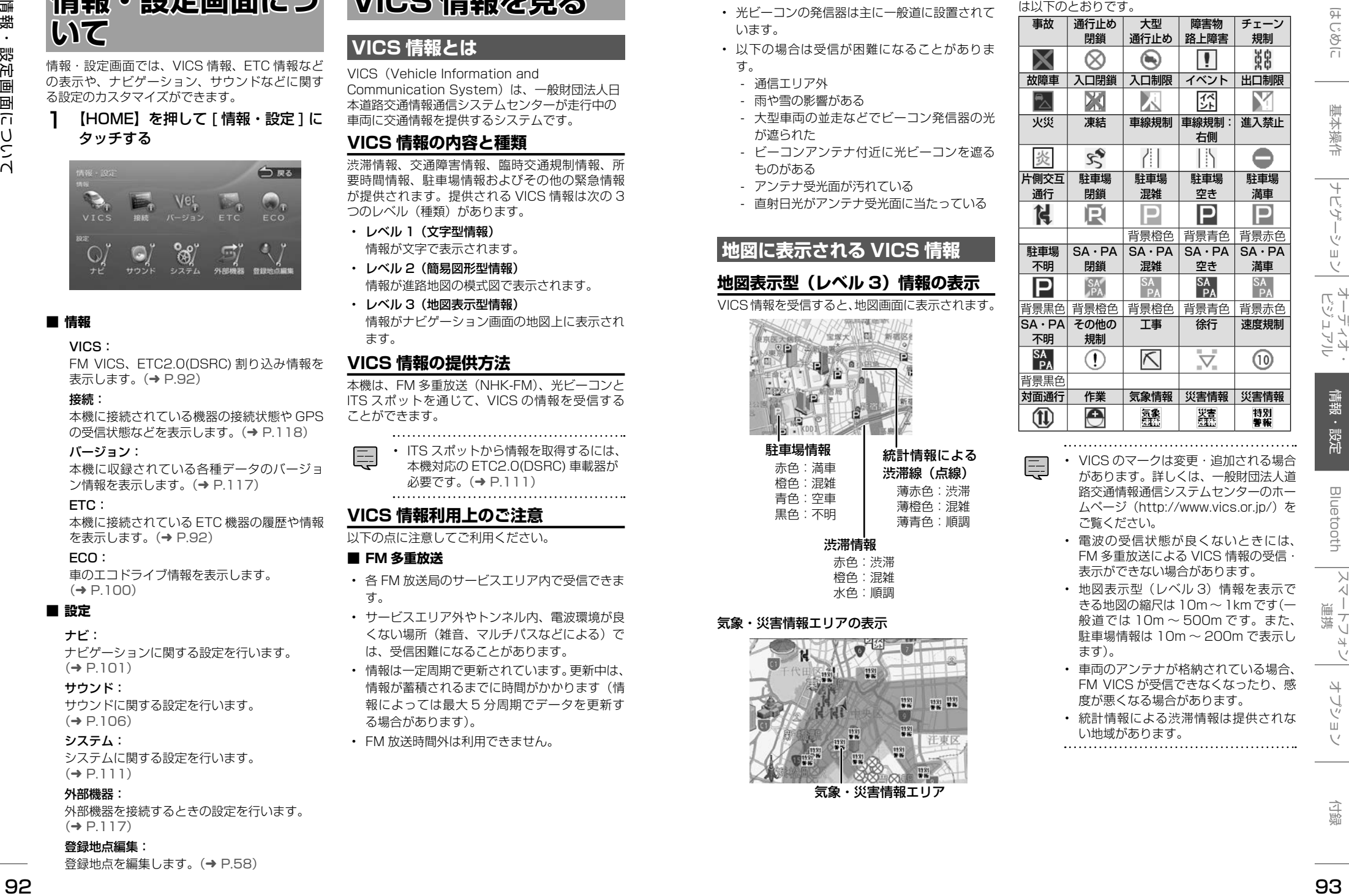

- 
- VICS のマークは変更·追加される場合 があります。詳しくは、一般財団法人道 路交通情報通信システムセンターのホー ムページ (http://www.vics.or.jp/) を ご覧ください。
	- 電波の受信状態が良くないときには、 FM 多重放送による VICS 情報の受信 表示ができない場合があります。
	- 地図表示型(レベル 3)情報を表示で きる地図の縮尺は 10m ~ 1km です(一 般道では 10m ~ 500m です。また、 駐車場情報は 10m ~ 200m で表示し ます)。
	- 車両のアンテナが格納されている場合、 FM VICS が受信できなくなったり、感 度が悪くなる場合があります。
	- 統計情報による渋滞情報は提供されな い地域があります。

# 緊急情報や注意警戒情報は、本機のすべての画面 に割り込み表示されます。

**緊急情報の割り込み表示**

• 緊急情報表示は「戻る]にタッチする、 または約 15 秒経過すると消えます。

# ■ **「VICS WIDE」サービスによる緊急割り込 み表示**

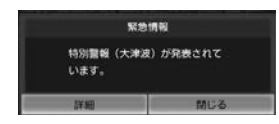

#### [ 詳細 ]:

詳細にタッチすると緊急情報(特別警報)の 詳細を見ることができます。

#### [ 閉じる ]:

[ 詳細 ]:

[ 切替 ]:

[ 上位置 ]/[ 下位置 ]:

切り替わります。 「閉じる ]:

割り込み表示を消します。

タッチすると 緊急情報(特別警報)を画面の 下部または上部に表示します。

表示を画面上部または下部に移動させます。

複数の緊急情報(特別警報)がある場合に表 示されます。タッチするたびに情報の表示が

上記の VICS 詳細情報を表示します。

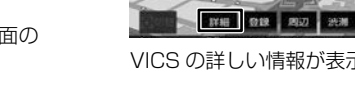

# **地図上の VICS 情報を見る**

地図画面に表示されたVICSの規制/障害情報マー クから、詳しい情報を確認します。

1 規制 / 障害マークにタッチする

地点情報表示に規制情報が表示されます。

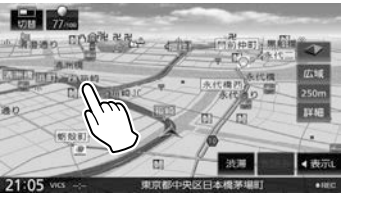

#### [切替]:

複数の VICS 情報やランドマークが重なってい る場合に表示されます。タッチすると、表示す る情報が切り替わります。

# 2 [詳細]にタッチする

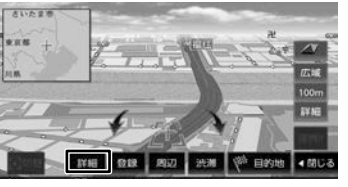

VICS の詳しい情報が表示されます。

# **簡 易 図 形 型( レ ベ ル 2)/ 文 字 型 (レベル 1)情報の割り込み表示**

光ビーコンから受信した簡易図形型(レベル 2)/ 文字型(レベル 1)情報は、地図画面に割り込み 表示されます。

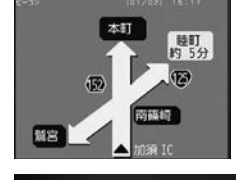

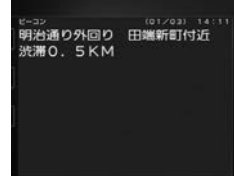

# $\mathbf{v}$  /  $\mathbf{A}$  :

表示ページを切り替えます。

#### [図形]/[文字]:

文字型(レベル 1)情報と簡易図形型(レベル 2)情報の表示を切り替えます。

• 文字型情報または簡易図形型情報は、

- 地図以外の画面(設定画面や AV 画面 など)が表示されているときには、割 り込み表示されません。
- FM 多重放送で受信した文字情報およ び簡易図形情報は、地図画面の[渋滞] にタッチするか、または情報・設定画面. (→ [P.96\)](#page-48-0) からご覧ください。
- 文字情報、簡易図形情報が割り込み 表示しないように設定できます。(→ [P.98\)](#page-49-0)
- 割り込み時間は設定できます。
- ここです案内、交差点案内図、高速分 岐イラストを表示中は割り込み表示し ません。

# **ETC2.0(DSRC) 割り込み表示**

<sup>94</sup> <sup>95</sup>はじめに 基本操作 ナビゲーション ビジュアル オーディオ・ 情報・設定 Bluetooth スマートフォン 連携 オプション 付録 VICS 情報を見る 本 機 に 対 応 の ETC2.0 (DSRC) 車 載 器 (→ [P.138\)](#page-69-0) を接続している場合、ITS スポット からデータを受信したとき、または指定された地 点で地図画面に情報が割り込み表示されます。(優 先情報は地図以外でも割り込み表示されます。)音 声情報が含まれる場合は、自動的に再生します。 対応している割り込み情報の種類は、次のとおり です。

- 優先情報
	- 安全運転支援情報
- 緊急メッセージ情報
- 注意警戒情報
- 一般情報
	- 電子標識情報
	- 多目的情報 - 長文読み上げ情報

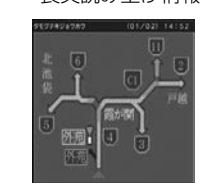

: 表示ページを切り替えます。 [再生]/[停止]: 音声情報を再生または停止します。

- ETC2.0(DSRC) 優先情報、一般情報 が割り込み表示しないように設定できま  $\vec{\sigma}$  ( $\rightarrow$  [P.98\)](#page-49-1)
	- 割り込み時間を設定することができます。
	- 音声情報を再生中は、設定した割込表 示時間をすぎても表示し続けます。
	- ETC2.0(DSRC) 一般情報は交差点案 内図、高速分岐イラストを表示中は割 り込み表示しません。

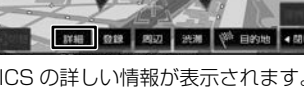

# <span id="page-48-0"></span>**VICS 図形 / 文字情報を見る**

本機で受信した VICS 情報(文字型情報 / 簡易図 形型情報)を表示します。

1 【HOME】を押して [ 情報・設定 ] に タッチして [VICS] にタッチする

# 2 表示したい情報にタッチする

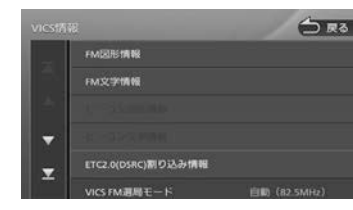

#### [FM 図形情報]/[FM 文字情報]:

FM-VICS 情報から受信した図形 / 文字情報を 表示します。

#### [ETC2.0 (DSRC) 割り込み情報]:

ETC2.0 (DSRC)車載器で受信した割り込み 情報を表示します。(➜ [P.96\)](#page-48-1)

# **FM VICS 図形情報 / 文字情報の表示**

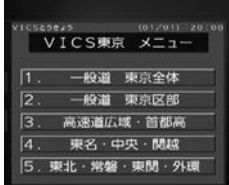

番号をタッチすると、図形 / 文字情報の詳細情報 表示が切り替わります。

#### ■ **図形情報**

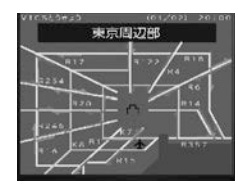

 $\blacktriangledown$  /  $\blacktriangle$ 一つ前 / 次の情報に切り替えます。

#### ■ **文字情報**

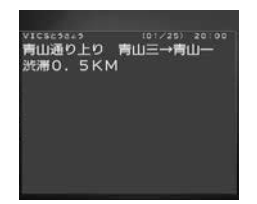

# $\overline{ }$   $\overline{ }$  /  $\overline{ }$   $\overline{ }$  :

一つ前 / 次の情報に切り替えます。

<span id="page-48-1"></span>**ビーコン VICS 図形情報 / 文字情報 の表示**

# ■ **図形情報**

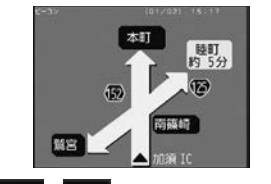

 $\blacktriangle$ 表示ページを切り替えます。

# [文字]:

ビーコン VICS 文字情報に切り替えます。

# ■ **文字情報**

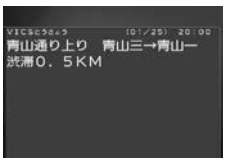

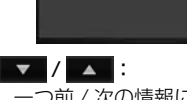

一つ前 / 次の情報に切り替えます。 [図形]: ビーコン VICS 図形情報に切り替えます。

# **ETC2.0(DSRC) 割り込み情報**

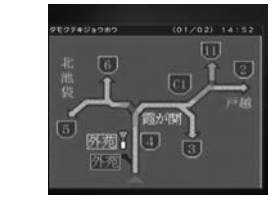

 $\blacktriangledown$  /  $\blacktriangle$  : 一つ前 / 次の情報に切り替えます。

[再生]/[停止]: 音声情報を再生または停止します。(音声があ る場合のみ)

# **VICS 局の選局方法を切り替える**

FM VICS 局の選局方法 (自動選局 / 手動選局)を 切り替えます。また、手動選局時の受信周波数を 設定します。

# ■ 自動選局と手動選局について

• 自動選局

現在地の都道府県に合わせて、FM VICS 局が 自動的に選局されます。広域移動する場合には 自動選局のほうが便利です。

• 手動選局

FM VICS の受信周波数を設定します。設定し た周波数以外では VICS 情報を受信できなくな ります。 県境付近を走行中で FM VICS 局を自動変更さ

れたくない場合などに便利です。

# **自動選局に設定する**

- 1 【HOME】を押して [ 情報・設定 ] に タッチして [VICS] にタッチする
- **2** [VICS FM 選局モード]にタッチす る

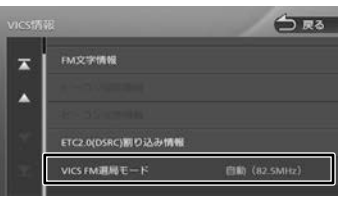

# 3 [自動]にタッチする

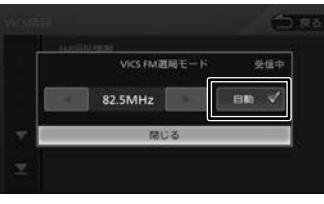

[自動]にチェックが付いているときは、自 動選局が選択されています。

# **手動で選局する**

# <sup>96</sup> <sup>97</sup>はじめに 基本操作 ナビゲーション ビジュアル オーディオ・ 情報・設定 Bluetooth スマートフォン 連携 オプション 付録 VICS 情報を見る 「VICS FM 選局モード]にタッチする 2 [自動]にタッチしてチェックを外す 3 ■または ▶ にタッチして、受信 周波数を設定する

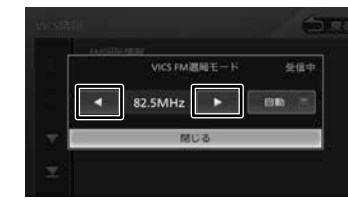

# 受信する周波数が設定されます。

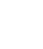

# <span id="page-49-3"></span>**VICS 情報の表示設定をする**

- 1 【HOME】を押して [ 情報・設定 ] に タッチして [ ナビ ] にタッチする
- 2 「交通情報」の設定する項目にタッチ する

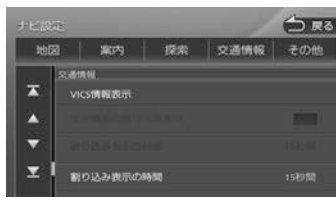

#### <span id="page-49-4"></span><span id="page-49-1"></span><span id="page-49-0"></span>設定できる項目は以下のとおりです。

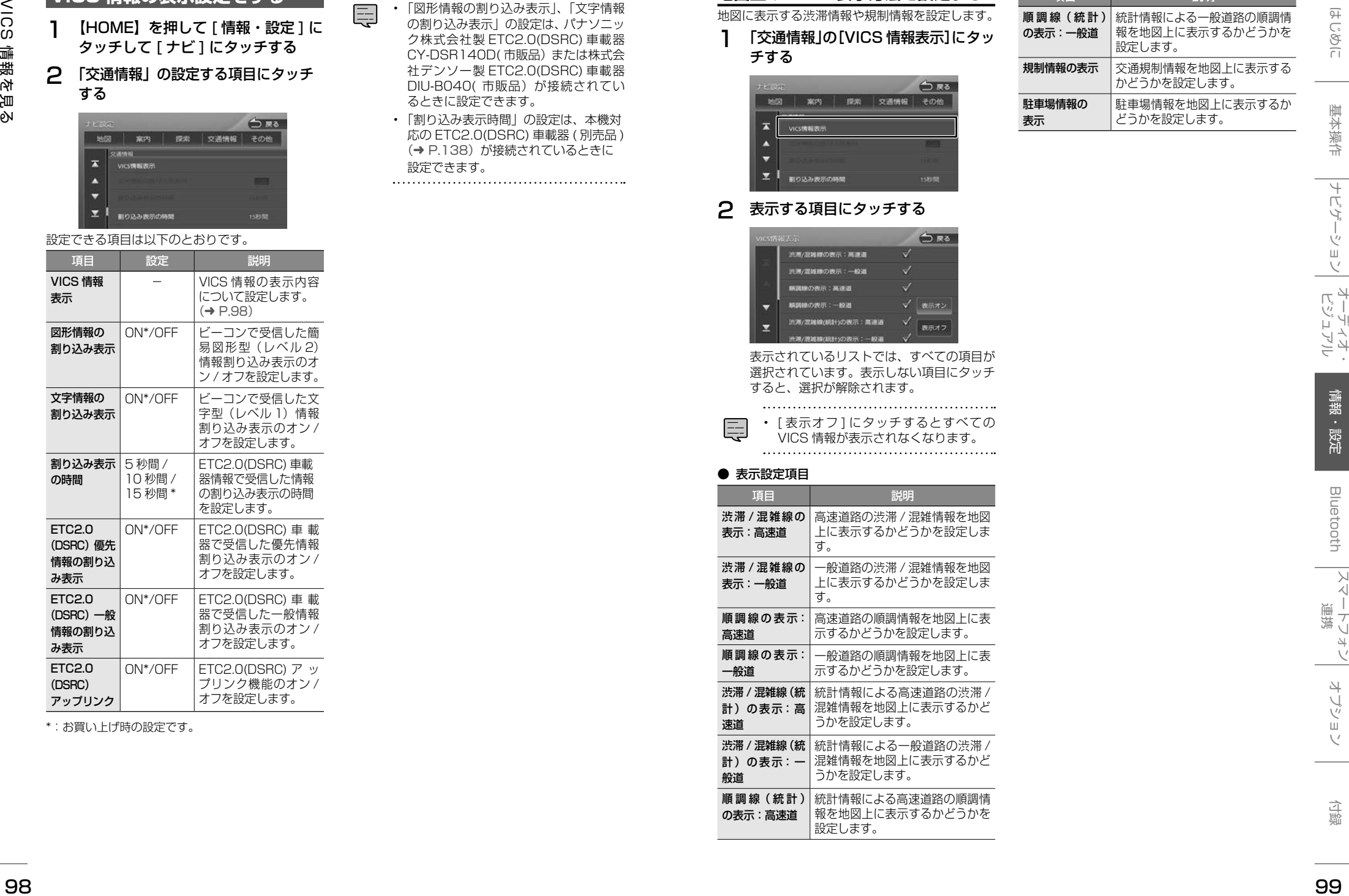

\*:お買い上げ時の設定です。

• 「図形情報の割り込み表示」、「文字情報 の割り込み表示」の設定は、パナソニッ ク株式会社製 ETC2.0(DSRC) 車載器. CY-DSR140D( 市販品)または株式会 社デンソー製 ETC2.0(DSRC) 車載器. DIU-B040( 市販品)が接続されてい るときに設定できます。

• 「割り込み表示時間」の設定は、本機対 応の ETC2.0(DSRC) 車載器 ( 別売品 ) (→ [P.138\)](#page-69-0) が接続されているときに 設定できます。

<span id="page-49-2"></span>

# **地図上の VICS 表示方法を設定する**

地図に表示する渋滞情報や規制情報を設定します。

1 「交通情報」の[VICS 情報表示]にタッ チする

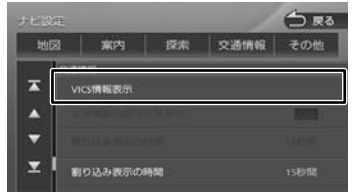

# 2 表示する項目にタッチする

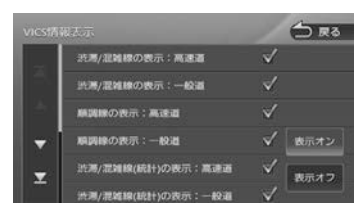

表示されているリストでは、すべての項目が 選択されています。表示しない項目にタッチ すると、選択が解除されます。

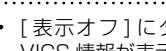

• [ 表示オフ ] にタッチするとすべての VICS 情報が表示されなくなります。

#### ● 表示設定項目

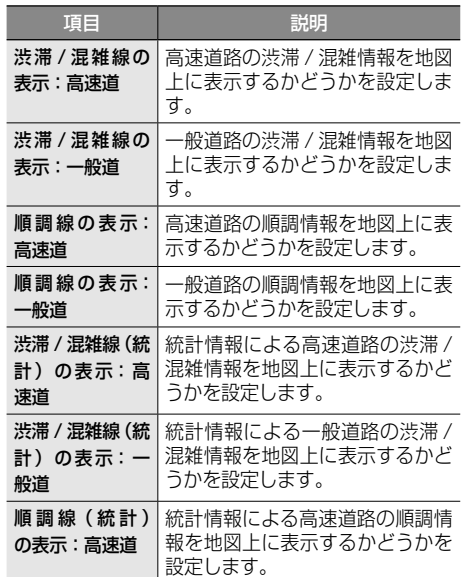

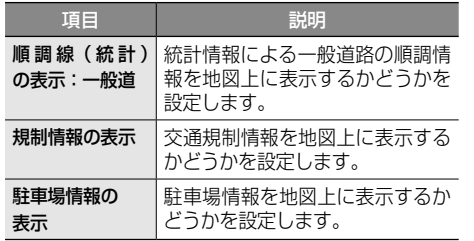

<span id="page-50-0"></span>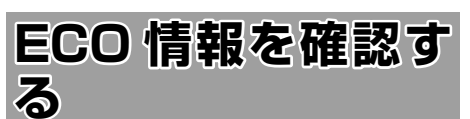

# **ECO 情報を見る**

メニュー画面、現在地図画面でエコドライブ情報 を見ることができます。

#### ECO ドライブ評点

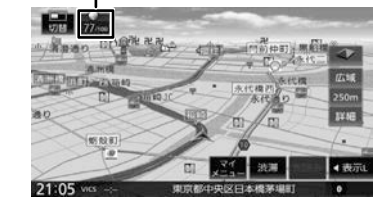

ECO ドライブ評点は、少し前からの運転状況をも とに総合評価し、100 点満点で表示されます。 e スタート、急加速、急減速および経済速度を判 定したときもここに表示されます。

# **詳細情報を見る**

走行状態やアイドリング時間などの運転履歴に基 づいて、ECO 度判定や総合評価グラフが表示され ます。

1 【HOME】を押して [ 情報・設定 ] に タッチして [ ECO ] にタッチする

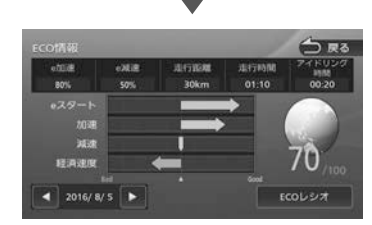

# $\blacktriangleleft$  /  $\blacktriangleright$  :

現在表示されている情報の 1 日前 /1 日後の情 報を表示します。

#### [ECO レシオ]:

燃費度合グラフを表示します。

評価グラフの各項目の内容は次のとおりです。

• e スタート:

停車状態からのスタートの評価です。急発進の 回数が少ないと、高評価となります。

• 加速:

加速状態の評価です。急加速の回数が少ないと、 高評価となります。

#### • 減速:

減速状態の評価です。急減速の回数が少ないと、 高評価となります。

• 経済速度:

一定スピード(経済速度)での走行状態の評価 です。経済速度を維持して走行すると、高評価 となります。

# **ECO レシオについて**

ECO 情報画面で [ECO レシオ]にタッチすると、 燃費度合グラフが表示されます。

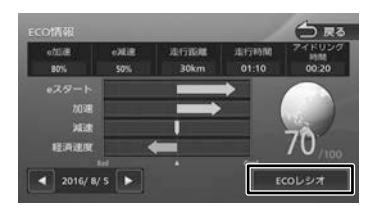

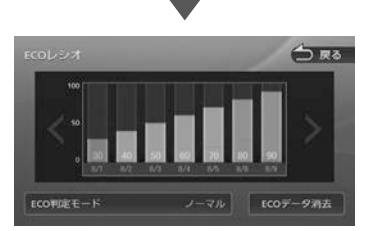

 $\langle$  /  $\rangle$ グラフ表示を 1 日分スクロールします

#### [ECO 判定モード]:

ECO 度の判定のモード (ソフト / ノーマル / ハード)を設定します。 ソフト、ノーマル、ハードの順に判定が厳しく なります。(お買い上げ時は「ノーマル」に設 定されています )

# [ECO データ消去]:

過去の ECO データを消去します。 確認のメッセージで「はい〕にタッチすると、 ECO データが削除されます。

• ECO 情報で表示される内容は、あくま で目安です。

<span id="page-50-1"></span>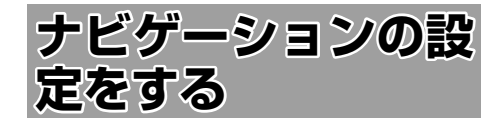

本機のナビゲーションに関する項目を設定します。

1 【HOME】を押して [ 情報・設定 ] に

# タッチして [ ナビ ] にタッチする 2 設定する項目にタッチする

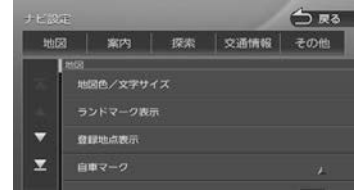

設定できる項目は以下のとおりです。

● 地図

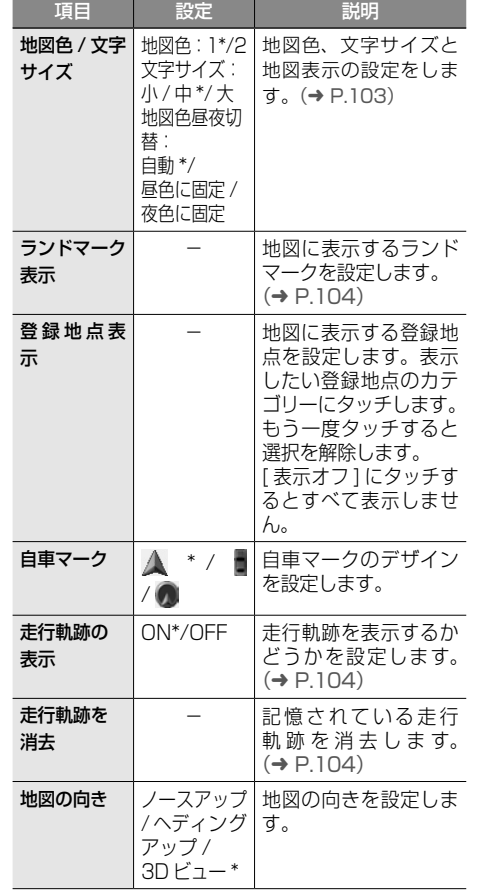

 $\frac{25}{250} = 3 - 2008$   $\frac{250}{250} = 3 - 2008$   $\frac{250}{250} = 3 - 2008$   $\frac{250}{250} = 3 - 2008$   $\frac{250}{250} = 3 - 2008$   $\frac{250}{250} = 3 - 2008$   $\frac{250}{250} = 3 - 2008$   $\frac{250}{250} = 3 - 2008$   $\frac{250}{250} = 3 - 2008$   $\frac{250}{250} = 3$ 項目 設定 地図の向き (小画面) ノースアップ / ヘディング を設定します。 アップ /  $3D + 7 =$ \* 小画面での地図の向き フライビュー マップ表示 ON\*/OFF フライビューマップを表 示するかどうかを設定し ます。 市街地図の表 50m 以下 示縮尺 /100m 以下 \* 市街地図の表示縮尺を 設定します。 盗難多発地点 ON\*/OFF 表示 盗難多発地点(a)を 表示するかどうかを設 定します。 縮尺が 200 m 以下の 地図表示のとき、盗難 が多発している場所を 赤色、橙色、黄色で区 分して表示します。 冠水注意地点 ON\*/OFF 表示 -<br>|冠水注意ポイント (<del>全</del>) を表示するかどうかを設 定します。 縮尺が 200 m 以下の 地図表示のとき、豪雨 時に一時的に道路が冠 水し通行に支障・危険 をもたらすおそれがあ る場所を表示します。 冠水注意ポイント表示 は一部地域を除く都道 府県で表示対応してい ます。 ● 案内 項目 設定 説明 案内中の音量 調整 (MDV-L404W/  $MDV-I$  404  $(D)$ み) ON\*/ OFF ルート案内中は、案内 音声の音量を音量キー で調整することができ ます。OFF に設定する と案内中の調整ができ なくなります。 案内音声の 音量  $1 \sim 25^*$  ~ 40 案内音声の音量を設定 します。 案内音声音量 の車速連動 ON\*/OFF 案内音量設定と車速に 応じて、案内音量を自 動で調整するかどうか を設定します。

案内警告音の ON\*/OFF

出力

ルート案内音 声の出力

案内警告音を出力する かどうかを設定します。

VICS 情報の案内音声 を出力するかどうかを 設定します。

ON\*/OFF ルート案内時または

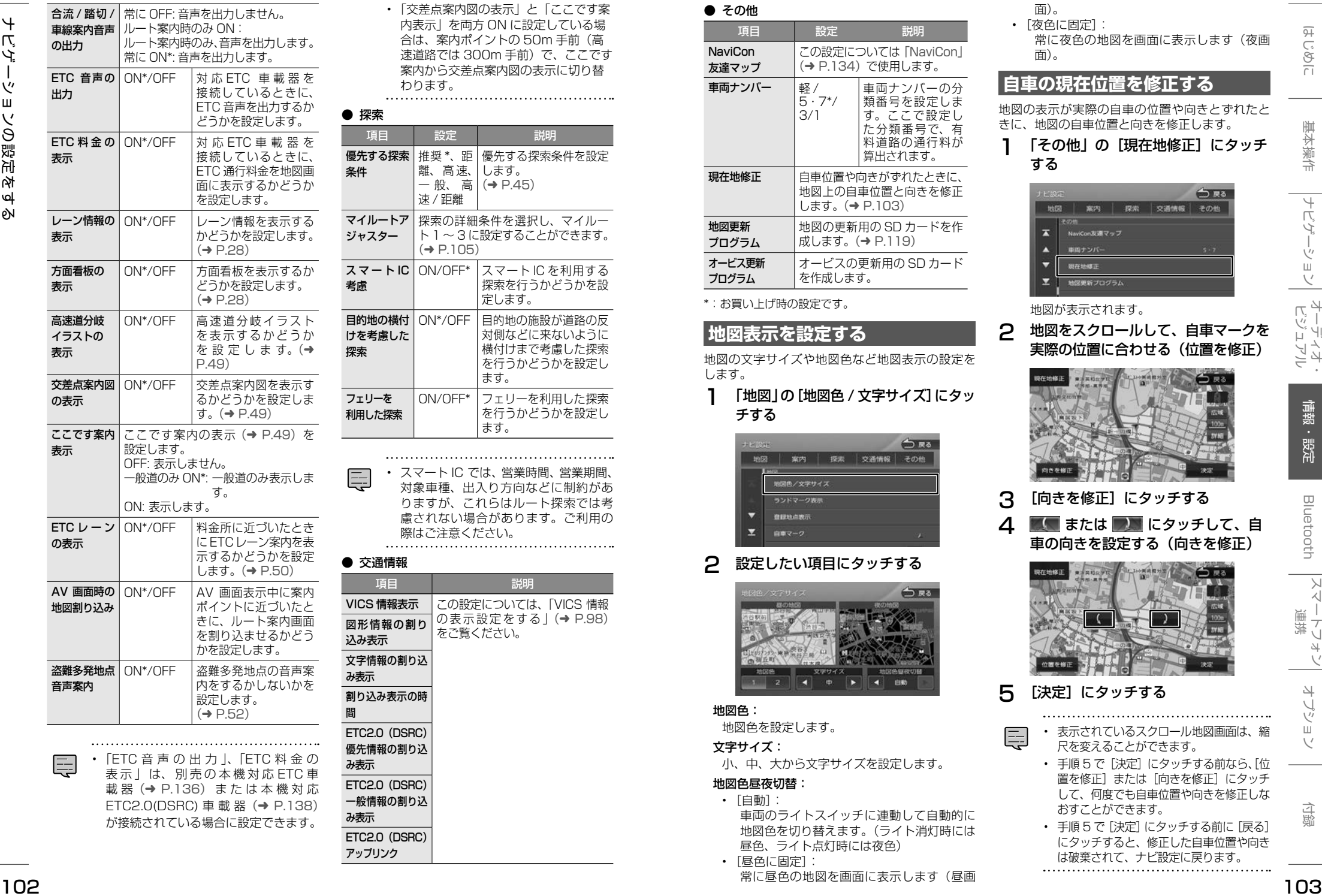

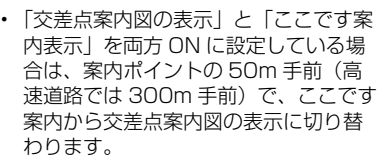

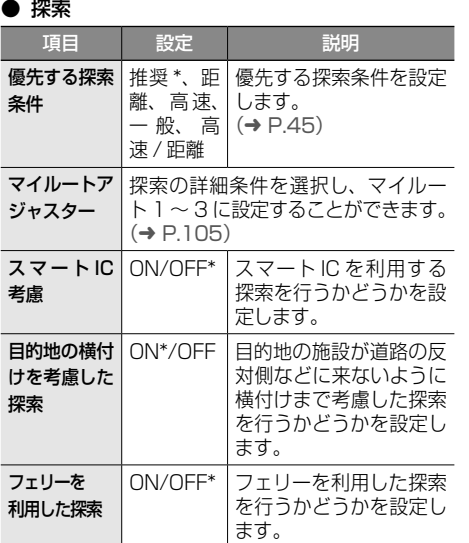

• スマート IC では、営業時間、営業期間、 対象車種、出入り方向などに制約があ りますが、これらはルート探索では考 慮されない場合があります。ご利用の 際はご注意ください。

● 交通情報

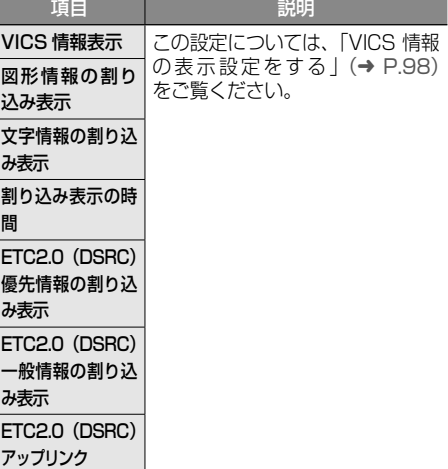

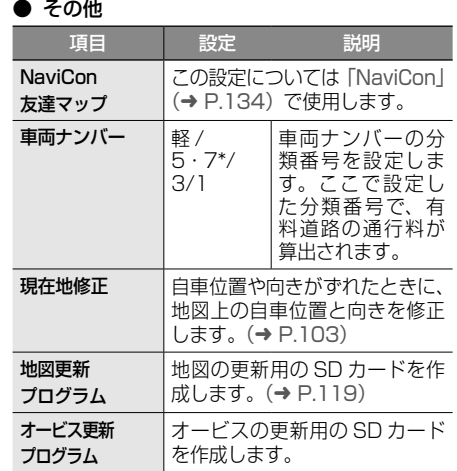

\*:お買い上げ時の設定です。

# <span id="page-51-0"></span>**地図表示を設定する**

地図の文字サイズや地図色など地図表示の設定を します。

1 「地図」の[地図色 / 文字サイズ]にタッ チする

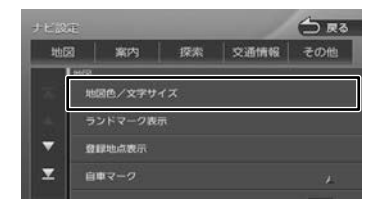

# 2 設定したい項目にタッチする

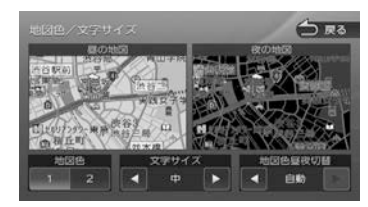

#### 地図色:

地図色を設定します。 文字サイズ:

小、中、大から文字サイズを設定します。

#### 地図色昼夜切替:

• [自動]: 車両のライトスイッチに連動して自動的に 地図色を切り替えます。(ライト消灯時には 昼色、ライト点灯時には夜色) • [昼色に固定]:

常に昼色の地図を画面に表示します(昼画

# 面)。 • [夜色に固定]:

常に夜色の地図を画面に表示します(夜画 面)。

# <span id="page-51-1"></span>**自車の現在位置を修正する**

地図の表示が実際の自車の位置や向きとずれたと きに、地図の自車位置と向きを修正します。

# 1 「その他」の[現在地修正]にタッチ する

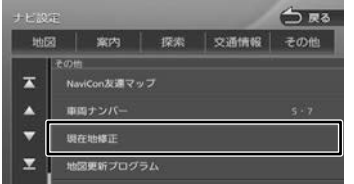

地図が表示されます。

# 2 地図をスクロールして、自車マークを 実際の位置に合わせる(位置を修正)

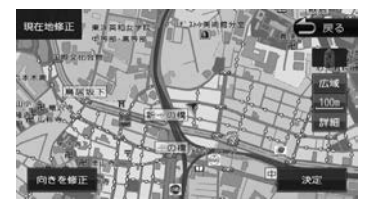

- 3 [向きを修正]にタッチする
- △ ■■ または ■■ にタッチして、自 車の向きを設定する(向きを修正)

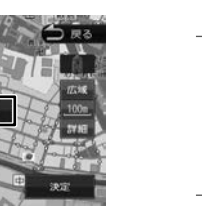

- 5 [決定]にタッチする
	- 表示されているスクロール地図画面は、縮 尺を変えることができます。
		- 手順5で[決定]にタッチする前なら、[位 置を修正]または [向きを修正]にタッチ して、何度でも自車位置や向きを修正しな おすことができます。
		- 手順5で [決定] にタッチする前に [戻る] にタッチすると、修正した自車位置や向き は破棄されて、ナビ設定に戻ります。

# <span id="page-52-1"></span>**走行軌跡表示を設定する**

地図画面に走行軌跡を表示するかどうかを設定し ます。走行軌跡は消去することもできます。

1 「地図」の[走行軌跡の表示]にタッ チする

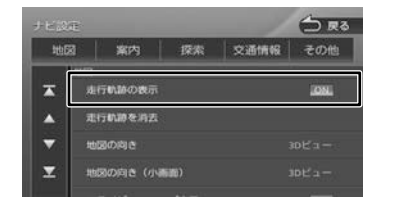

[ON]: 走行軌跡を表示します。

[OFF]:

走行軌跡を表示しません。

# <span id="page-52-2"></span>**走行軌跡を消去する**

- 1 「地図」の[走行軌跡を消去]にタッ チして、[はい]にタッチする
- 走行軌跡は、現在地より過去 1000km の軌跡が保存されています。1000km を超えると、古い軌跡から自動的に消 去されます。
	- 「走行軌跡の表示」を"OFF"に設定し ても、保存されている走行軌跡は消去 されません。

<span id="page-52-0"></span>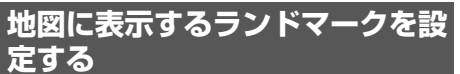

地図に表示するランドマークの種類を設定します。 ランドマークは、ガソリンスタンド / コンビニ / ファミリーレストラン / ファーストフードについ ては、500m 以下のスケールで表示します。その 他のランドマークは 200m 以下のスケールで表 示されます。

# 1 「地図」の [ランドマーク表示]にタッ チする

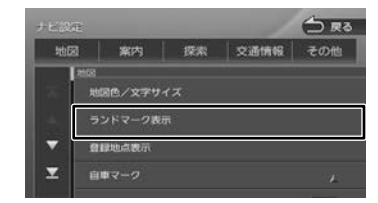

# 2 設定するパターン1〜 3 にタッチする

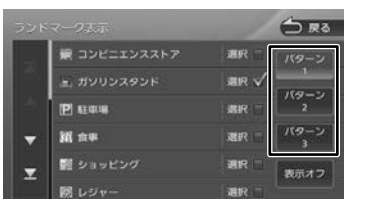

3 表示するランドマークのジャンルに タッチする

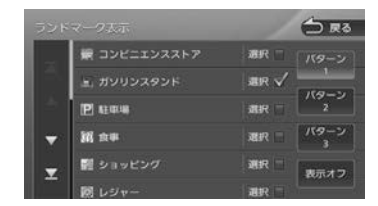

タッチするとチェックマークが付きます。も う一度タッチすると、選択が解除されます。 さらにジャンルの分類を選択する場合は、 ジャンル名にタッチすると分類が表示されま す。設定したい項目にタッチします。

表示させたいパターン (1 〜 3) にタッチ すると、地図上に選択したパターンのランド マークが表示されます。

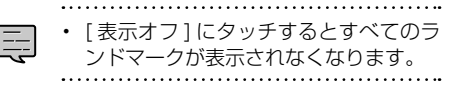

# <span id="page-52-3"></span>**ルート探索の条件を設定する**

「探索」の [マイルートアジャスター] にタッチする

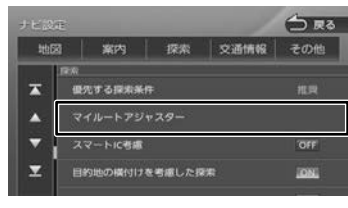

2 探索条件を登録したいマイルート 1 〜3のいずれかにタッチして(①) 設定したい項目にタッチして (2) 調整する (3)

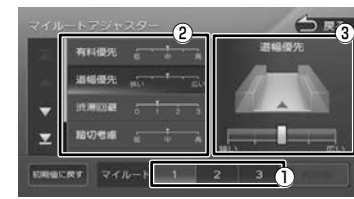

#### 設定できる項目は以下のとおりです。

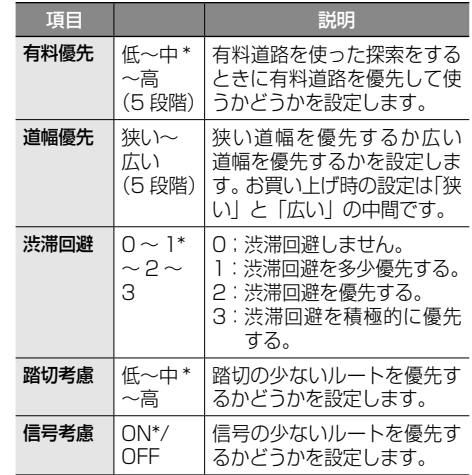

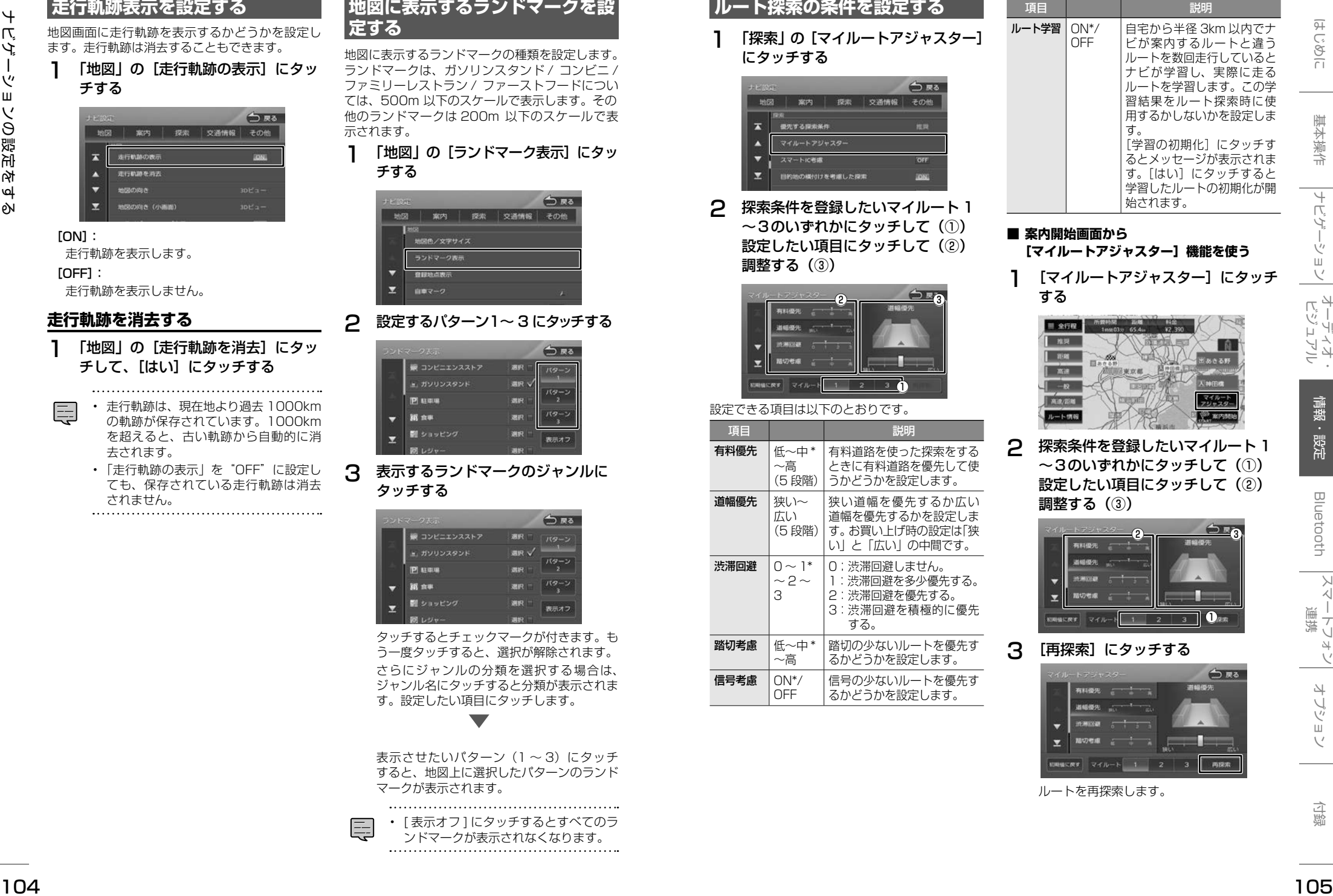

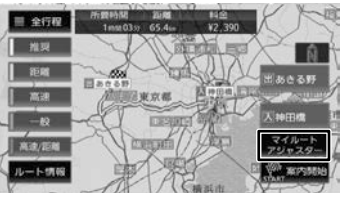

# 2 探索条件を登録したいマイルート 1 〜3のいずれかにタッチして(①) 設定したい項目にタッチして (②) 調整する(③)

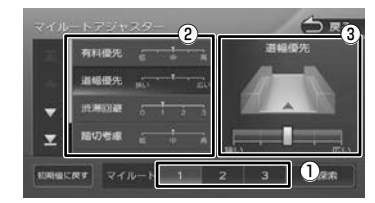

# 3 [再探索]にタッチする

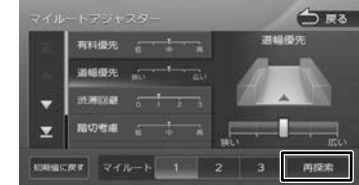

ルートを再探索します。

**する**

目を設定します。

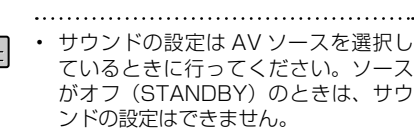

<span id="page-53-0"></span>**サウンドの設定を**

音質、音響効果など、本機のサウンドに関する項

- ハンズフリー電話の通話中や発信、着 信中はサウンドの設定はできません。<br>……………………………………………
- 1 【HOME】を押して [ 情報・設定 ] に タッチして [ サウンド ] にタッチす る

# 2 設定する項目にタッチする

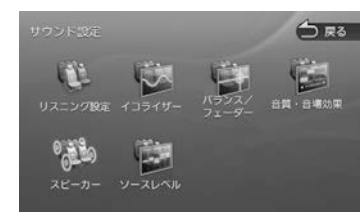

# 設定できる項目は以下のとおりです。

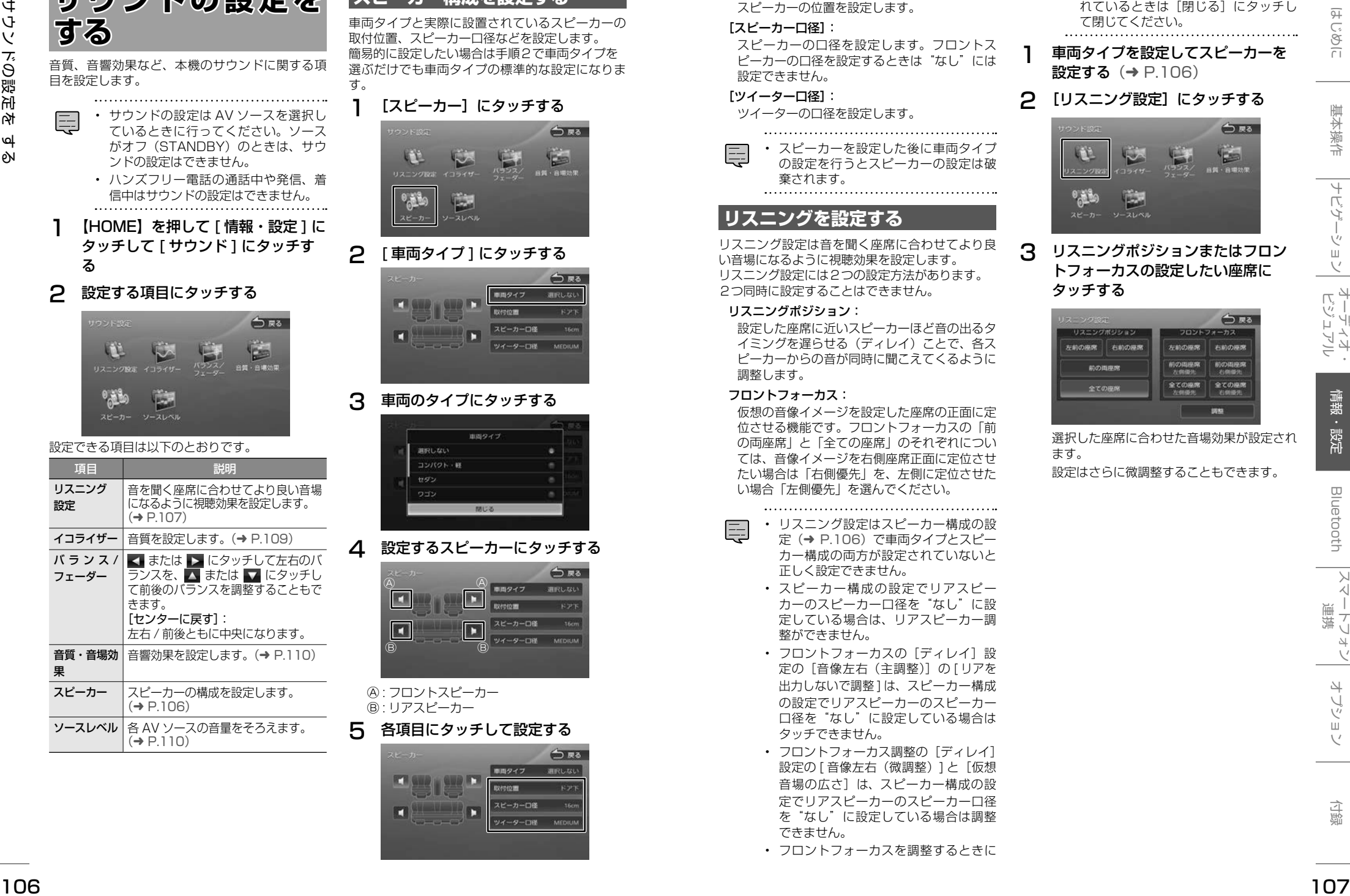

# <span id="page-53-2"></span>**スピーカー構成を設定する**

車両タイプと実際に設置されているスピーカーの 取付位置、スピーカー口径などを設定します。 簡易的に設定したい場合は手順2で車両タイプを 選ぶだけでも車両タイプの標準的な設定になりま す。

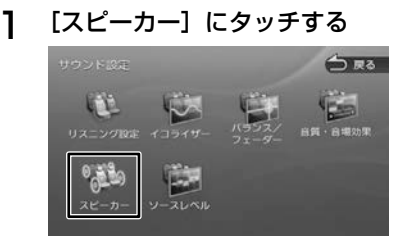

# 2 [ 車両タイプ ] にタッチする

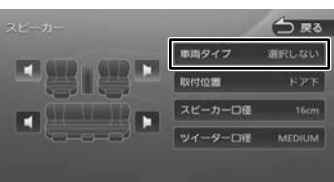

# 3 車両のタイプにタッチする

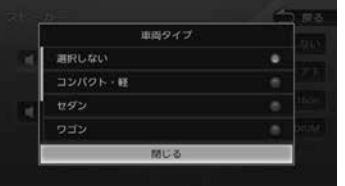

# 4 設定するスピーカーにタッチする

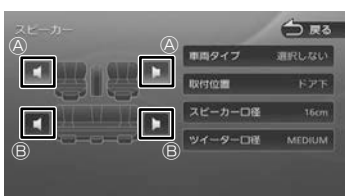

Ⓐ : フロントスピーカー Ⓑ : リアスピーカー

#### 5 各項目にタッチして設定する

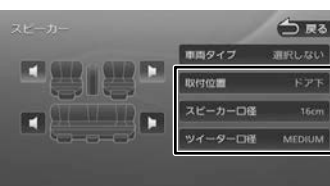

#### [取付位置]:

スピーカーの位置を設定します。

#### [スピーカー口径]:

スピーカーの口径を設定します。フロントス ピーカーの口径を設定するときは"なし"には 設定できません。

#### [ツイーター口径]:

ツイーターの口径を設定します。

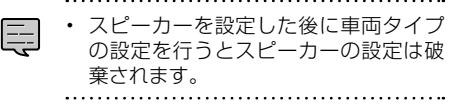

# <span id="page-53-1"></span>**リスニングを設定する**

リスニング設定は音を聞く座席に合わせてより良 い音場になるように視聴効果を設定します。 リスニング設定には2つの設定方法があります。 2つ同時に設定することはできません。

#### リスニングポジション:

設定した座席に近いスピーカーほど音の出るタ イミングを遅らせる(ディレイ)ことで、各ス ピーカーからの音が同時に聞こえてくるように 調整します。

#### フロントフォーカス:

仮想の音像イメージを設定した座席の正面に定 位させる機能です。フロントフォーカスの「前 の両座席」と「全ての座席」のそれぞれについ ては、音像イメージを右側座席正面に定位させ たい場合は「右側優先」を、左側に定位させた い場合「左側優先」を選んでください。

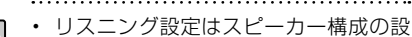

- 定(➜ [P.106\)](#page-53-2)で車両タイプとスピー カー構成の両方が設定されていないと 正しく設定できません。
	- スピーカー構成の設定でリアスピー カーのスピーカー口径を"なし"に設 定している場合は、リアスピーカー調 整ができません。
	- フロントフォーカスの「ディレイ]設 定の[音像左右(主調整)]の [ リアを 出力しないで調整1は、スピーカー構成 の設定でリアスピーカーのスピーカー 口径を"なし"に設定している場合は タッチできません。
	- フロントフォーカス調整の「ディレイ] 設定の [ 音像左右 (微調整) ] と [仮想 音場の広さ]は、スピーカー構成の設 定でリアスピーカーのスピーカー口径 を"なし"に設定している場合は調整 できません。
	- フロントフォーカスを調整するときに

#### 表示される画面は、[閉じる]が表示さ れているときは[閉じる]にタッチし て閉じてください。

車両タイプを設定してスピーカーを 設定する (→ [P.106\)](#page-53-2)

# 「リスニング設定]にタッチする

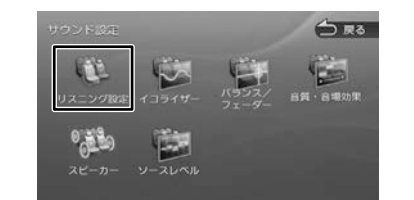

# 3 リスニングポジションまたはフロン トフォーカスの設定したい座席に タッチする

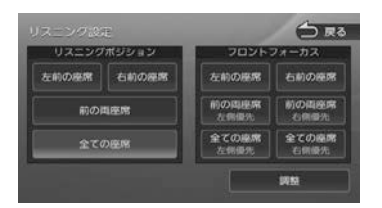

選択した座席に合わせた音場効果が設定され ます。

設定はさらに微調整することもできます。

# **リスニングポジションを微調整する**

「調整】にタッチする

# 2 [ディレイ]にタッチして、各スピー カーの ■ または ▶ にタッチして

# 実際に測った距離を設定する

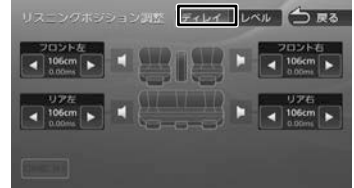

お使いの車で実際に測った距離を設定します。 リスニングポジションを「全ての座席」または「前 の両座席」に設定している場合はそれぞれの中央 からの距離を測ってください。

# 3 [レベル]にタッチして、各スピーカー の ■ または ■ にタッチして音を 聴きながら調整する

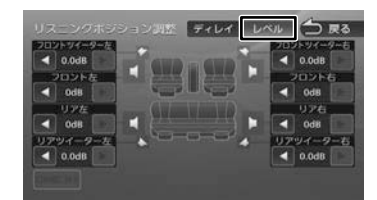

# **フロントフォーカスの微調整をする**

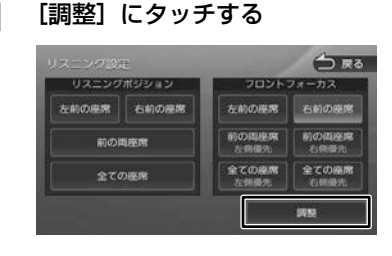

# 2 [ディレイ]にタッチして下記の順で 各項目を設定する

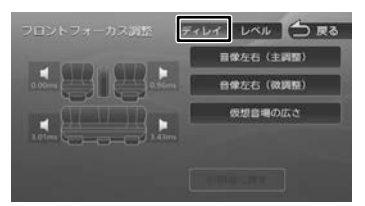

#### [音像左右(主調整)]にタッチする [ リアを出力しないで調整 ] にチェックが付いてい る状態で、< または ▶ にタッチして、音像イ メージが座席の正面になるように調整します。 次に[リアを出力しないで調整]にタッチして チェックが消えている状態で、音像イメージが座 席の正面になっているか確認してください。音像 の位置がずれた場合は ■ または ▶ にタッチし て調整してください。

# [仮想音場の広さ]にタッチする

音を聞きながら < または ▶ にタッチして お好みの広さイメージになるよう調整します。 この調整で音像イメージが正面からずれたとき は[音像左右(微調整)]で微調整してください。

3 [レベル]にタッチして、各スピーカー の ■ または ▶ にタッチして音を 聴きながら調整する

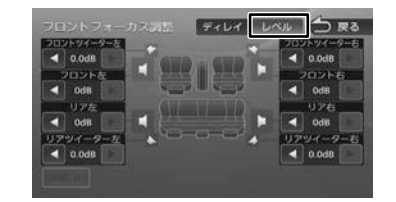

# **設定した値を初期設定に戻す**

[初期値に戻す1にタッチするとメッセージが表示 されます。 [ はい ] にタッチするとディレイとレベルで調整し

た両方の値を初期設定に戻します。

# <span id="page-54-0"></span>**プリセットイコライザーを設定する** ジャンル別に設定されたプリセットイコライザー をソースごとに設定します。 1 設定したいソースを選ぶ 2 [イコライザー]にタッチする 3 画面を指でなぞる

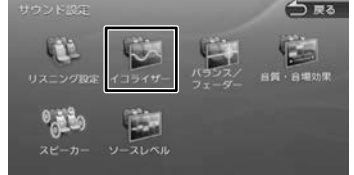

# 3 [プリセット選択]にタッチする

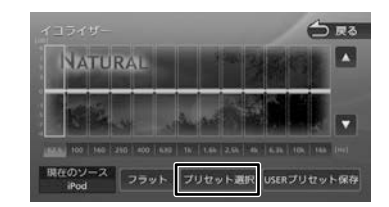

# 4 設定したいプリセットイコライザー (ジャンル)にタッチする

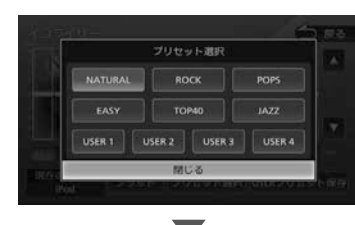

手順1で選択したソースに設定されます。

# **ユーザーイコライザーを設定する**

ユーザー独自のイコライザーカーブを調整し、ソー スごとに設定します。ジャンル別に設定されたプ リセットイコライザーを呼び出してイコライザー カーブを調整することもできます。

- 1 設定したいソースを選ぶ
- 2 [イコライザー]にタッチする

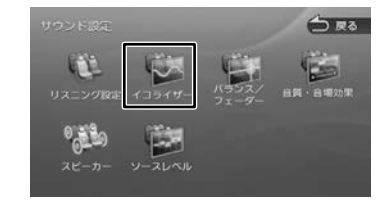

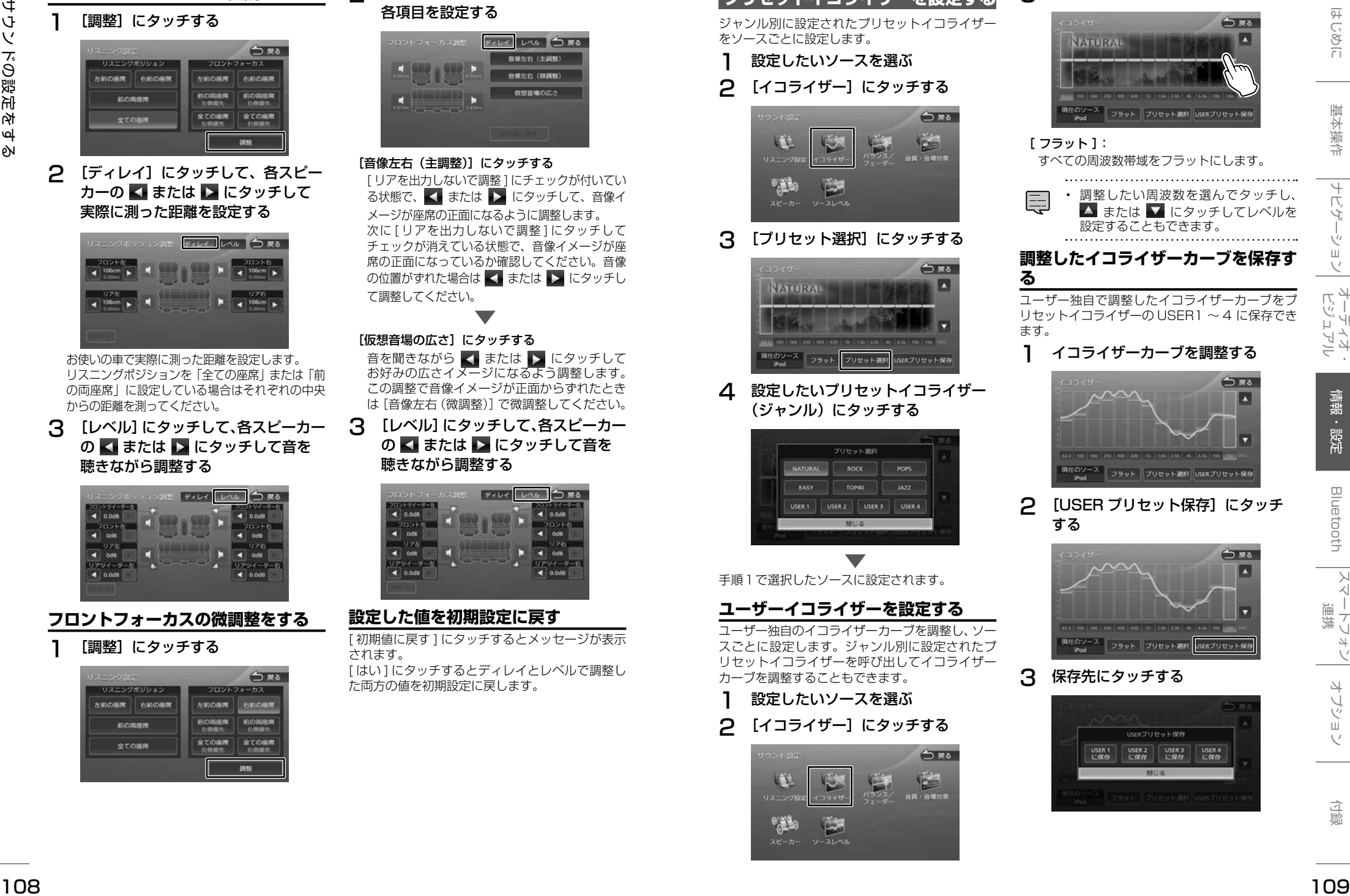

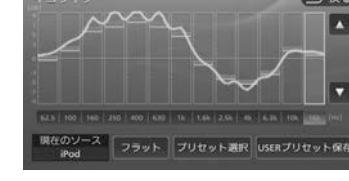

# **2** [USER プリセット保存]にタッチ する

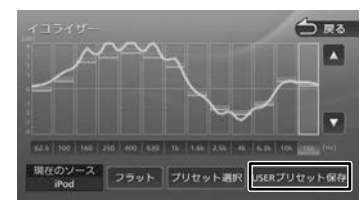

3 保存先にタッチする

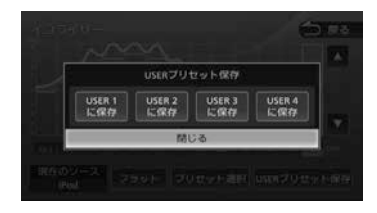

# <span id="page-55-3"></span>**音響効果を設定する**

# 各種の音響効果を設定します。

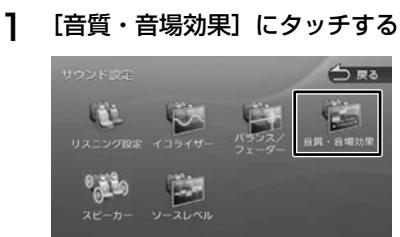

# 2 各項目を調整する

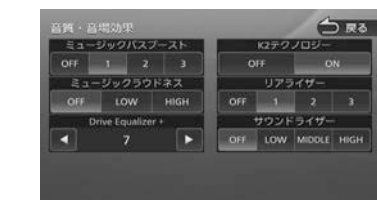

# 設定できる項目は以下のとおりです。

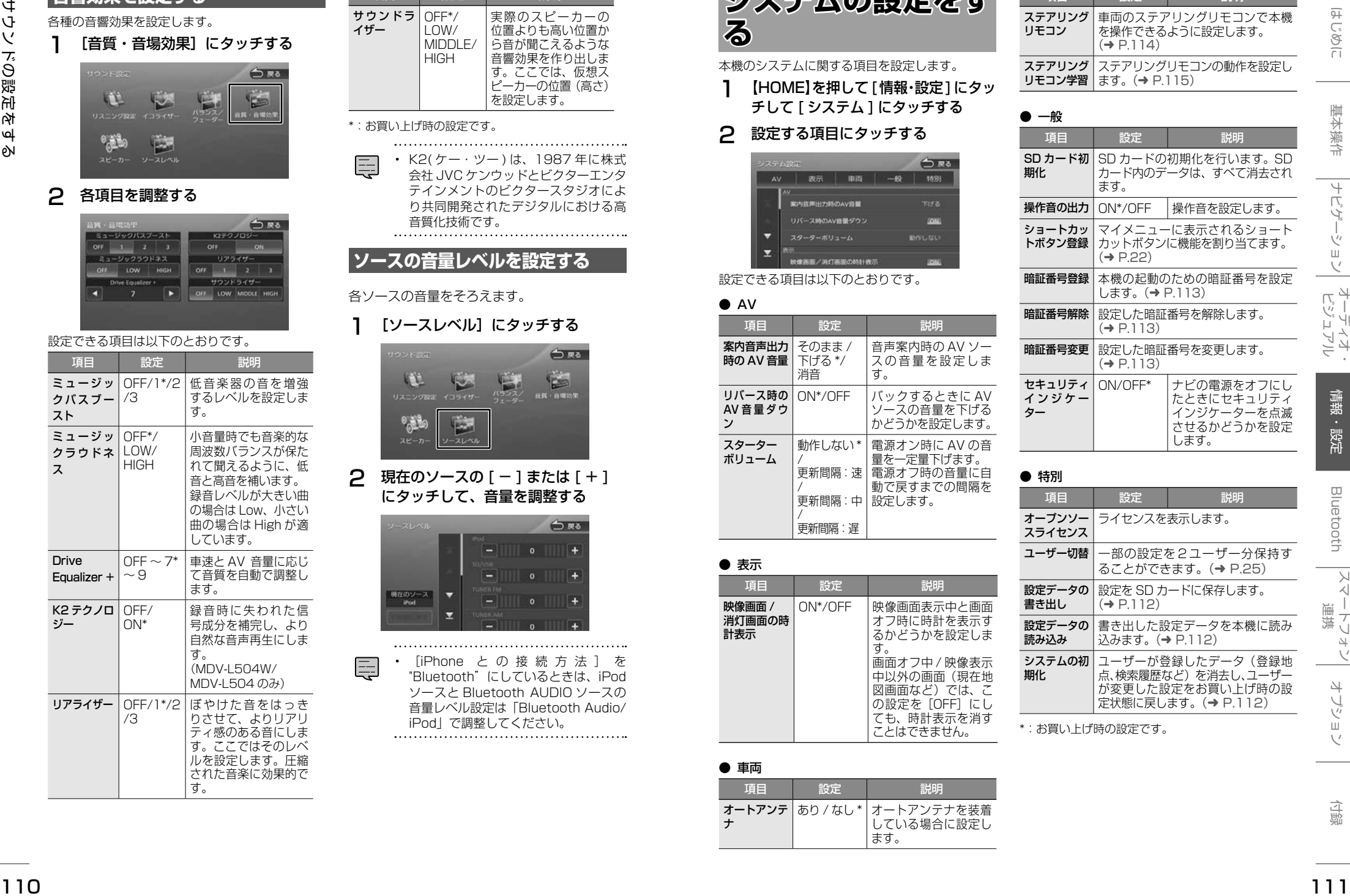

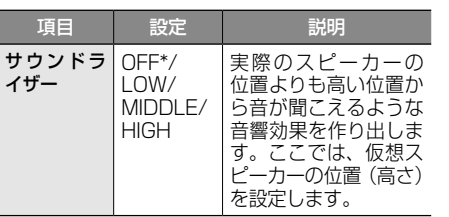

\*:お買い上げ時の設定です。

• K2( ケー・ツー ) は、1987 年に株式 会社 JVC ケンウッドとビクターエンタ テインメントのビクタースタジオによ り共同開発されたデジタルにおける高 音質化技術です。

# <span id="page-55-4"></span>**ソースの音量レベルを設定する**

各ソースの音量をそろえます。

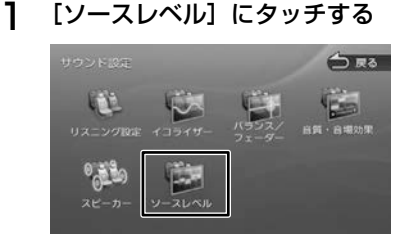

# **2 現在のソースの [-] または [+]** にタッチして、音量を調整する

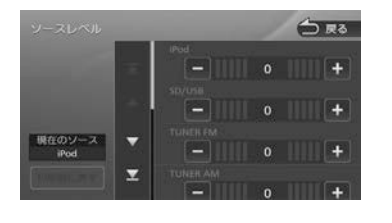

• [iPhone と の 接 続 方 法 ] を "Bluetooth"にしているときは、iPod ソースと Bluetooth AUDIO ソースの 音量レベル設定は「Bluetooth Audio/ iPod」で調整してください。

<span id="page-55-1"></span>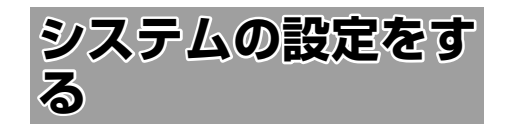

本機のシステムに関する項目を設定します。 1 【HOME】を押して[情報・設定]にタッ チして [ システム ] にタッチする

# 2 設定する項目にタッチする

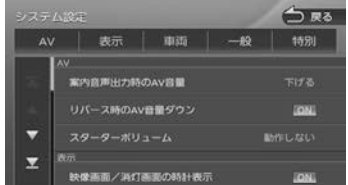

設定できる項目は以下のとおりです。

# $\bullet$  AV

<span id="page-55-5"></span>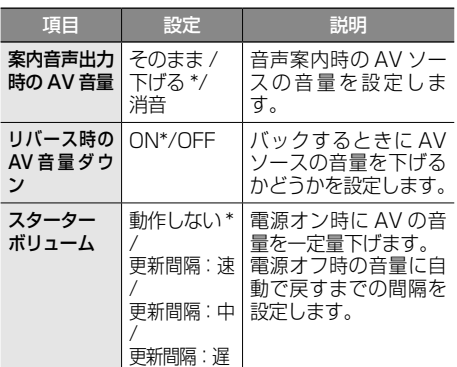

## ● 表示

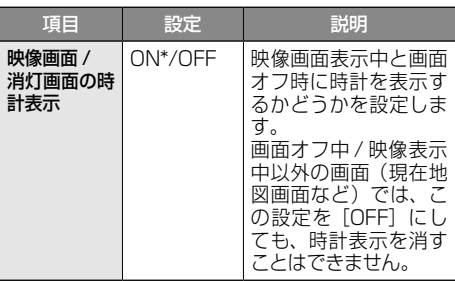

# ● 車両

<span id="page-55-2"></span>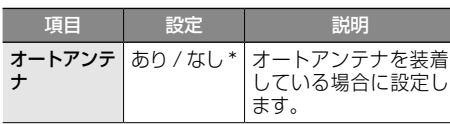

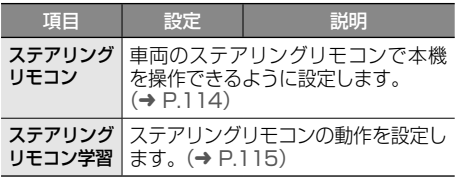

<span id="page-55-0"></span>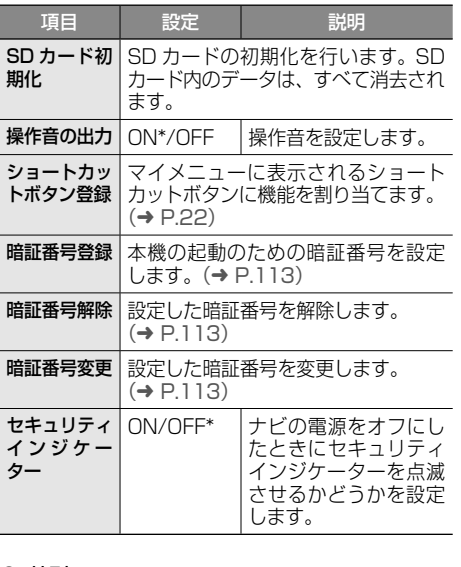

# ● 特別

● 一般

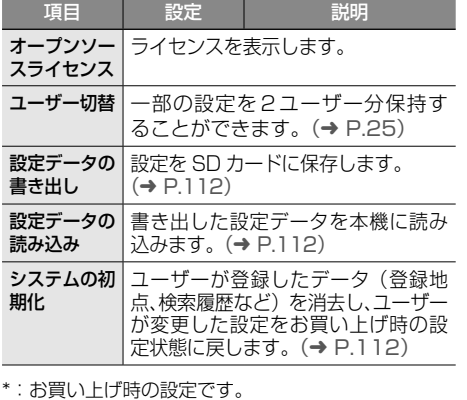

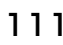

# <span id="page-56-3"></span>**設定を SD カードに保存する**

本機の設定を SD カードに保存(書き出し)する ことができます。 次の項目は、SDカードに保存(書き出し)でき ない項目です。

- センサーの学習データ
- 録音データ
- MapFan 会員サービスの ID/ パスワード
- 暗証番号
- ステアリングリモコン設定 ( ステアリングリモ コン学習内容を含む )

次の項目は設定データを読み込んだときに初期化 される項目です。

- 走行軌跡データ
- ECO データ
- 目的地または経由地の検索履歴
- Bluetooth 機器の登録
- 本機のハンズフリー電話帳 / 着信履歴 / 不在着 信履歴 / 発信履歴 / プリセットダイヤル
- ナビのデバイス名 (Bluetooth)
- PIN コード (Bluetooth) 1
- 1 「特別」の[設定データの書き出し] にタッチして、[はい]にタッチする

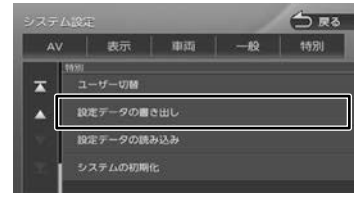

SD カードに保存されると自動で再起動します。

# <span id="page-56-4"></span>**設定データを本機に読み込む**

1 「特別」の[設定データの読み込み] にタッチして、[はい]にタッチする

| AV          | 表示         | <b>DELSE</b> | 4891 |
|-------------|------------|--------------|------|
| <b>TOOL</b> | 1ーザー切替     |              |      |
| z           |            |              |      |
| о           | 設定データの書き出し |              |      |
|             | 設定テータの読み込み |              |      |

読み込みが終了すると自動で再起動します。

# <span id="page-56-0"></span>**システムを初期化する**

本機の設定をお買い上げ時の状態に戻します。

- 次の項目は、設定を初期化しても削除されません。 • 暗証番号
- SD カードに録音した曲
- 1 「特別」の[システムの初期化]にタッ チして、[はい]にタッチする

<span id="page-56-2"></span><span id="page-56-1"></span>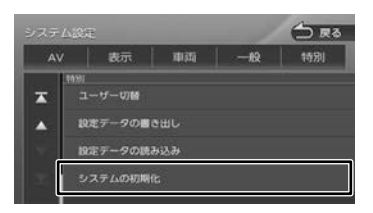

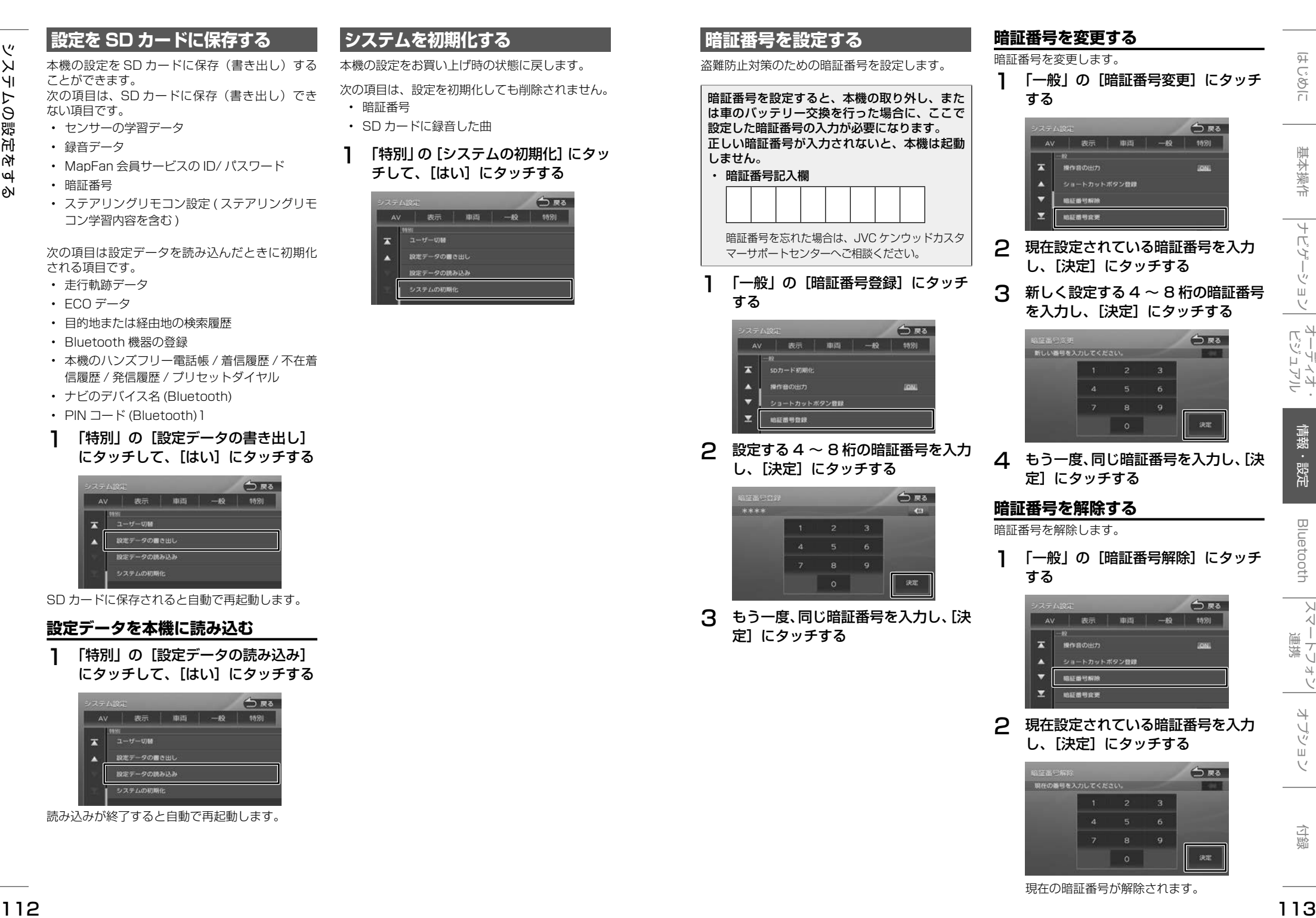

# **ステアリングリモコ ンを使う**

# **ステアリングリモコンについて**

本機にお使いの車のステアリングリモコンを接続 し、設定を行うと、ステアリングリモコンから本 機を操作することができます。

ステアリングリモコン設定には、次の設定があり ます。

#### ■ **車両設定**

お使いの車に合わせたステアリングリモコン のキー割り当てが自動的に設定されます。(→ [P.114\)](#page-57-2)

#### ■ **ユーザー学習**

独自にステアリングリモコンのキーを割り当てた い場合に、この設定を行います。(➜ [P.115\)](#page-57-1) 独自に割り当てた機能は、後から変更することも できます。(➜ [P.116\)](#page-58-2)

- 本機とステアリングリモコンの接続 ケーブルは、ETC/ ステアリングリモ コン対応ケーブル KNA-300EX(別売 品)です。
- 車両の対応については、下記ホームペー ジをご覧ください。 http://www.kenwood.com/jp/ products/car\_audio/option/ etccable/
- 音量を上げるキーを押し続けると連続 して音量値が 15 まで上がります。

# <span id="page-57-0"></span>**ステアリングリモコンの設定をする**

お使いの車のステアリングリモコンを本機で操作 できるように設定します。

# <span id="page-57-2"></span>**車両を選んで設定する**

お使いの車に合わせたステアリングリモコンの キー割り当てを設定します。

- 1 【HOME】を押して[情報・設定]にタッ チして [ システム ] にタッチする
- 2 「車両」の[ステアリングリモコン] にタッチする

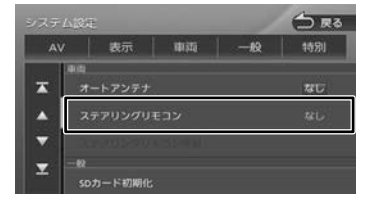

# 3 お使いの車のメーカーにタッチする

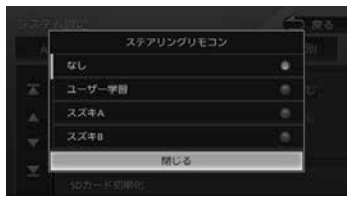

#### [ユーザー学習]:

独自に機能を割り当てる場合に選択します。.  $(→ P.115)$  $(→ P.115)$ 

# <span id="page-57-1"></span>**独自に機能を割り当てる**

ステアリングリモコンのキーに機能割り当て(ス テアリングリモコン学習)を行います。

- ステアリングリモコンのキー割り当て が完了した後で、キーを追加すること はできません。追加したい場合は学習 の初期化を行い、再度キーの割り当て を行ってください。
- 1 【HOME】を押して[情報・設定]にタッ チして [ システム ] にタッチする
- 2 「車両」の[ステアリングリモコン] にタッチする

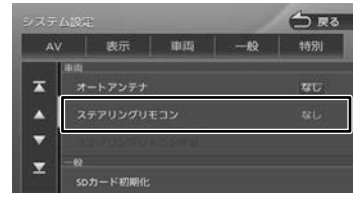

3 [ユーザー学習]にタッチする

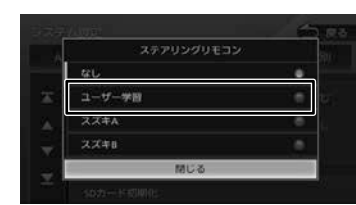

4 「車両」の[ステアリングリモコン学 習]にタッチする

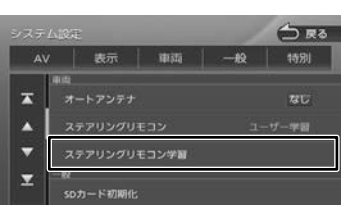

ステアリングリモコン学習画面が表示される まで、しばらくお待ちください。 ステアリングリモコンは押さないでください。

# <span id="page-57-4"></span><span id="page-57-3"></span>コンのキーを 2 秒以上押す

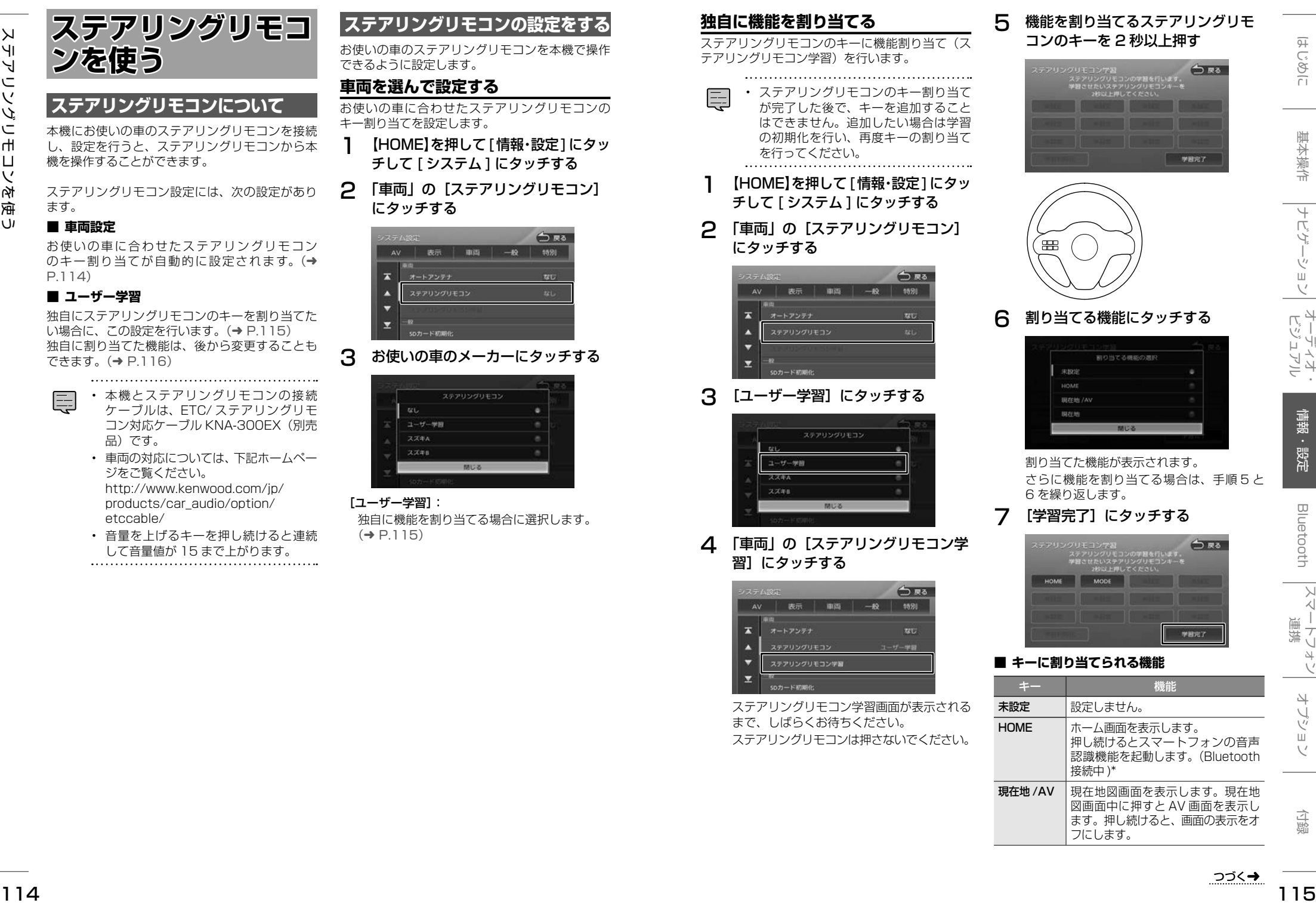

ます。押し続けると、画面の表示をオ

フにします。

現在地 |現在地図

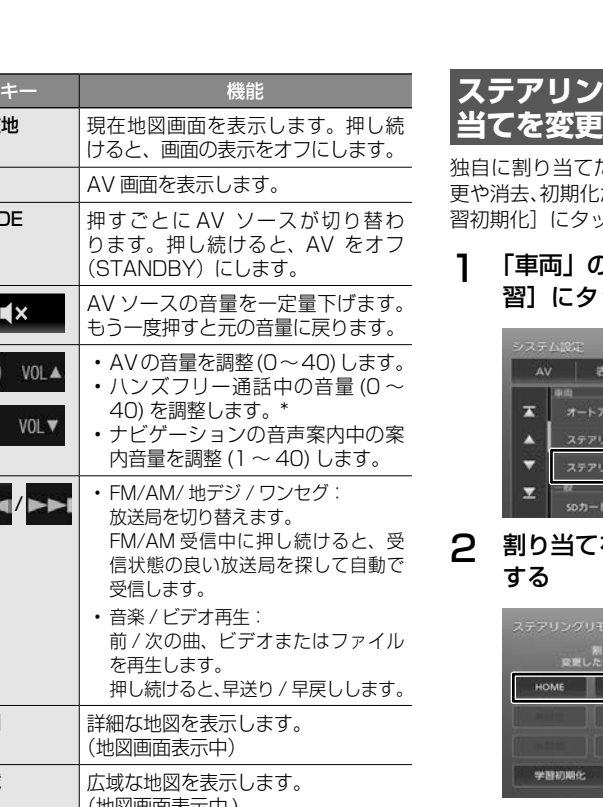

# <span id="page-58-2"></span>**グリモコンキーの割り** /初期化する

独自に割り当てたステアリングリモコンキーの変 かできます。初期化は手順2で「学 ッチしてください。

## 1 「車両」の[ステアリングリモコン学 ッチする

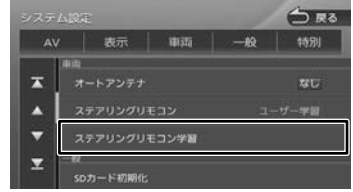

# を変更するボタンにタッチ

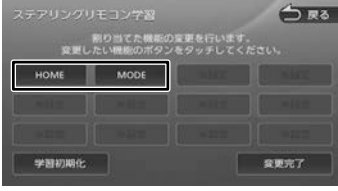

#### [学習初期化]:

ステアリングリモコンに割り当てたキー設定を すべて消去します。

# 3 割り当てる機能にタッチする

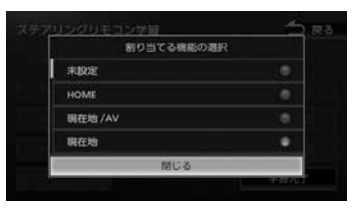

#### [未設定]:

キーに割り当てられた機能を消去します。

# 4 [変更完了]にタッチする

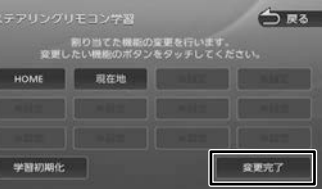

# <span id="page-58-1"></span>**外部機器の設定をする**

本機に外部機器を接続するときに必要な設定を行います。

1 【HOME】を押して[情報・設定]にタッ チして [ 外部機器 ] にタッチする

# 2 設定する項目にタッチする

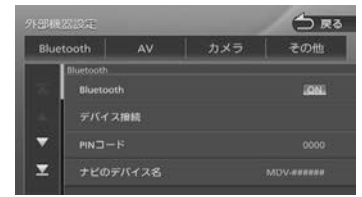

設定できる項目は以下のとおりです。

● Bluetooth (MDV-L504W/ MDV-L504 のみ) Bluetooth の設定については [122 ページ](#page-61-0)をご覧 ください。

#### $\bullet$  AV (MDV-L504W/ MDV-L504 のみ)

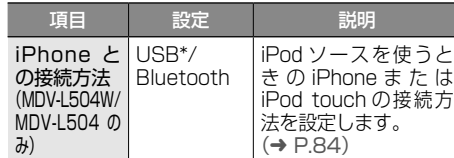

#### ● カメラ

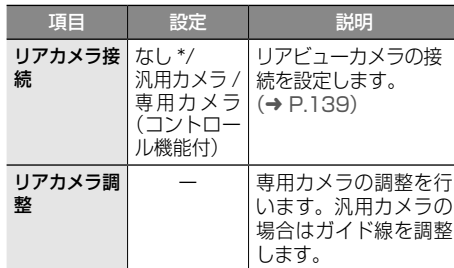

#### ● その他

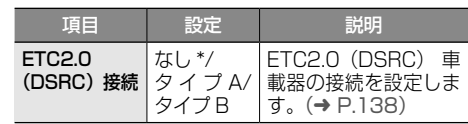

#### ドライブレ コーダー ブレコーダーに設定し てください。ETC 車 載器を接続したとき は、ETC に設定してく だ さ い。(➜ [P.136,](#page-68-0) [P.142\)](#page-71-0) \*:お買い上げ時の設定です。 • 「ETC2.0(DSRC) 接続」および「EXP コネクター接続」は、次回起動時から 有効となります。設定後は、本機の電 源をオフにしてオンにしてください。 **バージョンを確認する**

項目 設定 説明

ドライブレコーダーを 接続したときはドライ

なし \*/ ETC/

EXPコネクター 接続

<span id="page-58-0"></span>地図やソフトウェアなど、本機に収録されている データのバージョンを確認します。

# 1 【HOME】を押して[情報・設定]にタッ チして [ バージョン ] にタッチする

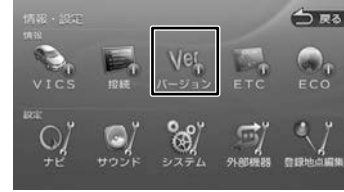

# バージョン情報が表示されます。

\*MDV-L504W/MDV-L504 のみ

# <span id="page-59-0"></span>**接続状態を確認する** 本機に接続している各種機器の接続状態を確認し ます。 1 【HOME】を押して[情報・設定]にタッ チして [ 接続 ] にタッチする

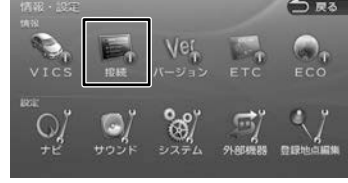

#### 接続情報が表示されます。

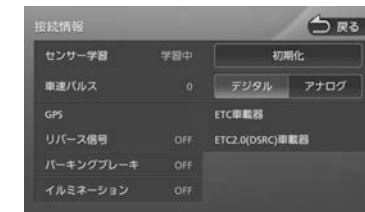

#### 表示または設定できる項目は以下のとおりです。

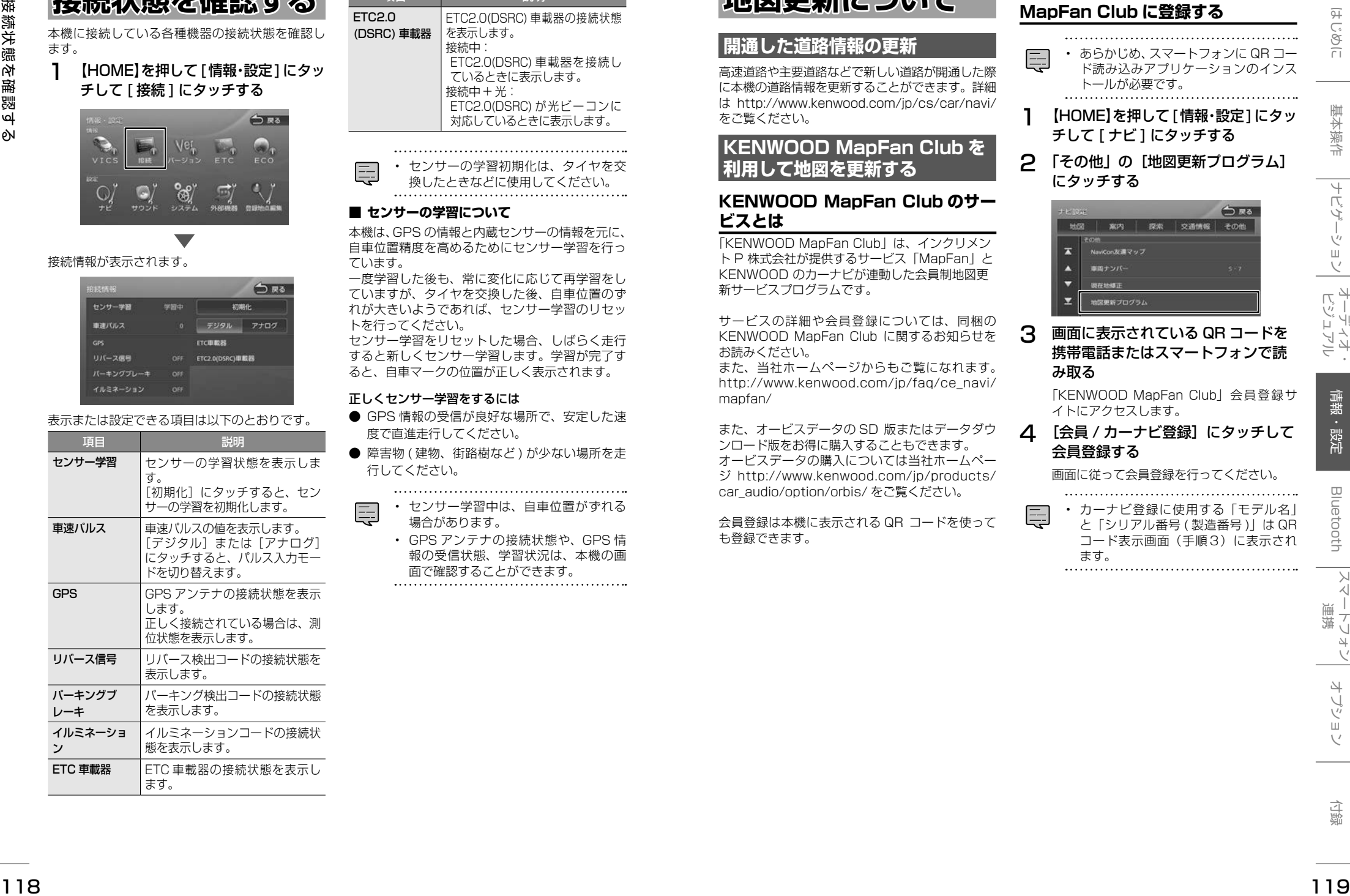

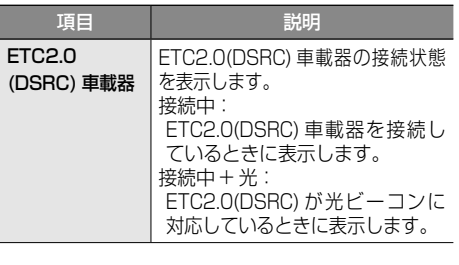

• センサーの学習初期化は、タイヤを交 換したときなどに使用してください。

## ■ **センサーの学習について**

本機は、GPS の情報と内蔵センサーの情報を元に、 自車位置精度を高めるためにセンサー学習を行っ ています。

一度学習した後も、常に変化に応じて再学習をし ていますが、タイヤを交換した後、自車位置のず れが大きいようであれば、センサー学習のリセッ トを行ってください。 センサー学習をリセットした場合、しばらく走行

すると新しくセンサー学習します。学習が完了す ると、自車マークの位置が正しく表示されます。

#### 正しくセンサー学習をするには

- GPS 情報の受信が良好な場所で、安定した速 度で直進走行してください。
- 障害物 (建物、街路樹など)が少ない場所を走 行してください。

• センサー学習中は、自車位置がずれる 場合があります。

• GPS アンテナの接続状態や、GPS 情 報の受信状態、学習状況は、本機の画 面で確認することができます。

<span id="page-59-1"></span>**地図更新について**

# **開通した道路情報の更新**

高速道路や主要道路などで新しい道路が開通した際 に本機の道路情報を更新することができます。詳細 は http://www.kenwood.com/jp/cs/car/navi/ をご覧ください。

# **KENWOOD MapFan Club を 利用して地図を更新する**

# **KENWOOD MapFan Club のサー ビスとは**

「KENWOOD MapFan Club」は、インクリメン ト P 株式会社が提供するサービス「MapFan」と KENWOOD のカーナビが連動した会員制地図更 新サービスプログラムです。

サービスの詳細や会員登録については、同梱の KENWOOD MapFan Club に関するお知らせを お読みください。

また、当社ホームページからもご覧になれます。 http://www.kenwood.com/jp/faq/ce\_navi/ mapfan/

また、オービスデータの SD 版またはデータダウ ンロード版をお得に購入することもできます。 オービスデータの購入については当社ホームペー ジ http://www.kenwood.com/jp/products/ car\_audio/option/orbis/ をご覧ください。

会員登録は本機に表示される QR コードを使って も登録できます。

# **QR コ ー ド を 使 っ て KENWOOD MapFan Club に登録する**

- 
- あらかじめ、スマートフォンに QR コー ド読み込みアプリケーションのインス トールが必要です。
- 1 【HOME】を押して[情報・設定]にタッ チして [ ナビ ] にタッチする
- 2 「その他」の[地図更新プログラム] にタッチする

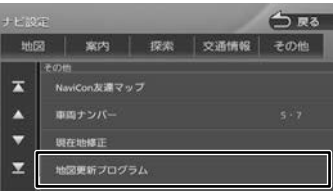

# 3 画面に表示されている QR コードを 携帯電話またはスマートフォンで読 み取る

「KENWOOD MapFan Club」会員登録サ イトにアクセスします。

△ [会員 / カーナビ登録]にタッチして 会員登録する

画面に従って会員登録を行ってください。

• カーナビ登録に使用する「モデル名」 と「シリアル番号 ( 製造番号 )」は QR コード表示画面(手順3)に表示され ます。

# <span id="page-60-0"></span>**Bluetooth 機器の 登録と設定**

# **(MDV-L504W/ MDV-L504 のみ)**

本機は、Bluetooth 対応機器(スマートフォン、 携帯電話、オーディオプレーヤーなど)を登録して、 ハンズフリー通話や Bluetooth オーディオの再生 ができます。

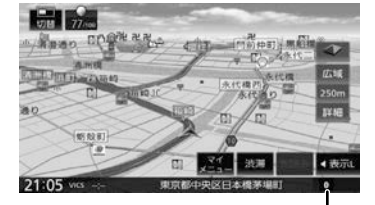

Bluetooth 接続中アイコン

- Bluetooth 機器は 10 台まで登録でき ます。11 台目を登録しようとすると接 続頻度の低い機器を削除して登録しま す。
- Bluetooth の対応プロファイルについ ては、[160 ページ](#page-80-0)をご覧ください。

# <span id="page-60-2"></span>**初めて Bluetooth 機器を登録す る**

本機で Bluetooth 機器を利用できるように登録 (ペアリング)します。 本機はセキュアシンプルペアリングに対応してい

ます。

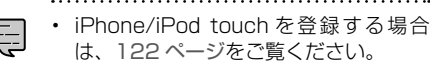

• 手順 2 で Bluetooth 機器から本機を選 ぶときの名前を変えることができます。  $(⇒ P.125)$  $(⇒ P.125)$ 

# 1 登録する Bluetooth 機器の Bluetooth 機能をオンにする

2 Bluetooth 機器で"MDV-L504W" または"MDV-L504"を選ぶ

> Bluetooth 機器により、次のどちらかの画 面が表示されます。

● Bluetooth 機器側で PIN コードの表示または PIN コードの入力画面が表示された場合 表示された本機の PIN コードを Bluetooth 機器に入力する

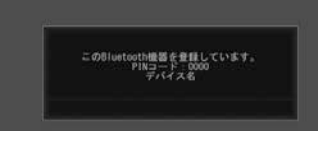

初期設定は"0000"に設定されています。 Bluetooth 機器によっては、PIN コードを 入力するときに、この画面が表示されていな いことがあります。その場合は、本機の PIN コードを確認してから Bluetooth 機器に入 力してください。

- PIN コードは、「Bluetooth 設定」から確認 できます。(➜ [P.122\)](#page-61-0)
- パスキーまたは PIN コードを確認する画面が 表示された場合

デバイス名とパスキーを確認し、 「はい】にタッチする

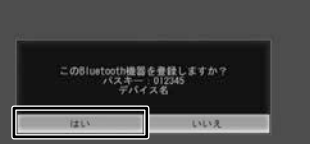

Bluetooth 機器の登録が始まります。 Bluetooth 機器によっては、デバイス名ま たはパスキーのみが表示され、自動的に登録 が始まるものがあります。

## 登録が完了します。.

2 台目以降の Bluetooth 機器を登録する 場合は、[「2 台目以降の](#page-60-1) Bluetooth 機器を [登録する」\(](#page-60-1)→ P.121) をご覧ください。 ハンズフリーはハンズフリー1に接続されて います。

PBAP 対応機器は電話帳を登録することが できます。(➜ [P.130\)](#page-65-0)

# <span id="page-60-1"></span>**2 台目以降の Bluetooth 機器を 登録する**

- 1 [「初めて Bluetooth](#page-60-2) 機器を登録する」 (→ [P.120\)](#page-60-2)の操作を行う
- 2 ハンズフリーの接続番号を選ぶ

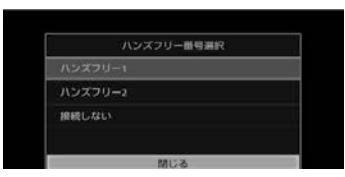

ハンズフリー 1/ ハンズフリー2: 発信や着信に使用します。

接続しない: 機器の登録のみで発信や着信はできません。

## 3 Bluetooth オーディオ機器 / スマー トフォン連携として接続するか選択 する

A2DP に対応している機器の場合は、「この Bluetooth 機器と BT Audio/ アプリケー ション連携接続しますか? レ表示されます。

# [はい]:

ハンズフリー接続、BT AUDIO 再生、. 本機対応のスマホアプリケーションを Bluetooth 接続で使用します。

# [いいえ]:

ハンズフリー接続のみとなります。

# 4 電話帳を登録するか選択する

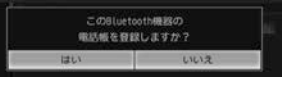

PBAP に対応している機器の場合は「この Bluetooth 機器の電話帳を登録しますか?」 と表示されます。

# [はい] :

電話帳の登録が始まります。機器によっ てはアクセスを許可する操作が必要な場 合があります。アクセス許可の操作を行 うと電話帳の登録が始まります。

[いいえ]: 電話帳の登録はしません。

<sup>120</sup> <sup>121</sup>はじめに 基本操作 ナビゲーション ビジュアル オーディオ・ 情報・設定 Bluetooth スマートフォン 連携 オプション 付録 Bluetooth 機器の登録と設定(MDV-L504W/ MDV-L504 のみ) 登録と接続が完了すると、本機の画面に Bluetooth 接続中アイコンが表示されます。 • 電話帳登録中に [ 終了 ] にタッチすると 登録を中断します。 • 電話帳の登録はここで「いいえ]にタッ チしても後から登録できます。 • 電話帳は最大 1000 件分(1 件あたり 最大 5 番号まで)の電話番号を本機に 登録することができます。 • 電話番号情報のないデータは本機に登 録できません。

# <span id="page-61-1"></span>**オートペアリング機能で登録する**

iPhone または iPod touch を本機に USB 接続 すると、オートペアリングの機能が働き、簡単に iPhone または iPod touch を登録できます。オー トペアリング機能は、Bluetooth 設定でオフにす ることもできます。(➜ [P.122\)](#page-61-0)

- iOS4 以下には対応していません。 120 [ページ](#page-60-2)の登録方法で登録してく ださい。
	- iOS5 以上でも登録ができない場合は [120 ページ](#page-60-2)の登録方法で登録してく ださい。
- iPhone または iPod touch の Bluetooth 設定をオンにする
- 2 iPhone または iPod touch を USB ケーブルで接続する

接続方法は [84 ページ](#page-42-0)をご覧ください。 本機に次の画面が表示されます。

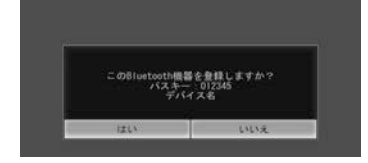

3 デバイス名とパスキーを確認し、[は い]にタッチする

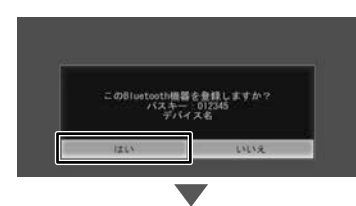

## 1 台も Bluetooth 機器の登録がない状態 で登録した場合は、ここで登録(ペアリン グ)操作は終了です。

PBAP 対応機器は電話帳を登録することが できます。電話帳を登録したい場合は [130](#page-65-0) [ページ](#page-65-0)をご覧ください。

ハンズフリーはハンズフリー1に接続されて います。

<span id="page-61-4"></span>2台目以降の登録の場合は、121 [ページの](#page-60-1) 「2 [台目以降の Bluetooth](#page-60-1) 機器を登録する」 の手順2からの操作を続けてください。

- オートペアリング機能をオフにして本 機に登録する場合は、120 [ページ](#page-60-2)の手 順 1 から行ってください。 • [iPhone との接続方法1 (→ [P.84\)](#page-42-0)
- を "Bluetooth" に設定していると、オー トペアリングによる登録はできません。<br>……………………………………………

# <span id="page-61-0"></span> **Bluetooth の設定をする**

- 1 【HOME】を押して[情報・設定]にタッ チして [ 外部機器 ] にタッチする
- 2 「Bluetooth」にタッチする

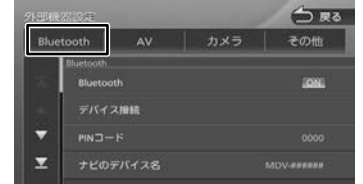

#### 設定できる項目は以下のとおりです。

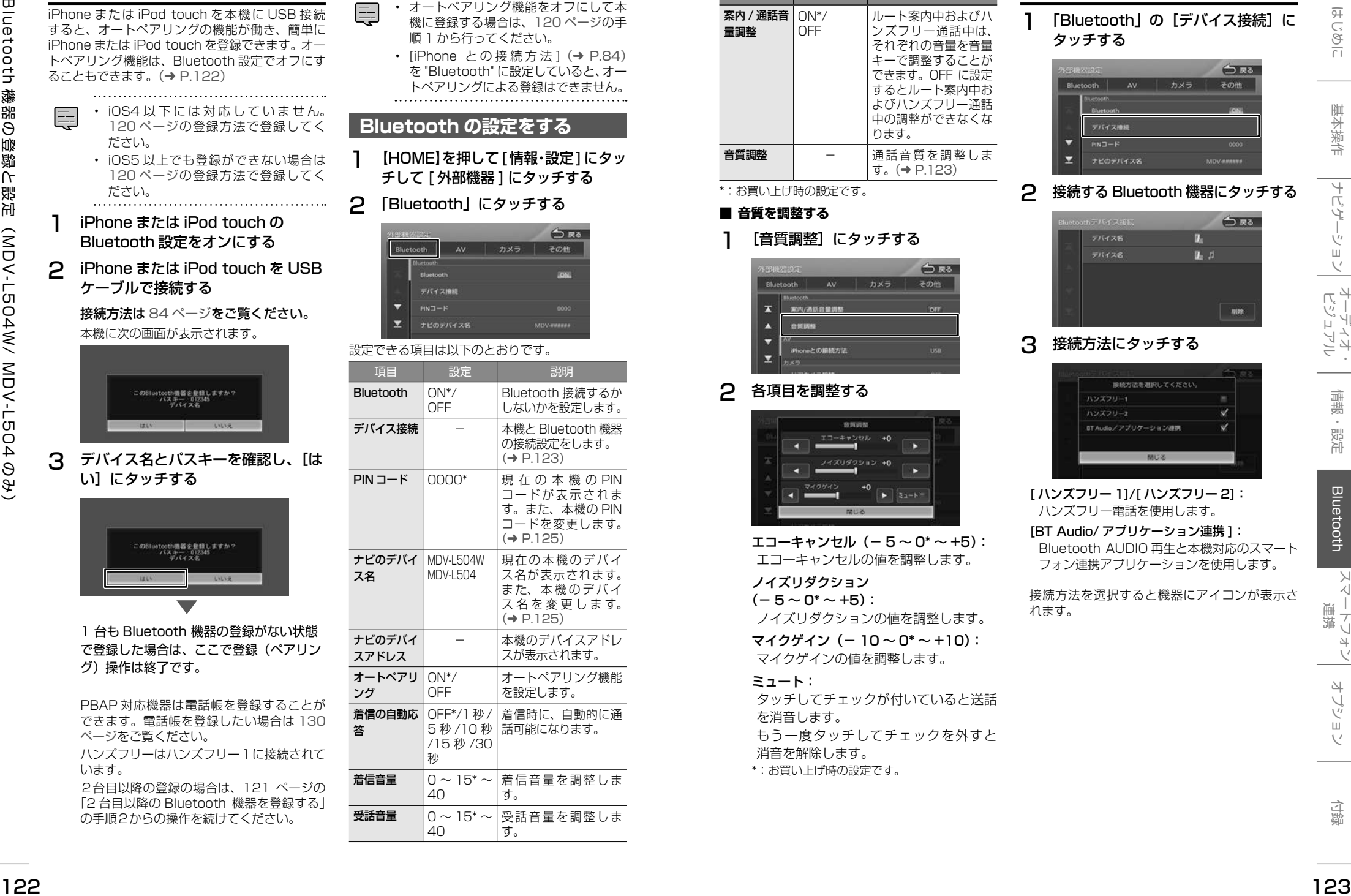

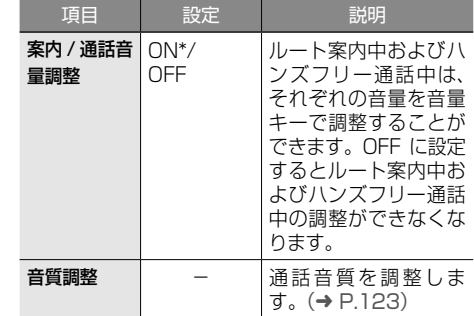

\*:お買い上げ時の設定です。

# <span id="page-61-3"></span>■ **音質を調整する**

# [音質調整]にタッチする

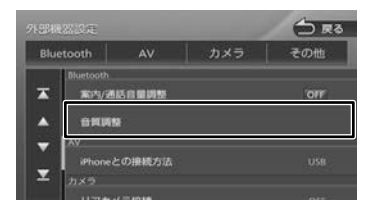

# 2 各項目を調整する

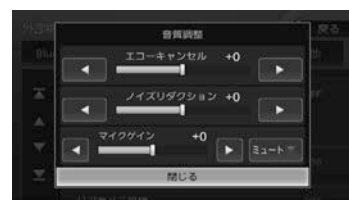

エコーキャンヤル  $(-5 - 0^* - 15)$ : エコーキャンセルの値を調整します。

#### ノイズリダクション  $(-5 \sim 0^* \sim +5)$ :

ノイズリダクションの値を調整します。

マイクゲイン(- 10 ~ 0\* ~ +10): マイクゲインの値を調整します。

# ミュート:

タッチしてチェックが付いていると送話 を消音します。 もう一度タッチしてチェックを外すと 消音を解除します。 \*:お買い上げ時の設定です。

# <span id="page-61-2"></span>**Bluetooth 機器を接続する**

# 1 「Bluetooth」の[デバイス接続]に タッチする

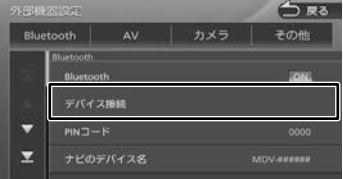

# 2 接続する Bluetooth 機器にタッチする

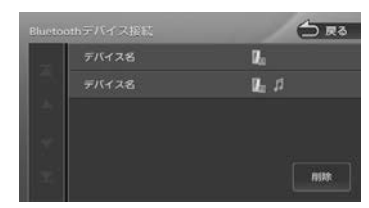

# 3 接続方法にタッチする

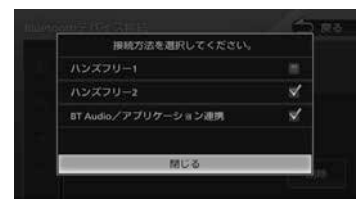

[ ハンズフリー 1]/[ ハンズフリー 2]: ハンズフリー電話を使用します。

[BT Audio/ アプリケーション連携 ]:

Bluetooth AUDIO 再生と本機対応のスマート フォン連携アプリケーションを使用します。

接続方法を選択すると機器にアイコンが表示さ れます。

# **Bluetooth 機器の接続を解除する** 1 「Bluetooth」の「デバイス接続]に タッチする

# 2 解除したい Bluetooth 機器にタッチ する

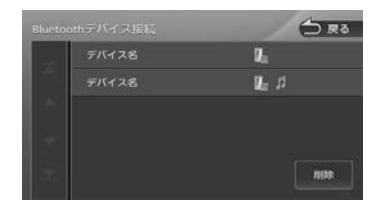

# 3 接続を解除する方法にタッチして[閉 じる ] にタッチする

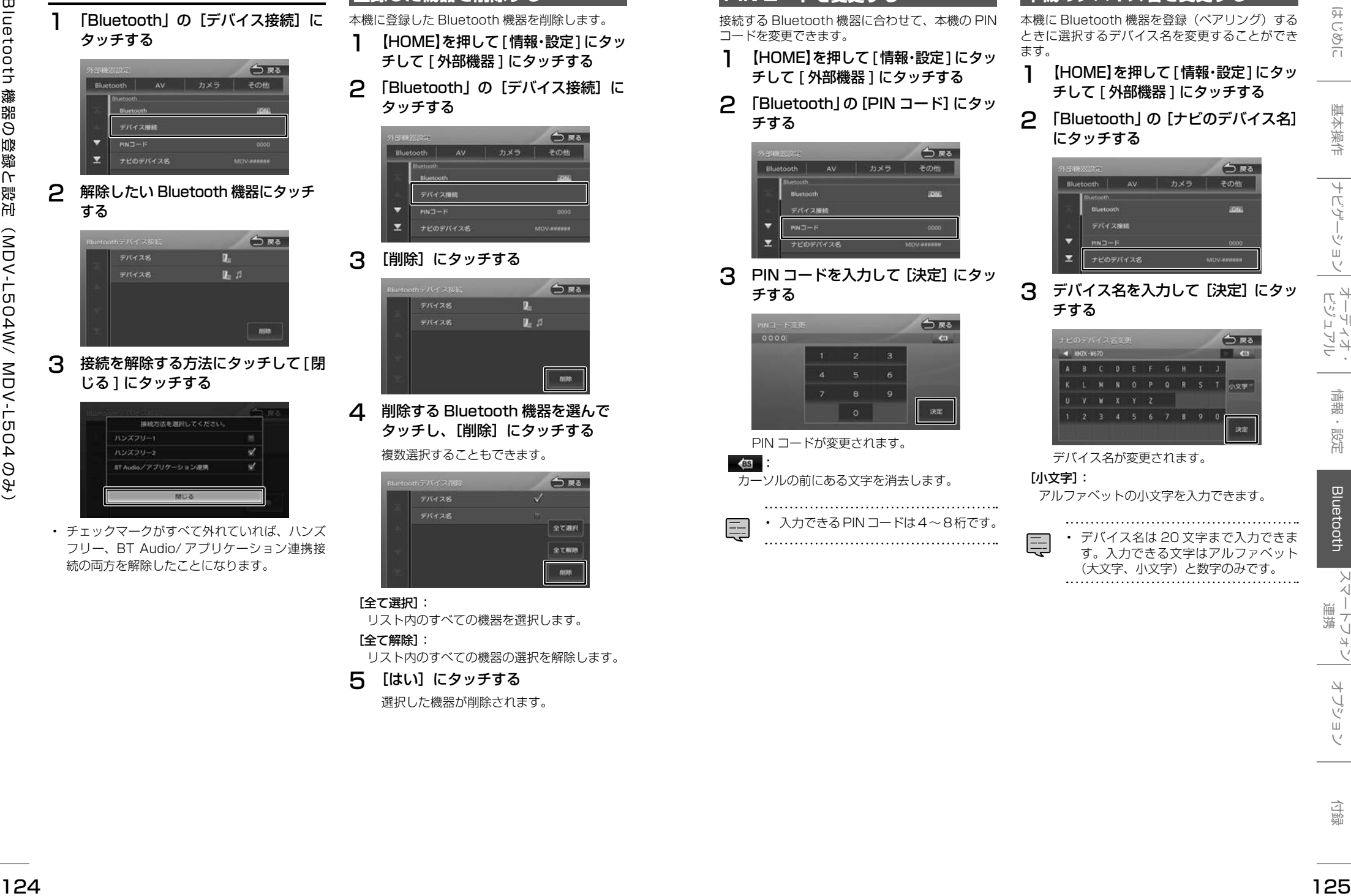

• チェックマークがすべて外れていれば、ハンズ フリー、BT Audio/ アプリケーション連携接 続の両方を解除したことになります。

# **登録した機器を削除する**

本機に登録した Bluetooth 機器を削除します。

- 1 【HOME】を押して[情報・設定]にタッ チして [ 外部機器 ] にタッチする
- 2 「Bluetooth」の[デバイス接続]に タッチする

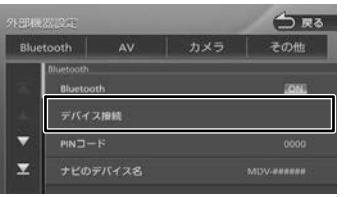

# 3 [削除]にタッチする

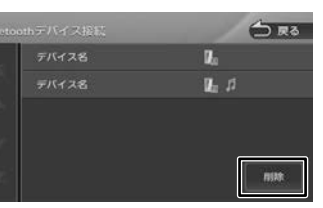

4 削除する Bluetooth 機器を選んで タッチし、[削除]にタッチする 複数選択することもできます。

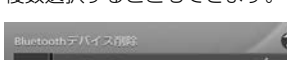

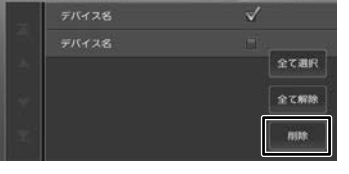

# [全て選択]:

リスト内のすべての機器を選択します。

# [全て解除]:

リスト内のすべての機器の選択を解除します。

# 5 [はい]にタッチする

選択した機器が削除されます。

# <span id="page-62-1"></span>**PIN コードを変更する**

接続する Bluetooth 機器に合わせて、本機の PIN コードを変更できます。

- 1 【HOME】を押して[情報・設定]にタッ チして [ 外部機器 ] にタッチする
- 2 「Bluetooth」の[PIN コード]にタッ チする

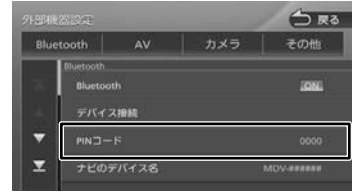

**3 PIN コードを入力して [決定] にタッ** チする

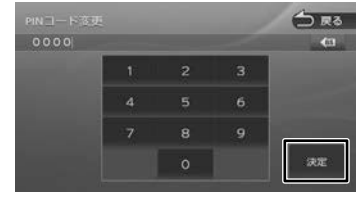

# PIN コードが変更されます。

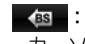

# カーソルの前にある文字を消去します。

• 入力できるPINコードは4~8桁です。

# <span id="page-62-0"></span>**本機のデバイス名を変更する**

本機に Bluetooth 機器を登録(ペアリング)する ときに選択するデバイス名を変更することができ ます。

- 1 【HOME】を押して[情報・設定]にタッ チして [ 外部機器 ] にタッチする
- 2 「Bluetooth」の[ナビのデバイス名] にタッチする

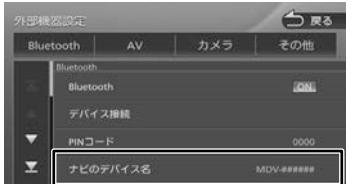

# 3 デバイス名を入力して [決定] にタッ チする

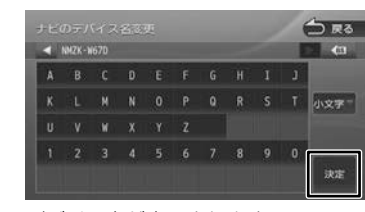

# デバイス名が変更されます。

[小文字]:

アルファベットの小文字を入力できます。

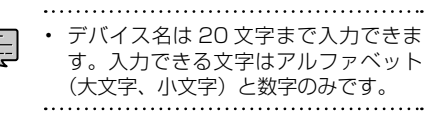

# **ハンズフリーを使う (MDV-L504W/ MDV-L504 のみ)**

本機に登録(ペアリング)した Bluetooth 対応携 帯電話またはスマートフォンでハンズフリー通話 を行うことができます。

# **電話画面を表示する**

# 【HOME】 を押して [ 電話メニュー ] にタッチする

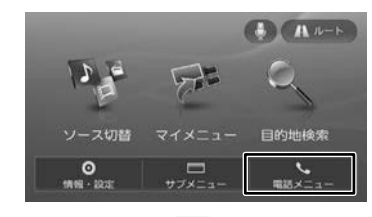

電話メニュー画面が表示されます。

# **電話画面の見かたと操作**

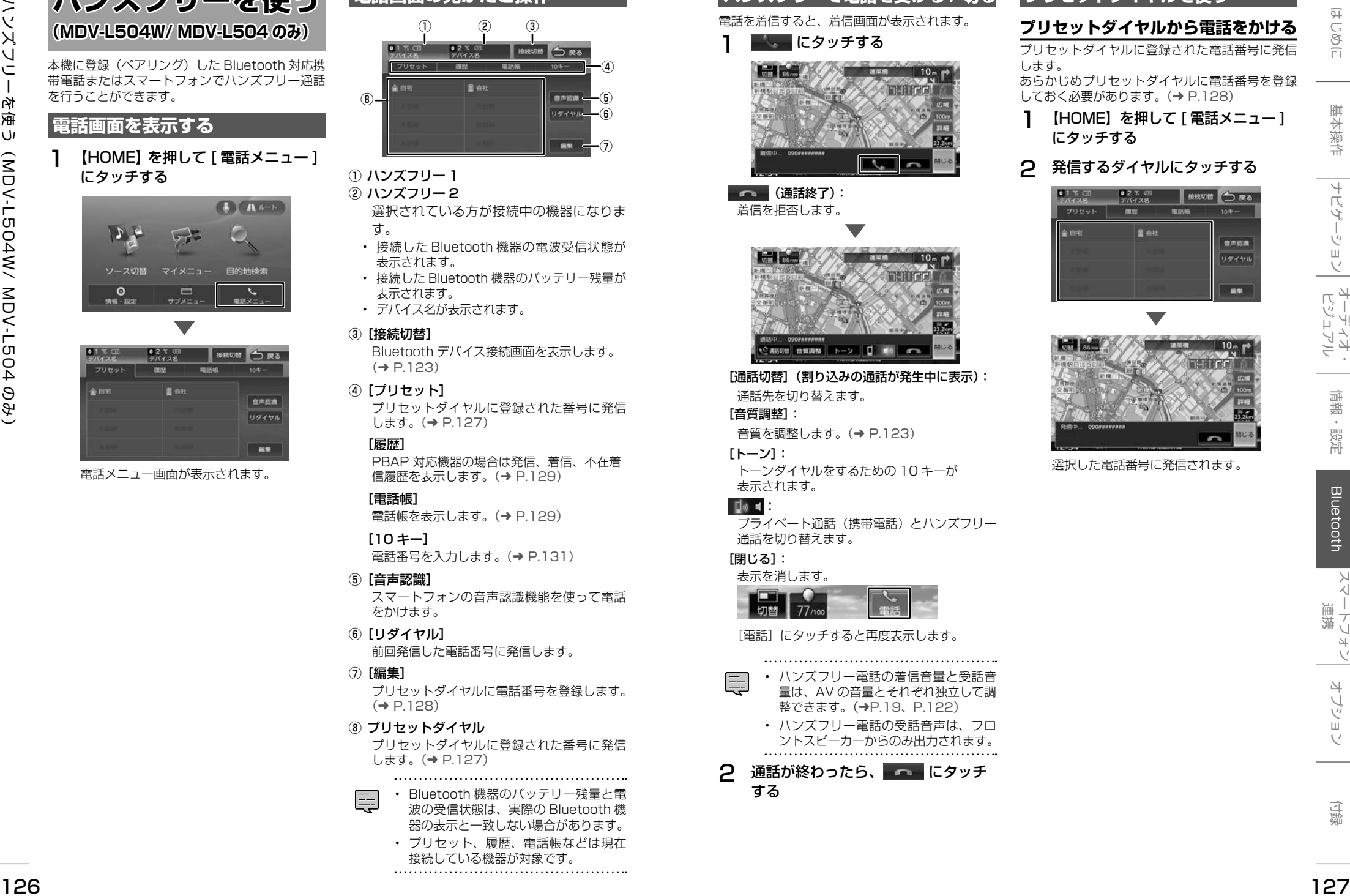

① ハンズフリー 1

#### ② ハンズフリー 2

選択されている方が接続中の機器になりま す。

- 接続した Bluetooth 機器の電波受信状態が 表示されます。
- 接続した Bluetooth 機器のバッテリー残量が 表示されます。
- デバイス名が表示されます。

## ③[接続切替]

Bluetooth デバイス接続画面を表示します。  $(→ P.123)$  $(→ P.123)$ 

# ④[プリセット]

プリセットダイヤルに登録された番号に発信 します。(➜ [P.127\)](#page-63-0)

#### [履歴]

PBAP 対応機器の場合は発信、着信、不在着 信履歴を表示します。(➜ [P.129\)](#page-64-0)

#### [電話帳]

電話帳を表示します。(➜ [P.129\)](#page-64-1)

#### $[10 + -]$

電話番号を入力します。(➜ [P.131\)](#page-65-1)

#### ⑤[音声認識]

スマートフォンの音声認識機能を使って電話 をかけます。

# ⑥[リダイヤル]

前回発信した電話番号に発信します。

#### ⑦[編集]

プリセットダイヤルに電話番号を登録します。  $(→ P.128)$  $(→ P.128)$ 

#### ⑧ プリセットダイヤル

プリセットダイヤルに登録された番号に発信 します。(➜ [P.127\)](#page-63-0)

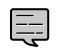

• Bluetooth 機器のバッテリー残量と電 波の受信状態は、実際の Bluetooth 機 器の表示と一致しない場合があります。

• プリセット、履歴、電話帳などは現在 接続している機器が対象です。

# **ハンズフリーで電話を受ける / 切る**

# 電話を着信すると、着信画面が表示されます。

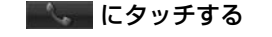

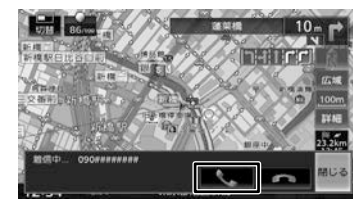

#### (通話終了): 着信を拒否します。

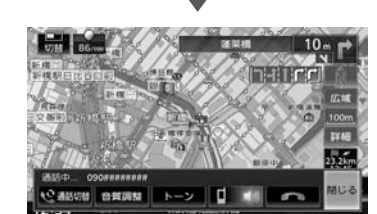

[通話切替](割り込みの通話が発生中に表示): 通話先を切り替えます。

#### [音質調整]:

音質を調整します。(➜ [P.123\)](#page-61-3)

#### [トーン]:

トーンダイヤルをするための 10 キーが 表示されます。

# **D**» **=**

プライベート通話(携帯電話)とハンズフリー 通話を切り替えます。

# [閉じる]:

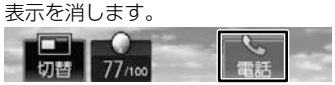

[電話]にタッチすると再度表示します。

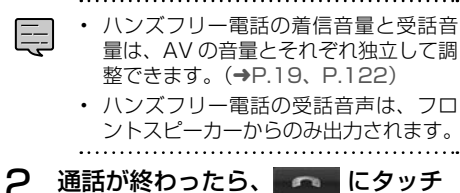

# する

# **プリセットダイヤルを使う**

# <span id="page-63-0"></span>**プリセットダイヤルから電話をかける**

プリセットダイヤルに登録された電話番号に発信 します。

あらかじめプリセットダイヤルに電話番号を登録 しておく必要があります。(➜ [P.128\)](#page-64-2)

1 【HOME】を押して [ 電話メニュー ] にタッチする

# 2 発信するダイヤルにタッチする

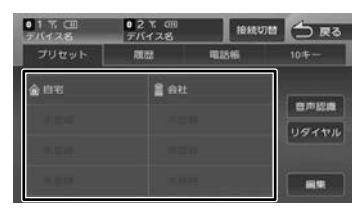

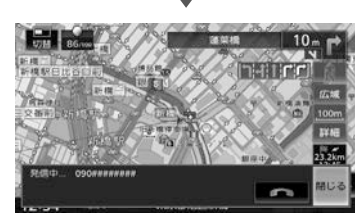

選択した電話番号に発信されます。

# <span id="page-64-2"></span>**プリセットダイヤルに電話番号を登録する**

プリセットダイヤルに電話番号を登録します。

# 1 [編集]にタッチする

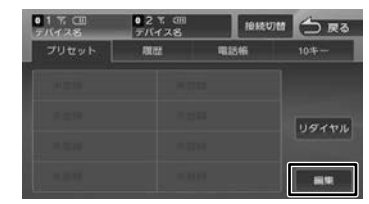

# 2 登録するプリセットにタッチする

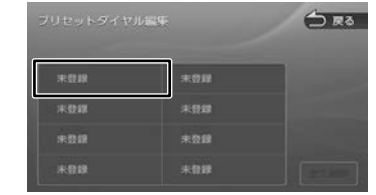

# 3 登録方法にタッチし、電話番号を登 録する

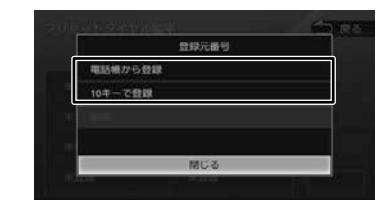

[電話帳から登録]:

登録する電話番号を電話帳から選んでタッチし ます。

#### [10 キーで登録]:

電話番号を入力し、[登録]にタッチします。

# **プリセットダイヤルの登録を削除する**

フリセットダイヤルに登録されている電話番号を 削除します。

# 「編集] にタッチする

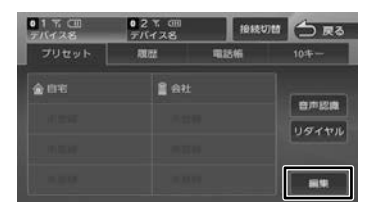

# ■ **全て削除する場合** [全て削除]にタッチする

2

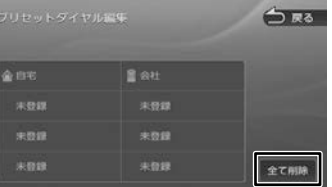

# [はい]にタッチする 全てのプリセットダイヤルが削除されます。

# ■ **選んで削除する場合** 削除したいプリセットダイヤルに タッチする

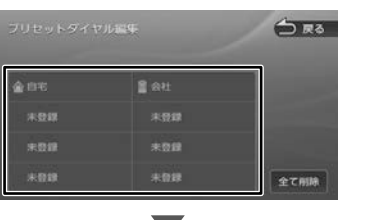

# [削除]にタッチする

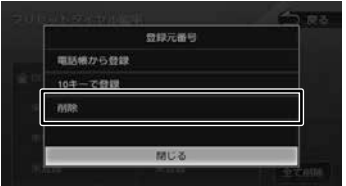

[はい]にタッチする 選択したプリセットダイヤルが削除されま す。

# <span id="page-64-0"></span>**履歴から電話をかける**

PBAP 対応機器の場合は不在着信、着信、発信履 歴から発信することができます。PBAP に対応し ていない機器は使用できません。

- 1 【HOME】を押して [ 電話メニュー ] にタッチする
- 2 [履歴]にタッチする

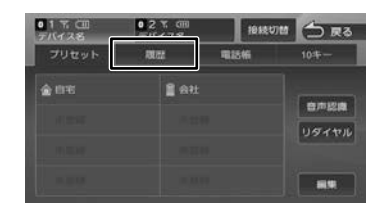

機器によってはアクセスを許可する操作が必 要な場合があります。アクセス許可の操作を 行うと履歴データの取得が始まります。

3 発信する履歴にタッチして、[はい] にタッチする

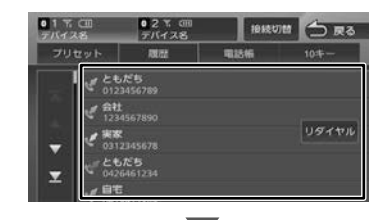

選択した電話番号に発信されます。

# <span id="page-64-1"></span>**電話帳から電話をかける**

電話帳から電話番号を選んで発信します。

1 [電話帳]にタッチする

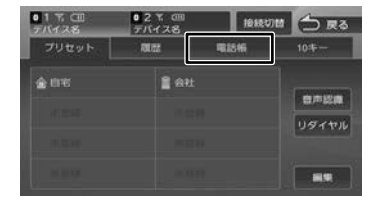

2 発信する相手にタッチする

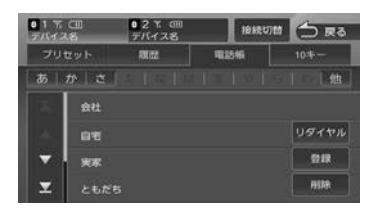

# 3 発信する電話番号にタッチして、[は い]にタッチする

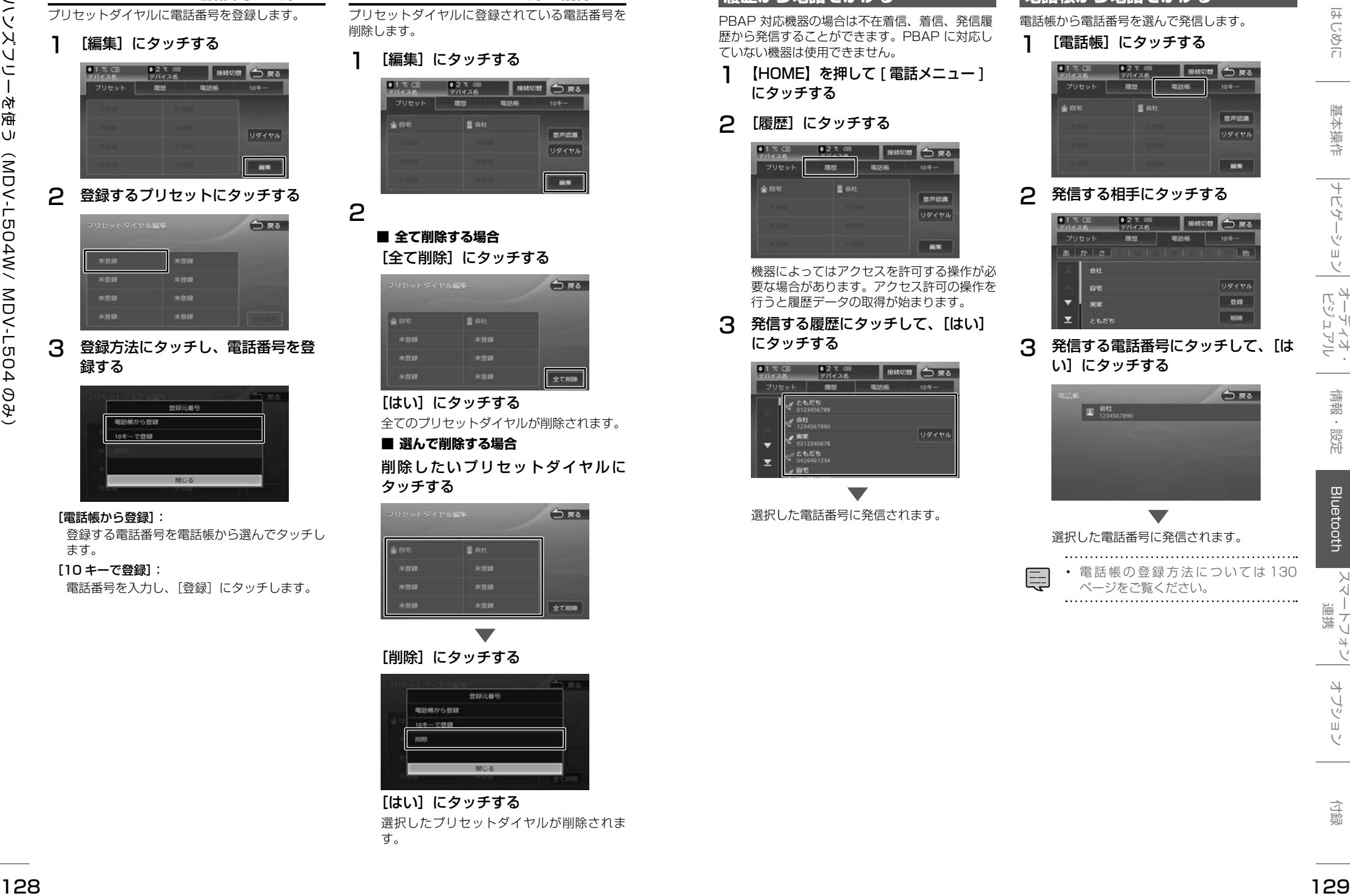

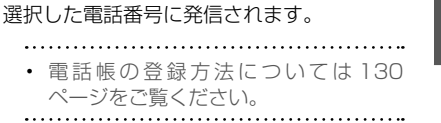

# <span id="page-65-0"></span>**PBAP 対応機器の電話帳を登録す る**

最大 1000 件分(1 件あたり最大 5 番号まで) の PBAP 対応機器の電話番号を本機に登録するこ とができます。

• 電話番号情報のないデータは本機に登 録できません。

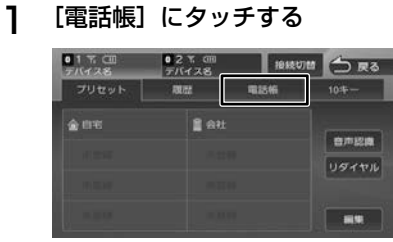

# 2 [登録]にタッチする

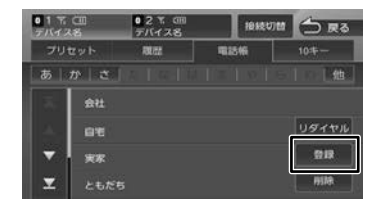

PBAP 対応機器の場合は電話帳の登録が 始まります。機器によってはアクセスを 許可する操作が必要な場合があります。 アクセス許可の操作を行うと電話帳の登録が 始まります。

# **電話帳を削除する**

# 「電話帳]にタッチする

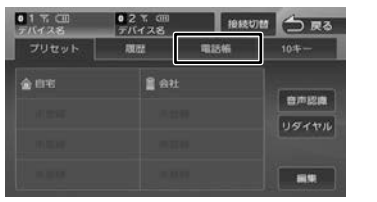

# 2 [削除]にタッチする

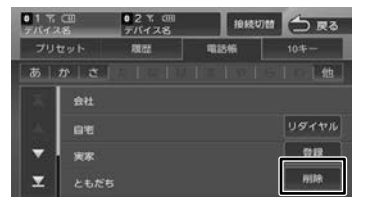

3 削除する登録名にタッチして[削除] にタッチする

## 複数選択することもできます。

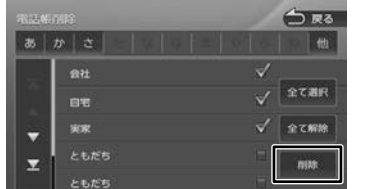

#### [全て選択]:

リスト内のすべてを選択します。

#### [全て解除]:

リスト内のすべての選択を解除します。

# 4 [はい]にタッチする

選択した登録が削除されます。

# <span id="page-65-1"></span>**ダイヤルして電話をかける**

# [10キー]にタッチする

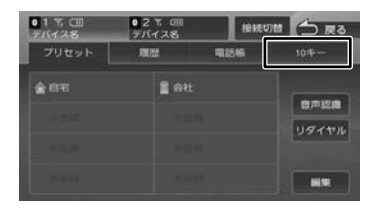

2 電話番号を入力して、 ここにタッ チする

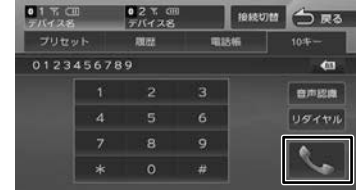

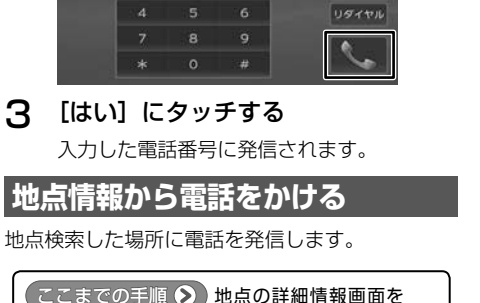

**表示する (→ [P.32\)](#page-16-0)** 

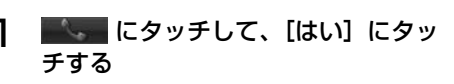

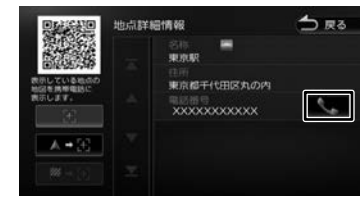

電話が発信されます。

• 地点情報に電話番号が表示されていな い場合は、発信できません。

# **リダイヤルで電話をかける**

# 前回発信した電話番号に発信します。

[リダイヤル]にタッチする

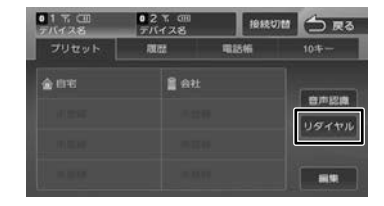

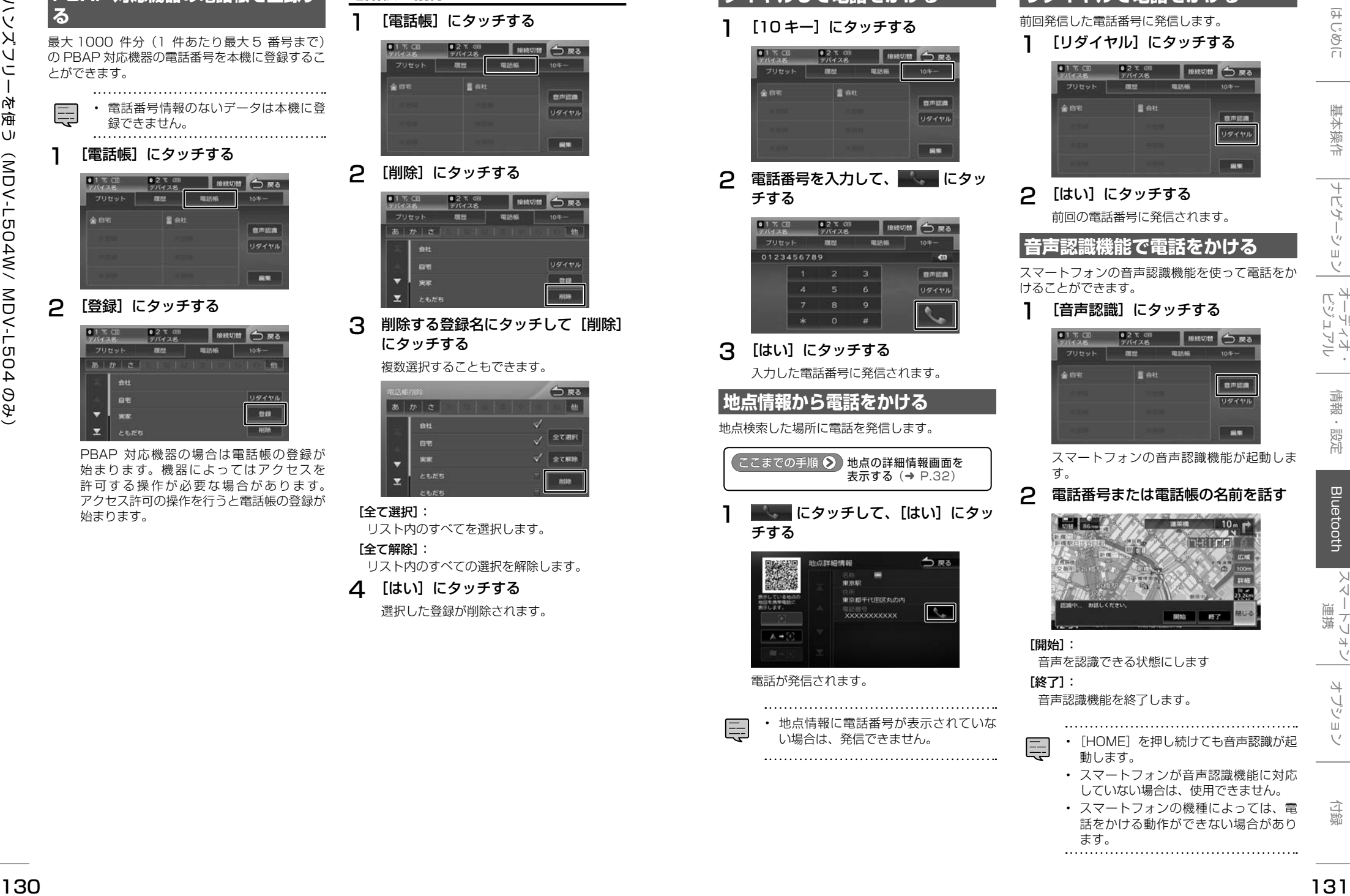

2 電話番号または電話帳の名前を話す

音声を認識できる状態にします

音声認識機能を終了します。

す。

[開始]:

[終了]:

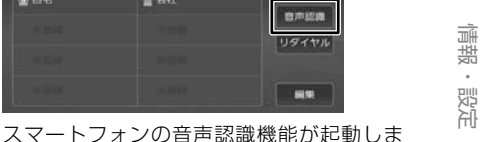

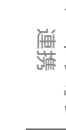

- [HOME]を押し続けても音声認識が起 動します。
- スマートフォンが音声認識機能に対応 していない場合は、使用できません。
- スマートフォンの機種によっては、電 話をかける動作ができない場合があり ます。

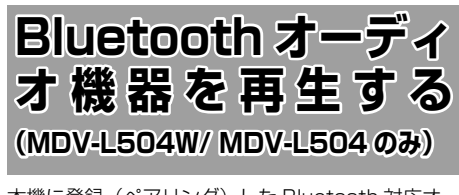

本機に登録(ペアリング)した Bluetooth 対応オー ディオプレーヤーを本機で再生することができます。

# **画面の見かたと操作**

# ●ここまでの手順 ?

ソースを Bluetooth AUDIO に切り替える  $(→ P.60)$  $(→ P.60)$ 

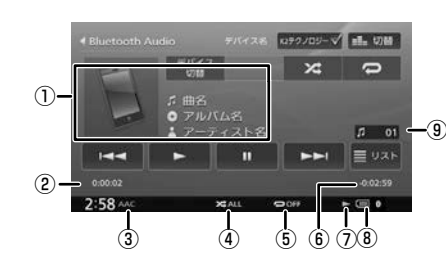

# ① 曲名 アルバム名 トアーティスト名 ② 再生経過時間 ③ 音声形式

- ④ ランダム再生モード
- ⑤ リピート再生モード
- ⑥ 再生残り時間
- ⑦ 再生状態アイコン
- ⑧ バッテリー残量
- ⑨ 曲番号

# ● 表示されるボタンとはたらき

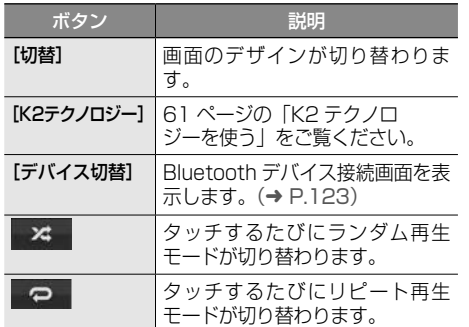

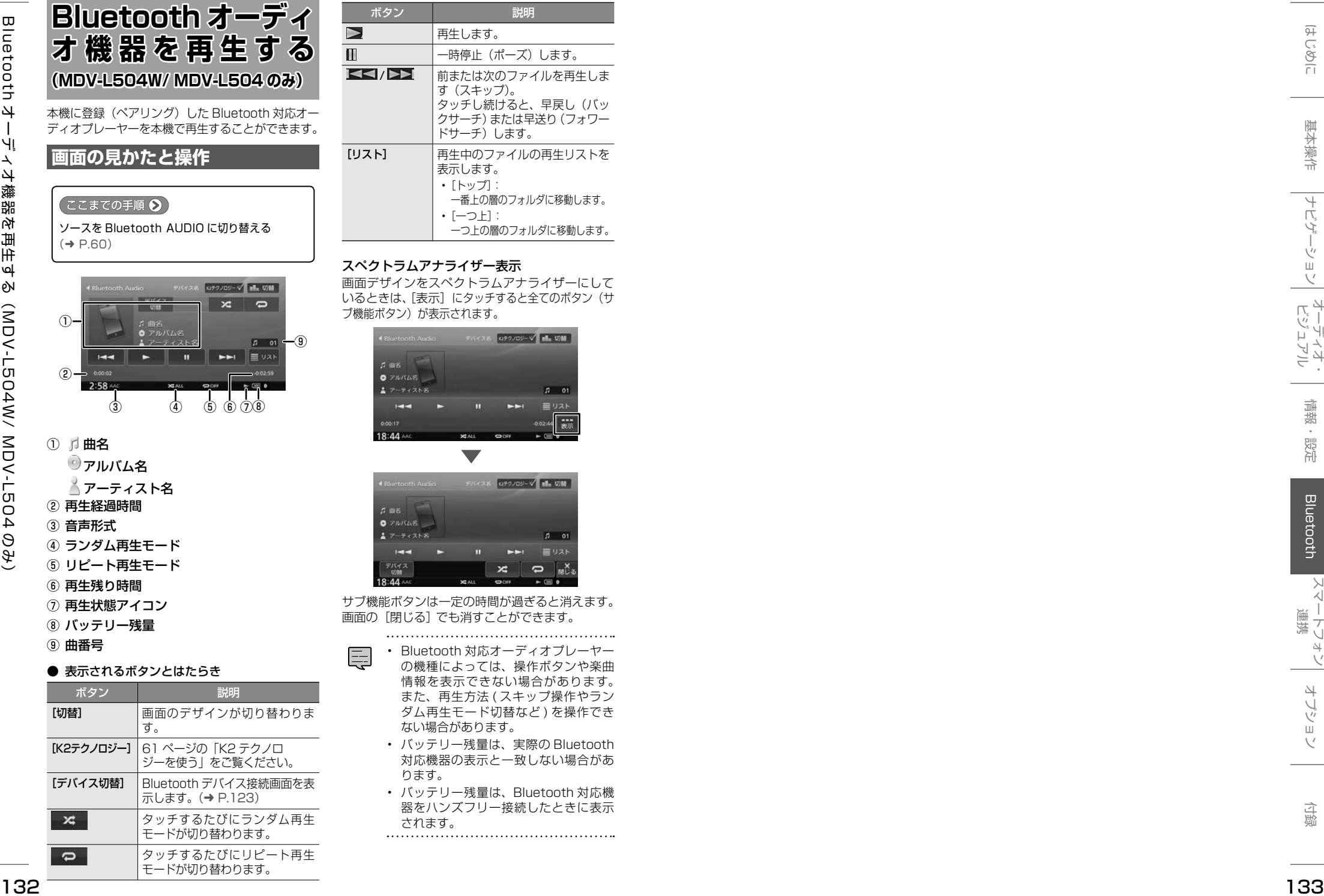

# スペクトラムアナライザー表示

画面デザインをスペクトラムアナライザーにして いるときは、[表示]にタッチすると全てのボタン(サ ブ機能ボタン)が表示されます。

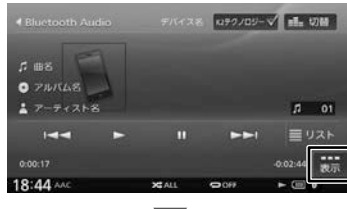

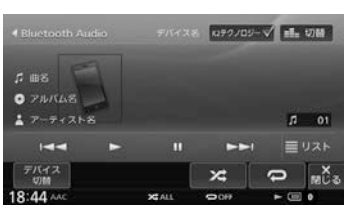

サブ機能ボタンは一定の時間が過ぎると消えます。 画面の[閉じる]でも消すことができます。

- Bluetooth 対応オーディオプレーヤー の機種によっては、操作ボタンや楽曲 情報を表示できない場合があります。 また、再生方法 ( スキップ操作やラン ダム再生モード切替など ) を操作でき ない場合があります。
- バッテリー残量は、実際の Bluetooth 対応機器の表示と一致しない場合があ ります。
- バッテリー残量は、Bluetooth 対応機 器をハンズフリー接続したときに表示 されます。

# <span id="page-67-0"></span>**スマートフォン連携について**

本機はスマートフォンと連携することで、ドライブ、AV に役立つさまざまな機能を拡張することができ ます。 スマートフォン連携についての詳細は、当社ホームページ [http://manual.kenwood.com/edition/2017/mdvz.html](http://manual2.jvckenwood.com/edition/2015/mdvzx.html) をご覧ください。

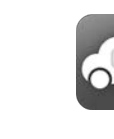

#### <span id="page-67-1"></span>**NaviCon**

#### iPhone/Android

「NaviCon」と連携すると、「NaviCon」で登録した地点を本機に送信し、目的地に設 定したり、本機に地点登録することができます。また、NaviCon の画面で表示してい る場所の地図を本機に表示することもできます。

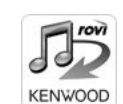

#### **KENWOOD Music Info.** iPhone/Android

134<br>
134  $\frac{1}{\sqrt{2}}$  135  $\frac{1}{\sqrt{2}}$  135  $\frac{1}{\sqrt{2}}$  135  $\frac{1}{\sqrt{2}}$  135  $\frac{1}{\sqrt{2}}$  135  $\frac{1}{\sqrt{2}}$  135  $\frac{1}{\sqrt{2}}$  135  $\frac{1}{\sqrt{2}}$  135  $\frac{1}{\sqrt{2}}$  135  $\frac{1}{\sqrt{2}}$  135  $\frac{1}{\sqrt{2}}$  135  $\frac{1}{\sqrt{2}}$  135  $\frac{1}{\sqrt$ 音楽 CD を再生または録音したときに、本機で楽曲情報が表示されない場合、 「KENWOOD Music Info.」を使ってインターネット上にあるRovi音楽データサーバー の楽曲情報データベースにアクセスし、楽曲情報を取得できます。 (MDV-L504W/MDV-L504のみ)

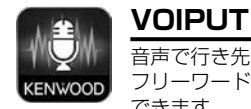

# iPhone/Android

音声で行き先の住所またはフリーワードの検索や楽曲検索をすることができます。また、 フリーワード検索の文字や、録音データのタイトル編集の文字を音声で入力することが できます。 (MDV-L504W/MDV-L504 のみ)

<span id="page-68-1"></span>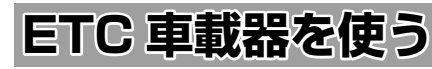

ETC(Electronic Toll Collection System)は、 高速道路など有料道路の料金所を通過するときに、 料金の支払いを自動化し、料金所を通過する際に 発生する渋滞を緩和するためのシステムです。

- 本機の対応 ETC 車載器は、株式会社デ ンソー製 ETC 車載器 DIU-5310(市 販品)と本機対応 ETC2.0 (DSRC) 車 **載器 (→ [P.138\)](#page-69-0)です。**
- ドライブレコーダーと ETC 車載器は、 同時に接続できません。

# <span id="page-68-0"></span>**ETC の接続設定をする**

- 1 【HOME】を押して[情報・設定]にタッ チして [ 外部機器 ] にタッチする
- 2 「その他」の[EXP コネクター接続] にタッチする

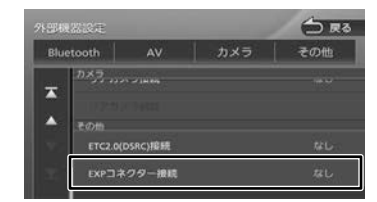

3 [ETC]にタッチする

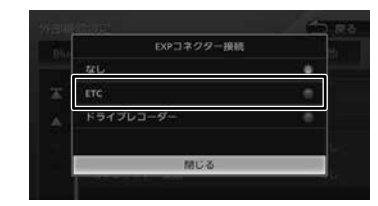

4 本機の電源をオフにしてオンにする

# **ETC の案内出力を設定する**

- 1 【HOME】を押して[情報・設定]にタッ チして [ ナビ ] にタッチする
- 2 「案内」の[ETC 音声の出力]にタッ チする

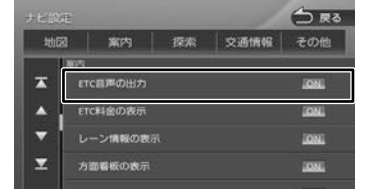

# [ON]: ETC の音声案内をします。 [OFF]:

ETC の音声案内をしません。

# **料金表示を設定する**

- 1 【HOME】を押して [ 情報・設定 ] に● タッチして [ ナビ ] にタッチする
- 「案内」の[ETC 料金の表示]に タッチする

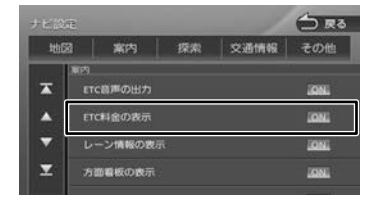

#### [ON]:

ETC 料金を表示します。

[OFF]: ETC 料金を表示しません。

# **ETC 履歴 / 車載器情報を見る**

本機で使用した ETC の利用履歴や登録情報を確認 できます。

# 1 【HOME】を押して[情報・設定]にタッ チして [ETC] にタッチする

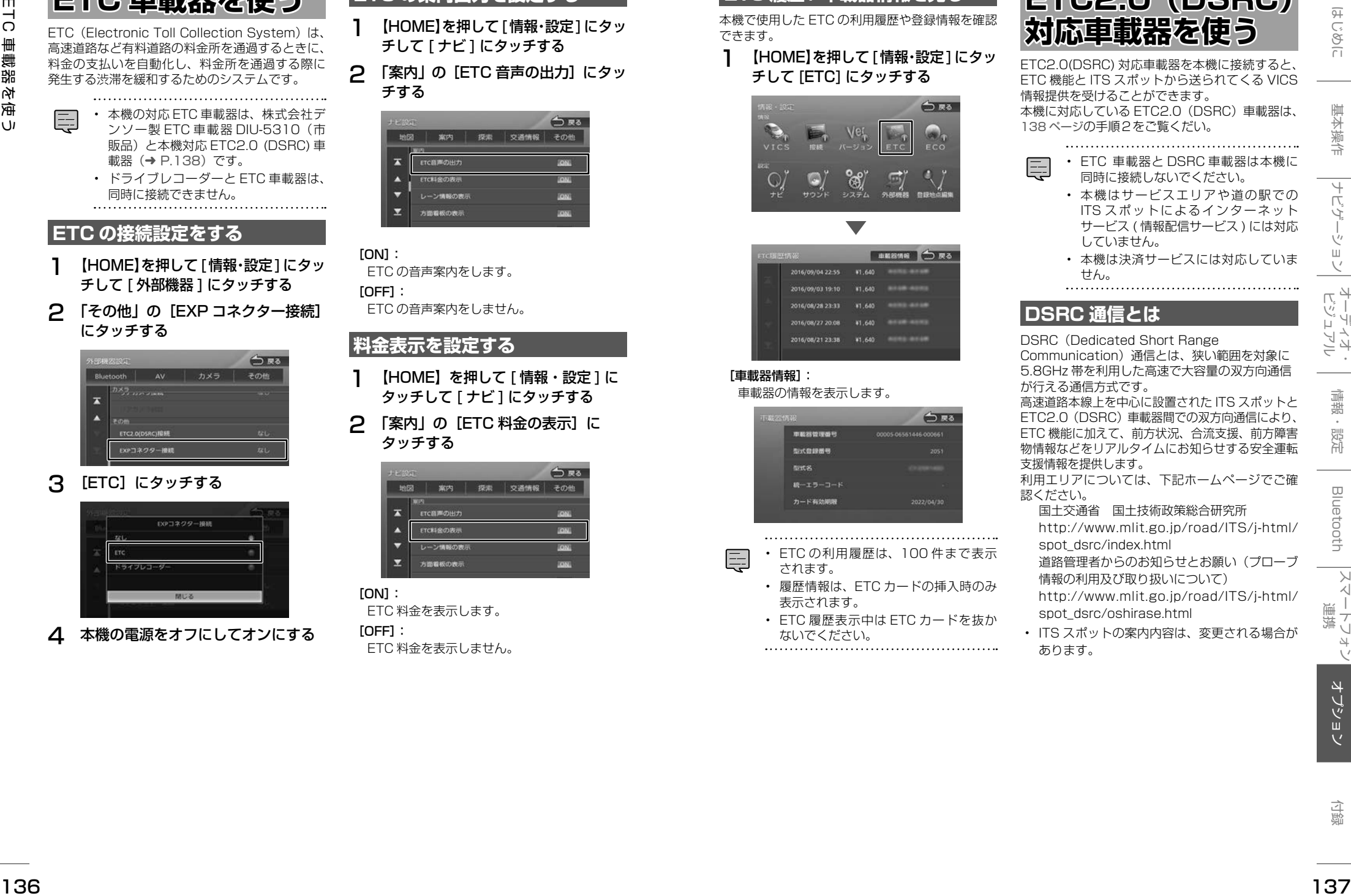

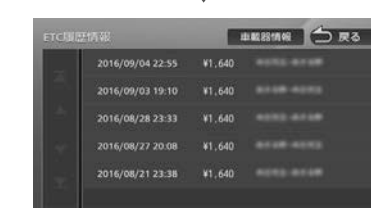

# [車載器情報]:

#### 車載器の情報を表示します。

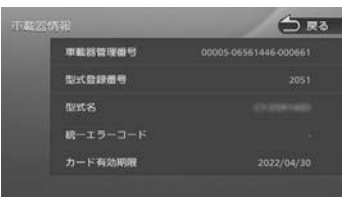

- ETC の利用履歴は、100 件まで表示 されます。
- 履歴情報は、ETC カードの挿入時のみ 表示されます。
- ETC 履歴表示中は ETC カードを抜か ないでください。

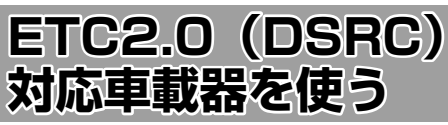

ETC2.0(DSRC) 対応車載器を本機に接続すると、 ETC 機能と ITS スポットから送られてくる VICS 情報提供を受けることができます。 本機に対応している ETC2.0(DSRC)車載器は、 [138 ページ](#page-69-0)の手順2をご覧くだい。

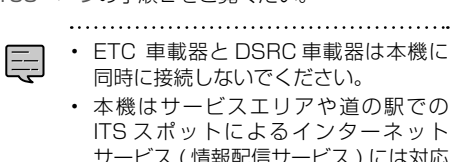

- サービス ( 情報配信サービス ) には対応 していません。 • 本機は決済サービスには対応していま
- せん。

# **DSRC 通信とは**

DSRC (Dedicated Short Range) Communication)通信とは、狭い範囲を対象に 5.8GHz 帯を利用した高速で大容量の双方向通信 が行える通信方式です。

高速道路本線上を中心に設置された ITS スポットと ETC2.0(DSRC)車載器間での双方向通信により、 ETC 機能に加えて、前方状況、合流支援、前方障害 物情報などをリアルタイムにお知らせする安全運転 支援情報を提供します。

利用エリアについては、下記ホームページでご確 認ください。

国土交通省 国土技術政策総合研究所

[http://www.mlit.go.jp/road/ITS/j-html/](http://www.mlit.go.jp/road/ITS/j-html/spot_dsrc/index.html) [spot\\_dsrc/index.html](http://www.mlit.go.jp/road/ITS/j-html/spot_dsrc/index.html)

道路管理者からのお知らせとお願い(プローブ 情報の利用及び取り扱いについて) [http://www.mlit.go.jp/road/ITS/j-html/](http://www.mlit.go.jp/road/ITS/j-html/spot_dsrc/oshirase.html)

[spot\\_dsrc/oshirase.html](http://www.mlit.go.jp/road/ITS/j-html/spot_dsrc/oshirase.html)

• ITS スポットの案内内容は、変更される場合が あります。

# **アップリンクとは**

アップリンクとはプローブ情報(走行位置の履歴 などの情報)を ITS スポットに送信する機能です。 送信したデータは、より精度の高い道路交通情報 の生成に活用されます。 走行開始、終了地点など、個人情報に関わる情報

は送信しません。 アップリンクしないように設定することができま

 $\tau$   $(\rightarrow$  [P.98\)](#page-49-4)

ア ッ プ リ ン ク に つ い て は ETC2.0(DSRC). 車載器の取扱説明書もご覧ください。

# **VICS 機能を利用する**

ITS スポットから VICS 情報を受信することによ り、次の機能を利用できます。

- 地図画面上に、VICS 情報が表示されます。  $(\rightarrow$  [P.93\)](#page-46-1)
- 案内情報を受信すると、割り込み表示されます。 音声情報がある場合は、音声案内が出力されま す。

対応している情報の種類は、次のとおりです。 優先情報

- 安全運転支援情報
- 緊急メッセージ情報
- 注意警戒情報
- 一般情報
- 電子標識情報
- 多目的情報
- 長文読み上げ情報
- 規制を考慮したルートが探索されます。.  $(→ P.51)$  $(→ P.51)$
- 渋滞のある箇所に近づいたら、最適時間を考慮 して、自動的に渋滞箇所を回避するルートが探 索されます。(→ [P.51\)](#page-25-1)

# **ETC 機能を使う**

ETC 車載器と同じように、ETC の連動機能を使 用することができます。(➜ [P.136\)](#page-68-1)

• ETC 機能についての音声案内 ( 料金案 内、有効期限など ) は、本機から出力 されます。

# <span id="page-69-0"></span>**接続する機器を設定する**

本機に対応している ETC2.0 (DSRC) 車載器から 接続している機器を設定します。

- 1 【HOME】を押して[情報・設定]にタッ チして [ 外部機器 ] にタッチする
- 2 「その他」の[ETC2.0(DSRC) 接続] にタッチする

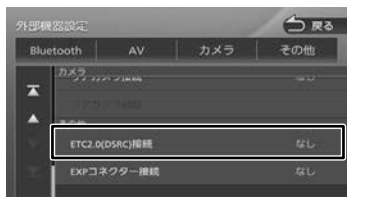

3 接続する ETC2.0(DSRC) 車載器に タッチする

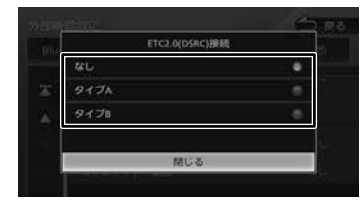

#### $[**tx** \cup 1$ :

ETC2.0 (DSRC) 車載器を接続しません。

- [タイプ A]:
	- パナソニック株式会社製 ETC2.0(DSRC) 車載器: CY-ET2000D( 市販品 ). 接続ケーブル: KNA-P12DSRC(別売品)
	- パナソニック株式会社製. ETC2.0 (DSRC) 車載器:. CY-DSR140D( 市販品). 接続ケーブル:. KNA-P15DSRC ( 別売品)

#### [タイプ B]:

• 株式会社デンソー製. ETC2.0 (DSRC) 車載器:. DIU-B040( 市販品) 接続ケーブル:. KNA-D15DSRC ( 別売品)

4 本機の電源をオフにしてオンにする

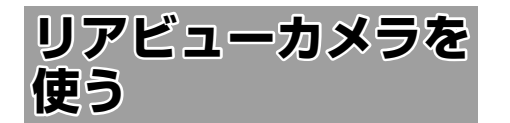

# **カメラを設定する**

本機は、リアビューカメラを接続することができ ます。

• リアビューカメラは、以下の機種の中

- から 1 台接続できます。
	- CMOS-C320(別売品)
- CMOS-C230( 別売品 )
- CMOS-C230W( 別売品 )
- 市販品リアカメラ (RCA 端子) (別 売品の KCA-C100 が必要)

# <span id="page-69-2"></span>**リアビューカメラ接続設定**

- 1 【HOME】を押して[情報・設定]にタッ チして [ 外部機器 ] にタッチする
- 2 「カメラ」の[リアカメラ接続]にタッ チする

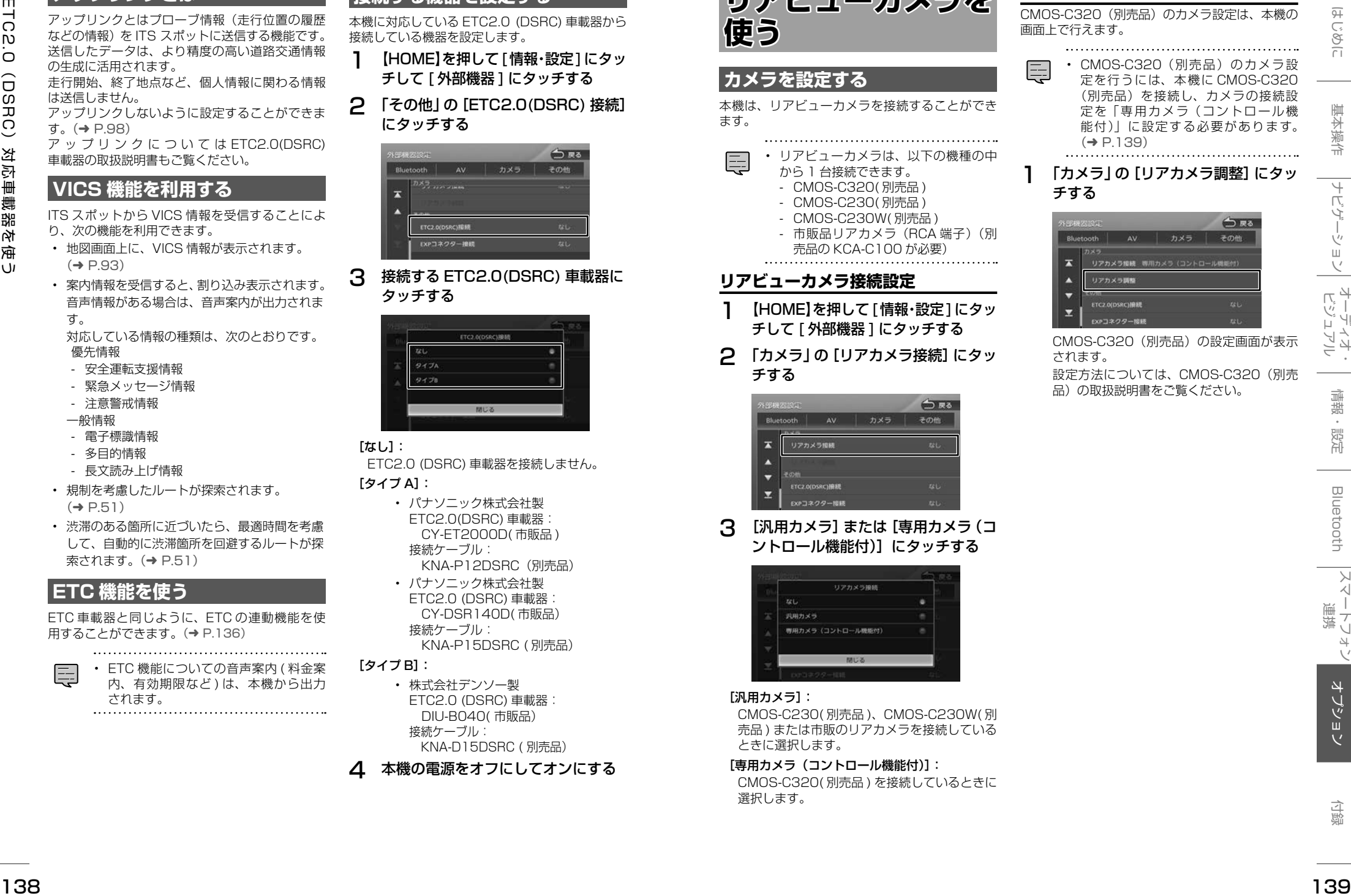

3 [汎用カメラ]または[専用カメラ(コ ントロール機能付)]にタッチする

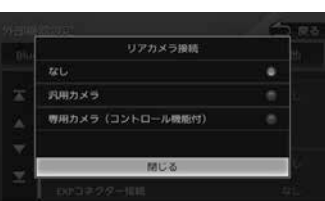

#### [汎用カメラ]:

CMOS-C230( 別売品 )、CMOS-C230W( 別 売品 ) または市販のリアカメラを接続している ときに選択します。

#### [専用カメラ(コントロール機能付)]:

CMOS-C320( 別売品 ) を接続しているときに 選択します。

# <span id="page-69-1"></span>**CMOS-C320 のカメラ設定をする**

CMOS-C320(別売品)のカメラ設定は、本機の 画面上で行えます。

• CMOS-C320(別売品)のカメラ設 定を行うには、本機に CMOS-C320 (別売品)を接続し、カメラの接続設 定を「専用カメラ(コントロール機 能付)」に設定する必要があります。  $(⇒ P 1.39)$ 

# 「カメラ」の [リアカメラ調整] にタッ チする

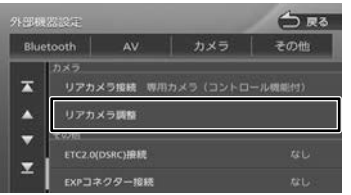

されます。

CMOS-C320(別売品)の設定画面が表示

設定方法については、CMOS-C320(別売 品)の取扱説明書をご覧ください。

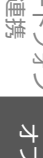

# **リアビューカメラの映像を表示す る** 本機に接続したリアビューカメラの映像を表示し

ます。 カメラの映像で後方確認をしてから車を後退させ ることができます。

モニター画面だけを見ながら車を後退させるこ とは、絶対にしないでください。必ず直接目で 車の周囲の安全を確認して、ゆっくりとした速 度(徐行)でご使用ください。

- リアビューカメラシステムは、障害物などの 確認のための補助手段として使用してくださ い。雨滴などがカメラ部に付着すると、映り が悪くなるおそれがあります。
- 画質を調整するときは、必ず安全なところに 停車してから操作してください。

# 1 シフトレバーを "R" (リバース)に する

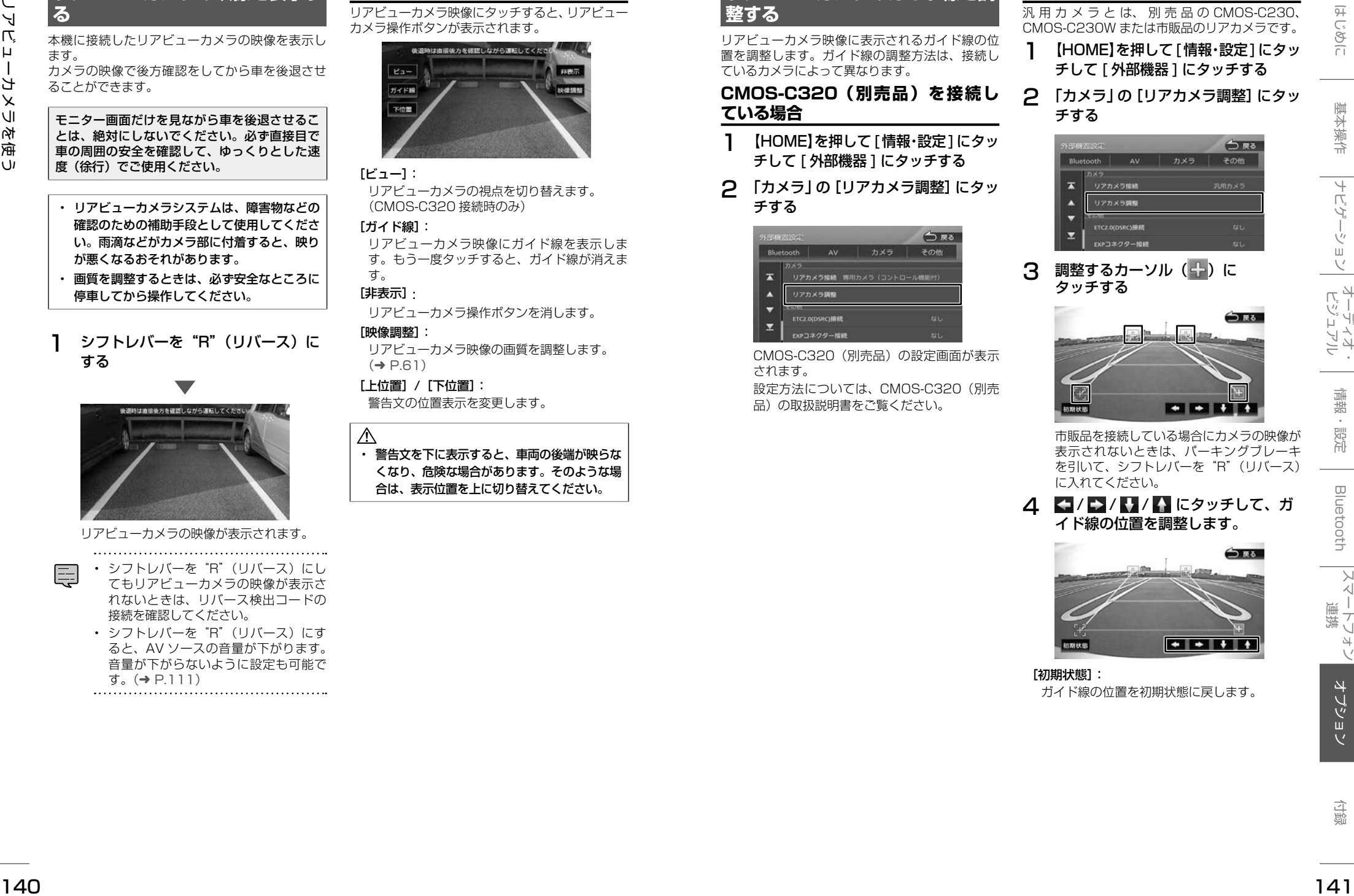

- リアビューカメラの映像が表示されます。
- シフトレバーを"R"(リバース)にし てもリアビューカメラの映像が表示さ れないときは、リバース検出コードの 接続を確認してください。
- シフトレバーを"R"(リバース)にす ると、AV ソースの音量が下がります。 音量が下がらないように設定も可能で す。(➜ [P.111\)](#page-55-5)

# **リアビューカメラ操作ボタンを使う**

リアビューカメラ映像にタッチすると、リアビュー カメラ操作ボタンが表示されます。

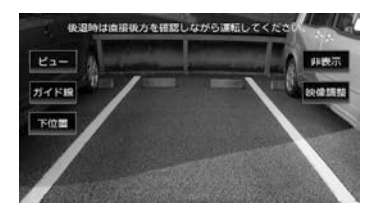

#### [ビュー]:

リアビューカメラの視点を切り替えます。 (CMOS-C320 接続時のみ)

#### [ガイド線]:

リアビューカメラ映像にガイド線を表示しま す。もう一度タッチすると、ガイド線が消えま す。

## [非表示]:

リアビューカメラ操作ボタンを消します。

#### [映像調整]:

リアビューカメラ映像の画質を調整します。  $(\rightarrow$  [P.61\)](#page-30-2)

# [上位置]/[下位置]:

警告文の位置表示を変更します。

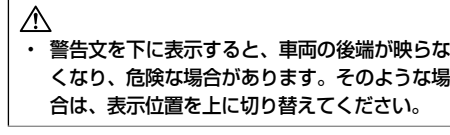

# **リアビューカメラのガイド線を調 整する**

リアビューカメラ映像に表示されるガイド線の位 置を調整します。ガイド線の調整方法は、接続し ているカメラによって異なります。

# **CMOS-C320(別売品)を接続し ている場合**

- 1 【HOME】を押して[情報・設定]にタッ チして [ 外部機器 ] にタッチする
- 2 「カメラ」の[リアカメラ調整]にタッ チする

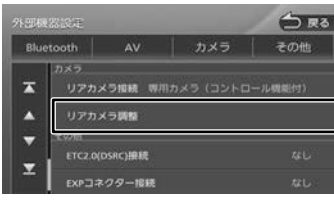

CMOS-C320(別売品)の設定画面が表示 されます。

設定方法については、CMOS-C320 (別売 品)の取扱説明書をご覧ください。

# **汎用カメラを接続している場合**

**汎用カメラとは、別売品の CMOS-C230、** CMOS-C230W または市販品のリアカメラです。

- 1 【HOME】を押して[情報・設定]にタッ チして [ 外部機器 ] にタッチする
- 2 「カメラ」の[リアカメラ調整]にタッ チする

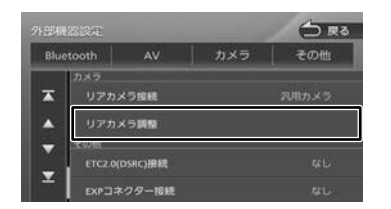

# 3 調整するカーソル (ニ)に タッチする

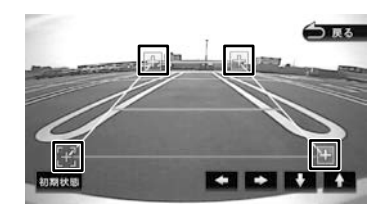

市販品を接続している場合にカメラの映像が 表示されないときは、パーキングブレーキ を引いて、シフトレバーを"R"(リバース) に入れてください。

△ ■/ ■ / ■ / ■ にタッチして、ガ イド線の位置を調整します。

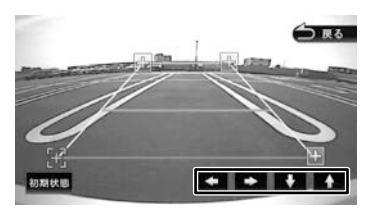

ガイド線の位置を初期状態に戻します。

[初期状態]:

**ドライブレコーダー を使う**

本機にドライブレコーダー DRV-N520(別売品) を接続すると、録画したデータの再生や設定など を本機から操作することができます。 操作についてはドライブレコード DRV-N520(別 売品)の取扱説明書をご覧ください。

**ドライブレコーダーの映像を表示**

本機に接続したドライブレコーダーの映像を表示

1 【HOME】を押して [ ドライブレコー

ドライブレコーダーの映像が表示されます。

ダー ] にタッチする

**する**

します。

# • ドライブレコーダーと ETC 車載器は、 同時に接続することができません。

• 本機のデモ走行機能を使用している間 は、録画ファイルに位置情報は保存さ れません。このため、デモ走行中の録 画ファイルを再生した場合は、地図は 表示されません。

# <span id="page-71-0"></span>**ドライブレコーダーの接続設定を する**

- 1 【HOME】を押して[情報・設定]にタッ チして [ 外部機器 ] にタッチする
- 2 「その他」の[EXP コネクター接続] にタッチする

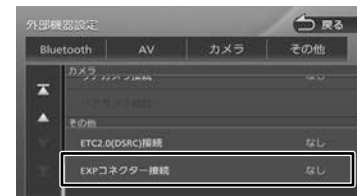

3 [ドライブレコーダー]にタッチする

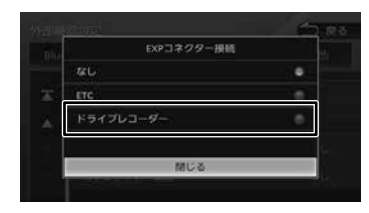

4 本機の電源をオフにしてオンにする

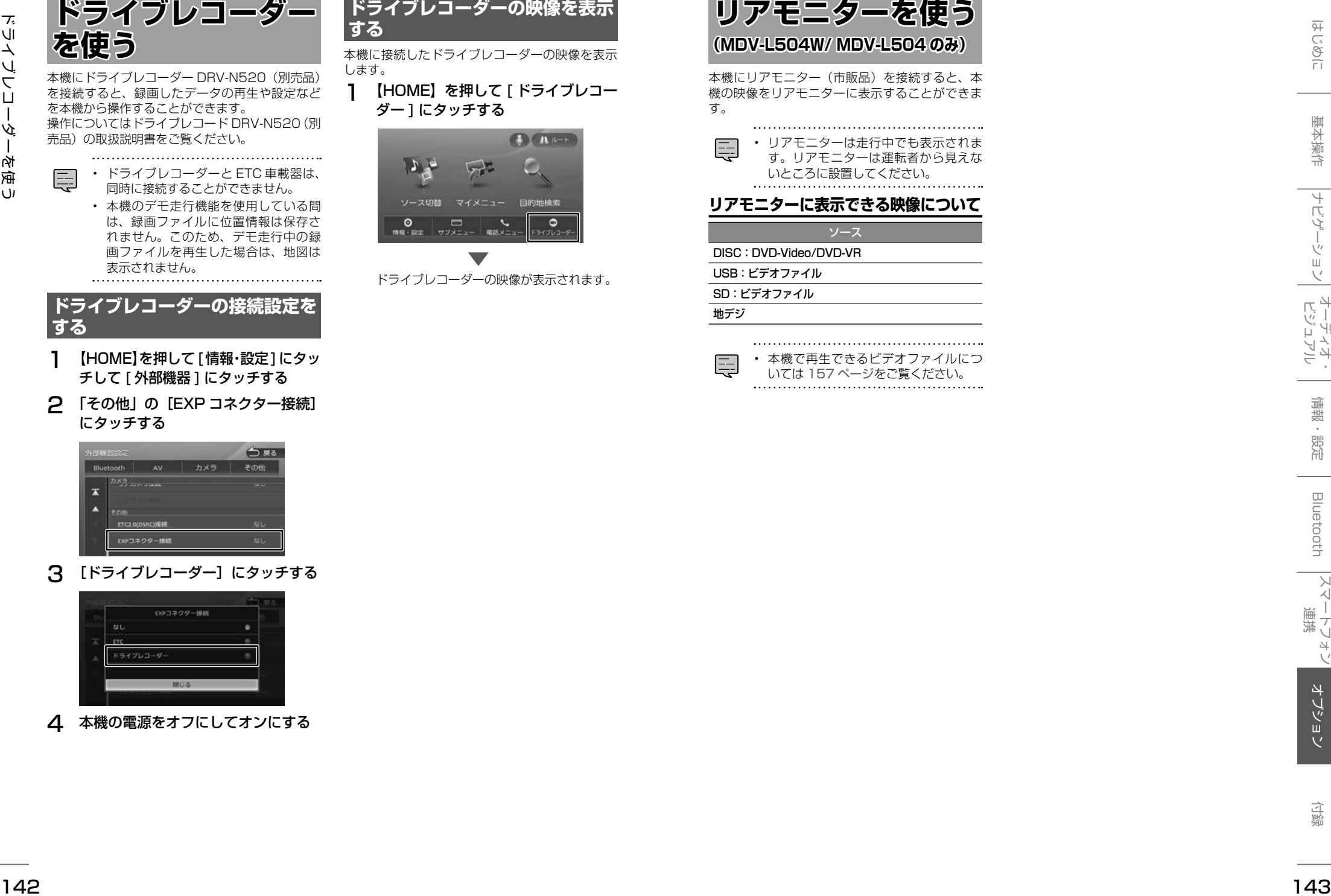

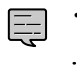

• 本機で再生できるビデオファイルにつ いては [157 ページ](#page-78-2)をご覧ください。<br>……………………………………………
# **自車位置の測位精度 について**

## **マップマッチング機能について**

マップマッチングとは、道路から外れた自車の位 置を、論理的に地図画面の道路に合わせる機能の ことです。

GPS や自律航法による測位には誤差が生じること があり、現在地を道路以外の場所(川や海の上など) に表示してしまうことがあります。このような場 合に、「車が海や川の上を走るはずがない」という 論理的判断に基づき、現在地近くの道路上に自動 修正します。

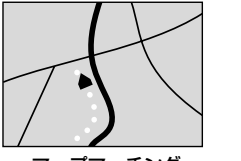

マップマッチング していない場合

#### マップマッチング している場合

本機は、GPS と自律航法を併用して精度の高い測 位を行った上でマップマッチング機能が動作する ため、より正確な現在地を表示することができま す。

## **内蔵センサーによる測位とは**

内蔵の車速パルスとジャイロセンサーを使って測 位します。走った距離を車速パルスで、曲がった 方向をジャイロセンサーで検出して現在地を割り 出します。

## **3D センサーについて (MDV-L504W/ MDV-L504 のみ)**

内蔵の 3D センサーによって、道路傾斜や自車の 高さの変化を測定しています。これにより、ラン プ等で道路が上下に分離したときに、地図データ の高さ情報をもとに、どちらにいるかを判定しま す。

高さ情報があるのは、高速道路 / 国道 / 県道などの 全国主要道です。高さ情報がないところでは、判定 されません。高さ情報があるところでも、道路形状 や走行状況によっては、正しく判定できないことが あります。

## **誤差について**

本機は、GPS と自律航法を併用した精度の高い測 位に加えて、さらにマップマッチング機能を動作 させて誤差を最小限にしております。しかし、さ まざまな条件や状況によって、これらの機能が正 しく動作せず、誤差が大きくなることもあります。

## ■ GPS 測位不能によって生じる誤差について

1)次のような場所にいるときは、GPS 衛星の 電波が遮断されて電波を受信できないため、 GPS による測位ができないことがあります。 ● トンネルの中やビル内の駐車場

- 2 層構造の高速道路の下
- 高層ビルの群衆地帯
- 密集した樹木の間
- 2)GPS アンテナの近くで自動車電話や携帯電話 を使っている場合、電波障害の影響で一時的に GPS衛星からの電波を受信できなくなるため、 GPS による測位ができないことがあります。
- 3) 3 基以下の GPS 衛星の雷波しか受信できない 場合は、GPS による測位はできません。

#### **GPS 衛星自体の原因により生じる誤差につい て**

- 1)電波を受信している GPS 衛星の配置が悪いと き(衛星が同じような方向や同じような高さに あるとき)には、十分な精度が得られないこと があります。このようなときは測位の誤差が大 きくなります。
- 2)GPS 衛星による測位では、高さ方向の精度は、 水平方向と比べると誤差がやや大きくなりま す。自車の高さよりも上にある衛星の電波は受 信できますが、下(地球の裏側)に位置してい る衛星の電波は物理的に受信できないため、高 さに関して十分な比較ができません。

## **その他の誤差について**

以下に示す状況の場合も、測位の誤差が大きくな ります。

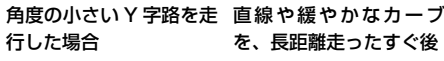

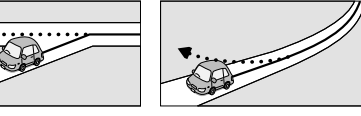

砂利道や雪道などで、タ 蛇行運転をした場合 イヤがスリップした場合

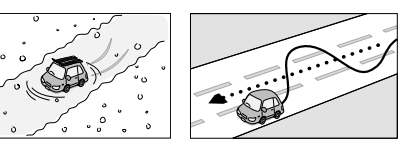

勾配の急な山道や、高低 チェーンを装着したとき 差のある道路を走行した や、タイヤを交換した場 場合 合

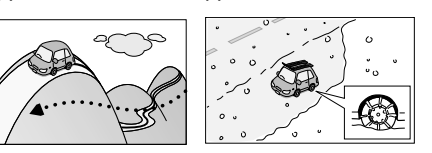

駐車場などのターンテー ヘアピンカーブが続いた ブルで旋回した場合 場合

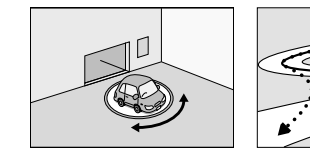

#### 高速道路と側道などが隣 GPSによる測位ができな 接している場合 い状態が長く続いた場合

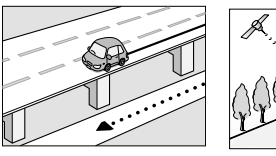

立体駐車場などで、旋回 地下駐車場やトンネルな や切り返しを繰り返した ど、GPS 衛星による測 場合 位が長時間できない場合

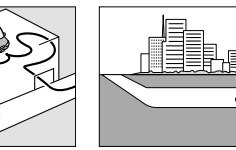

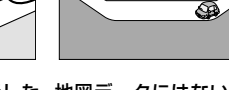

ループ橋などを走行した 地図データにはない、新 設道路を走行した場合

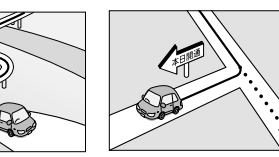

フェリーや車両運搬車な 渋滞などで、低速で発進 どで移動した場合 や停車を繰り返した場合

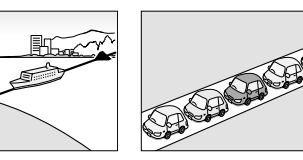

碁盤の目状の道路を走行 した場合

場合

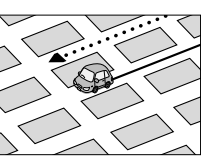

● 工場などの施設内の道路を走行中、施設に隣接 する道路に近づいた場合

- エンジンをかけてすぐに走行し始めた場合
- 地図と実際の道路形状が異なる場合

## **低速時の測位精度について**

車種によっては、時速数 km 程度の低速時に、車 速パルス信号が出力されないものもあります。そ のような車種では、渋滞中や駐車場などで時速数 km 程度の低速走行が続くと、自車位置が正確に 表示されない場合があります。

## **地図の道路データについて**

地図画面に道路が表示されていても、その道路を ルート探索できない場合があります。そのような 道路にはマップマッチングもできない場合があり ます。

## **準天頂衛星について**

 $\begin{minipage}{0.99\textwidth} \begin{picture}(1,0) \put(0,0) \put(0,0) \put(0,0) \put(0,0) \put(0,0) \put(0,0) \put(0,0) \put(0,0) \put(0,0) \put(0,0) \put(0,0) \put(0,0) \put(0,0) \put(0,0) \put(0,0) \put(0,0) \put(0,0) \put(0,0) \put(0,0) \put(0,0) \put(0,0) \put(0,0) \put(0,0) \put(0,0) \put(0,0) \put(0,0) \put(0,0) \put(0,0)$ 従来の GPS 衛星からの信号に加え、準天頂衛星 からの信号を受信することで、山間部やビル街で も測位精度を向上することができます。 ( 準天頂衛星初号機「みちびき」が稼働中です。現 時点では、受信できる時間帯に制限があります。 また、季節によって時間帯は異なります。)

# **地図記号の凡例**

## 画面に表示される地図では、次の地図記号を使用しています。

<span id="page-73-0"></span>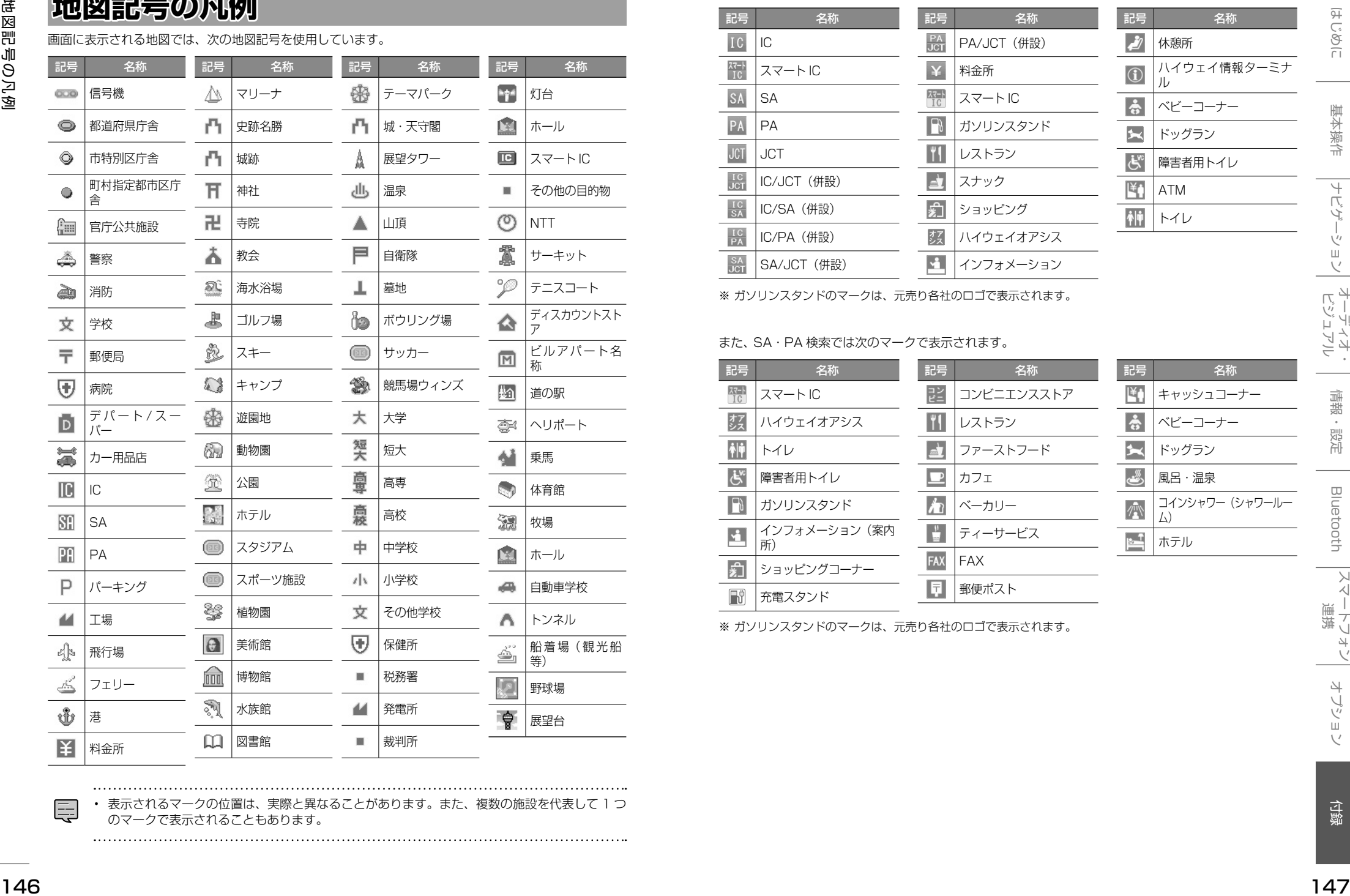

サービスエリア (SA) やパーキングエリア (PA) などの施設の設備は次のマークで表示されます。

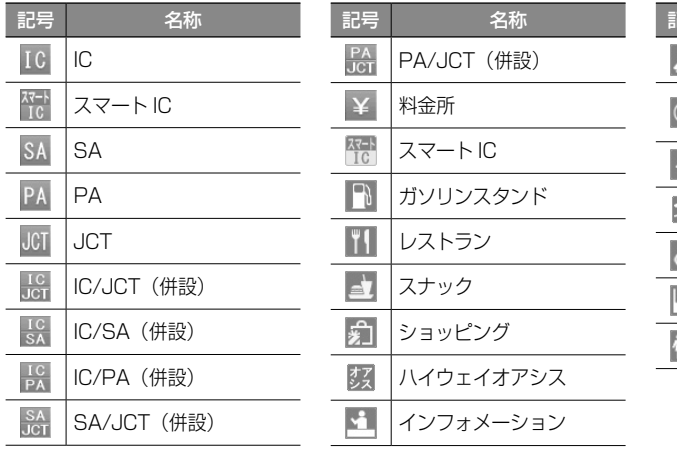

※ ガソリンスタンドのマークは、元売り各社のロゴで表示されます。

#### また、SA・PA 検索では次のマークで表示されます。

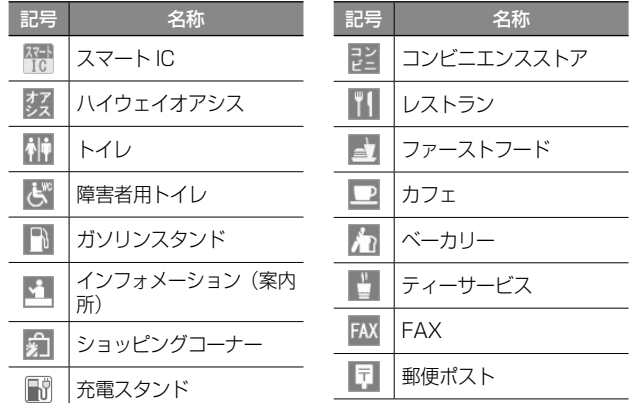

※ ガソリンスタンドのマークは、元売り各社のロゴで表示されます。

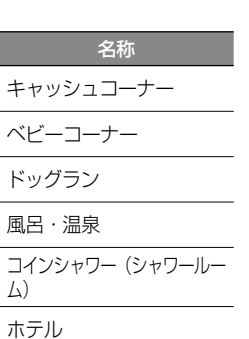

名称

ハイウェイ情報ターミナ

休憩所

ベビーコーナー ドッグラン 障害者用トイレ

ル

ATM トイレ

記号 名称

ム)

• 表示されるマークの位置は、実際と異なることがあります。また、複数の施設を代表して 1 つ のマークで表示されることもあります。

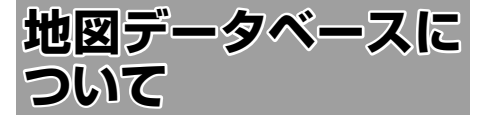

- この地図の作成に当たっては、一般財団法人日 本デジタル道路地図協会発行の全国デジタル 道路地図データベースを使用しました。(測量 法第 44 条に基づく成果使用承認 13-131) [2014 年 3 月発行データ使用 ]
- この地図は小田原市長の承認を得て、同市発行 の1/2,500国土基本図を使用したものである。 (承認番号)小田原市指令第 52 号 平成 10 年 4 月 2 日承認
- この地図の作成に当たっては、知多市長の承認 を得て、同市発行の 2,500 分の 1 都市計画基 本図を使用したものである。( 測量法第 44 条 に基づく成果使用承認 平成 12 年度 知都発第 170 号 )
- この地図は、養老町長の承認を得て、同町所管の 2500 分の 1 都市計画図を使用したものである。 ( 平成 12 年 養建第 1902 号 ) この地図は、貴 志川町長の承認を得て同町発行の 1/2,500 全 図を使用し、調製したものである。(承認番号) 平 10.近公.第 34 号
- <sup>148</sup> <sup>149</sup>はじめに 基本操作 ナビゲーション ビジュアル オーディオ・ 情報・設定 Bluetooth スマートフォン 連携 オプション 付録 地図データベースについて ● この地図は大木町長の承認を得て、同町発行の 5,000分の1の地形図を使用し調製したものです。 ( 承認番号 15 大木建第 734 号 ) この地図は、 堀金村長の承認を得て 1/2,500 の都市計画図 を参照して作成したものです。( 承認番号 16 堀第 5417 号 )
	- この地図は東近江市長の承認を得て、同市発行の 地形図 1/2,500 を使用し、調製したものである。 (承認番号 東開第 111 号 平成 18 年 2 月 28 日承認)
	- この地図は、伊香保町長の承認を得て平成 7 年度作成の 10,000 分の 1 の白図を使用し、 調製したものです。( 承認番号 伊建農発 229 号 平成 17 年 7 月 14 日承認 )
	- この地形図は、東京都都市整備局および東京デ ジタルマップの東京都縮尺 1/2500 地形図を 使用して作成したものである。( 承認番号 :18 東デ共 041号)
	- この地図は、東京都知事の承認を受けて、東京 都縮尺 2,500 分の 1 の地形図を使用して作成 したものである。( 承認番号 ) 18 都市基交 第 478 号
	- この地図は、津山市長の承認を得て、同市所管 の測量成果津山市都市計画 (1/2,500) を使用 し調製したものです。( 承認番号 平成 17 年津 山市使用承認第 5 号 )
	- この地図は、宇部市長の承認を得て平成 13年 作成の宇部市域図を使用したものである。( 承 認番号 ) 指令宇都第 13 号 平成18年5月 15 日承認
- この地図は、宇部市長の承認を得て平成 13年 作成の宇部市域図を使用したものである。( 承 認番号 ) 指令宇都第 14 号 平成18年5月 31 日承認
- この地図は、周防大島町長の承認を得て、周防 大島町管内図を使用したものである。( 承認番 号 ) 周防建設第 56 号 平成 18 年 5 月 12 日 承認
- この地図は、東かがわ市長の承認を得て、同 市所管の測量成果である東かがわ市地形 図 1/10,000 及び東かがわ市都市計画図 1/2,500 を使用して調製したものである。( 承 認番号平成 18 年 5 月 2 日 18 建第 107 号 )
- この測量の成果は、東温市長の承認により、平 成 17 年 3 月作成の東温市都市計画図を使用 して得たものである。( 承認番号 H18 東温都 第 174 号 )
- この地図は、宮城県知事の承認を得て、同県所管 の 1/5,000 森林基本図を使用したものである。 ( 承認番号 林振第 350 号 平成 18 年 9 月 19 日承認 )
- この地図は、宮城県知事の承認を得て、同県所管 の 1/5,000 森林基本図を使用したものである。 ( 承認番号 林振第 611 号 平成 19 年 2 月 28 日承認 )
- この地図は秋田県知事の承認を得て森林基本図 を複製したものである。承認番号 平成 19 年 3 月 7 日 指令水緑 -1258
- この地図は、山形県の森林基本図を複製したも のである。承認番号森第 18-10 号
- この地図は長岡市長の承認を得て、同市所管の地 形図1/10,000を使用して調製したものである。 ( 長都政第 477 号 平成 18 年 3 月 28 日承認 )
- この図面は山梨県が作成した測量成果をもとに 作成したものです。使用承認 平成 19 年 3 月 1 日 森整第 1561 号
- この地図は、長野県知事の承認を得て、長野県 森林基本図を使用して作成したものである。(承 認番号 18 森政第 5-5 号 )
- この地図は島根県が作成した森林基本図 1:5,000 を原図とし、島根県知事の承認を得 て使用したものである。( 承認番号 平成 18 年 11 月 24 日付け森第 1286 号 )
- この地図は島根県が作成した森林基本図 1:5,000 を原図とし、島根県知事の承認を得 て使用したものである。( 承認番号 平成 19 年 2 月 27 日付け森第 1736 号 )
- この地図は、広島県知事の承認を得て、同県所管 の 1/5,000 森林基本図を使用したものである。 ( 広島県使用承認林振第 115 号 平成 19 年 2 月 15 日承認 )
- この地図は、徳島県知事の承認を得て、同県所管 の 1/5,000 森林基本図を使用したものである。 ( 承認番号 林振第 484 号 平成 19 年 1 月 30

日承認 )

- この地図は、佐賀県知事の承認を得て、同県所管 の 1/5,000 森林基本図を使用したものである。 ( 承認番号 森整第 010634 号 平成 18 年 10 月 4 日承認 )
- この地図は、長崎県知事の承認を得て、長崎県森 林基本図(1/5,000)を使用し調製したものである。 承認番号 18 林第 492 号 ( 平成 18 年 10 月 6日)
- この地図は、熊本県知事の承認を得て 5,000 分の1の森林地形図を複製したものである。(承 認番号 森整第 993 号・平成 19 年 2 月 14 日 )
- この地図は、熊本県知事の承認を得て 5,000 分の1の森林地形図を複製したものである。(承 認番号 森整第 1079 号・平成 19 年 3 月 7 日 )
- この地図は、大分県知事の承認を得て、5,000 分の 1 森林基本図を使用し、調製したものである。 ( 承認番号林 18-1 平成 18 年 12 月 5 日 )
- この地図は、大分県知事の承認を得て、5,000 分の 1 森林基本図を使用し、調製したものである。 ( 承認番号林 18-2 平成 19 年 3 月 7 日 )
- この地図は宮崎県知事の承認を得て 5000 分 の 1 森林基本図を使用し、調製したものである。 ( 承認番号 使 18-1 号 平成 18 年 12 月 8 日 )
- この地図は宮崎県知事の承認を得て 5000 分 の 1 森林基本図を使用し、調製したものである。 ( 承認番号 使 18-3 号 平成 19 年 3 月 8 日 )
- この地図の作製に当たっては、鹿児島県知事の 承認を得て、5 千分の 1 森林基本図を使用し たものである。( 承認番号 平 18 林振第 360 号 )
- この地図は、知覧町長の承認を得て、同町発行 の 1/5,000 全図を使用し、調製したものであ る。( 承認番号 ) 平成 18 年 5 月 26 日知耕第 590 号
- この地図の作成にあたっては、茨城県林政課作 成の5千分の1森林基本図を使用しました。(測 量法第 44 条第 3 項の規定に基づく成果使用 承認 平成 19 年 8 月 8 日付、承認番号 林政 19-482 号、茨城県林政課長 )
- この地図は秋田県知事の承認を得て森林基本図 を複製したものである。(承認番号 平成 18 年 11 月 30 日 指令水緑 -947)
- この地図は、笛吹市長の承認を得て同市発行の 10000 分の 1 の全図を使用し、作成したも のである。( 承認番号 笛まち第 12-25 号 平成 19 年 12 月 13 日承認 )
- この地図は、岐阜県知事の承認を得て、岐阜県 共有空間データ (18 国地部公発第 334 号 ) を 使用したものである。( 承認番号 情企第 590 号 平成 20 年 3 月 24 日承認 )
- この成果品は、高知県が作成した測量成果を、高 知県知事の承認を得て使用し作成したものである。 ( 承認番号 平成 19 年 2 月 14 日付け 18 高

森推第 568 号 )

- この地図の作製に当たっては、鹿児島県知事の 承認を得て、5 千分の 1 森林基本図を使用し たものである。( 承認番号 平 19 林振第 404 号 )
- この地図データの一部は、小樽市長の承認を得 て、同市が作成した平成 19 年度臨港道路竣工 平面図を複製したものである。( 承認番号 ) 平 21 樽港事第 33 号
- この地図は、森林計画室長の承認を得て静岡 県作成の 5000 分の 1 の森林基本図を複製し たものである。( 承認番号 ) 平成 21 年森計第 477 号
- この地図の作製に当たっては、鹿児島県知事の 承認を得て、5 千分の 1 森林基本図を使用し たものである。( 承認番号 平 18 林振第 497 号 )
- この地図は、東根市長の承諾を得て同市保管の東 根市道路台帳図を使用し、調製したものである。 ( 承認番号 東建収第 8 号 平成 21 年 5 月 27 日承認 )
- この地図は幕別町長の承認を得て、同町発行 の2千5百分の1幕別町現況図を使用し、調 整したものである。( 承認番号 )H22 幕都計第 185 号
- この地図は、国土地理院長の承認を得て、同院の 技術資料 H・1 ‐ No.3「日本測地系における離 島位置の補正量」を利用し作成したものである。 ( 承認番号 国地企調第 180 号 平成 22 年 9 月 28 日 )
- この地図の作製に当たっては、鹿児島県知事の 承認を得て、5 千分の 1 森林基本図を使用し たものである。(承認番号 平 19 林振第 246 号)
- この地図の作成に当たっては、国土地理院長の 承認を得て、同院発行の 5 千分 1 国土基本図 を使用した。(承認番号 平 26 情使、第 74 号 -46 号)
- この地図の作成に当たっては、国土地理院長の 承認を得て、同院発行の基盤地図情報を使用し た。(承認番号 平 26 情使、第 163 号 -46 号)
- このデータは、国土地理院長の承認を得て、同 院の技術資料 H1 ‐ No.15「小笠原諸島西 之島周辺の正射画像(平成 26 年 7 月 4 日撮 影)」を利用して作成したものである。(承認番 号 国地企調第 155 号 平成 26 年 8 月 4 日)
- **このデータは、国土地理院の技術資料 C1-**No.445「小笠原諸島西之島周辺の 正射画像 (平成 26 年 12 月 10 日撮影)」を利用して作 成したものである。
- この地図の作成に当たっては、国土地理院長の 承認を得て、同院発行の災害復興計画基図を使 用した。(承認番号 平27情使、第199-46号)

- 
- この地図は、田原市長の承認を得て、同市発行 の都市計画図を使用して作成したものである。 ( 承認番号 )23 田街第 55 号
- この地図の作成に当たっては、国土地理院長の 承認を得て、同院発行の災害復興計画基図を 使用した。(承認番号 平 24 情使、第 199 号 -46 号)
- この地図の作成に当たっては、国土地理院長の 承認を得て、同院発行の基盤地図情報を使用し た。(承認番号 平 27 情使、第 308 号 -46 号)
- このデータは、国土地理院長の承認を得て、同 院の「小笠原諸島西之島周辺の正射画像(平成 26 年 3 月 22 日撮影)」を利用して作成した ものである。(承認番号 国地企調第 89 号 平成 26 年 6 月 13 日)

#### **交通規制データについて**

● 本製品に使用している交通規制データは、 2015 年 3 月現在のものです。本データが現 場の交通規制と違う場合は、現場の交通規制標 識・表示等に従ってください。

#### **駐車場データについて**

● 駐車場データは、株式会社アイ・エム・ジェイ 提供の 2015 年 9 月データを使用しています。

#### **タウンページデータについて**

- タウンページデータは、NTT タウンページ株 式会社が提供する 2015 年 9 月現在のデータ を使用しています。
- もとのデータそのものが、実際の位置と異なる 場合があります。
- 一部のデータでは、ピンポイント検索できない 場合があります。その場合、その地区の代表地 点が表示されます。

#### **ハローページデータについて**

- 訪問宅 (個人宅) 電話番号データ ( ハローペー ジデータ ) は、日本ソフト販売株式会社が提供 する「Bellemax®」2015 年 9 月時点をのデー タを使用しています。
- もとのデータそのものが、実際の位置と異なる 場合があります。
- 一部のデータでは、ピンポイント検索できない 場合があります。その場合、その地区の代表地 点が表示されます。

### **料金データについて**

● 高速道路 ( 有料道路を含む ) 料金データは、 2015 年 9 月調査で 2016 年 4 月 1 日時点 の軽自動車・中型自動車・普通自動車のデータ です。

#### **抜け道データについて**

● ぬけみちデータは、㈱昭文社発行の「抜け道デー タ 2015 年 7 月版」のデータを使用していま す。

## **放送局リストのデータについて**

● 放送局リストのデータは 2016年4月現在の ものです。放送局の開局、廃局、名称変更、周 波数 (チャンネル)変更が行われた場合は、実 際の内容と表示が異なる場合や、受信できない 場合があります。

#### **施設情報及び個人情報(電話番号)に ついて**

- 電話番号検索は、ハローページおよびタウン ページのデータを使用しています。
- これらの情報は本ソフト作成後、変更されてい る場合があります。
- 本ソフトに格納されるあらゆるデータ、個人情 報については、購入者の責任において使用する ものとし、当社は何らの責を負いません。また、 これらの情報に誤りがあった場合でも、当社は 何らの責を負いません。

なお、個人情報の削除・掲載・修正に関するお問 い合わせは、JVC ケンウッドカスタマーサポート センターにご連絡ください。

#### ■ **注意事項**

- データベース作成時点の関連で、表示される地 図が現状と異なることがありますのでご了承く ださい。
- いかなる形式においても著作権者に無断でこの 地図の全部または一部を複製し、利用すること を固く禁じます。
- この地図に使用している交通規制データは普通 車両に適用されるもののみで、大型車両や二輪 車等の規制は含まれておりません。あらかじめ ご了承ください。
- 収録するデータは、その正確性を保証するもの ではありません。データ内容の誤りに対して、 取り替え、代金の返却はいたしかねます。
- 本データを使用したことによって生じたお客様 および第三者のいかなる損害についても、弊社 は一切その責任を負いかねます。

©2009-2015(一般財団法人)日本デジタル道路 地図協会 ©2016 INCREMENT P CORP.

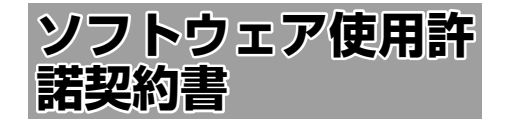

#### 【本製品をご使用前に必ずお読みください】

 $\begin{array}{l} \textbf{151} \textbf{162} \textbf{173} \textbf{183} \textbf{184} \textbf{194} \textbf{194} \textbf{194} \textbf{194} \textbf{194} \textbf{194} \textbf{194} \textbf{194} \textbf{194} \textbf{194} \textbf{194} \textbf{194} \textbf{194} \textbf{194} \textbf{194} \textbf{194} \textbf{194} \textbf{194} \textbf{194} \textbf{194} \textbf{194} \textbf{1$ このナビゲーション製品本体(以下、「本システム」) および同梱品(併せて、以下、「本製品」)には、株式 会社 JVC ケンウッド (以下、「ライセンサー」)のソ フトウェア、および / または複数のソフトウェアライ ヤンサー(以下、「ソフトウェア供給者」)から当社に 対して許諾されたソフトウェア(併せて、以下、「許 諾ソフトウェア」)が含まれています。許諾ソフトウェ アは、ソフトウェアに関連する書類、マニュアルその 他の印刷物を含みます。書類および印刷物は、オンラ インまたは電子媒体で供給するものを含みます。

お客様(以下、「使用者」)は本件使用許諾契約書の内 容にご同意のうえ、本製品をご使用いただくものと致 します。

使用者が本製品をご使用された時点で本契約が成立し たものと見なされます。

なお、許諾ソフトウェアにはライセンサーが第三者よ り直接的にまたは間接的に使用の許諾を受けたソフト ウェアが含まれている場合があります。その場合には 一部の第三者は本ソフトウェア使用許諾契約書とは別 にお客様に対して使用条件を定めております。かかる ソフトウェアについては本契約書は適用されませんの で別途提示させていただきます「ソフトウェアに関す る重要なお知らせ」を必ずご覧ください。

#### 【使用許諾契約書】

#### 第 1 条(総則)

ライセンサーは、許諾ソフトウェアの国内における非 独占的かつ第3条第1項に定める例外を除き譲渡不能 な使用権を使用者に許諾します。

#### 第 2 条(使用権)

- 1. 本契約によって生ずる使用権とは、許諾ソフト ウェアのを本製品を使用する権利をいいます。
- 2. 使用者は、許諾ソフトウェアの一部もしくは全部 を複製、複写もしくは修正、追加等の改変をする ことができません。
- 3. 許諾ソフトウェアの使用は私的範囲に限定される ものとし、許諾ソフトウェアは営利目的を含と否 とに関わらず、いかなる目的でも頒布することが できません。
- 4. 使用者は、許諾ソフトウェアを取扱説明書または ヘルプファイルに記載の使用方法に沿って使用す るものとし、許諾ソフトウェアの全部または一部 を用いて著作権法等の法規に違反するデータの使 用、複製を行ってはならないものとします。また、 指定 PC へのネットワーク接続を用いて、使用者 以外の第三者にこれを使用させることは許されて いません。

第 3 条(許諾条件)

- 1. 使用者は、本製品を譲渡する場合、内在する許諾 ソフトウェア(その関連資料、アップデート版、 アップグレード版を含む)の使用権については、 自らの手元にオリジナル及び一切の複製物、関連 資料を残さない事、又譲受人を本ソフトウエア使 用許諾契約に従わせる事を条件に、移転できるも のとします。
- 2. 使用者は許諾ソフトウェアに関し、リバースエン ジニアリング、逆アセンブル、逆コンパイル等の ソースコード解析作業を行ってはならないものと します。

第 4 条(許諾ソフトウェアの権利)

許諾ソフトウェア及びその関連書類に関する著作権等 一切の権利は、ライセンサーまたはライセンサーに許 諾ソフトウェアの使用、再許諾を許諾した原権利者(以 下、原権利者)に帰属するものとし、使用者は許諾ソ フトウェア及びその関連書類に関して本契約に基づき 許諾された使用権以外の権利を有しないものとしま す。

第 5 条(ライセンサーの免責)

- 1. ライセンサー及び原権利者は、使用者が本契約に 基づき許諾された使用権を行使することにより生 じた使用者もしくは第三者の損害に関していかな る責任も負わないものとします。但し、これを制 限する別途法律の定めがある場合はこの限りでは ありません。
- 2. ライセンサーは「許諾ソフトウエア」について商 品性、 互換性及び特定目的に合致していることを 保証致しません。

#### 第 6 条(第三者に対する責任)

使用者が許諾ソフトウェアを使用することにより、第 三者との間で著作権、特許権その他の知的財産権の侵 害を理由として紛争が生じたときは、使用者自身が自 らの費用で解決するものとし、ライセンサー及び原権 利者に一切の迷惑をかけないものとします。

#### 第 7 条(秘密保持)

使用者は、本契約により提供される許諾ソフトウェア、 その関連書類等の情報及び本契約の内容のうち公然と 知られていないものについて秘密を保持するものと し、ライセンサーの承諾を得ることなく第三者に開示 または漏洩しないものとします。

#### 第 8 条(契約の解除)

ライセンサーは、使用者において次の各号の一に該当 する事由があるときは、直ちに本契約を解除し、また はそれによって蒙った損害の賠償を使用者に対し請求 できるものとします。

- (1)本契約に定める条項に違反したとき
- (2)差押、仮差押、仮処分その他強制執行の申立を受 けたとき

#### 第 9 条(許諾ソフトウェアの廃棄)

前条の規定により本契約が終了した場合、使用者は契 約の終了した日から 2 週間以内に許諾ソフトウェア、 関連書類及びその複製物を廃棄するものとします。

#### 第 10 条(著作権保護)

- 1. 許諾ソフトウェアに関する著作権及びその他一切 の知的財産権は、ライセンサー及び現権利者に帰 属するものでありいかなる権利も使用者が有する ものではありません。
- 2. 使用者は許諾ソフトウェアの使用に際し、著作権 法及びその関連の法律に従うものとします。

#### 第 11 条(輸出規制)

- 1. 許諾ソフトウェアを日本国外に輸出すること(イ ンターネット等を利用した国外送信を含みます) はできないものといたします。
- 2. 使用者は、許諾ソフトウェアが日本国およびアメ リカ合衆国の輸出に関する規制の対象となること を了承するものとします。
- 3. 使用者は、許諾ソフトウェアに適用される一切の 国際法および国内法 ( アメリカ合衆国の輸出管理 規則、アメリカ合衆国、日本国及びその他の政府 機関が定めるエンドユーザー、エンドユーザーに よる使用及び輸出対象国に関する規制を含みま す ) に従うことに同意するものとします。
- 第 12 条(その他)
- 1. 本契約の一部が法律によって無効となった場合で も、当該条項以外は有効に存続するものとします。
- 2. 本契約に定めなき条項もしくは本契約の解釈に疑 義を生じた場合には、ライセンサー、使用者は誠 意をもって協議し、解決するものとします。
- 3. ライセンサー及び使用者は、本契約が日本国の法 律に準拠し、本契約から生ずる権利義務に関する 紛争については、東京地方裁判所をもって第一審 の専属管轄裁判所とする事に合意するものとしま す。
- 4. 本契約書の各条項は、代わりの契約書が提供され ない限り、許諾ソフトウェアのバージョンアップ 後のソフトウェアにも適用されるものとします。

以上

## **ソフトウェアに関する重要なお知らせ**

本製品のソフトウェアライセンスについて

本製品に組み込まれたソフトウェアは、複数の独立し たソフトウェアコンポーネントで構成され、個々のソ フトウェアコンポーネントは、それぞれに株式会社 JVC ケンウッドまたは第三者の著作権が存在します。

本製品は、株式会社 JVC ケンウッド及び第三者が規 定したエンドユーザーライセンスアグリーメント(以 下、「EULA」といいます)に基づくソフトウェアコ ンポーネントを使用しております。

「EULA」の中には、フリーソフトウェアに該当する も の が あ り、GNU General Public License ま た は Lesser General Public License(以下、「GPL/ LGPLI といいます)のライセンスに基づき実行形式 のソフトウェアコンポーネントを配布する条件とし て、当該コンポーネントのソースコードの入手を可能 にするように求めています。 当該「GPL/LGPL」の対象となるソフトウェアコン ポーネントに関しては、以下のホームページをご覧頂 くようお願い致します。 ホームページアドレス

<http://www2.jvckenwood.com/gpl/j.html>

なお、ソースコードの内容等についてのご質問はお答 えしかねますので、予め御了承ください。

「GPL/LGPL」の適用を受けない「EULA」に基づく ソフトウェアコンポーネント及び株式会社 JVC ケン ウッド自身が開発もしくは作成したソフトウェアコン ポーネントは、ソースコード提供の対象とはなりませ んのでご了承ください。

「GPL/LGPL」に基づいて配布されるソフトウェア コンポーネントは無償でお客様に使用許諾されますの で、適用法令の範囲内で、当該ソフトウェアコンポー ネントの保証は、明示かつ黙示であるかを問わず一切 ありません。

適用法令の定め、又は書面による合意がある場合を除 き、著作権者や上記許諾を受けて当該ソフトウェアコ ンポーネントの変更・再配布を為し得る者は、当該ソ フトウェアコンポーネントを使用したこと、又は使用 できないことに起因する一切の損害についてなんらの 責任も負いません。当該ソフトウェアコンポーネント の使用条件や遵守いただかなければならない事項等の 詳細は、各「GPL/LGPL」をお読みください。

本製品に組み込まれた「GPL/LGPL」の対象となる ソフトウェアコンポーネントをお客様自身でご利用頂 く場合は、対応するライセンスをよく読んでから、ご 利用くださるようお願い致します。なお各ライセンス は株式会社 JVC ケンウッド以外の第三者による規定 のため、原文(英文)を本製品に掲載します。 掲載場所は「情報・設定]ー「システム]ー特別内の [オープンソースライセンス]です。

# **VICS について**

## **VICS サービスの問い合わせ**

VICS サービスに関するお問い合わせについては、内 容によって次の問い合わせ先にご連絡ください。

- VICS 関連商品、VICS 情報の受信エリアや内容の 概略、地図表示の内容に関することはお買い上げ の販売会社へお問い合わせください。
- VICS の概念、計画、または表示された情報内容 に関することは VICS センターへお問い合わせく ださい。(ただし、地図表示の表示内容は除く) <問い合わせ先> VICS センター 電話番号. 0570-00-8831 ※ 全国どこからでも市内通話料金でご利用に なれます。 ※ PHS、IP 電話等からはご利用できません。 電話受付時間.  $9:30 \sim 17:45$ (但し土曜、日曜、祝日、年末年始休暇を除く) FAX 受付時間 24 時間 FAX 番号(全国) 03-3562-1719

#### ● VICS の最新情報について

VICS の最新情報や FM 多重放送局の周波数の情 報などは、下記ホームページをご覧ください。 インターネット URL http://www.vics.or.jp/

#### **VICS リンクの更新について**

VICS センターでは、レベル 3 の情報の収集と提 供に、VICS リンク(主要交差点毎に道路を区切っ た単位)というデータ方式を採用しています。道 路の新設や改築、信号機の設置等により道路交通 状況が変化する場合は、VICS リンクの追加や変 更を行って、適切な情報を提供できるようにして います。

この結果、新しい VICS リンクによる情報の提供 が行われると、変更前の VICS リンクでは情報が 提供されなくなります。ただしユーザに対する情 報提供サービスを維持するため、変更前の VICS リンクに対しても変更後 3 年間は、従来通り情報 を提供する仕組みになっています。

• VICS リンクの更新は、地図データの 更新が必要です。地図更新については JVC ケンウッドカスタマーサポートセ ンターにご相談ください。

## VICS 情報有料放送サービス契約約款

 $\frac{1}{2}$ 第 1 章 総則 (約款の適用)<br>第1条 一 一般財団法人道路交通情報通信システムセ ンター(以下「当センター」といいます。)は、 放送法(昭和 25 年法律第 132 号) 第 147 条の規定に基づき、この VICS 情報有 料放送サービス契約約款(以下「この約款) といいます。)を定め、これにより VICS 情 報有料放送サービスを提供します。 (約款の変更)<br>第2条 当 第 2 条 当センターは、この約款を変更することが あります。この場合には、サービスの提供 条件は、変更後の VICS 情報有料放送サー ビス契約約款によります。 (用語の定義) 第 3 条 この約款においては、次の用語はそれぞれ 次の意味で使用します。 (1) VICS サービス 当センターが自動車を利用中の加入者 のために、FM 多重放送局から送信す る、道路交通情報の有料放送サービス (2) VICS サービス契約 当センターから VICS サービスの提供 を受けるための契約 (3) 加入者 当センターと VICS サービス契約を締 結した者 (4) VICS デスクランブラー FM多重放送局からのスクランブル化 (攪乱)された電波を解読し、放送番 組の視聴を可能とするための機器 第2章 サービスの種類等 (VICS サービスの種類) 第4条 VICS サービスには、次の種類があります。 (1) 文字表示型サービス 文字により道路交通情報を表示する形 態のサービス (2) 簡易図形表示型サービス

簡易図形により道路交通情報を表示す る形態のサービス (3) 地図重畳型サービス 車載機のもつデジタル道路地図上に情 報を重畳表示する形態のサービス (VICS サービスの提供時間)<br>第5条 当センターは、 第5条 当センターは、原則として一週間に概ね 120 時間以上の VICS サービスを提供し ます。 第 3 章 契約 (契約の単位) 当センターは、VICS デスクランブラー 1 台毎に 1 の VICS サービス契約を締結しま す。 (サービスの提供区域) 第 7 条 VICS サービスの提供区域は、当センター の電波の受信可能な地域(全都道府県の区 域で概ね NHK-FM 放送を受信することが できる範囲内)とします。 ただし、そのサービス提供区域内であっても、

電波の状況により VICS サービスを利用する

ことができない場合があります。

- <span id="page-77-0"></span>
- (契約の成立等)<br>第8条 VIC
	- NICS サービスは、VICS 対応 FM受信機 ...<br>(VICS デスクランブラーが組み込まれた F M受信機)を購入したことにより、契約の 申込み及び承諾がなされたものとみなし、 以後加入者は、継続的にサービスの提供を 受けることができるものとします。 (利用に係る加入者の義務) 第 16 条 加入者は、当センターが提供する VICS サー (免責) 第17条 1. 当センターは、天災、事変、気象など

(VICS サービスの種類の変更)

- 第 9 条 加入者は、VICS サービスの種類に対応し た VICS 対応FM受信機を購入することに より、第 4 条に示す VICS サービスの種類 の変更を行うことができます。
- (契約上の地位の譲渡又は承継)
- 第 10 条 加入者は、第三者に対し加入者としての権 利の譲渡又は地位の承継を行うことができ ます。
- (加入者が行う契約の解除)
- 第11条 当センターは、次の場合には加入者が VICS サービス契約を解除したものとみな します。
	- (1) 加入者が VICS デスクランブラーの使 用を将来にわたって停止したとき (2) 加入者の所有する VICS デスクランブ
	- ラーの使用が不可能となったとき
- (当センターが行う契約の解除)
- 第 12 条 1. 当センターは、加入者が第 16 条の 規定に反する行為を行った場合には、 VICS サービス契約を解除することがあ ります。 また、第 17 条の規定に従って、本放送 の伝送方式の変更等が行われた場合に は、VICS サービス契約は、解除された
	- ものと見なされます。 2. 第 11 条又は第 12 条の規定により、 VICS サービス契約が解除された場合で
		- あっても、当センターは、VICS サービ スの視聴料金の払い戻しをいたしませ  $h_{l_0}$ [別表] 視聴料金 300 円(税抜き) ただし、車載機購入価格に含まれております。

#### 第4章 料金

- (料金の支払い義務) 第 13 条 加入者は、当センターが提供する VICS サー ビスの料金として、契約単位ごとに加入時 に別表に定める定額料金の支払いを要しま す。 なお、料金は、加入者が受信機を購入する
	- 際に負担していただいております。

#### 第 5 章 保守

- (当センターの保守管理責任) 第14条 当センターは、当センターが提供する VICS サービスの視聴品質を良好に保持す るため、適切な保守管理に努めます。ただ し、加入者の設備に起因する視聴品質の劣 化に関してはこの限りではありません。 (利用の中止) 第 15 条 1. 当センターは、放送設備の保守上又は 工事上やむを得ないときは、VICS サー ビスの利用を中止することがあります。
	- 2. 当センターは、前項の規定により VICS サービスの利用を中止するときは、あ らかじめそのことを加入者にお知らせ します。 ただし、緊急やむを得ない場合は、こ の限りではありません。

• 本機器で提供している道路交通情報データは、 公益財団法人日本道路交通情報センターから提 供されます。また、データ作成には一般財団法 人交通情報通信システムセンター (VICS セン ター ) の技術が用いられています。

第 6 章 雑則

の責任を負いません。

するものとします。

更を行うことがあります。 ------------------------------------------------------------------------

できません。

ビスの放送を再送信又は再配分することは

の視聴障害による放送休止、その他 当 センターの責めに帰すことのできない 事由により VICS サービスの視聴が 不 可能ないし困難となった場合には一切

また、利用者は、道路形状が変更した 場合等、合理的な事情がある場合には、 VICS サービスが一部表示されない場合 があることを了承するものとします。 但し、当センターは当該変更において も変更後 3 年間、当該変更に対応し ていない旧デジタル道路地図上でも、 VICS サービスが可能な限度で適切に表 示されるように、合理的な努力を傾注

2. VICS サービスは、FM放送の電波に 多重して提供されていますので、本放 送の伝送方式の変更等が行われた場合 には、加入者が当初に購入された受信 機による VICS サービスの利用ができ なくなります。当センターは、やむを 得ない事情があると認める場合には、3 年以上の期間を持って、VICS サービス の「お知らせ」画面等により、加入者 に周知のうえ、本放送の伝送方式の変

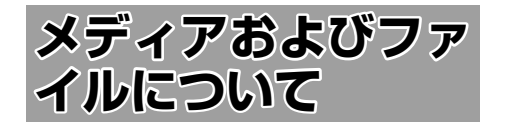

#### **ご使用上の注意事項**

- USB 機器や SD カードは、車内に放置しない でください。直射日光や高温で、変形や故障の 原因になります。
- 本機で再生するオーディオ / ビデオファイル は、必ずバックアップを作成しておいてくださ い。予期せぬ事態で、ファイルが破壊される場 合があります。

#### **本機で再生できるディスクメディア** ● ディスク再生対応一覧表

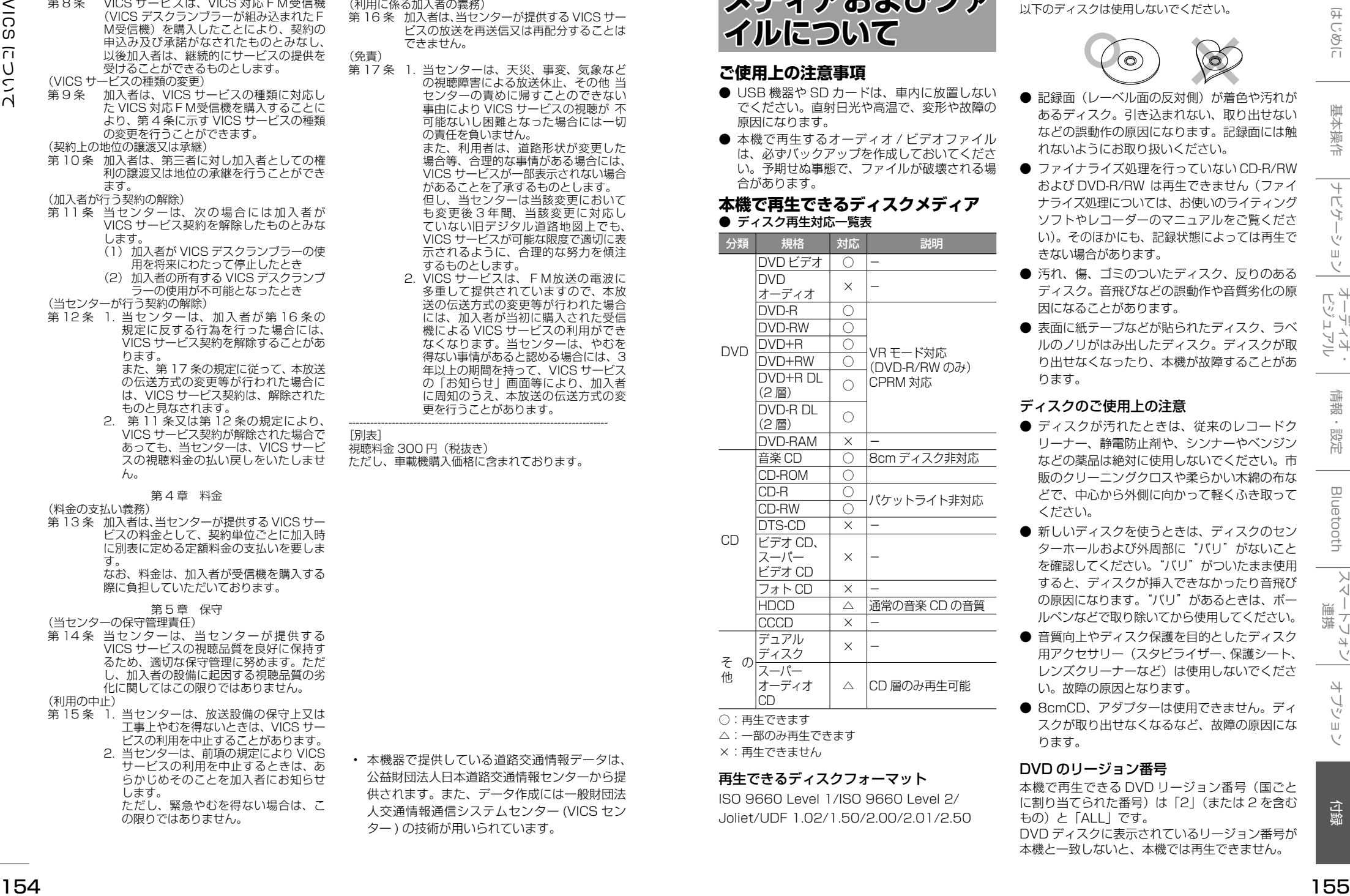

- ○:再生できます
- △:一部のみ再生できます ×:再生できません

#### 再生できるディスクフォーマット

ISO 9660 Level 1/ISO 9660 Level 2/ Joliet/UDF 1.02/1.50/2.00/2.01/2.50

## 使用できないディスク

以下のディスクは使用しないでください。

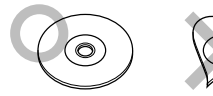

- 記録面(レーベル面の反対側)が着色や汚れが あるディスク。引き込まれない、取り出せない などの誤動作の原因になります。記録面には触 れないようにお取り扱いください。
- ファイナライズ処理を行っていない CD-R/RW および DVD-R/RW は再生できません(ファイ ナライズ処理については、お使いのライティング ソフトやレコーダーのマニュアルをご覧くださ い)。そのほかにも、記録状態によっては再生で きない場合があります。
- 汚れ、傷、ゴミのついたディスク、反りのある ディスク。音飛びなどの誤動作や音質劣化の原 因になることがあります。
- 表面に紙テープなどが貼られたディスク、ラベ ルのノリがはみ出したディスク。ディスクが取 り出せなくなったり、本機が故障することがあ ります。

### ディスクのご使用上の注意

- ディスクが汚れたときは、従来のレコードク リーナー、静電防止剤や、シンナーやベンジン などの薬品は絶対に使用しないでください。市 販のクリーニングクロスや柔らかい木綿の布な どで、中心から外側に向かって軽くふき取って ください。
- 新しいディスクを使うときは、ディスクのセン ターホールおよび外周部に"バリ"がないこと を確認してください。"バリ"がついたまま使用 すると、ディスクが挿入できなかったり音飛び の原因になります。"バリ"があるときは、ボー ルペンなどで取り除いてから使用してください。
- 音質向上やディスク保護を目的としたディスク 用アクセサリー(スタビライザー、保護シート、 レンズクリーナーなど)は使用しないでくださ い。故障の原因となります。
- **8cmCD、アダプターは使用できません。ディ** スクが取り出せなくなるなど、故障の原因にな ります。

## DVD のリージョン番号

本機で再生できる DVD リージョン番号(国ごと に割り当てられた番号)は「2」(または 2 を含む もの)と「ALL」です。 DVD ディスクに表示されているリージョン番号が 本機と一致しないと、本機では再生できません。

#### ● DVD ディスクのマーク

**ALL**

**8**

**9**

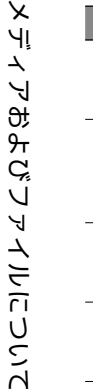

記号 みんじょう 内容 リージョン番号を表します。このマー クが付いているディスクはどの DVD プレーヤーでも再生できます。 収録されている音声の言語数を表し ます。1 本の映画の中に最大 8 つの 言語を収録できます。お好みの音声 で聴くことができます。 **32 ) 収録されている字幕スーバーの言語**<br>32 ) 数を表します。32 カ国語まで収録で きます。

複数のアングルで撮影された映像が 記録されていれば、お好みのアング ル(角度)で見ることができます。 **16:9 LB** 映像の画面タイプを表します。左の マークでは標準のテレビ (4:3) で見 た場合、ワイド映像(16:9)は上下 に黒帯の入る(レターボックス)映 像となります。

禁止マーク

DVD は、再生箇所により本機での再生操作等規制 される場合があります。このようなときは下記の マークが映像上に表示されます。内容については ディスクのマニュアルをご覧ください。

## **本機で再生できる SD カード**

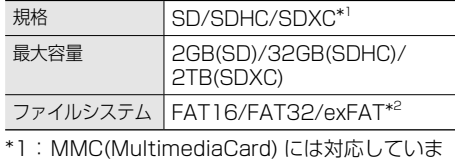

- せん。
- \*2:この他のファイルシステム (NTFS 等 ) には 対応していません。
- SD スピードクラスは Class 10 まで対応して います。

#### SD カード使用上のご注意

- miniSD カード、microSD カードは SD カー ドアダプターを使用することで使用可能ですが すべてのカードの動作保証はしていません。
- ご使用の際には、必ず SD カードに付属してい る取扱説明書も合わせてご確認ください。
- 本機で使用出来ない場合は、ファイルシステム が FAT16、FAT32、または exFAT であるこ とを確認してください。ファイルシステムが異 なる場合は、再フォーマットしてから使用して ください。
- 本機は SD-Audio には対応していません。
- 全ての SD カードに対して、動作を保証するも のではありません。
- SD カードの種類や、記録状態によっては、正 常に再生できない場合があります。
- **SD カード内のデータは必ずバックアップをし** てください。SD カードの使用状況によっては、 保存内容が失われる場合があります。保存デー タが失われたことによる損害については、当社 はその補償を一切いたしかねますので、あらか じめご了承ください。

## **本機で再生できる USB 機器**

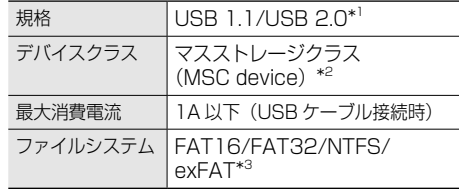

- \*1:USB3.0 には対応していません。
- \*2:使用する USB デバイスが USB マスストレー ジクラスに対応しているかは、USB デバイ スの販売メーカーにお問い合わせください。
- \*3: この他のファイルシステムには対応していま せん。

#### USB 機器使用上のご注意

- 接続した USB デバイスは運転の支障とならな いように設置してください。
- USB ハブを介して USB 機器を接続しないで ください。
- マルチカードリーダーを使用する場合は、複数 のメモリーカードを挿さないでください。
- セキュリティ機能付きの USB デバイスは使用 できません。
- USB 規格外のケーブルは動作保証できません。 また、延長ケーブルの使用により正常に再生で きない場合があります。
- USB デバイスの種類や、記録状態によって は、正常に再生できない場合があります。
- 全ての USB デバイスに対して、動作や電源供 給を保証するものではありません。
- USB デバイスのデータは必ずバックアップを してください。USBデバイスの使用状況によっ ては、保存内容が失われる場合があります。保 存データが失われたことによる損害について は、当社はその補償を一切いたしかねますので、 あらかじめご了承ください。

## <span id="page-78-0"></span>**本機で再生できるオーディオ / ビデオフォーマット**

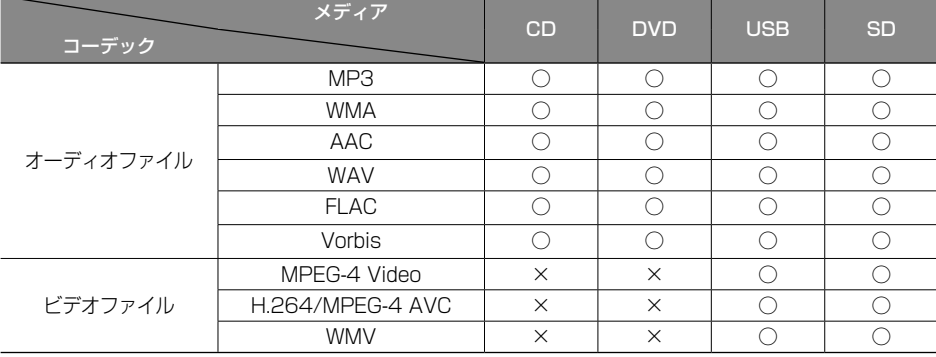

○:再生できます ×:再生できません

#### 著作権保護されたファイルについて

本機では、コピープロテクトや著作権管理が設定されているオーディオファイルは、再生できません。個人的 に楽しむなどの場合を除き、音楽や映像などの著作物を著作権利者の許諾を得ずに複製(録音)、配布、配信 することは著作権法で禁止されています。

#### オーディオファイル

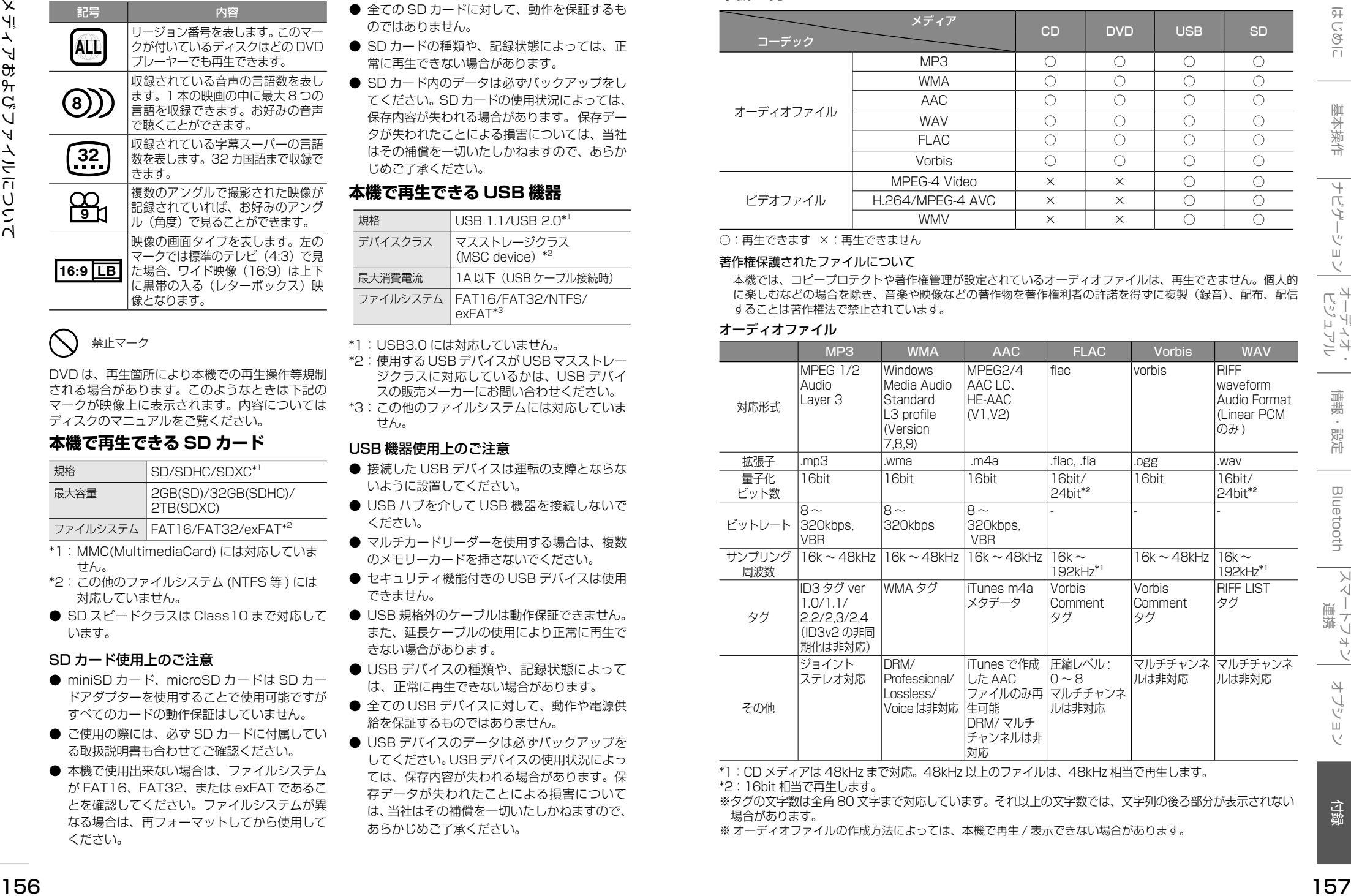

\*1:CD メディアは 48kHz まで対応。48kHz 以上のファイルは、48kHz 相当で再生します。

\*2:16bit 相当で再生します。

- ※タグの文字数は全角 80 文字まで対応しています。それ以上の文字数では、文字列の後ろ部分が表示されない 場合があります。
- ※ オーディオファイルの作成方法によっては、本機で再生 / 表示できない場合があります。

#### ビデオファイル

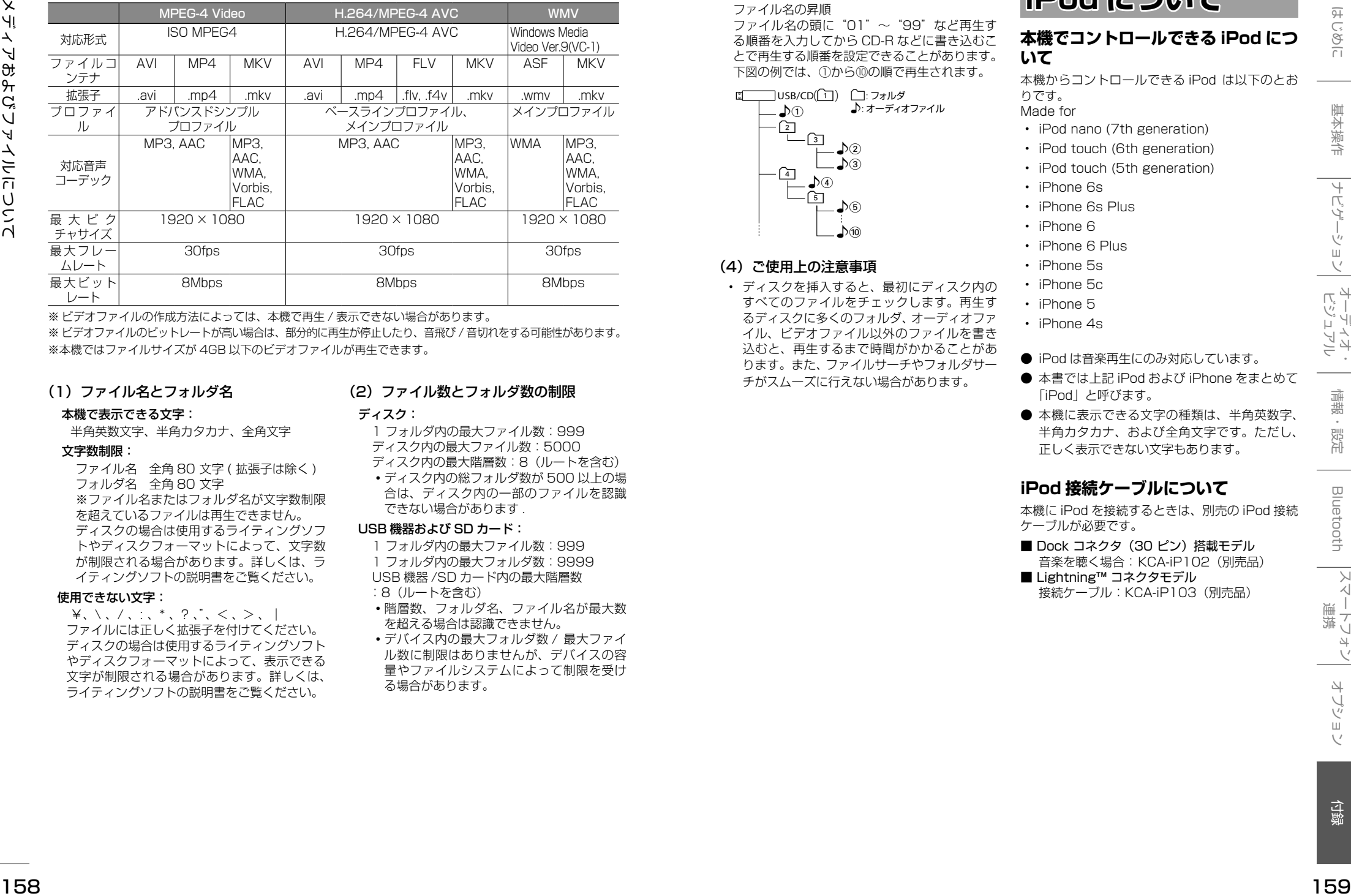

※ ビデオファイルの作成方法によっては、本機で再生 / 表示できない場合があります。

※ ビデオファイルのビットレートが高い場合は、部分的に再生が停止したり、音飛び / 音切れをする可能性があります。 ※本機ではファイルサイズが 4GB 以下のビデオファイルが再生できます。

#### (1)ファイル名とフォルダ名

#### 本機で表示できる文字:

半角英数文字、半角カタカナ、全角文字

#### 文字数制限:

ファイル名 全角 80 文字 ( 拡張子は除く ) フォルダ名 全角 80 文字 ※ファイル名またはフォルダ名が文字数制限 を超えているファイルは再生できません。 ディスクの場合は使用するライティングソフ トやディスクフォーマットによって、文字数 が制限される場合があります。詳しくは、ラ イティングソフトの説明書をご覧ください。

#### 使用できない文字:

¥、\ 、/ 、: 、\* 、? 、"、< 、> 、| ファイルには正しく拡張子を付けてください。 ディスクの場合は使用するライティングソフト やディスクフォーマットによって、表示できる 文字が制限される場合があります。詳しくは、 ライティングソフトの説明書をご覧ください。

#### (2)ファイル数とフォルダ数の制限

#### ディスク:

1 フォルダ内の最大ファイル数:999 ディスク内の最大ファイル数:5000

ディスク内の最大階層数:8(ルートを含む) •ディスク内の総フォルダ数が 500 以上の場 合は、ディスク内の一部のファイルを認識 できない場合があります .

#### USB 機器および SD カード:

- 1 フォルダ内の最大ファイル数:999 1 フォルダ内の最大フォルダ数:9999 USB 機器 /SD カード内の最大階層数 :8(ルートを含む)
- ◦階層数、フォルダ名、ファイル名が最大数 を超える場合は認識できません。
- ◦デバイス内の最大フォルダ数 / 最大ファイ ル数に制限はありませんが、デバイスの容 量やファイルシステムによって制限を受け る場合があります。

## (3)再生する順番について

ファイル名の昇順 ファイル名の頭に"01"〜"99"など再生す る順番を入力してから CD-R などに書き込むこ とで再生する順番を設定できることがあります。 下図の例では、①から⑩の順で再生されます。

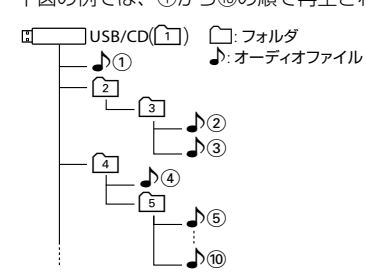

#### (4) ご使用上の注意事項

• ディスクを挿入すると、最初にディスク内の すべてのファイルをチェックします。再生す るディスクに多くのフォルダ、オーディオファ イル、ビデオファイル以外のファイルを書き 込むと、再生するまで時間がかかることがあ ります。また、ファイルサーチやフォルダサー チがスムーズに行えない場合があります。

# **iPod について**

## **本機でコントロールできる iPod につ いて**

本機からコントロールできる iPod は以下のとお りです。 Made for

- iPod nano (7th generation)
- iPod touch (6th generation)
- iPod touch (5th generation)
- iPhone 6s
- iPhone 6s Plus
- iPhone 6
- iPhone 6 Plus
- iPhone 5s
- iPhone 5c
- iPhone 5
- iPhone 4s
- iPod は音楽再生にのみ対応しています。
- 本書では上記 iPod および iPhone をまとめて 「iPod」と呼びます。
- 本機に表示できる文字の種類は、半角英数字、 半角カタカナ、および全角文字です。ただし、 正しく表示できない文字もあります。

## **iPod 接続ケーブルについて**

本機に iPod を接続するときは、別売の iPod 接続 ケーブルが必要です。

■ Dock コネクタ (30 ピン)搭載モデル 音楽を聴く場合:KCA-iP102(別売品)

■ Lightning™ コネクタモデル 接続ケーブル:KCA-iP103(別売品)

# **Bluetooth について (MDV-L504W/ MDV-L504 のみ)**

## **Bluetooth 対応プロファイル**

- HFP (ハンズフリープロファイル) ハンズフリー通話するためのプロファイルです。
- PBAP (フォンブックアクヤスプロファイル) 電話帳のデータを vCard 形式で伝送するプロファイルです。
- A2DP\* (高度オーディオ配信プロファイル) オーディオプレーヤーの音楽を伝送するためのプロファイルです。
- AVRCP (オーディオ / ビデオリモート制御プロファイル) オーディオプレーヤーの再生や選曲などをコントロールするためのプロファイルです。 ● SPP (シリアルポートプロファイル)
- Bluetooth 機器を仮想シリアルポート化するプロファイルです。

#### Bluetooth 標準規格 Ver.3.0 準拠

- \* SCMS-T 対応 (SCMS-T とは A2DP に対応したオーディオプレーヤーなどでセキュリティがかかったコンテンツ を聴くことができる機能です。)
- 動作を確認した携帯電話機については以下の URL をご覧ください。
- http://www2.jvckenwood.com/cs/ce/bt/index.php?lang=japanese
- Bluetooth 機能搭載機器は、Bluetooth SIG が定めている方法で Bluetooth 標準規格に適合 していることの認証を取得しています。ただし、接続する機器の特性や仕様によっては通信で きない場合があります。

## **対応コーデック**

SBC/AAC

# <span id="page-80-0"></span>**故障かなと思ったら**

次の一覧から該当する症状を見つけて対処してください。解決方法が見つからない場合は、お買い上げの 販売店にご相談ください。

#### ● 共通

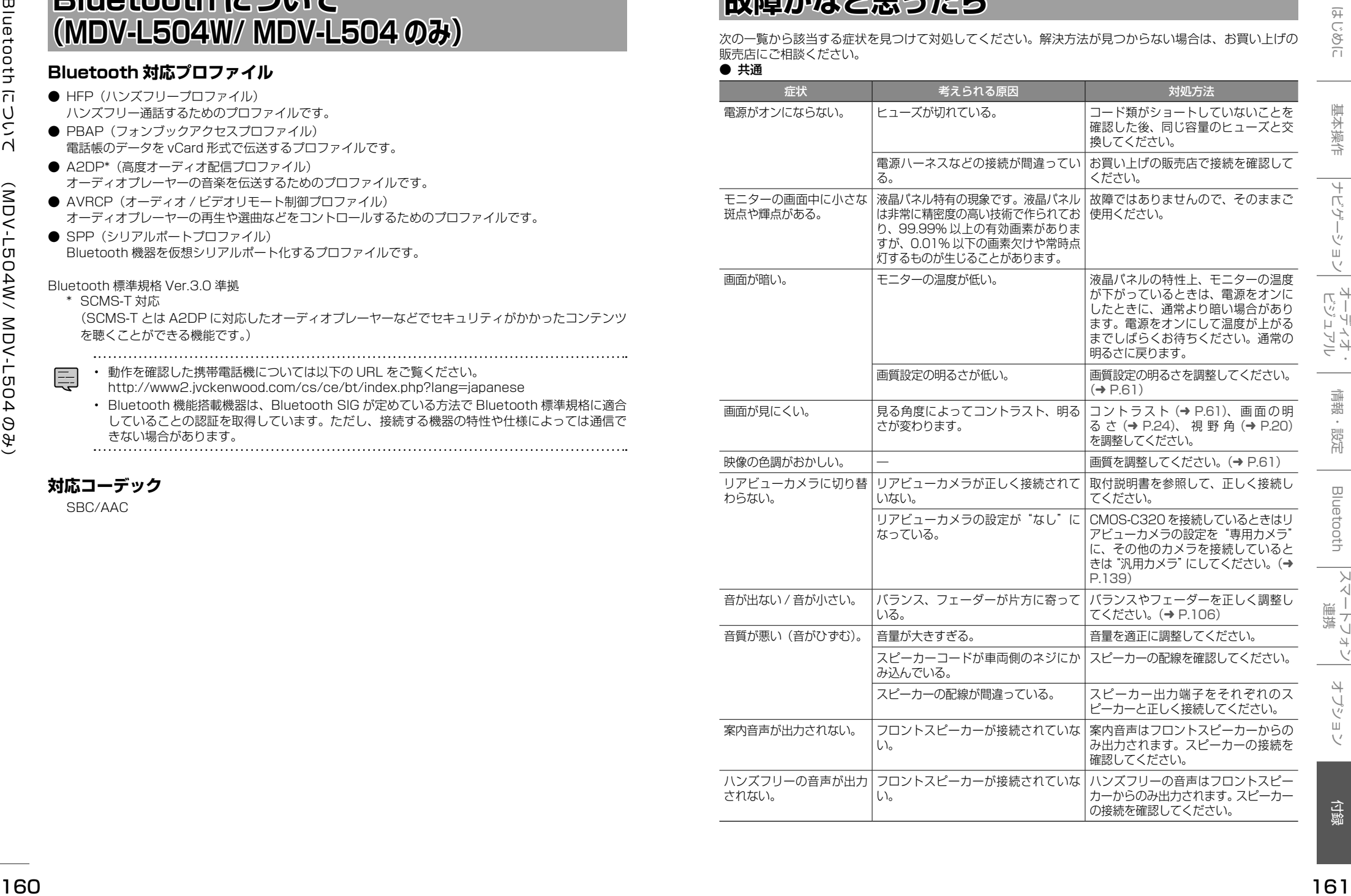

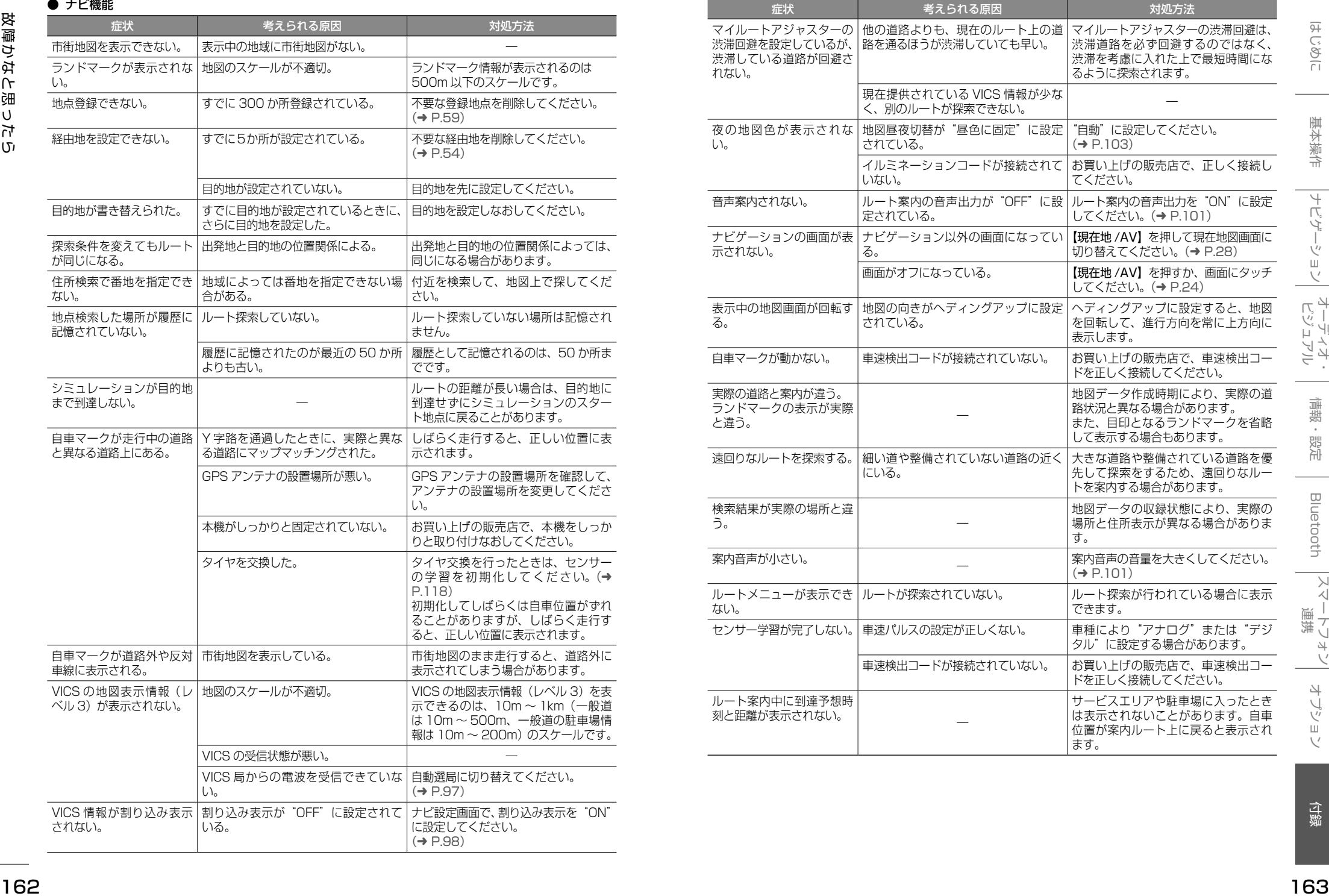

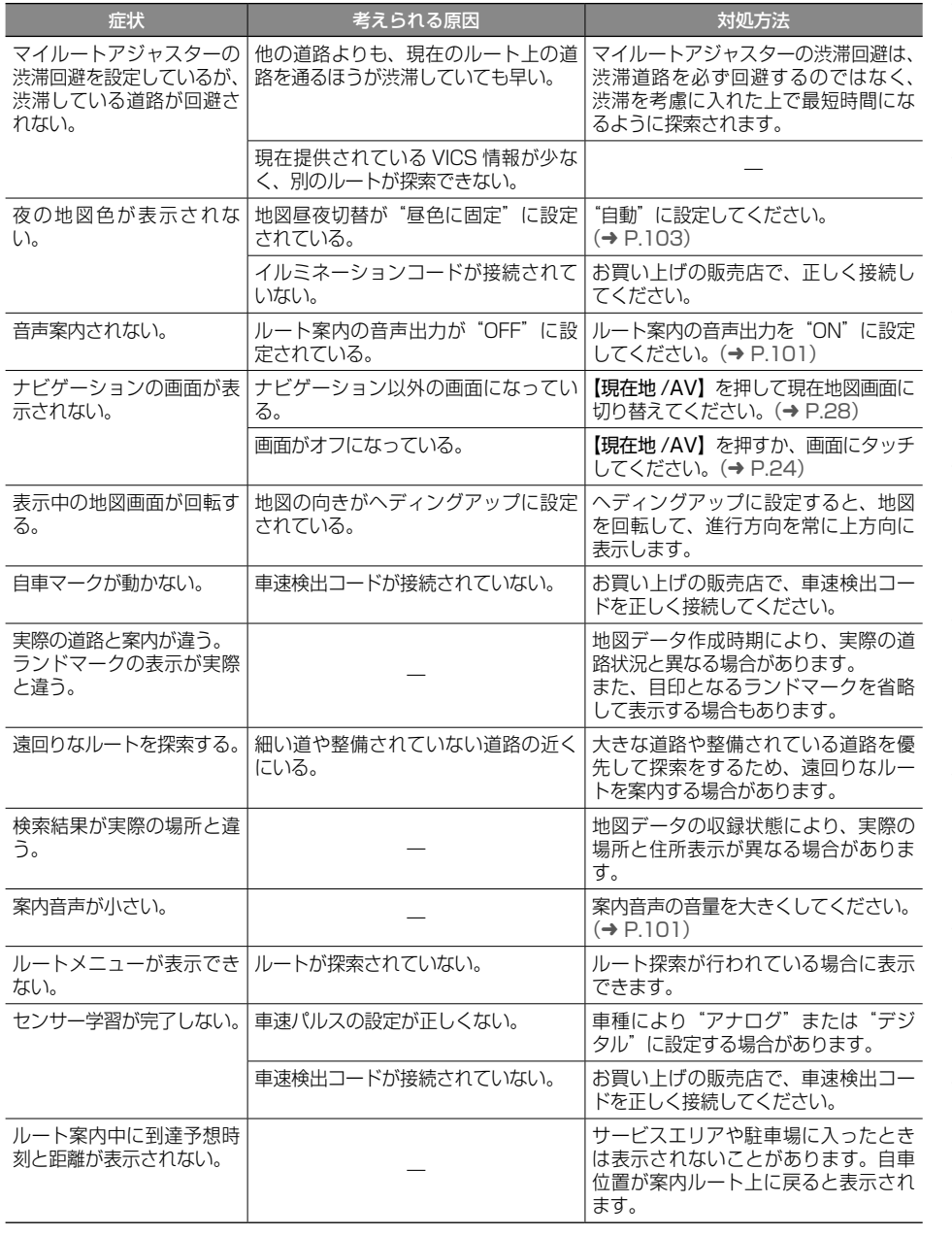

#### ● AV 機能

## ● ディスク再生

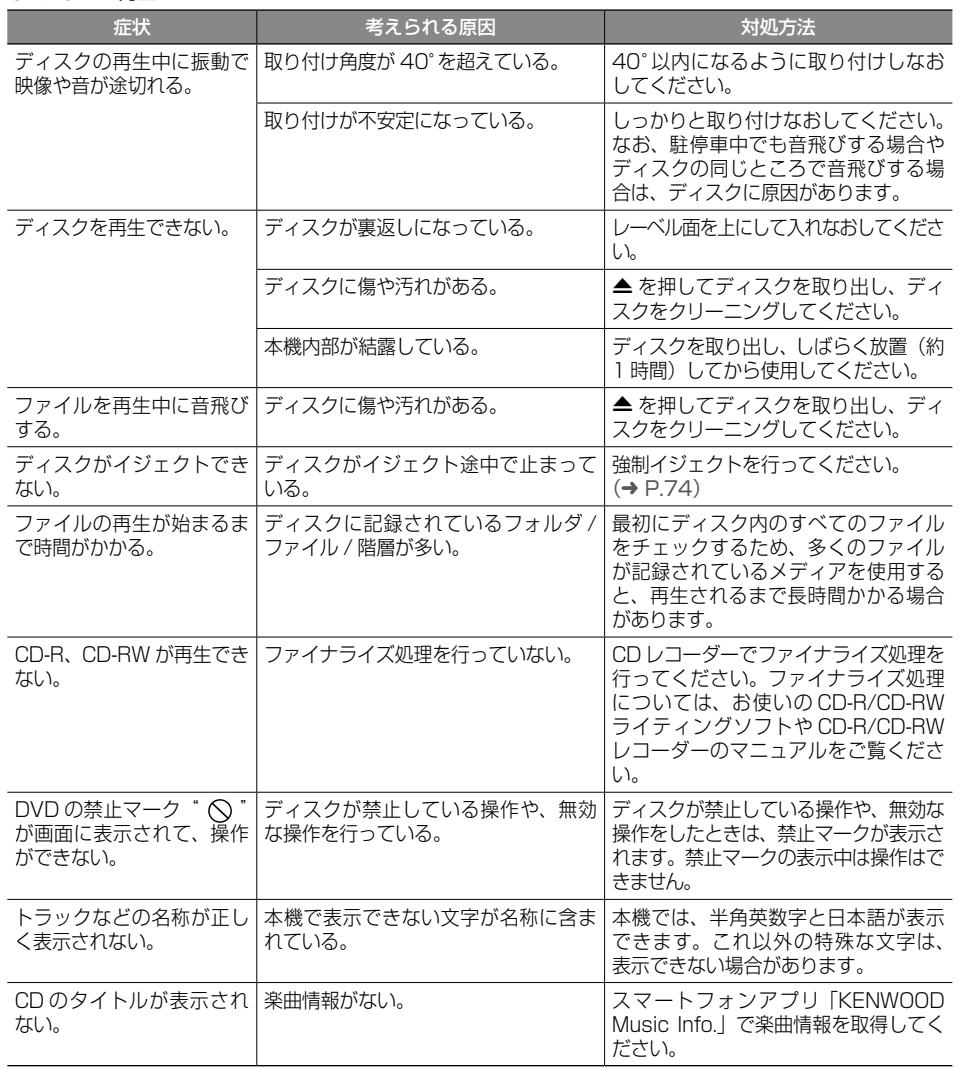

## ● ファイル再生

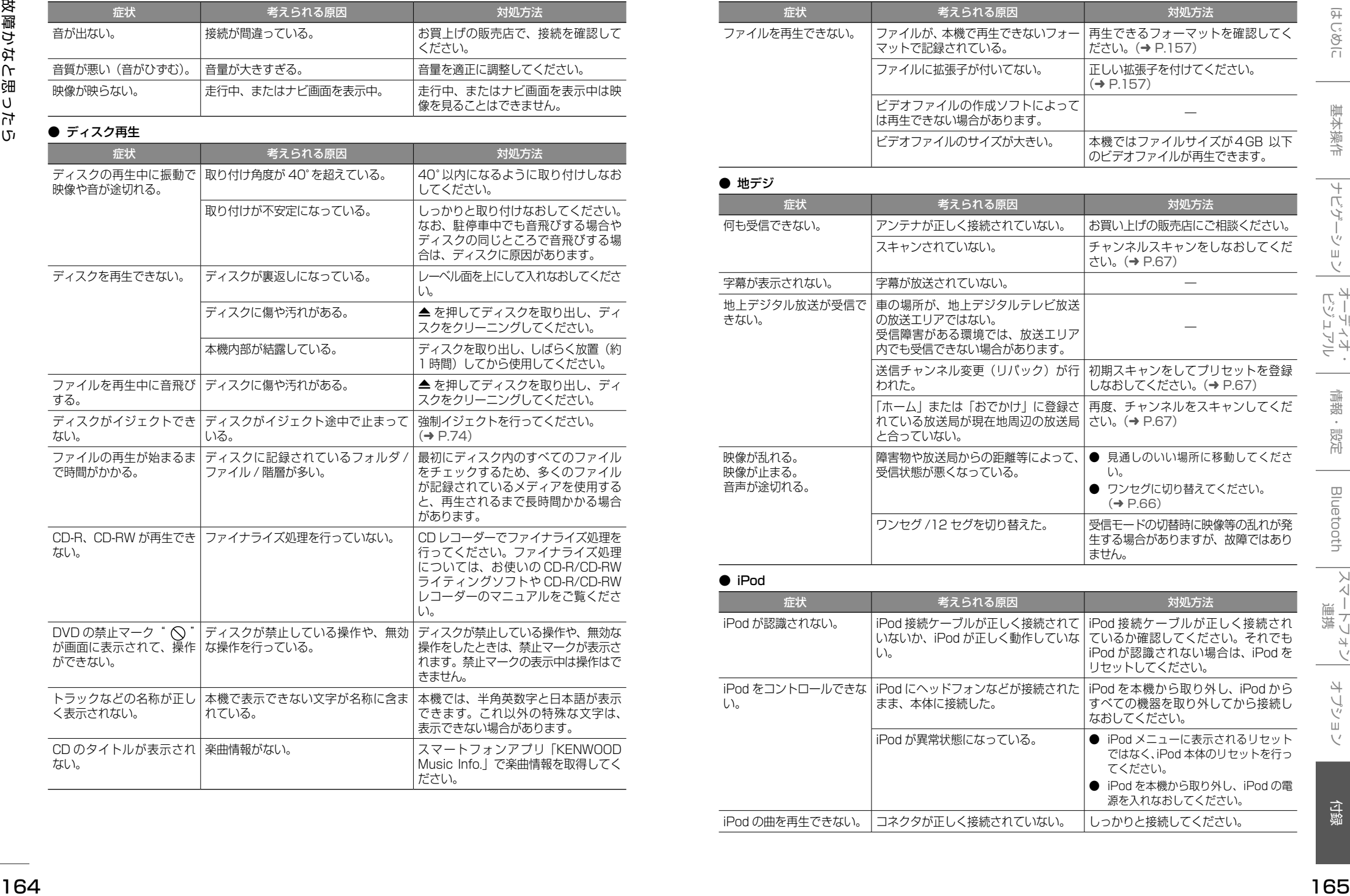

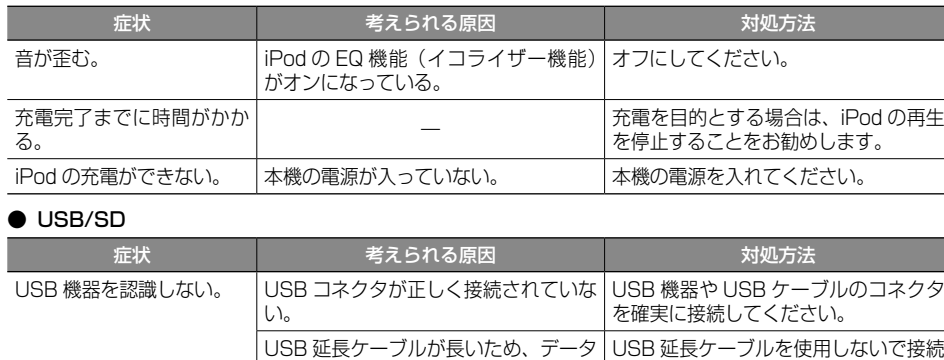

の品質が悪くなっている。 してください。 USB 機器 や SD カード内 | オーディオ / ビデオファイルが本機で | 冉生できるフォーマットを確認してく のオーディオ / ビデオファ | 再生できるフォーマットで記録されて | ださい。(→ [P.157\)](#page-78-0) イルが再生できない。 いない。

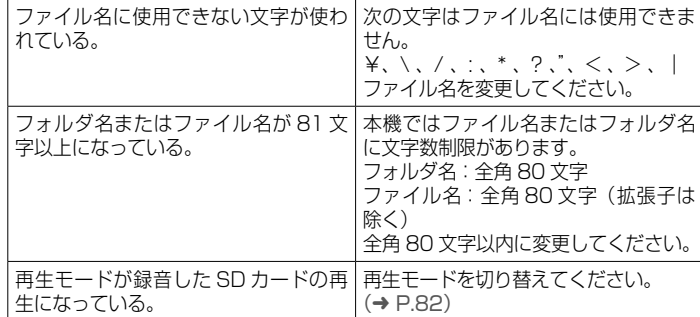

#### ● SD カードへの録音と再生

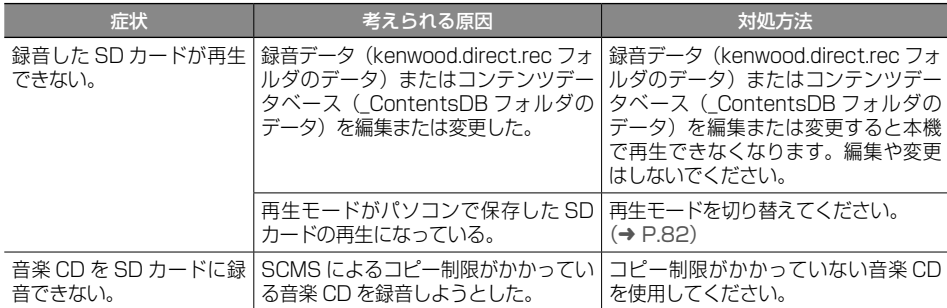

#### ● Bluetooth オーディオ / ハンズフリー

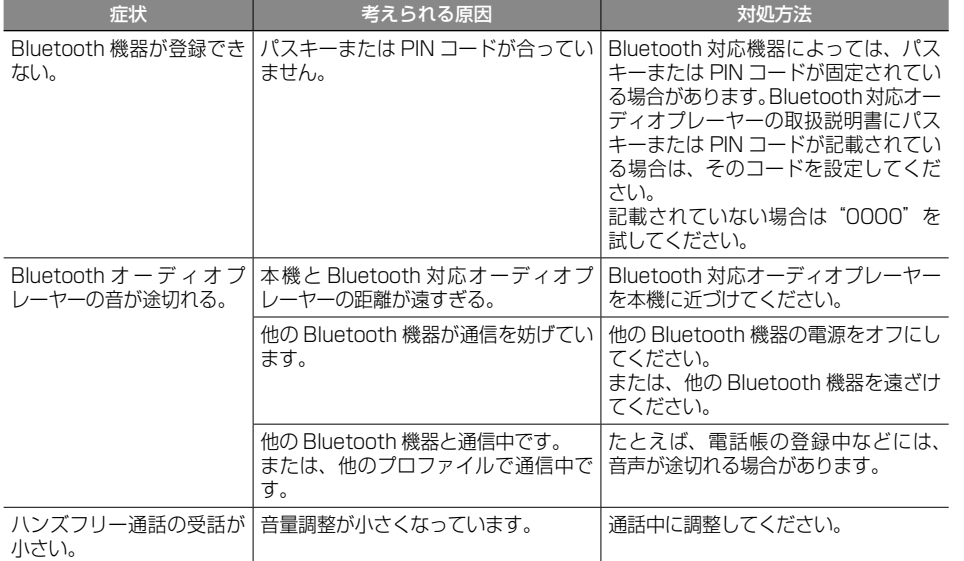

## **メッセージ**

次のメッセージが表示された場合は、一覧に従って対処してください。

## ● 共通

<span id="page-83-0"></span>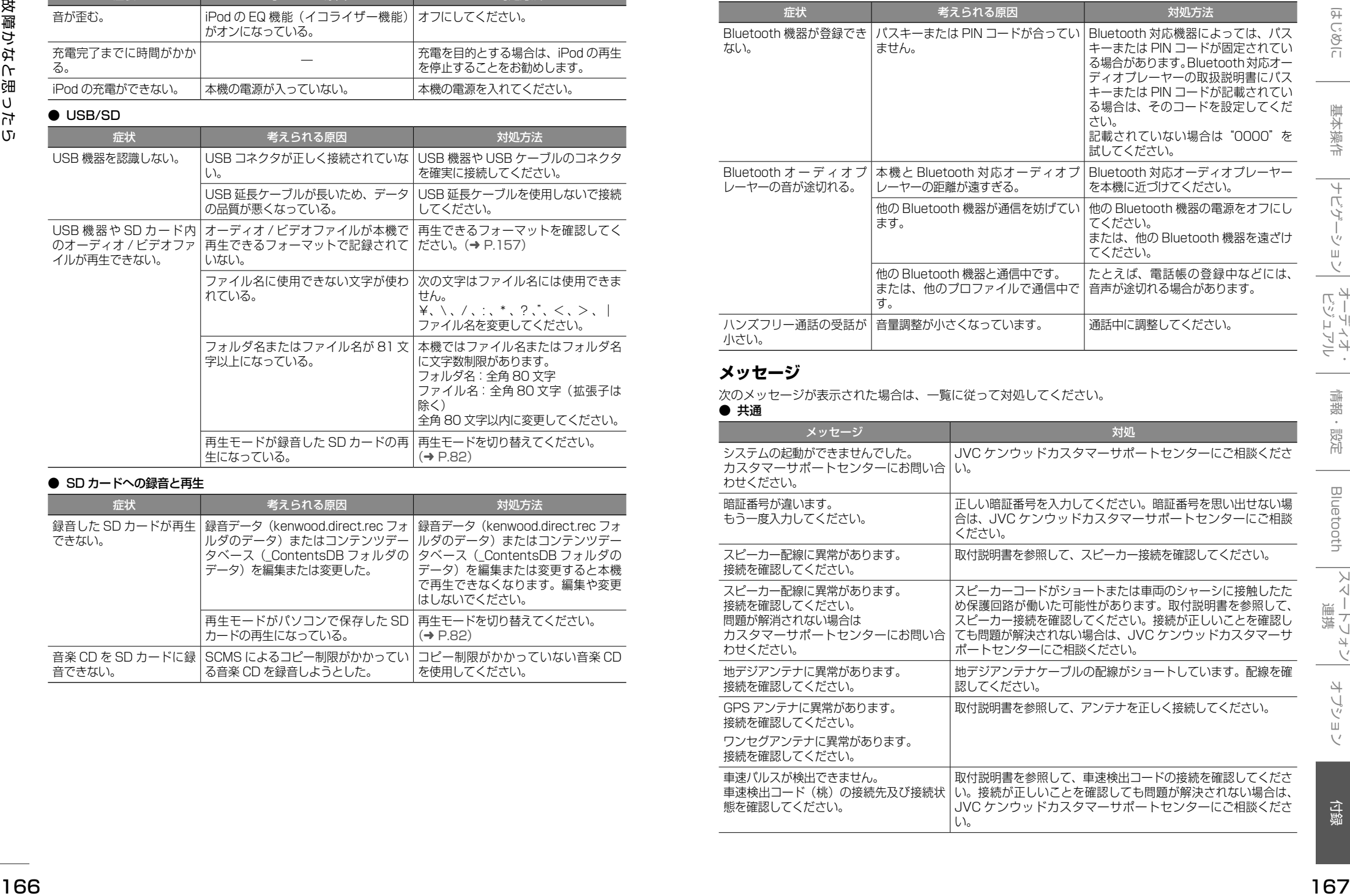

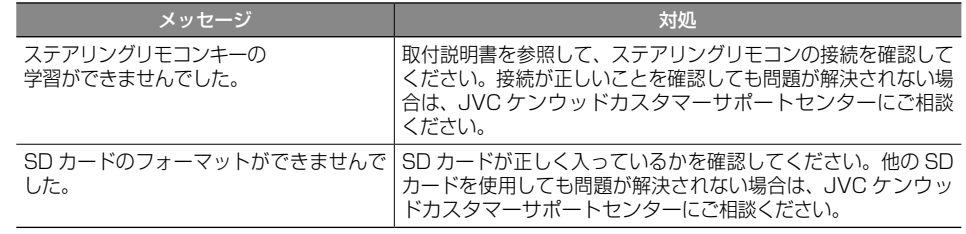

#### $\bullet$  ナビ

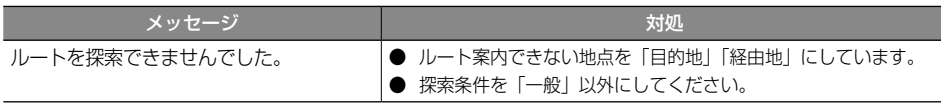

#### ● VICS

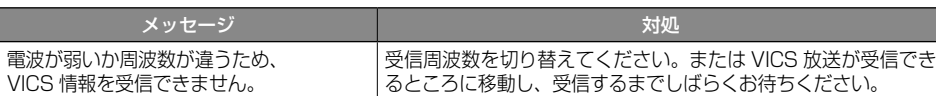

### ● ETC

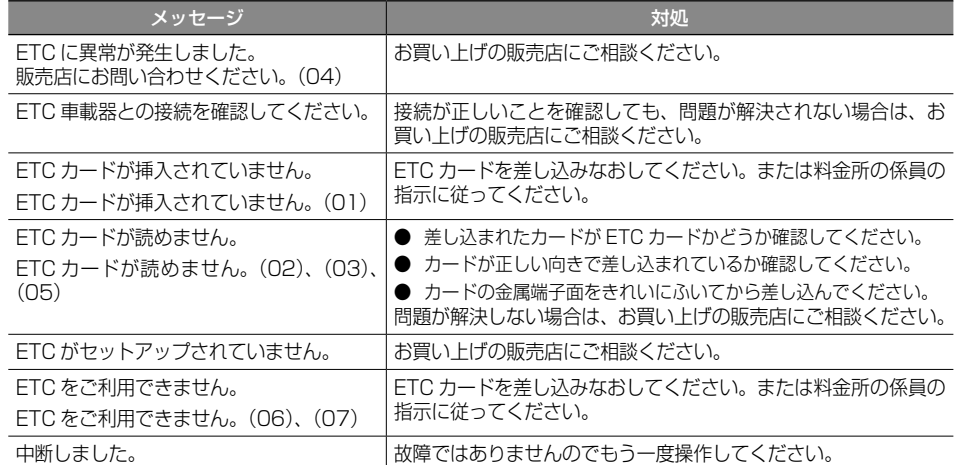

## ● カメラ

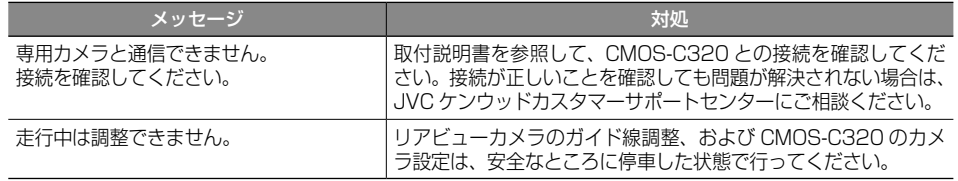

## ● AV (共通)

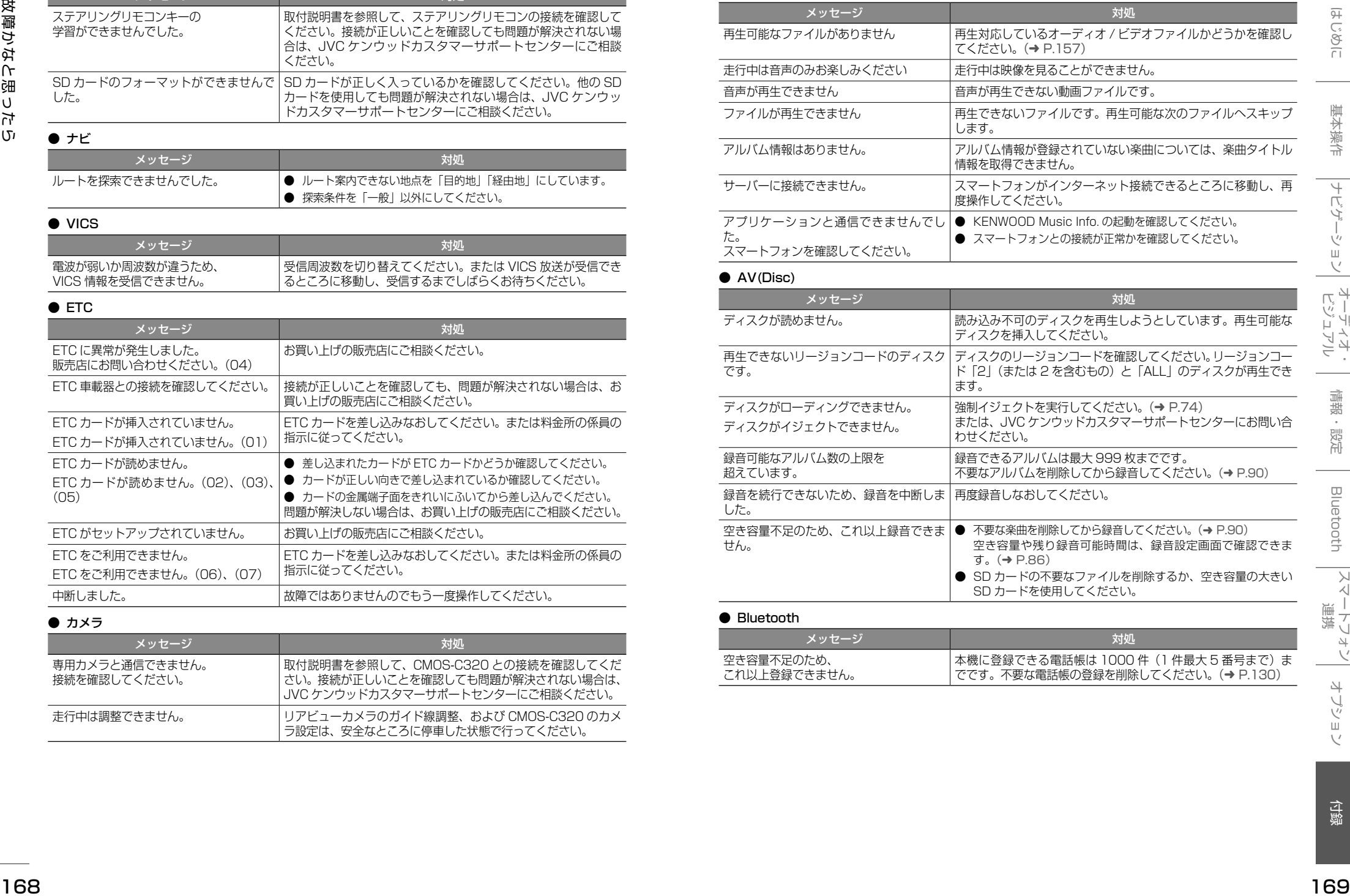

#### メッセージ ショップ しゅうしょう しゅうしょう かんこうしょう 対処 空き容量不足のため、 これ以上登録できません。 本機に登録できる電話帳は 1000 件(1 件最大 5 番号まで)ま でです。不要な電話帳の登録を削除してください。(➜ [P.130\)](#page-65-0)

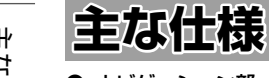

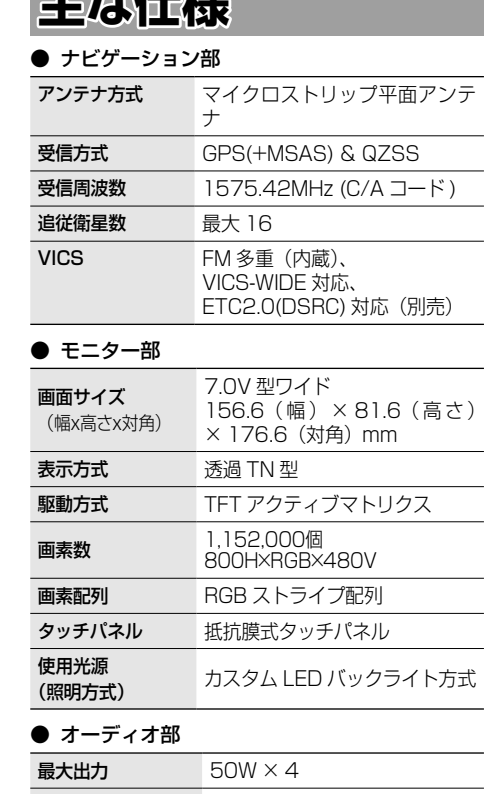

スピーカーイン<br>*ぱーいっ* 

● 地上デジタルチューナー部 (MDV-L504W/ MDV-L504)

(MDV-L404W/ MDV-L404)

端子:RCA × 1

(日本)(ワンセグ対応)

グメント部分受信サービス(ワ

 $UHF13 \sim 52ch$ 

 $UHF13 \sim 52ch$ 

受信方式 地上デジタルテレビ放送 1 セ

ンセグ)

ピーダンス

ビデオ出力 (MDV-L504W / MDV-L504 )

受信チャンネル

● ワンセグ部

受信チャンネル

入力

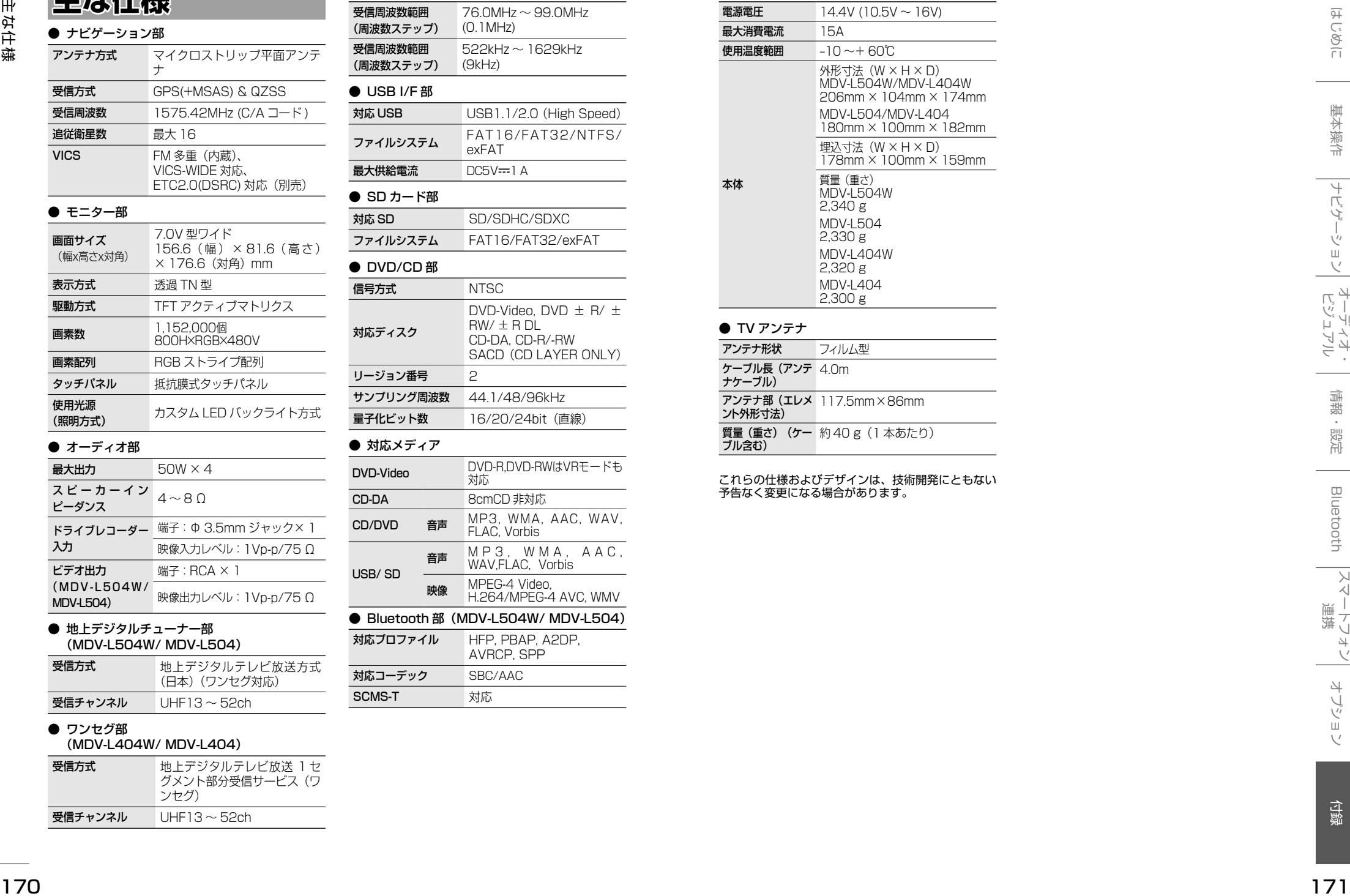

● チューナー部

#### ● 電源 / 寸法 / 重量

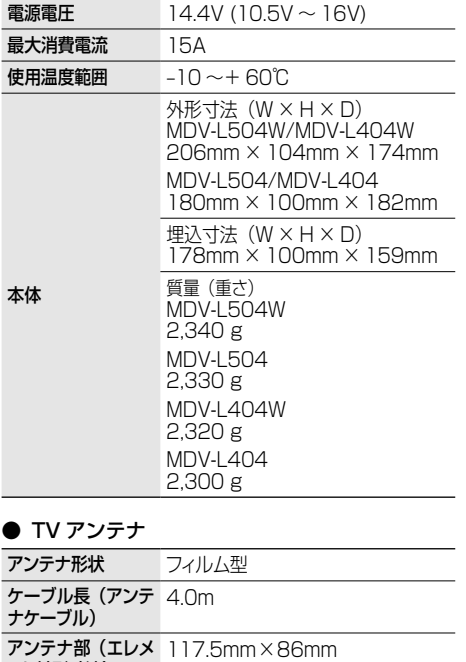

ント外形寸法) 質量(重さ)(ケー 約 40 g( 1 本あたり) ブル含む)

これらの仕様およびデザインは、技術開発にともない 予告なく変更になる場合があります。

# **保証とアフターサービス**

## **保証について**

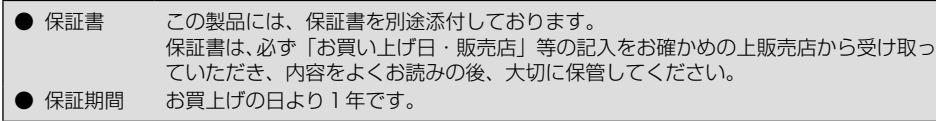

## **修理に関するご相談は**

修理などアフターサービスについては、当社ホームページまたは JVC ケンウッドカスタマーサポートセ ンターにご相談ください。

● ホームページ http://www2.jvckenwood.com/cs/service.html ● JVC ケンウッドカスタマーサポートセンター フリーダイヤル 0120-2727-87 携帯電話、PHS からは 0570-010-114 (ナビダイヤル) IP 電話などからは 045-450-8950

( 受付時間などは、裏表紙を参照してください。)

## **修理を依頼されるときは**

[「故障かなと思ったら」\(](#page-80-0) ➜ P.161)を参照してお調べいただき、それでも異常があるときは、製品の電 源をオフにして、お買い上げの販売店または JVC ケンウッドカスタマーサポートセンターにお問い合わ せください。

#### 修理に出された場合は、お客様が登録、設定したメモリー内容が全て消去されることがあります。 あらかじめご了承ください。

# <sup>172</sup> <sup>173</sup>はじめに 基本操作 ナビゲーション ビジュアル オーディオ・ 情報・設定 Bluetooth スマートフォン 連携 オプション 付録 保証とアフターサービス ● 保証期間中は… 保証書の規定に従って、お買い上げの販売店ま たはケンウッドサービスセンターが修理させて いただきます。ご依頼の際は保証書をご提示く ださい。本機以外の原因(衝撃や水分、異物の 混入など)による故障の場合は、保証対象外に なります。詳しくは保証書をご覧ください。 ● 保証期間経過後は… お買い上げの販売店または JVC ケンウッドカス タマーサポートセンターにご相談ください。修 理によって機能が維持できる場合はお客様のご 要望により有料にて修理いたします。 補修用性能部品の保有期間は、製造打ち切り後 6 年です。(補修用性能部品とは、その製品の機 能を維持するために必要な部品です。)

● 持込修理 この製品は持込修理とさせて頂きます。 製品を修理のために、お買い上げの販売店またはケンウッドサービスセンターにお持ちになるときは 、 輸送中に傷が付くのを防ぐため、包装してください。本機や一緒に持ち込まれるユニット内のディスク などのメディアはあらかじめ取り出してください。

● 車両からの取り外し / 取り付けについて

修理をご依頼される場合は、製品を車両から取り外した状態でお買い上げの販売店またはケンウッド サービスセンターにお持ちください。

なお、保証期間の内外に関わらず、修理、点検のために製品を車両から取り外しまたは取り付けした場 合の作業費用の負担、および作業のご依頼は承っておりません。

● 修理料金のしくみ (有料修理の場合は、つぎの料金が必要になります。)

技術料: 製品の故障診断、部品交換など故障箇所の修理および付帯作業にかかる費用です。 技術者の人件費、技術教育費、測定器等設備費、一般管理費等が含まれます。 部品代: 修理に使用した部品代です。

その他修理に付帯する部材等を含む場合があります。

# 索引

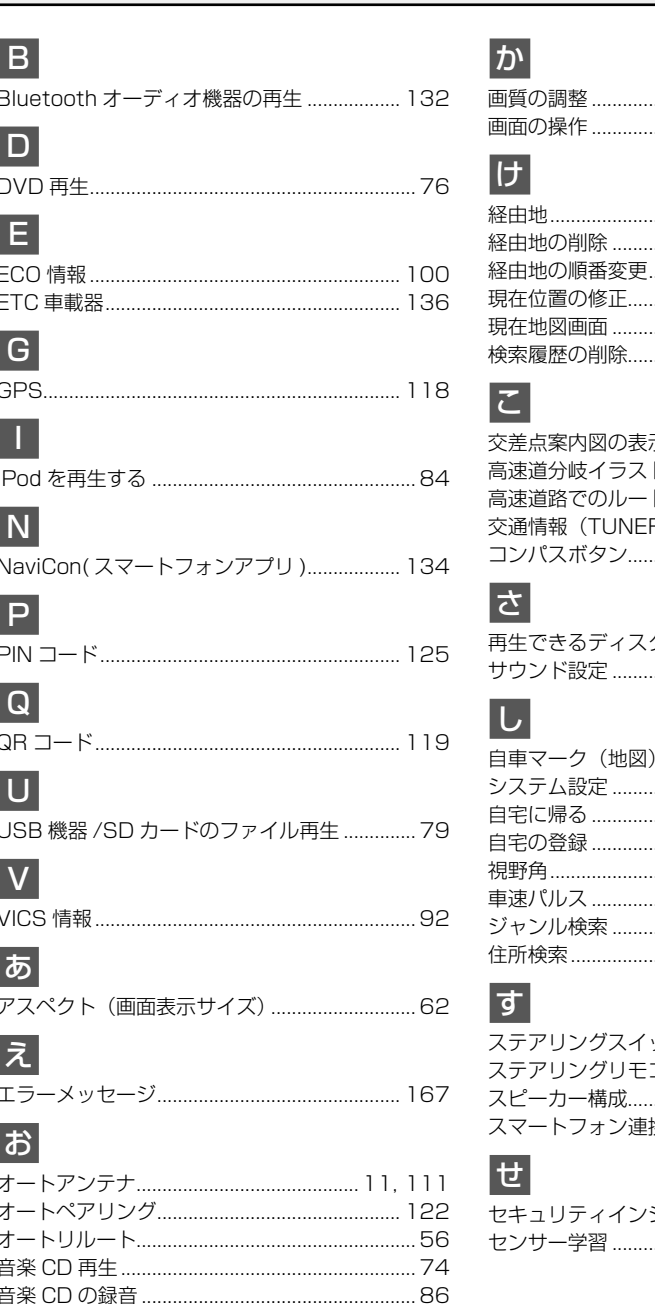

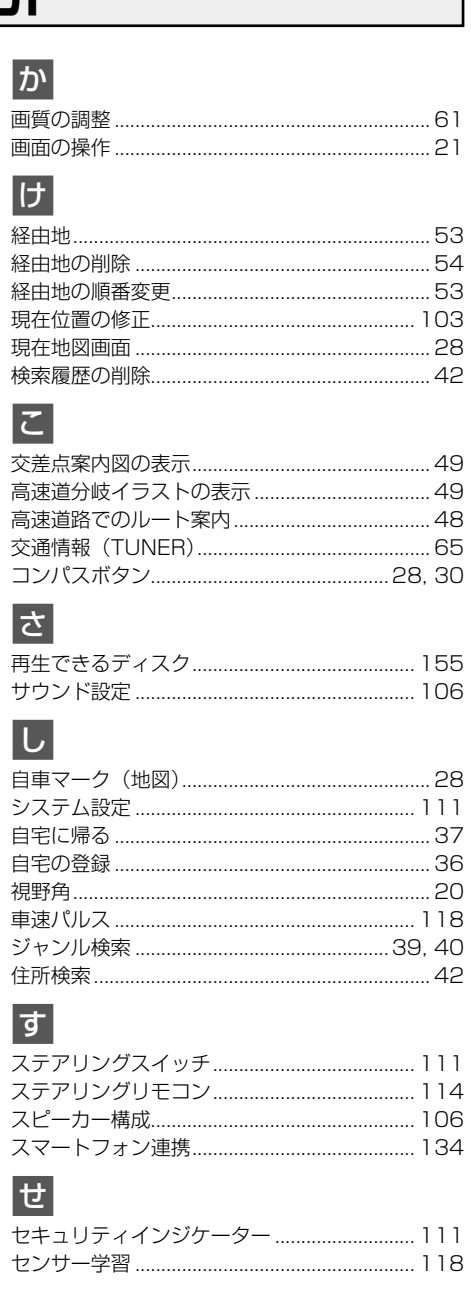

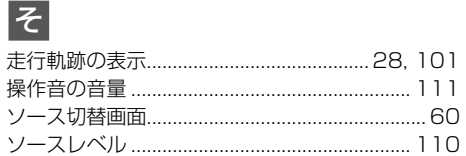

ほ

# ち

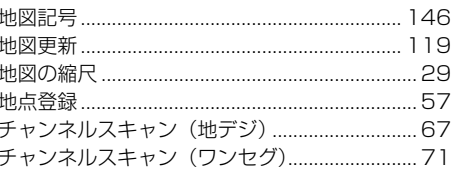

## $\vert \tau \vert$

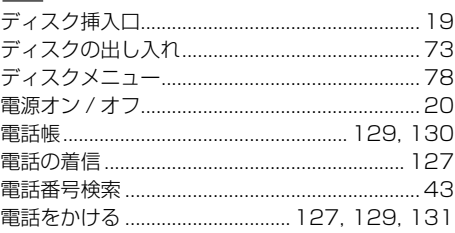

## ヒ

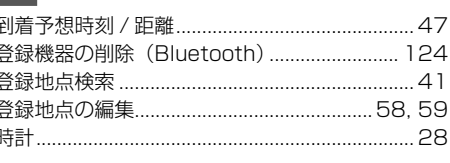

## |な|

.. 30

## $\boxed{\mathcal{D}}$

は

## |ふ

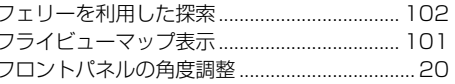

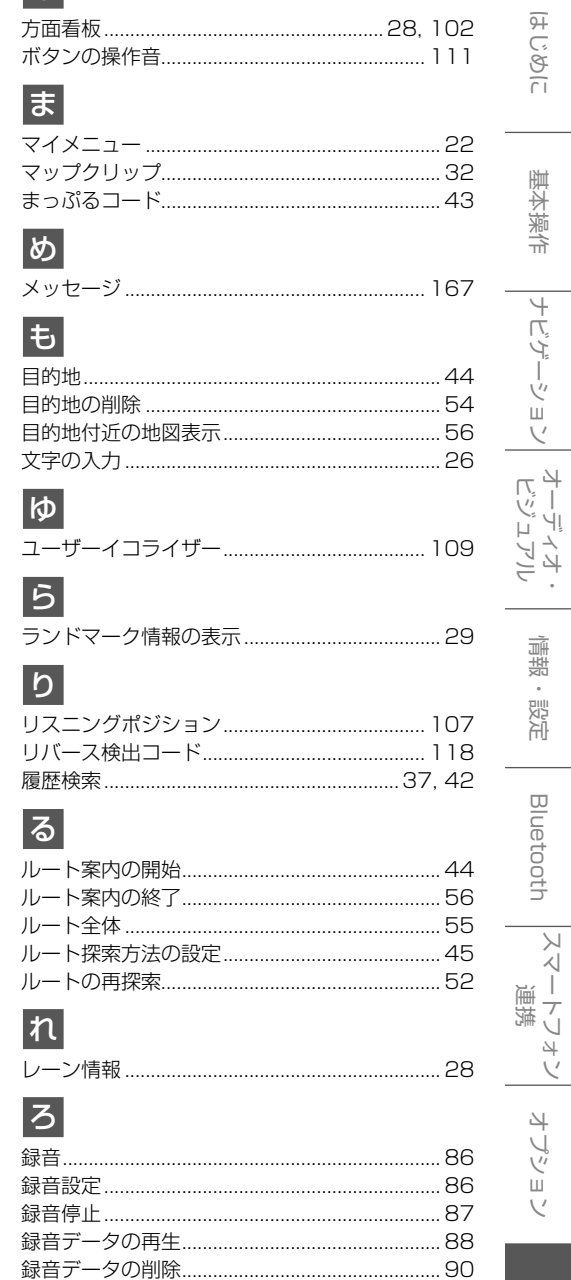

付録

#### 「タウンページ」は、NTT 東日本および NTT 西日本の登録商標です。

「Microsoft」、「Windows」、「Windows NT」、「Windows Media」 は、米国 Microsoft Corporation の米国およびその他の国や地域における登録商標または商標です。

#### Manufactured under license from Dolby Laboratories.

Dolby and the double-D symbol are trademarks of Dolby Laboratories

The "AAC" logo is a trademark of Dolby Laboratories.

 $\overline{O}$  is a trademark of DVD format/Logo Licensing Corporation registered in the U.S. Japan and other countries.

"Made for iPod" and "Made for iPhone" mean that an electronic accessory has been designed to connect specifically to iPod, or iPhone, respectively, and has been certified by the developer to meet Apple performance standards.

Apple is not responsible for the operation of this device or its compliance with safety and regulatory standards. Please note that the use of this accessory with iPod, or iPhone may affect wireless performance.

iPhone, iPod, iPod classic, iPod nano, and iPod touch are trademarks of Apple Inc., registered in the U.S. and other countries. Lightning are trademarks of Apple Inc. The trademark "iPhone" is used with a license from Aiphone K.K.

iOS は、Cisco の米国およびその他の国における商標または登録商標であり、ライセンスに基づき使用 されています。

© 2016 Rovi Corporation.

Content and technology provided by Rovi Corporation.

This item incorporates copy protection technology that is protected by U.S. patents and other intellectual property rights of Rovi Corporation. Reverse engineering and disassembly are prohibited.

This software is based in part on the work of the independent JPEG Group.

本機搭載のソフトウェアは、independent JPEG Group のソフトウェアを一部利用しております。 SDXC ロゴは SD-3C, LLC の商標です。

rov

まっぷるコードは株式会社昭文社の登録商標または商標です。 6588501

**「 」「 apFan**はインクリメント・ピー株式会社の登録商標です。

Bluetooth® とそのロゴマークは、Bluetooth SIG, Inc. の登録商標で、株式会社 JVC ケンウッドはラ イセンスを受けて使用しています。その他の商標および名称はそれそれの所有者に帰属します。

VICS および VICS WIDE は、一般財団法人道路交通情報通信システムセンターの登録商標です。

マップコードは、株式会社デンソーの登録商標です。

QR コードは(株) デンソーウェーブの登録商標です。

「NaviCon」は株式会社デンソーの登録商標です。

「マップクリップ」はインクリメント・ピー株式会社の登録商標です。

「Android™」および「Android ロゴ ™」、「Google Play™」は Google Inc. の商標または登録商標です。

本製品には、株式会社ユビキタスが開発した高速起動ソリューション「Ubiquitous QuickBoot™」を 搭載しております。

「Ubiquitous QuickBoot™」は、株式会社ユビキタスの商標です。

Copyright© 2015 Ubiquitous Corp. All rights reserved.

#### ■国事国事

**Ubiquitous** 

本製品には、日本電気株式会社のフォント「FontAvenue」を使用しています。

**E** Font Avenue

本ソフトウェアは、株式会社日立製作所の音声合成技術を使用しています。「Ruby Talk」は株式会社日 立超 LSI システムズの登録商標です。

**Ruby Talk®** with

「ETC」、「ETC2.0」、「DSRC」は一般社団法人 ITS サービス高度化機構の登録商標です。

ITS スポットは国土交通省の登録商標です。

日本語変換は、オムロンソフトウェア ( 株 ) の compact Wnn を使用しています。

compact Wnn© OMRON SOFTWARE Co., Ltd. 2012-2016 All Rights Reserved.

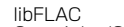

libFLAC Copyright (C) 2000-2009 Josh Coalson Copyright (C) 2011-2013 Xiph.Org Foundation

Redistribution and use in source and binary forms, with or without modification, are permitted provided that the following conditions are met:

- Redistributions of source code must retain the above copyright notice, this list of conditions and the following disclaimer.
- Redistributions in binary form must reproduce the above copyright notice, this list of conditions and the following disclaimer in the documentation and/or other materials provided with the distribution.
- Neither the name of the Xiph.org Foundation nor the names of its contributors may be used to endorse or promote products derived from this software without specific prior written permission.

THIS SOFTWARE IS PROVIDED BY THE COPYRIGHT HOLDERS AND ONTRIBUTORS ''AS IS'' AND ANY EXPRESS OR IMPLIED WARRANTIES, INCLUDING, BUT NOT LIMITED TO, THE IMPLIED WARRANTIES OF MERCHANTABILITY AND FITNESS FOR A PARTICULAR PURPOSE ARE DISCLAIMED. IN NO EVENT SHALL THE FOUNDATION OR CONTRIBUTORS BE LIABLE FOR ANY DIRECT, INDIRECT, INCIDENTAL, SPECIAL, EXEMPLARY, OR CONSEQUENTIAL DAMAGES (INCLUDING, BUT NOT LIMITED TO, PROCUREMENT OF SUBSTITUTE GOODS OR SERVICES; LOSS OF USE, DATA, OR PROFITS; OR BUSINESS INTERRUPTION) HOWEVER CAUSED AND ON ANY THEORY OF LIABILITY, WHETHER IN CONTRACT, STRICT LIABILITY, OR TORT (INCLUDING NEGLIGENCE OR OTHERWISE) ARISING IN ANY WAY OUT OF THE USE OF THIS SOFTWARE, EVEN IF ADVISED OF THE POSSIBILITY OF SUCH DAMAGE.

THIS PRODUCT IS LICENSED UNDER THE AVC PATENT PORTFOLIO LICENSE FOR THE PERSONAL USE OF A CONSUMER OR OTHER USES IN WHICH IT DOES NOT RECEIVE REMUNERATION TO ( ⅰ ) ENCODE VIDEO IN COMPLIANCE WITH THE AVC STANDARD ("AVC VIDEO") AND/OR ( ⅱ )DECODE AVC VIDEO THAT WAS ENCODED BY A CONSUMER ENGAGED IN A PERSONAL ACTIVITY AND/OR WAS OBTAINED FROM A VIDEO PROVIDER LICENSED TO PROVIDE AVC VIDEO. NO LICENSE IS GRANTED OR SHALL BE IMPLIED FOR ANY OTHER USE. ADDITIONAL INFORMATION MAY BE OBTAINED FROM MPEG LA, L.L.C. SEE <HTTP://WWW.MPEGLA.COM>

THIS PRODUCT IS LICENSED UNDER THE MPEG-4 VISUAL PATENT PORTFOLIO LICENSE FOR THE PERSONAL AND NON-COMMERCIAL USE OF A CONSUMER FOR ( ⅰ ) ENCODE VIDEO IN COMPLIANCE WITH THE MPEG-4 VISUAL STANDARD ("MPEG-4 VIDEO") AND/OR ( ⅱ ) DECODE MPEG-4 VIDEO THAT WAS ENCODED BY A CONSUMER ENGAGED IN A PERSONAL AND NON-COMMERCIAL ACTIVITY AND/ OR WAS OBTAINED FROM A VIDEO PROVIDER LICENSED BY MPEG LA TO PROVIDE MPEG-4 VIDEO. NO LICENSE IS GRANTED OR SHALL BE IMPLIED FOR ANY OTHER USE. ADDITIONAL INFORMATION INCLUDING THAT RELATING TO PROMOTIONAL, INTERNAL AND COMMERCIAL USES AND LICENSING MAY BE OBTAINED FROM MPEG LA, L.L.C. SEE <HTTP://WWW.MPEGLA.COM>

THIS PRODUCT IS LICENSED UNDER THE VC-1 PATENT PORTFOLIO LICENSE FOR THE PERSONAL AND NON-COMMERCIAL USE OF A CONSUMER TO ( ⅰ ) ENCODE VIDEO IN COMPLIANCE WITH THE VC-1 STANDARD ("VC-1 VIDEO") AND/OR ( ⅱ ) DECODE VC-1 VIDEO THAT WAS ENCODED BY A CONSUMER ENGAGED IN A PERSONAL AND NON-COMMERCIAL ACTIVITY AND/OR WAS OBTAINED FROM A VIDEO PROVIDER LICENSED TO PROVIDE VC-1 VIDEO. NO LICENSE IS GRANTED OR SHALL BE IMPLIED FOR ANY OTHER USE. ADDITIONAL INFORMATION MAY BE OBTAINED FROM MPEG LA, L.L.C. SEE <HTTP://WWW.MPEGLA.COM>

#### JSON-C

#### Copyright (c) 2004, 2005 Metaparadigm Pte Ltd

Permission is hereby granted, free of charge, to any person obtaining a copy of this software and associated documentation files (the "Software"), to deal in the Software without restriction, including without limitation the rights to use, copy, modify, merge, publish, distribute, sublicense, and/or sell copies of the Software, and to permit persons to whom the Software is furnished to do so, subject to the following conditions:

The above copyright notice and this permission notice shall be included in all copies or substantial portions of the Software.

THE SOFTWARE IS PROVIDED "AS IS", WITHOUT WARRANTY OF ANY KIND, EXPRESS OR IMPLIED, INCLUDING BUT NOT LIMITED TO THE WARRANTIES OF MERCHANTABILITY, FITNESS FOR A PARTICULAR PURPOSE AND NONINFRINGEMENT. IN NO EVENT SHALL THE AUTHORS OR COPYRIGHT HOLDERS BE LIABLE FOR ANY CLAIM, DAMAGES OR OTHER LIABILITY, WHETHER IN AN ACTION OF CONTRACT, TORT OR OTHERWISE, ARISING FROM, OUT OF OR IN CONNECTION WITH THE SOFTWARE OR THE USE OR OTHER DEALINGS IN THE SOFTWARE.

#### libogg

Copyright (c) 2002, Xiph.org Foundation

Redistribution and use in source and binary forms, with or without modification, are permitted provided that the following conditions are met:

- Redistributions of source code must retain the above copyright notice, this list of conditions and the following disclaimer.
- Redistributions in binary form must reproduce the above copyright notice, this list of conditions and the following disclaimer in the documentation and/or other materials provided with the distribution.
- Neither the name of the Xiph.org Foundation nor the names of its contributors may be used to endorse or promote products derived from this software without specific prior written permission.

THIS SOFTWARE IS PROVIDED BY THE COPYRIGHT HOLDERS AND CONTRIBUTORS ``AS IS'' AND ANY EXPRESS OR IMPLIED WARRANTIES, INCLUDING, BUT NOT LIMITED TO, THE IMPLIED WARRANTIES<br>OF MERCHANTABILITY AND FITNESS FOR A PARTICULAR PURPOSE ARE DISCLAIMED. IN NO EVENT<br>SHALL THE FOUNDATION OR CONTRIBUTORS BE LIABLE FOR AN SPECIAL, EXEMPLARY, OR CONSEQUENTIAL DAMAGES (INCLUDING, BUT NOT LIMITED TO, PROCUREMENT OF SUBSTITUTE GOODS OR SERVICES; LOSS OF USE, DATA, OR PROFITS; OR BUSINESS INTERRUPTION) HOWEVER CAUSED AND ON ANY THEORY OF LIABILITY, WHETHER IN CONTRACT, STRICT LIABILITY, OR TORT (INCLUDING NEGLIGENCE OR OTHERWISE) ARISING IN ANY WAY OUT OF THE USE OF THIS SOFTWARE, EVEN IF ADVISED OF THE POSSIBILITY OF SUCH DAMAGE.

#### libvorbis

Copyright (c) 2002-2008 Xiph.org Foundation

Redistribution and use in source and binary forms, with or without modification, are permitted provided that the following conditions are met:

- Redistributions of source code must retain the above copyright notice, this list of conditions and the following disclaimer.
- Redistributions in binary form must reproduce the above copyright notice, this list of conditions and the following disclaimer in the documentation and/or other materials provided with the distribution.
- Neither the name of the Xiph.org Foundation nor the names of its contributors may be used to endorse or promote products derived from this software without specific prior written permission.

THIS SOFTWARE IS PROVIDED BY THE COPYRIGHT HOLDERS AND CONTRIBUTORS ``AS IS'' AND ANY EXPRESS OR IMPLIED WARRANTIES, INCLUDING, BUT NOT LIMITED TO, THE IMPLIED WARRANTIES OF MERCHANTABILITY AND FITNESS FOR A PARTICULAR PURPOSE ARE DISCLAIMED. IN NO EVENT SHALL THE FOUNDATION OR CONTRIBUTORS BE LIABLE FOR ANY DIRECT, INDIRECT, INCIDENTAL, SPECIAL, EXEMPLARY, OR CONSEQUENTIAL DAMAGES (INCLUDING, BUT NOT LIMITED TO, PROCUREMENT OF SUBSTITUTE GOODS OR SERVICES;

LOSS OF USE, DATA, OR PROFITS; OR BUSINESS INTERRUPTION) HOWEVER CAUSED AND ON ANY THEORY OF LIABILITY, WHETHER IN CONTRACT, STRICT LIABILITY, OR TORT (INCLUDING NEGLIGENCE OR OTHERWISE) ARISING IN ANY WAY OUT OF THE USE OF THIS SOFTWARE, EVEN IF ADVISED OF THE POSSIBILITY OF SUCH DAMAGE.

#### Rovi Flow-Down License Terms (Terms of Use) エンドユーザー・ライセンス契約

- 
- すべてのエンドユーザー・ライセンスには、以下の条項が含まれるものとする<br>(1) エンドユーザーは、エンドユーザーの個人的な使用の場合に限り、ライセン エンドユーザーは、エンドユーザーの個人的な使用の場合に限り、ライセンス対象物の使用について、 個人的な、譲渡不可の非独占的な権利のみを付与される。
- (2) 顧客及び/又はそのライセンサーは、ライセンス対象物についてのすべての知的財産権を留保し、 当該知的財産に係るいかなる権原も、エンドユーザーには移転されないものとする。
- (3) エンドユーザーは、以下のことに同意する:
- (i) ライセンス対象物を、いかなる第三者に対しても、譲渡、複製、移転又は送付しないこと;
- (ii) 本契約書に明示的に許可されている場合を除き、ライセンス対象物を使用又は利用しないこと;
- (iii) ライセンス対象物又はそれを構成するいかなる部分についても、逆コンパイル、逆アセンブル又 はリバース・エンジニアリングをしないこと
- (iv) ライセンス対象物が内包する、いかなる著作権、商標、商品名、ロゴ又はその他の知的財産に係る 表示も取り除かないこと;又は
- (v) 本契約の条項中に明示的に示されていない限り、ライセンス対象物又はそのいかなる部分につい ても、販売、頒布、配給、公開、開示、リース、ライセンス、移転又はその他の方法での使用をし ないこと。
- (4) エンドユーザーは、米国商務省又はその他の米国の政府機関若しくは行政機関の、輸出及び再輸出 に係るすべての制限及び規則を遵守し、ライセンス対象物を、制限国に転送若しくは転送の許可、 又は当該制限又は規則に違反するいかなる行為も行わないことに同意する。
- (5) エンドユーザーは、エンドユーザーが当該制限に違反した場合は、本契約により付与された、ライ センス対象物を使用するライセンスを解除されることに同意する。さらに、顧客及び/又はそのラ イセンサーは、その裁量により、いつでもライセンスを取り消し又は解除することができる。エン ドユーザーのライセンスが解除された場合は、エンドユーザーは、ライセンス対象物の一切の使用 をやめることに同意する。エンドユーザーは、エンドユーザーによる本契約の不履行に起因する弁 護士報酬を含め、一切の責務、請求及び支出から、顧客、そのライセンサー、それらの関係者を防 禦し、補償し、損害を与えないようにすることに同意する。
- (6) ライセンス対象物及び文書(存在すれば)は、「商業用コンピューターソフトウェア」及び「商業用 コンピューターソフトウェア文書」とみなされ、それぞれ、DFAR 第 227.7202 項及び FAR 第 12.212 が適用される。米国政府による、ライセンス対象物 (存在すれば、文書についても)の使用、 複製又は開示は、顧客の書面による契約がない場合は禁止される。
- (7) 顧客のライセンサーは、本契約の第三者受益者である。
- (8) ライセンス対象物及びその構成部分は、「現状有姿」で提供される。ロヴィは、明示的か黙示的かを 問わず、ライセンス対象物のソフトウェアの正確性に関し、商品性、特定用途への適合性、権原及 び非侵害についての黙示的保証を含むがこれに限定されない、表明又は保証を一切行わないものと する。顧客及び/又はそのライセンサーは、正確性、精密度、信頼度、最新性又はエンドユーザーが、 ライセンス対象物を使用して得られた結果についての保証又はいかなる表明も行うものではない。
- (9) いかなる場合においても、顧客又はそのライセンサーは、エンドユーザー又はいかなる第三者に対 しても、ライセンス対象物のソフトウェアの使用に起因する又はその使用に関連する、契約、不法 行為、過失、損害賠償、厳格責任、製造物責任又はその他を含む、いかなる法理論によるかを問わ ず、逸失利益又は収入の喪失又は営業の停止を含むがこれに限定されない、間接的、派生的、付随的、 特別の、懲罰的、その他の損害について、一切の責任を負わないものとする。請求の形態に関わらず、 ライセンス対象物に係る、顧客又はそのライセンサーの、損害に対する責任は、10 ドルを超える ものではない。間接的又は派生的損害に対する免責を認めていない国等においては、上記の免責事
- 項がエンドユーザーに適用されない場合もある。 (10) 本アプリケーションは、エンドユーザーが、インターネットその他の方法を通じ、所有権を伴 うデータベース (以下、「本データベース」 という。) から、データ (以下、「本データ」という。) にアクセスし、本アプリケーション ・ ソフトウェアの意図され認可されたエンドユーザー機能 を用いて、その他の機能を実行することを可能にするものである。
- (11) エンドユーザー・ライセンスが終了した場合、エンドユーザーは、本データの一切の複製を、 エンドユーザーのコンピュータシステム及びエンドユーザーが所有し、アクセス又は管理する その他の記憶装置又は媒体から、直ちに消去、削除及びアンインストールすることに同意する。
- (12) 顧客及び/又はそのライセンサーは、顧客及び/又はそのライセンサーが十分とみなす理由が ある場合には、本データベースからデータを削除し、又は、データのカテゴリーを変更する権 利を有する。ライセンス対象物がエラーを生じないものであること、又は、ライセンス対象物 が中断されずに機能することについては、一切保証されないものとする。顧客及び/又はその ライセンサーは、エンドユーザーに対し、顧客及び/又はそのライセンサーが、将来提供しよ うとするかもしれない、データの新しい、改良又は追加されたタイプ又はカテゴリーを提供す る義務はなく、エンドユーザーに対する一切の義務を負うことなく、いつでもオンライン・サー ール。<br>ビスを中止することができる。
- (13) エンドユーザーが、情報又は著作権を伴う創作物を本データベースに追加されるべく提供した 場合には、エンドユーザーは、エンドユーザーが当該創作物の唯一の著作権者であることを表 明し保証するとともに、本データベースの一部として、当該創作物の著作権を登録する権利を 含め、当該創作物に係る一切の知的所有権及び財産権を、顧客及び/又はそのライセンサーに 譲渡するものとする。エンドユーザーが提供したすべてのデータは、ロヴィのプラーバシー・ ポリシーに従って、ロヴィが使用する。